## SevenExcellence™

# pH/Redox/iones/conductividad/OD

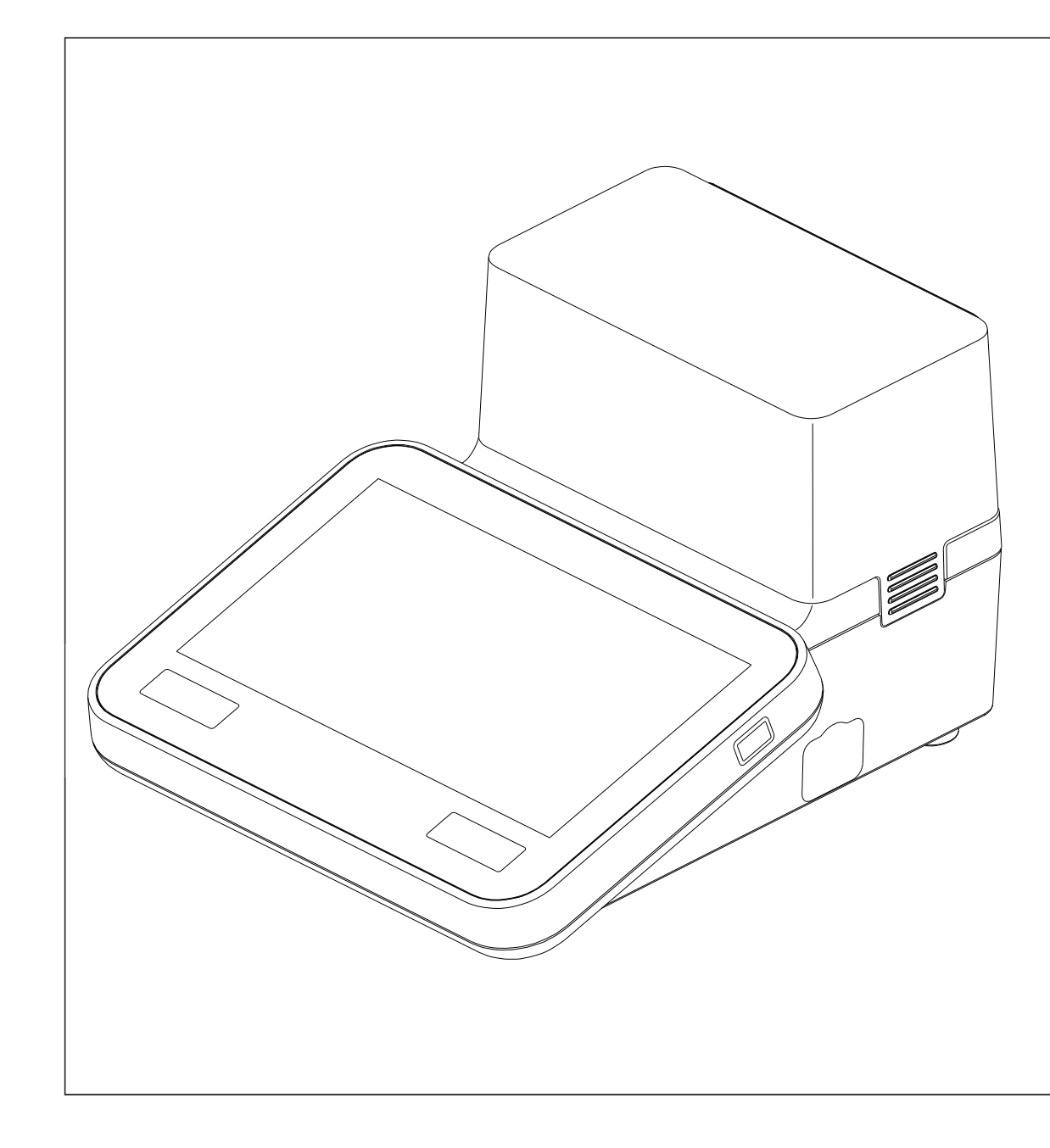

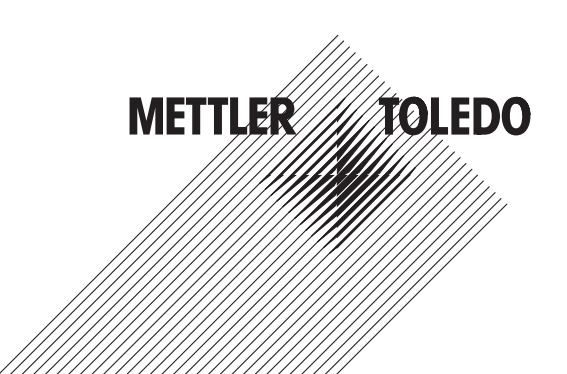

## Índice de contenidos

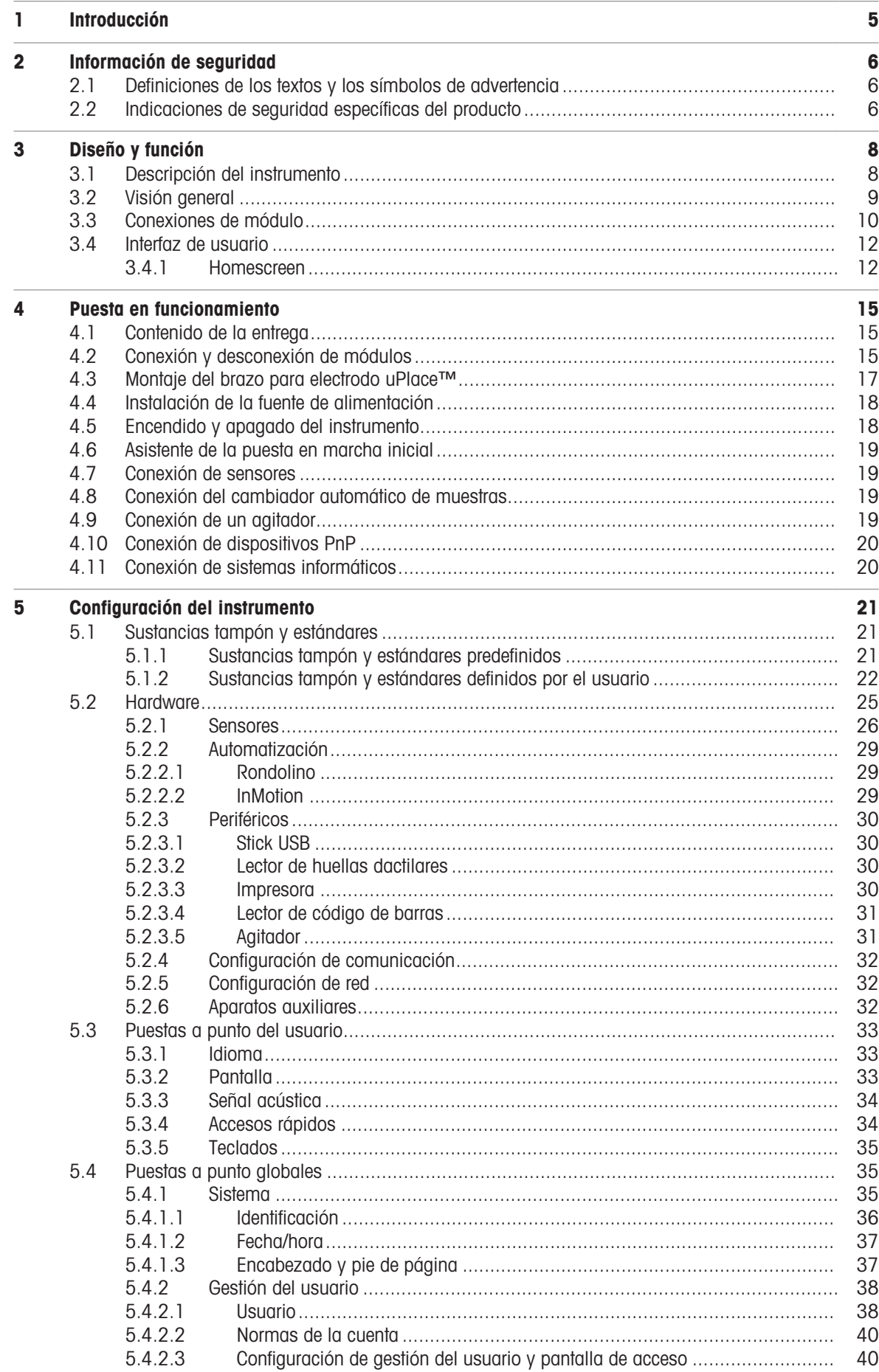

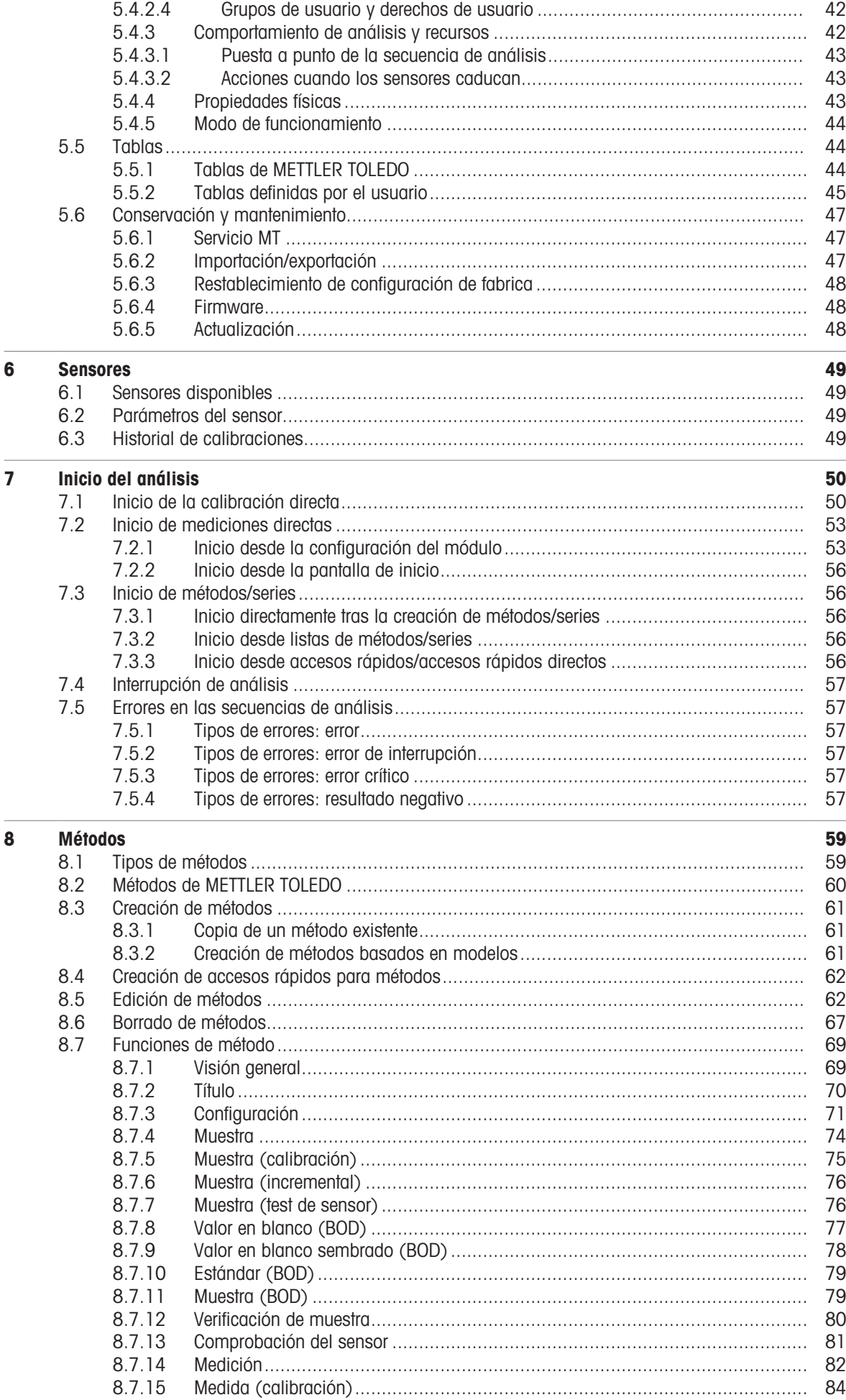

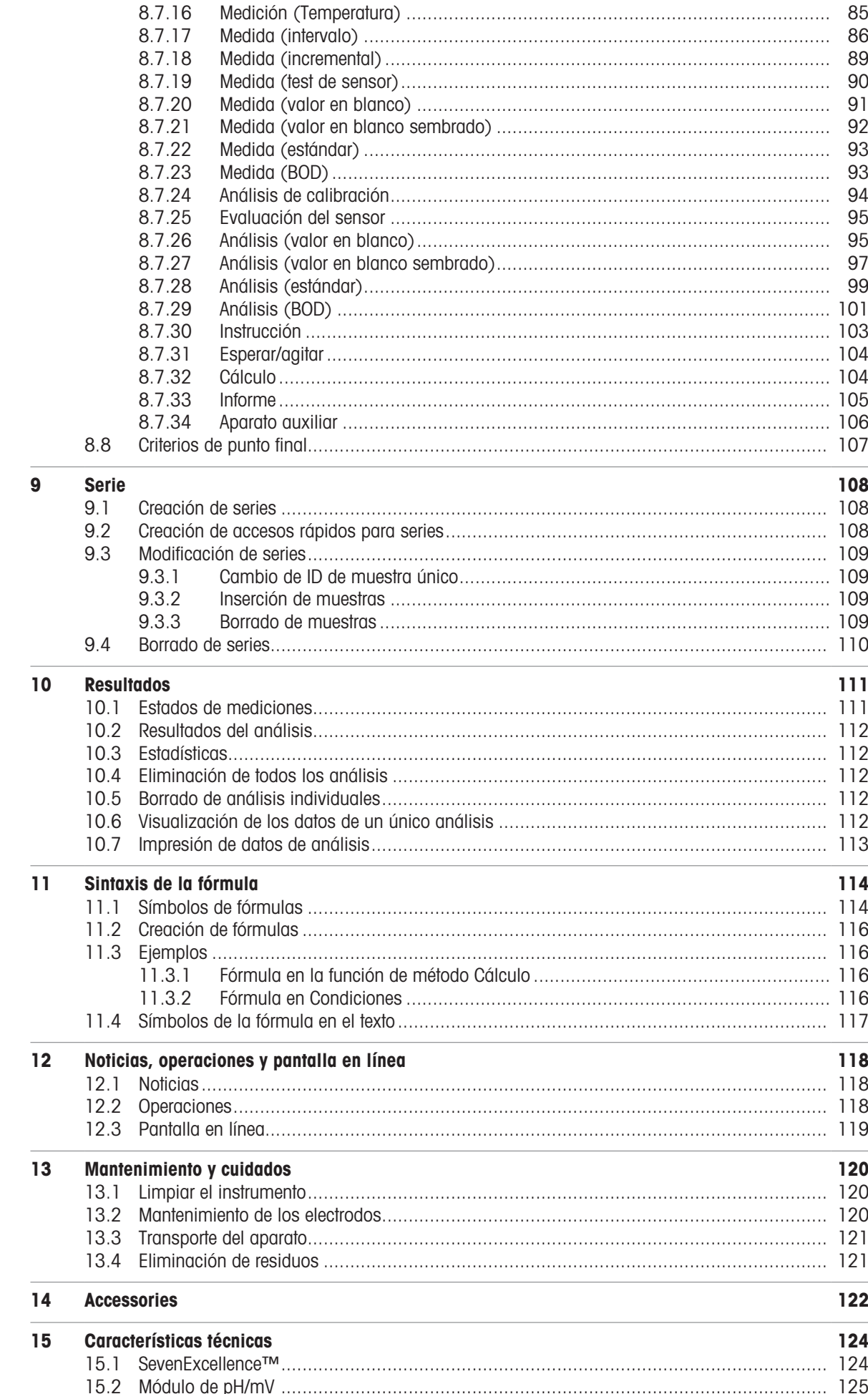

 $\sim$ 

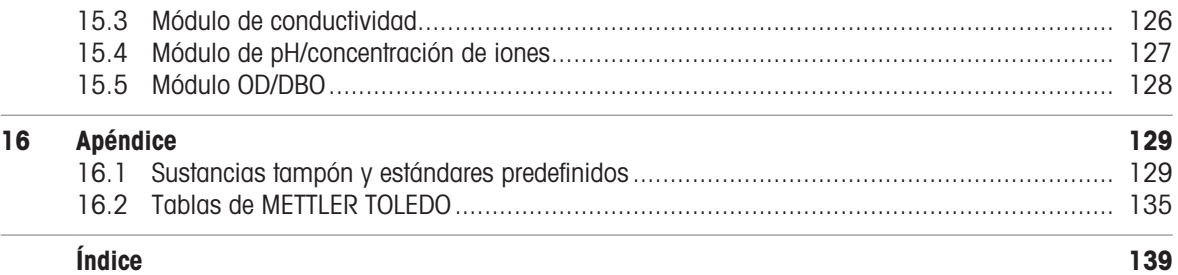

### <span id="page-6-0"></span>1 Introducción

SevenExcellence™ de METTLER TOLEDO es un instrumento moderno y profesional adecuado para su uso en una amplia variedad de áreas de aplicación y segmentos. Por ejemplo, puede utilizarse para las labores de control de calidad o de investigación y desarrollo, y satisfacer los requisitos más exigentes.

Este medidor flexible combina a la perfección un funcionamiento fácil de entender con un alto nivel de precisión y una fiabilidad excepcional. Gracias a la opción Enchufar y Medir, la detección de los dispositivos externos y de los sensores ISM® se realiza de forma automática, lo que proporciona un manejo cómodo de Seven-Excellence™.

Las sencillas instrucciones para el usuario que aparecen en la amplia pantalla táctil a color hacen que el funcionamiento sea especialmente intuitivo. Los accesos directos definidos por el usuario permiten activar los métodos con una sola pulsación directamente desde la pantalla de inicio.

#### Acerca de este documento

Las instrucciones de este documento hacen referencia a la versión de firmware 4.3.0 o posterior.

La licencia del firmware está sujeta a los términos del acuerdo de licencia de usuario final (EULA), versión 3.0. Visite el siguiente enlace para consultar el texto de la licencia:

 $\blacktriangleright$  [www.mt.com/EULA](http://www.mt.com/EULA)

Para consultar las licencias de otros fabricantes y los archivos de atribuciones de código abierto, visite el siguiente enlace:

#### $\blacktriangleright$  [www.mt.com/licenses](http://www.mt.com/licenses)

Si tiene cualquier otra pregunta, póngase en contacto con su servicio técnico o distribuidor autorizado de METTLER TOLEDO

u [www.mt.com/contact](http://mt.com/contact)

#### Convenciones y símbolos

Nota **Información útil sobre el producto**.

#### Elementos de las instrucciones

Las instrucciones siempre contienen etapas, y también pueden incluir condiciones previas, resultados intermedios y resultados finales. Si la instrucción consta de varios pasos de actuación, estos estarán numerados.

- Condiciones previas que se deben cumplir antes de ejecutar los diferentes pasos de actuación.
- 1 Etapa 1
	- Resultado intermedio
- 2 Etapa 2
- **Resultado**

### <span id="page-7-0"></span>2 Información de seguridad

Para este instrumento hay disponibles dos documentos denominados "Manual del usuario" y "Manual de referencia".

- El manual del usuario se imprime y se proporciona junto con el instrumento.
- El manual de referencia electrónico contiene una descripción completa del instrumento y su uso.  $\bullet$
- Guarde los dos documentos para consultarlos en el futuro.
- Incluya los dos documentos si transfiere el instrumento a terceros.

Use el instrumento siguiendo únicamente el manual del usuario y el manual de referencia. Si modifica el instrumento o no lo usa según la información indicada en estos documentos, la seguridad de este puede verse afectada y Mettler-Toledo GmbH no asume ninguna responsabilidad al respecto.

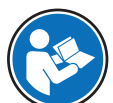

El manual de usuario y el manual de referencia están disponibles en línea.

#### [www.mt.com/library](http://www.mt.com/library)

### 2.1 Definiciones de los textos y los símbolos de advertencia

<span id="page-7-1"></span>Las indicaciones de seguridad contienen información importante sobre problemas de seguridad. Si se hace caso omiso de las indicaciones de seguridad pueden producirse daños personales o materiales, funcionamientos anómalos y resultados incorrectos. Las indicaciones de seguridad se marcan con los textos y símbolos de advertencia siguientes:

#### Texto de advertencia

ADVERTENCIA  Una situación de peligro con un nivel de riesgo medio que, si no se impide, puede provocar lesiones graves o incluso la muerte.

AVISO  Una situación de peligro con un nivel de riesgo bajo que puede provocar daños en el equipo, otros daños materiales, errores de funcionamiento y resultados erróneos o pérdidas de datos.

#### Símbolos de advertencia

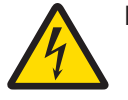

Descarga eléctrica

### 2.2 Indicaciones de seguridad específicas del producto

#### <span id="page-7-2"></span>Uso previsto

Este instrumento está diseñado para ser usado por personal formado. SevenExcellence™ está concebido para medir pH, mV, iones, conductividad y OD/DBO.

Cualquier otro tipo de uso y funcionamiento que difiera de los límites de uso establecidos por Mettler-Toledo GmbH sin el consentimiento de Mettler-Toledo GmbH se considera no previsto.

#### Responsabilidades del propietario del instrumento

El propietario del instrumento es la persona que posee de forma legal el instrumento, así como la persona que lo utiliza o permite que otros lo utilicen, o quien la ley considere que es el operario del instrumento. Esta persona es responsable de velar por la seguridad de todos los usuarios del instrumento y de terceros.

Mettler-Toledo GmbH asume que el propietario del instrumento forma a los usuarios para usar de forma segura el mismo en el puesto de trabajo y para afrontar posibles peligros. Mettler-Toledo GmbH asume que el propietario del instrumento proporciona el equipo de protección necesario.

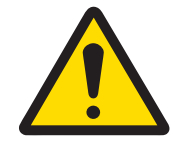

### **ADVERTENCIA**

Riesgo de muerte o de lesiones graves por descarga eléctrica El contacto con piezas que lleven corriente eléctrica activa puede provocar lesiones o la muerte.

- 1 Utilice únicamente el adaptador de CA/CC de METTLER TOLEDO diseñado para su equipo.
- 2 Mantenga todas las conexiones y los cables eléctricos alejados de los líquidos y de la humedad.
- 3 Compruebe los cables y conectores en busca de daños y sustitúyalos en caso de que estén dañados.

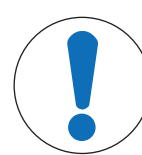

### AVISO

Daños en el instrumento o funcionamiento incorrecto debido al uso de piezas inapropiadas

Utilice únicamente piezas de METTLER TOLEDO diseñadas para ser utilizadas con su instrumento.

### <span id="page-9-0"></span>3 Diseño y función

### 3.1 Descripción del instrumento

<span id="page-9-1"></span>Los medidores de sobremesa SevenExcellence™ se basan en una técnica de medición electroquímica de gran precisión. Las unidades de ampliación por módulos, los sensores ISM® con reconocimiento automático y la característica de funcionamiento instantáneo para instrumentos externos convierten a SevenExcellence en un instrumento cómodo para realizar mediciones fiables.

Para conseguir un uso óptimo de los medidores de sobremesa SevenExcellence™, se pueden conectar los siguientes instrumentos:

- Módulos
	- METTLER TOLEDO Módulo de pH/mV
	- METTLER TOLEDO Módulo de pH/concentración de iones
	- METTLER TOLEDO módulo de conductividad
	- METTLER TOLEDO Módulo OD/BOD
- Sensores
	- Elija entre la amplia gama de electrodos METTLER TOLEDO Electrode ValueBox le ayuda a encontrar la herramienta adecuada. www.electrodes.net.
	- Los sensores ISM® se detectan automáticamente.
	- Los sensores de temperatura se pueden conectar por separado.
- Con el cambiador de muestras Rondolino, se puede realizar un análisis totalmente automático de 9 muestras como máximo. Con el sistema PowerShower™ opcional, los electrodos contaminados se pueden lavar sin problema.
- El cambiador de muestras InMotion permite analizar de forma totalmente automatizada hasta 303 muestras en distintos tamaños de vasos (solo si se usa con LabX).
- Ordenador para trabajar con el software LabX o EasyDirect pH.
- Agitador magnético uMix™ para optimizar los flujos de trabajo y mejorar la reproducibilidad de los resultados.
- Lector de códigos de barras para escanear datos de muestras.
- Lector de huellas dactilares Logstraight™ para identificar al usuario.  $\bullet$  .
- Impresora compacta (USB-P25) para imprimir los resultados.
- Lápiz USB para guardar y transferir datos.  $\bullet$
- LAN para imprimir con una impresora de red.
- Impresoras compactas adicionales, incluidas las impresoras RS-P25, RS-P26 y RS-P28.

### 3.2 Visión general

<span id="page-10-0"></span>Vista frontal

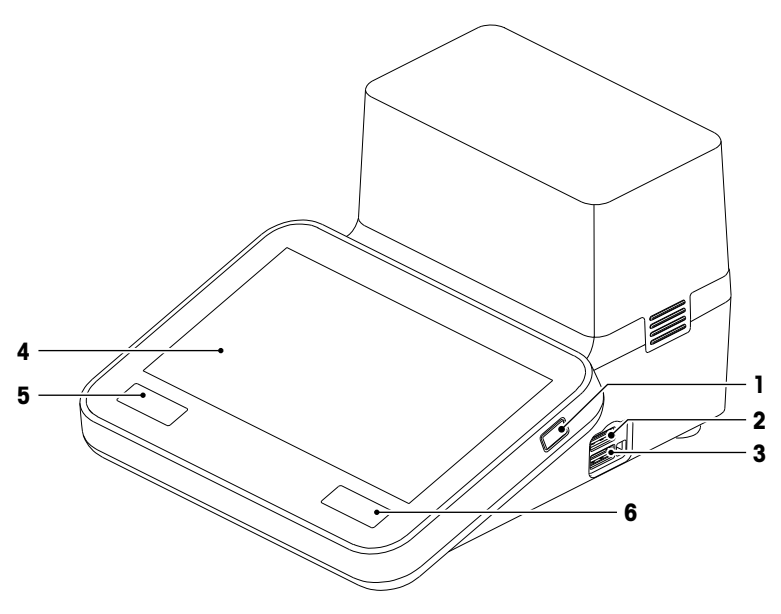

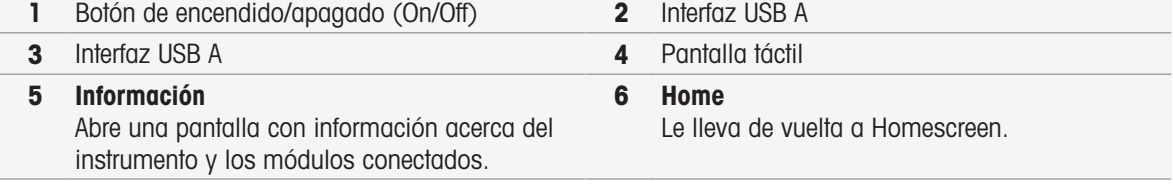

Vista posterior

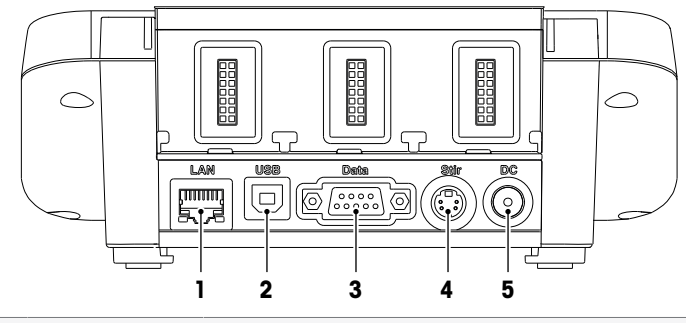

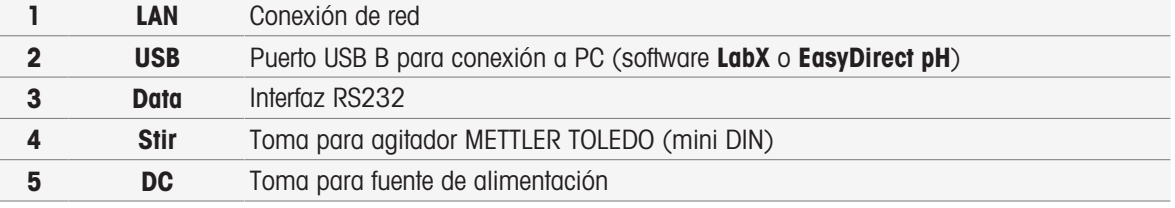

#### Asignaciones de pin

Más adelante se muestran las asignaciones de pin para la interfaz RS-232. Puede conectar a esta interfaz impresoras METTLER TOLEDO como la RS-P25.

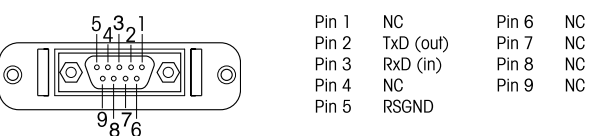

### 3.3 Conexiones de módulo

#### <span id="page-11-0"></span>Conexión del instrumento

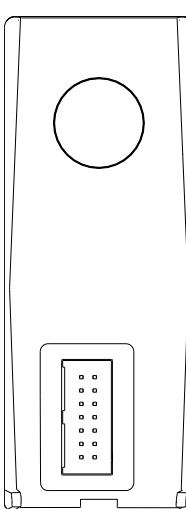

La toma para conectar el módulo al instrumento se encuentra en la parte inferior. Un riel de guía en la parte trasera de la caja permite acoplar el módulo.

### Conexiones en el módulo de pH/mV

El tipo de módulo se identifica mediante una etiqueta de color. El amarillo es el de pH/mV.

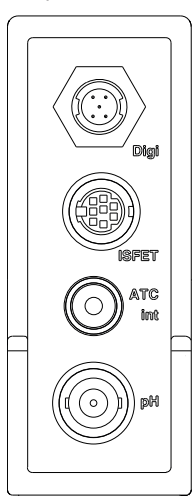

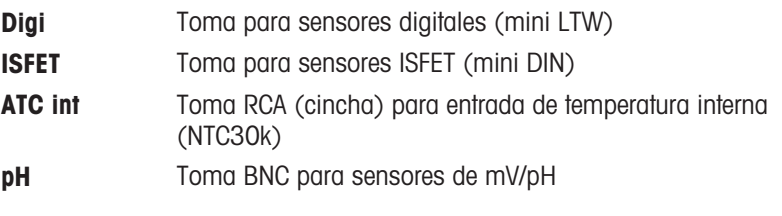

#### Conexiones en el módulo de conductividad

El tipo de módulo se identifica mediante una etiqueta de color. El morado es el de conductividad.

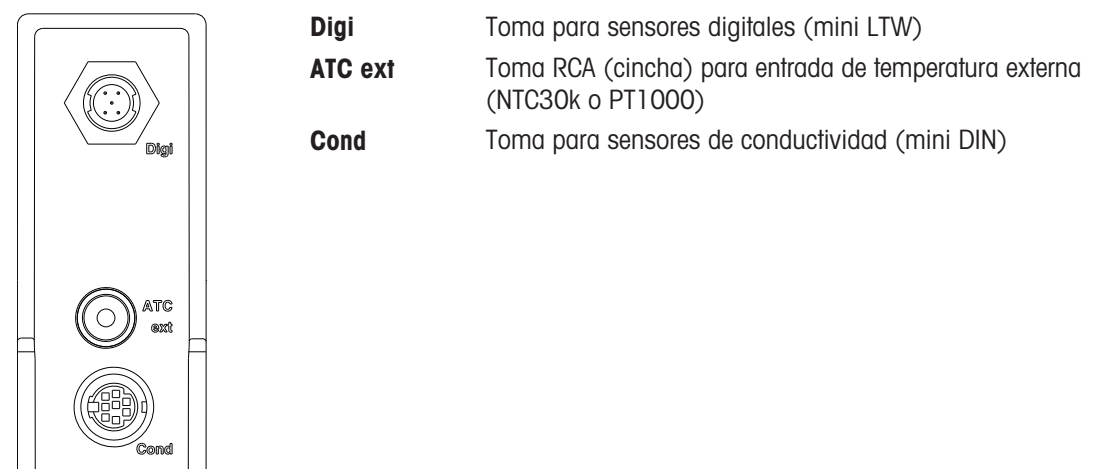

#### Conexiones en el módulo pH/iones

El tipo de módulo se indica con una etiqueta de color. Naranja para pH/iones.

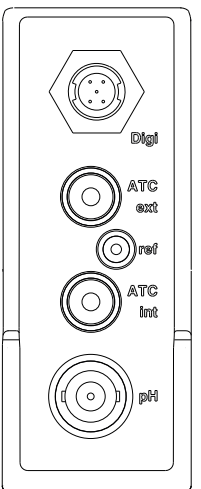

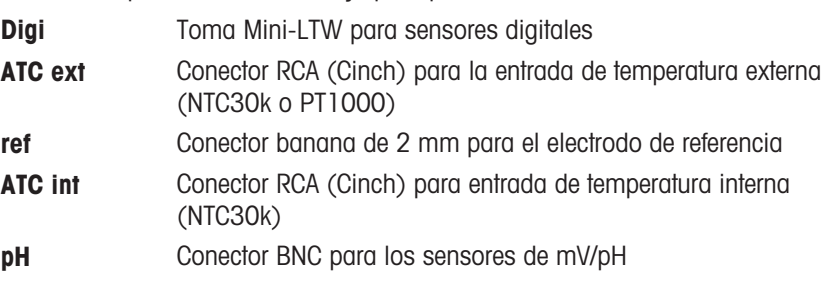

#### Conexiones en el módulo OD/BOD

El tipo de módulo se identifica mediante una etiqueta de color. El azul es el de OD/BOD.

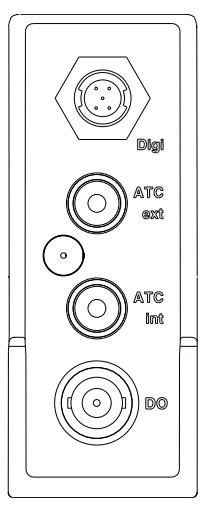

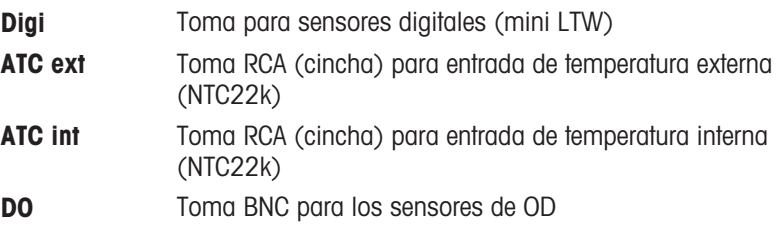

### 3.4 Interfaz de usuario

<span id="page-13-0"></span>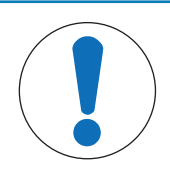

### **AVISO**

Peligro de daño de la pantalla táctil con objetos puntiagudos o afilados

La pantalla táctil podría dañarse si se presiona con objetos puntiagudos o afilados.

- Use la pantalla táctil presionando suavemente con la yema de sus dedos.

### 3.4.1 Homescreen

<span id="page-13-1"></span>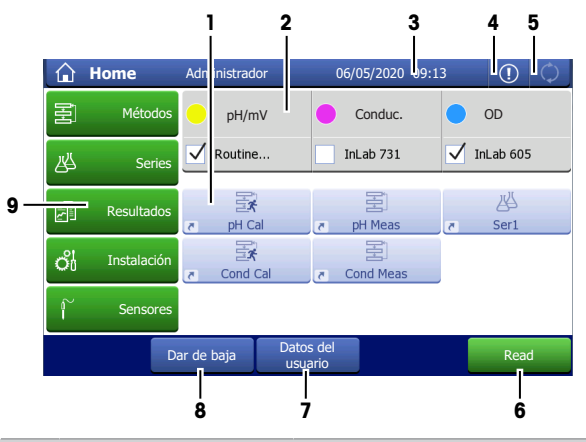

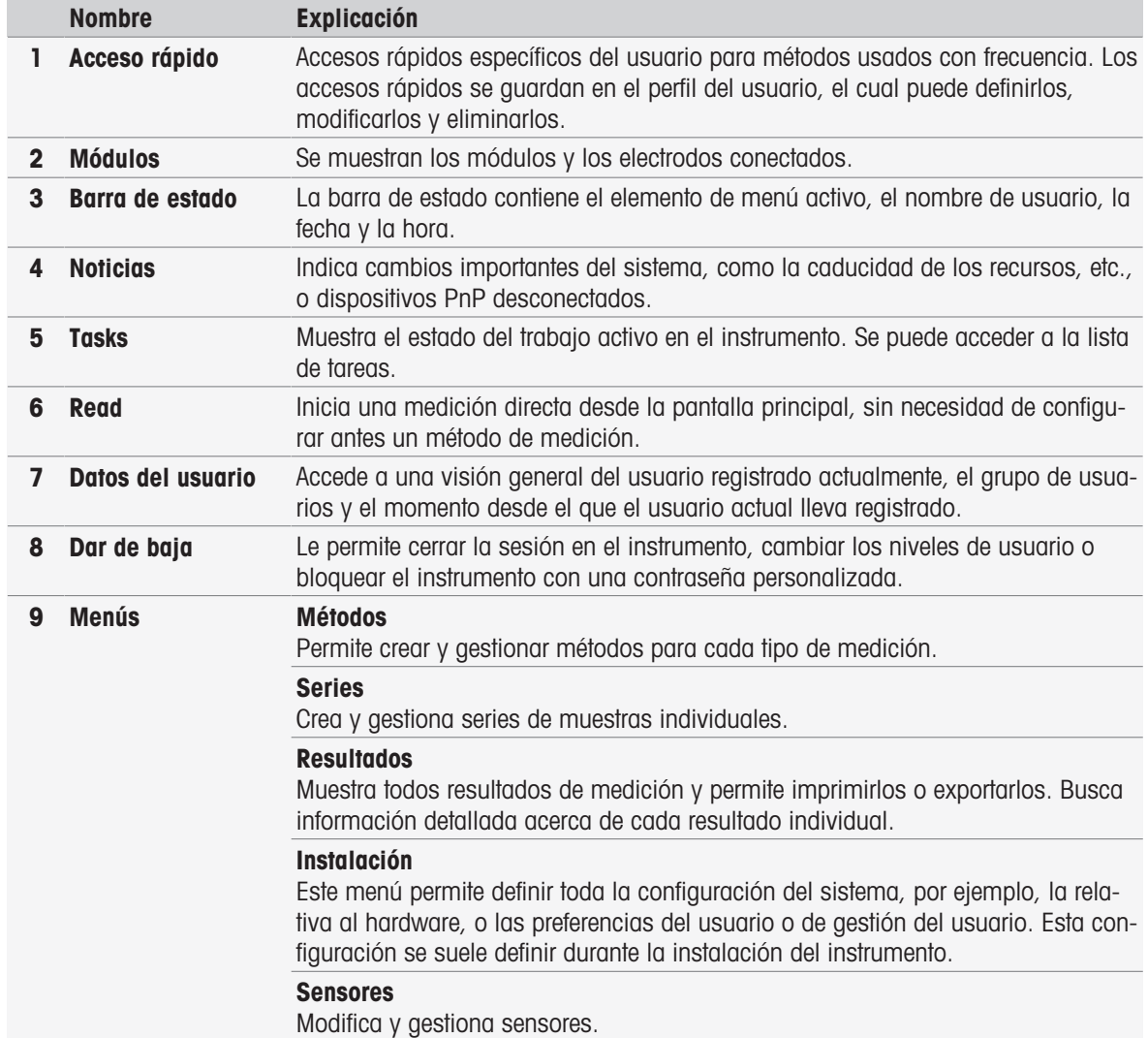

### Botones del pie de página

Los botones concretos que se muestran en el pie de página dependen del submenú seleccionado.

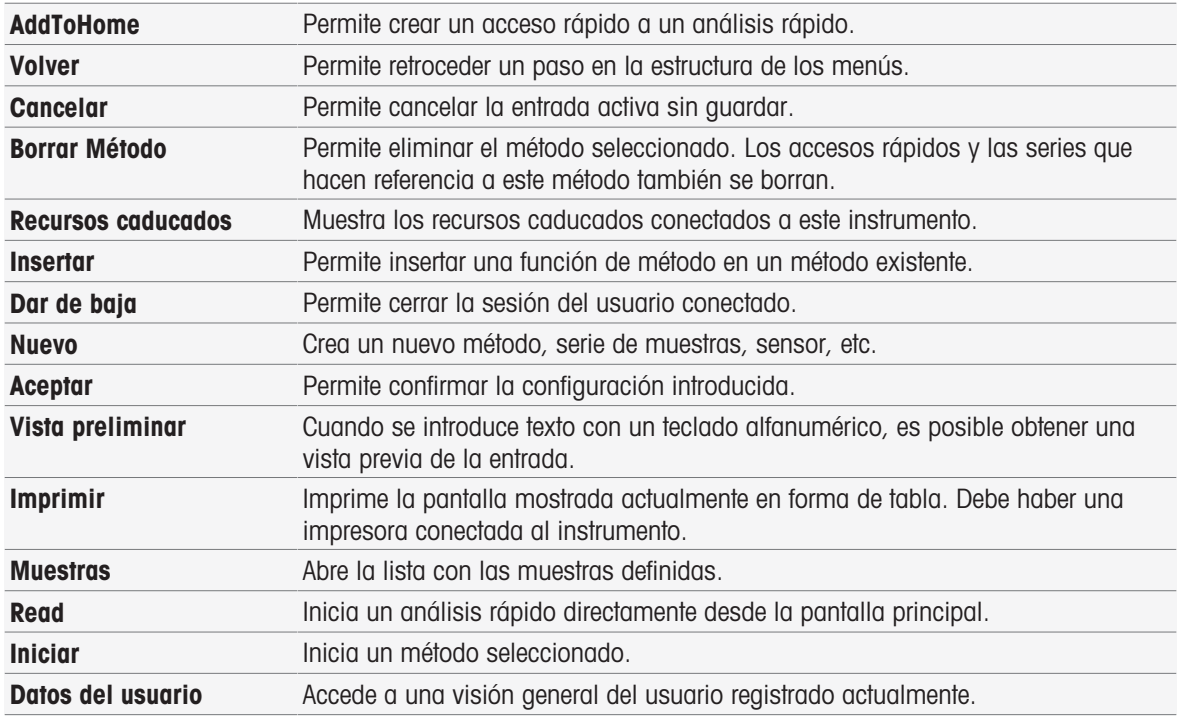

#### Tipos de campos de entrada

En los menús individuales hay diferentes tipos de parámetros/campos para introducir información, valores o nombres o para seleccionar una opción en una lista desplegable. Dependiendo del campo de entrada (valor o nombre), aparecerá un teclado numérico o alfabético para introducir los valores.

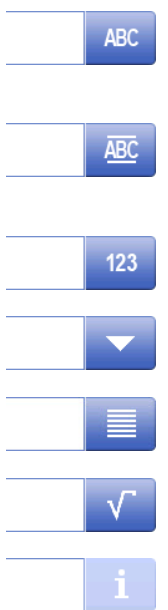

#### Campo de entrada de texto

En estos campos, se puede introducir cualquier texto compuesto por letras (hasta 30 caracteres), números y símbolos.

#### Campo de entrada de texto (ampliado)

En estos campos, se puede introducir cualquier texto compuesto por letras (hasta 500 caracteres), números y símbolos.

#### Campo de entrada de números

En estos campos, puede introducir números y fórmulas.

#### Lista desplegable

Se abre una lista desplegable cuyos valores se pueden seleccionar.

#### Lista de elementos preseleccionados

Se abre una lista de elementos preseleccionados en la que puede elegir una entrada.

#### Campo de fórmula

En estos campos, se debe introducir una fórmula.

#### Campo de información

El contenido se muestra únicamente para su información (solo lectura).

### **Teclados**

#### Teclado alfabético Teclado numérico

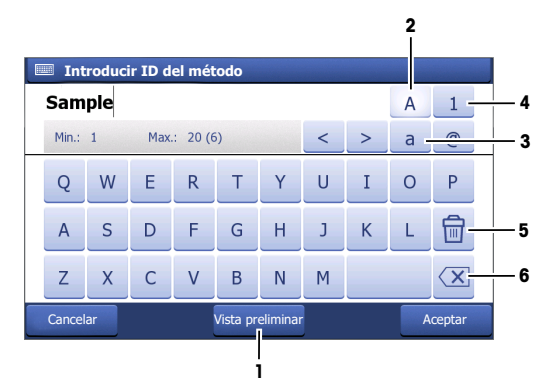

- Pulse (1) para obtener una vista previa de la  $\bullet$  . entrada.
- Pulse (2) para introducir mayúsculas.  $\bullet$
- Pulse (3) para introducir minúsculas.  $\bullet$
- Pulse (4) para cambiar al teclado numérico y  $\bullet$  . (2) para volver al alfanumérico.
- Pulse (5) para eliminar todas las letras o números introducidos.
- Pulse (6) para eliminar la última letra o  $\bullet$  . número que haya introducido.

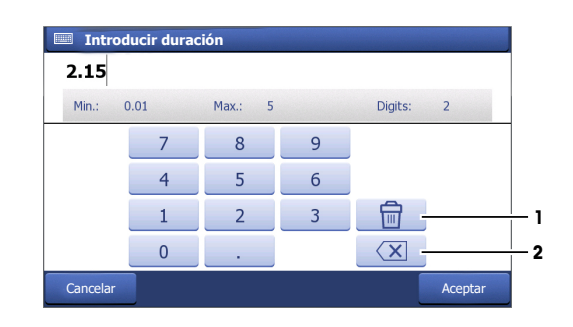

- Pulse (1) para eliminar todos los números  $\bullet$ introducidos.
- Pulse (2) para eliminar el último número intro- $\bullet$ ducido.

Si el idioma del usuario se configura como "Chino", aparecerá un botón adicional CN en el teclado alfabético al final del campo de entrada. Púlselo para escribir caracteres chinos en Pinyin y elija el carácter en la lista debajo del campo de entrada. Tenga en cuenta que los caracteres chinos no se pueden imprimir en las impresoras compactas.

### <span id="page-16-0"></span>4 Puesta en funcionamiento

### 4.1 Contenido de la entrega

<span id="page-16-1"></span>Desembale el instrumento y compruebe el contenido de la entrega. Guarde el certificado de calibración en un lugar seguro.

SevenExcellence™ se suministra con:

- uPlace™ (brazo portaelectrodo)
- Módulos de medición y módulos vacíos (según el pedido)
- Sensores (versión de kit o según el pedido)
- Adaptador de CA universal
- Manual del usuario
- Declaración de conformidad
- Certificado de calibración
- EasyDirect pH (software para PC)

### 4.2 Conexión y desconexión de módulos

#### <span id="page-16-2"></span>**Nota**

Apague el instrumento antes de conectar o desconectar los módulos.

METTLER TOLEDO ofrece diferentes tipos de módulos. El tipo de módulo se identifica mediante una etiqueta de color.

Se puede equipar el instrumento con hasta tres módulos. Los módulos se pueden combinar en cualquier composición y orden de acuerdo con sus requisitos.

Si tiene menos de tres módulos instalados, proteja las tomas abiertas frente a la humedad o la contaminación instalando un módulo vacío.

#### Conexión de los módulos

1 Introduzca la unidad de expansión en la ranura. Los rieles de guía simplifican la conexión.

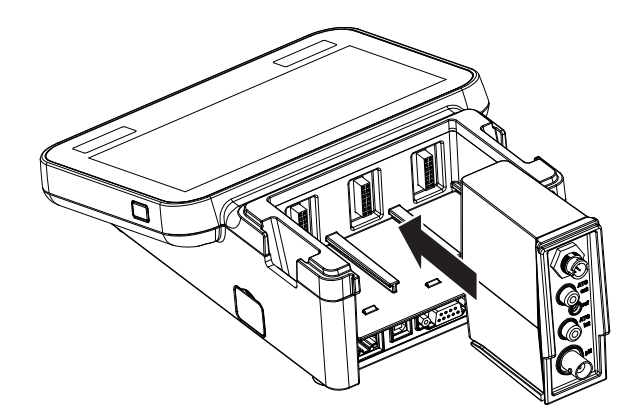

2 Acople la cubierta.

#### Desconexión de los módulos

1 Para retirar la cubierta, presione las pinzas en ambos lados y levántela.

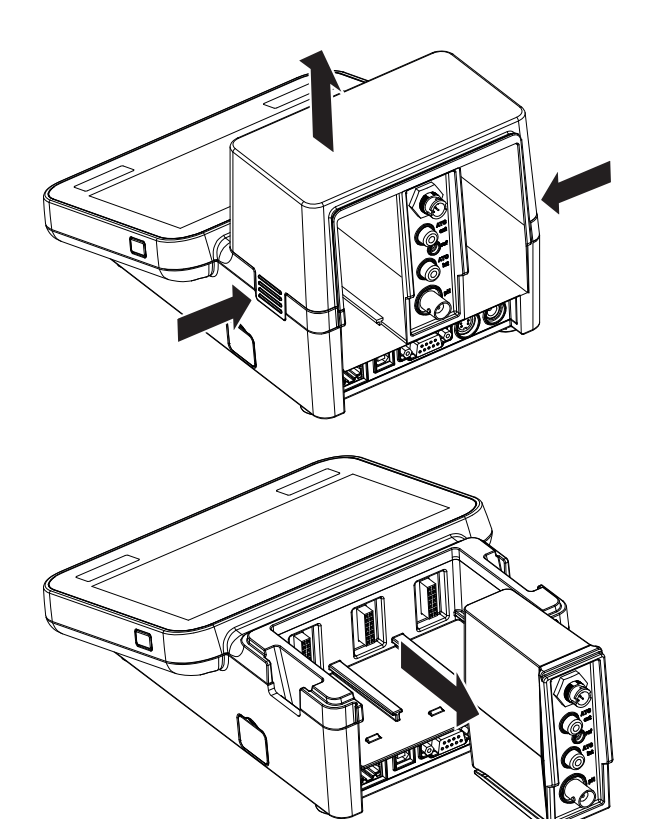

2 Para desconectar un módulo, extráigalo de la ranura.

### 4.3 Montaje del brazo para electrodo uPlace™

<span id="page-18-0"></span>El brazo para electrodo se puede usar como soporte autónomo o se puede montar a la izquierda o a la derecha del instrumento, según se prefiera. Se puede variar la altura del brazo para electrodo mediante el eje de extensión. Use la llave para acoplar la pieza de extensión.

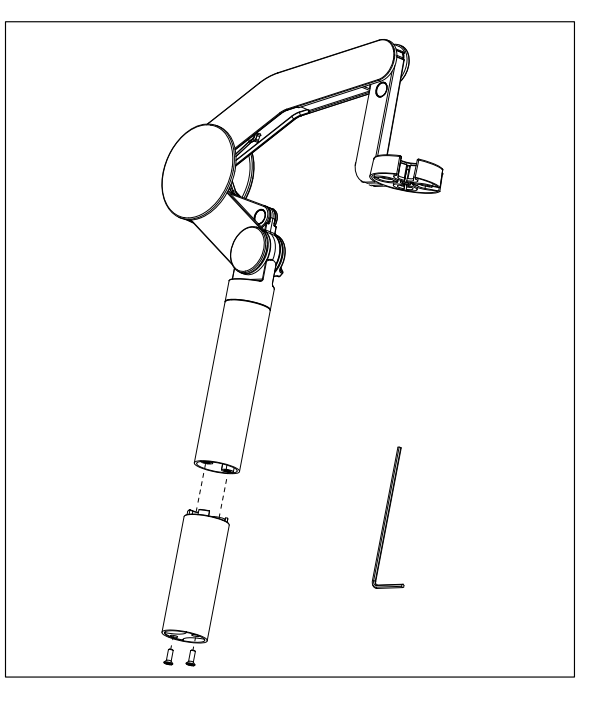

#### Montaje del brazo para electrodo

1 Use la llave para acoplar la base al brazo para electrodo y apriete los tornillos. Ya puede usar el brazo para electrodo como soporte autónomo.

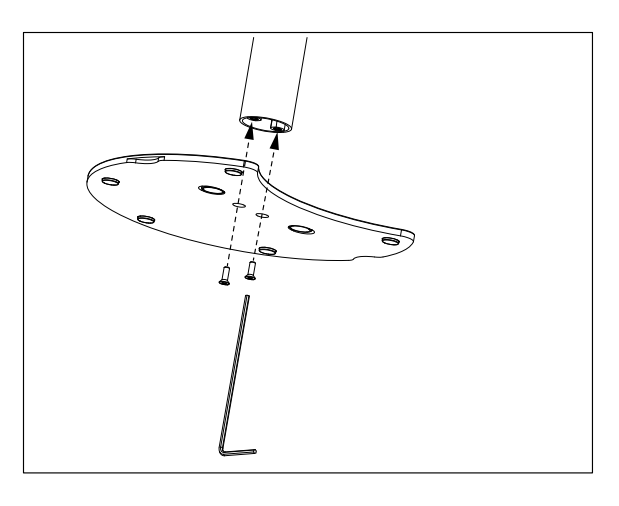

2 A continuación, introduzca la pata del equipo en la base del brazo y gire el equipo en la dirección que indica la flecha para que encaje la pata.

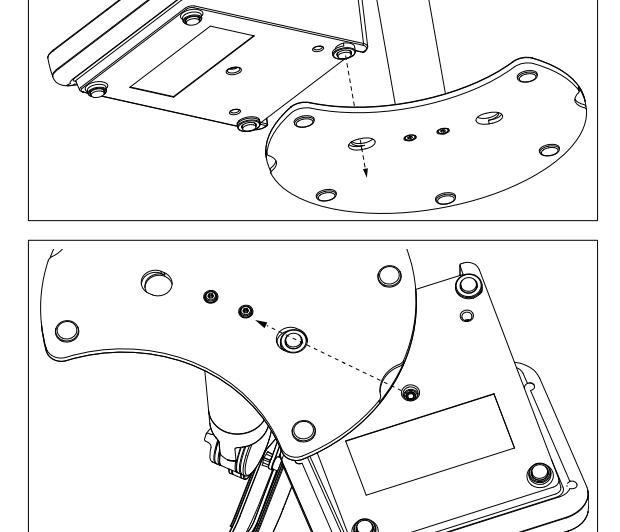

3 Use el tornillo de fijación para acoplar el equipo a la base del brazo.

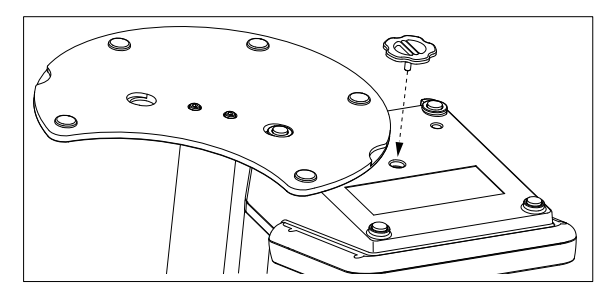

### <span id="page-19-0"></span>4.4 Instalación de la fuente de alimentación

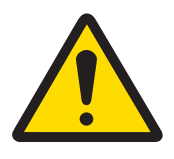

### A ADVERTENCIA

#### Riesgo de muerte o de lesiones graves por descarga eléctrica

El contacto con piezas que lleven corriente eléctrica activa puede provocar lesiones o la muerte.

- 1 Utilice únicamente el adaptador de CA/CC de METTLER TOLEDO diseñado para su equipo.
- 2 Mantenga todas las conexiones y los cables eléctricos alejados de los líquidos y de la humedad.
- 3 Compruebe los cables y conectores en busca de daños y sustitúyalos en caso de que estén dañados.

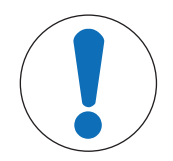

### AVISO

#### Peligro de daños al adaptador de CA por sobrecalientamiento

Si el adaptador de CA está cubierto o en el interior de un contenedor, se sobrecalentará por carecer de suficiente refrigeración.

- 1 No cubra el adaptador de CA.
- 2 No coloque el adaptador de CA en el interior de un contenedor.

El instrumento funciona con un adaptador de CA. El adaptador de CA externa es apto para todos los voltajes incluidos en el intervalo de 100 a 240 V CA  $\pm$ 10 % y de 50 a 60 Hz.

- 1 Inserte el conector correcto en el adaptador de CA hasta que se haya introducido completamente.
- 2 Conecte el cable del adaptador de CA a la toma de CC del instrumento.

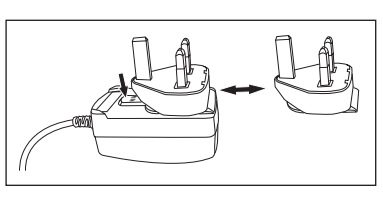

- 3 Instale los cables de modo que no puedan resultar dañados ni interferir en el funcionamiento.
- 4 Conecte el enchufe del adaptador de CA/CC a una toma eléctrica a la que se pueda acceder fácilmente.
- <span id="page-19-1"></span>→ Para extraer el conector, pulse el botón de liberación y retírelo.

### 4.5 Encendido y apagado del instrumento

#### Encendido del instrumento

- 1 Pulse el botón On/Off.
	- **El botón se ilumina en verde.**
- 2 El instrumento se inicializa y se lleva a cabo la comprobación del sistema. Este proceso requerirá algo de tiempo.
- Si solo se define un usuario, el instrumento comienza directamente con la pantalla principal sin mostrar la pantalla de inicio de sesión.

#### Apagado del instrumento

1 Pulse Home > Dar de baja > Shut down.

o Pulse el botón On/Off.

- 2 El instrumento interrumpe todas las tareas en marcha y se apaga. Este proceso requerirá algo de tiempo.
- Así, cuando la luz se apaga, se activa el modo de reposo del instrumento.

#### **Nota**

En el modo en espera, el circuito de control del interruptor On/Off está encendido. El resto del instrumento no se encuentra activo.

### 4.6 Asistente de la puesta en marcha inicial

<span id="page-20-0"></span>En la primera puesta en marcha del instrumento o tras restablecer la configuración a los valores de fábrica, un asistente intuitivo le guiará por los ajustes más importantes del instrumento. En tres pasos puede seleccionar un idioma, configurar la fecha y la hora, y elegir una región, además de si desea contar con accesos rápidos predefinidos en la pantalla inicial. Estos accesos rápidos hacen referencia a METTLER TOLEDO predefinidos y permiten comenzar de inmediato con un solo clic. Si activa los accesos rápidos predefinidos, en la pantalla inicial se mostrará un acceso rápido a los métodos de medición y a los de calibración por cada parámetro de medición. El grupo de soluciones tampón de pH predeterminado para la calibración se define en función de la región seleccionada.

### 4.7 Conexión de sensores

<span id="page-20-1"></span>Conecte el sensor y asegúrese de que los enchufes estén bien insertados. For sensors with a built-in temperature probe, connect the second cable to the appropriate ATC socket (ATC int). Cuando use sensores de temperatura separados, conecte el cable a la toma ATC apropiada (ATC ext). Gire el enchufe RCA (cincha) para facilitar la conexión del sensor.

#### Sensor ISM®

Los sensores ISM® se reconocen de forma automática al conectarlos.

Cada vez que conecte un sensor ISM® al instrumento, verifique que no se está realizando ningún análisis. Si se está realizando un análisis, el sensor solo se mostrará cuando se haya alcanzado el punto final del análisis.

### <span id="page-20-2"></span>4.8 Conexión del cambiador automático de muestras

#### Cambiador automático de muestras InMotion

Con el cambiador automático de muestras InMotion, se pueden llevar a cabo mediciones de hasta 303 muestras. InMotion solo se puede usar cuando el instrumento está conectado al software LabX. El cambiador automático de muestras InMotion está conectado al instrumento con un cable USB y solo se puede usar en el modo conectado de LabX. Hay disponibles varias configuraciones para el cambiador automático de muestras InMotion, en función de los requisitos.

#### Cambiador de muestras Rondolino

Con el cambiador de muestras Rondolino, se puede realizar la medición automática de hasta 9 muestras. Para conectar el cambiador de muestras Rondolino al equipo, se requiere una "caja USB-TTL Rondolino". Use el cable USB para conectar la inferfaz USB A del instrumento a la caja USB-TTL. Use el cable de 9 pines para conectar el cambiador de muestras Rondolino a la caja TTL. Conecte el agitador compacto al cable adaptador del agitador y luego al instrumento. El agitador compacto es un agitador superior.

#### Vea también a este respecto

- [Rondolino](#page-30-1)   [página 29](#page-30-1)
- <span id="page-20-3"></span>[InMotion](#page-30-2)   [página 29](#page-30-2)

### 4.9 Conexión de un agitador

Conecte uMix™, el agitador magnético externo de METTLER TOLEDO o el agitador compacto de METTLER TOLEDO (agitador superior, se requiere un cable adaptador) al instrumento. Los agitadores reciben la alimentación del instrumento y se encenderán o apagarán automáticamente durante los análisis según la configuración. Apague el instrumento antes de conectar un agitador. Use la toma del agitador (Stir) en la parte posterior, fíjese en la denominación. Remítase al capítulo correspondiente de las instrucciones de manejo relativo a las configuraciones de los dispositivos periféricos.

### 4.10 Conexión de dispositivos PnP

<span id="page-21-0"></span>Puede conectar al instrumento y usar al instante lápices USB, un lector de código de barras, una impresora US-P25 y un lector de huellas dactilares mediante las conexiones USB del lado izquierdo del instrumento. El instrumento tiene la función de detección Plug & Play (Enchufar y Medir) para posibilitar un manejo cómodo de los dispositivos periféricos.

### 4.11 Conexión de sistemas informáticos

<span id="page-21-1"></span>El instrumento se puede conectar a un PC con el software LabX o EasyDirect pH.

Si se conecta al software para PC LabX mediante USB o Ethernet, SevenExcellence ofrece funciones adicionales, como gestión de datos y recursos, creación de informes e integración con ERP/LIMS. Es posible controlar el instrumento mediante la pantalla táctil y el software para PC. Además, LabX permite cumplir las normativas (p. ej., 21 CFR parte 11) y posibilita que se realicen análisis con otros instrumentos de laboratorio de METTLER TOLEDO adicionales.

Para obtener más información, visite:

#### $\blacktriangleright$  [www.mt.com/LabX](http://www.mt.com/LabX)

El software para PC EasyDirect pH permite realizar una transferencia fácil y eficiente de los resultados a un PC. SevenExcellence se conecta a través de USB; un instrumento por PC.

Para simplificar la transmisión de datos a un PC o a una red mediante RS232, se puede elegir la impresora compacta RS232 en la configuración de la impresora.

### <span id="page-22-0"></span>5 Configuración del instrumento

#### Navegación: Home > Instalación

En este capítulo se proporciona información sobre cómo configurar el instrumento en función de sus necesidades.

En el siguiente resumen, se muestran los botones disponibles para las diversas opciones de ajuste.

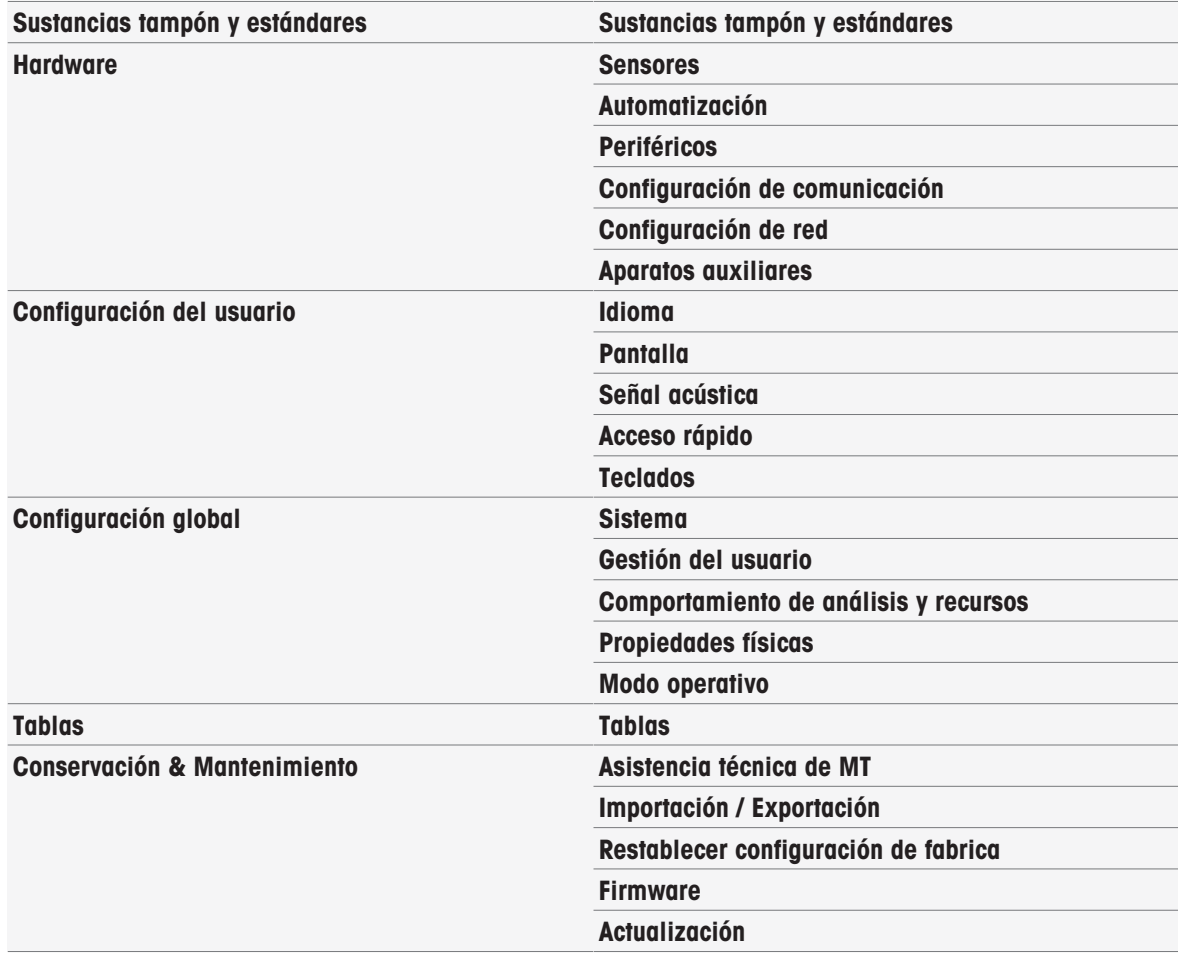

### 5.1 Sustancias tampón y estándares

<span id="page-22-1"></span>En esta sección, se explica cómo gestionar las sustancias tampón y los estándares. Puede usar sustancias tampón y estándares predefinidos, o crear, editar y borrar sustancias tampón y estándares definidos por el usuario.

Puede crear hasta 20 grupos de estándares y conjuntos de sustancias tampón definidos por el usuario con un máximo de 20 valores dependientes de la temperatura por sustancia tampón o estándar. Hay un total de 13 conjuntos de sustancias tampón y grupos de estándares predefinidos para la calibración de conductividad, iones y pH.

Los conjuntos de sustancias tampón de pH predefinidos permiten crear conjuntos de sustancias tampón individuales basados en una combinación de diferentes sustancias tampón comerciales.

#### **Nota**

<span id="page-22-2"></span>Antes de llevar a cabo una calibración, es necesario definir las sustancias tampón o los estándares.

### 5.1.1 Sustancias tampón y estándares predefinidos

La tecla [Sustancias tampón y estándares] abre la lista de conjuntos de sustancias tampón y estándares predefinidos. Los conjuntos de sustancias tampón y estándares predefinidos no pueden modificarse ni borrarse. Los parámetros de las siguientes sustancias tampón y estándares están guardados (consulte el apéndice [\[Sustancias tampón y estándares predefinidos](#page-130-1)   [página 129\]](#page-130-1)):

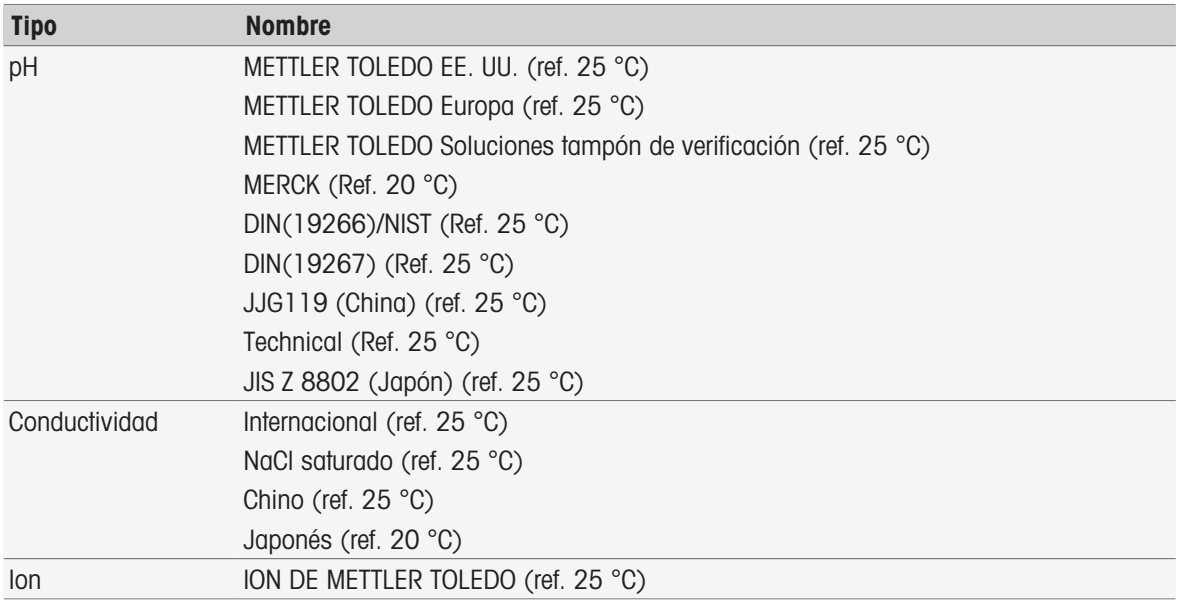

1 Pulse un conjunto de sustancias tampón o un grupo de estándares.

Aparece el nombre del conjunto de sustancias tampón o del estándar con información más detallada sobre los valores guardados.

#### 2 Pulse un valor.

Aparece Valores rel. con la temp... Se muestran los parámetros **Temperatura** y Valor.

#### Nota

Esta lista tiene carácter informativo en relación con las sustancias tampón y los estándares predefinidos. Cuando los usuarios definen sustancias tampón y estándares, estos también aparecen en la lista.

#### 5.1.2 Sustancias tampón y estándares definidos por el usuario

<span id="page-23-0"></span>La tecla [Sustancias tampón y estándares] lleva a la lista de conjuntos de sustancias tampón y grupos de estándares guardados. Al crear un conjunto de sustancias tampón o un grupo de estándares definidos por el usuario, puede usar los conjuntos de sustancias tampón y los grupos de estándares existentes. De esta forma, puede crear nuevos conjuntos y grupos individuales con sustancias tampón y estándares de diferentes grupos. Las sustancias tampón y los estándares definidos por el usuario se añadirán a la lista de sustancias tampón y estándares predefinidos.

#### Creación de conjuntos de sustancias tampón y grupos de estándares definidos por el usuario

| <b>Parámetro</b>                            | <b>Descripción</b>                                                                                                    | <b>Valores</b>                                          |
|---------------------------------------------|----------------------------------------------------------------------------------------------------|---------------------------------------------------------|
| Tipo                                        | Define el tipo de tampón o estándar para la calibración.                                                                                                    | pH I Ión I Conductividad                                |
| Nombre                                      | Define el nombre del grupo de estándares o soluciones tampón.<br>El nombre debe ser único y no debe contener caracteres especia-<br>les ni espacios.                                              |                                                         |
| Unidad                                      | Para preparar un grupo de soluciones tampón de pH, se muestra<br>como información el pH como valor estándar.<br>Para preparar un grupo de soluciones tampón de iones, selec-<br>cione una unidad. | pH<br>$mmol/l$   $mol/l$   $mq/l$  <br>$ppm$   %   $pX$ |
| Temperatura de<br>referencia                | Define la temperatura de la solución tampón nominal o el valor<br>del estándar (normalmente 20 C o 25 C).                                                                                         | De 15,0 a 35,0 C                                        |
| Usar sustancias<br>tampón predefini-<br>das | Activo: Este grupo se usa para mezclar soluciones tampón pro-<br>cedentes de varios grupos existentes.                                                                                            | Activo I Inactivo                                       |
|                                             | Inactivo: Soluciones tampón con pH definido por el usuario con<br>introducción de valores dependientes de la temperatura.                                                                         |                                                         |

Navegación: Home > Instalación > Sustancias tampón y estándares > Nuevo

1 En Tipo, elija el tipo de solución tampón o el estándar.

2 Asigne un nombre significativo al grupo de estándares o de soluciones tampón.

- El nombre Estándar de calibración, seguido de un número consecutivo que se asigna automáticamente, se puede sobreescribir.
- 3 En Temperatura de referencia, especifique una temperatura.
- 4 Si está seleccionado el tipo **Ión**, seleccione una unidad.

o

Si está seleccionado el tipo pH y desea montar un conjunto de soluciones tampón a partir de conjuntos de soluciones tampón almacenadas, active la opción Usar sustancias tampón predefinidas.

- 5 Pulse [Guardar].
- Ahora ha creado un grupo de estándares o de soluciones tampón definidas por el usuario. Se muestra el nombre del grupo de estándares o de soluciones tampón definidas por el usuario.

En el paso siguiente, hay que especificar los valores para:

- Grupos de soluciones tampón con pH definido por el usuario basados en conjuntos de soluciones tampón predefinidas
- Grupos de soluciones tampón con pH definido por el usuario
- Estándares de iones definidos por el usuario
- Estándares de conductividad definidos por el usuario

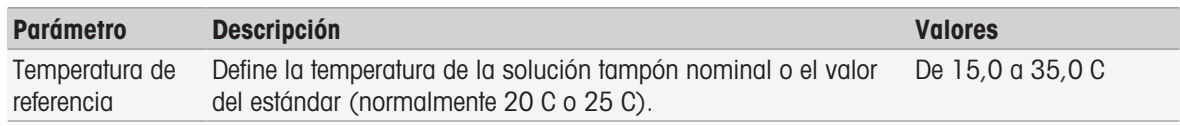

#### Adición de valores para grupos de soluciones tampón con pH definido por el usuario basados en soluciones tampón predefinidas

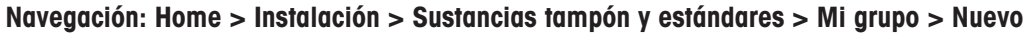

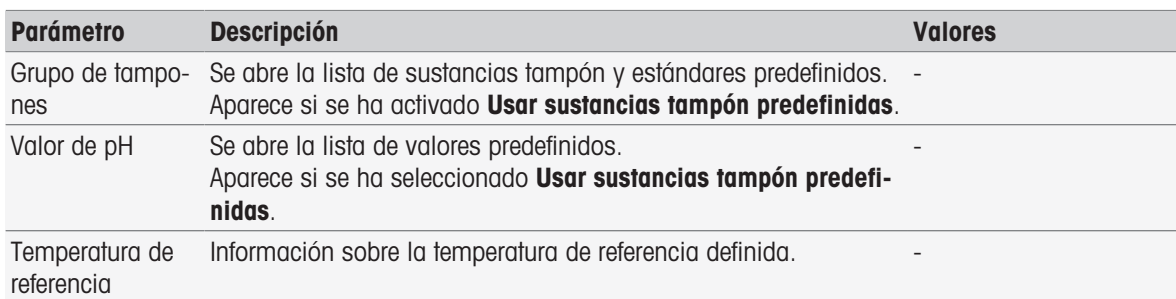

- 1 Pulse el campo de lista Grupo de tampones.
	- $\Rightarrow$  Se mostrará Seleccionar arupo de tampón/estándar.
- 2 Seleccione un grupo de soluciones tampón.
- 3 Pulse el campo de lista Valor de pH.
	- Se mostrará Seleccionar tampón/patrón.
- 4 Seleccione un valor de pH.
- 5 Pulse [Aceptar].
	- El valor de pH de la temperatura de referencia se muestra en la lista.
- 6 Para introducir valores adicionales, pulse [Nuevo] y repita los pasos anteriores.

o Para finalizar y guardar las entradas, pulse [Guardar].

### Adición de valores para grupos de soluciones tampón con pH definido por el usuario Navegación: Home > Instalación > Sustancias tampón y estándares > Mi grupo > Nuevo

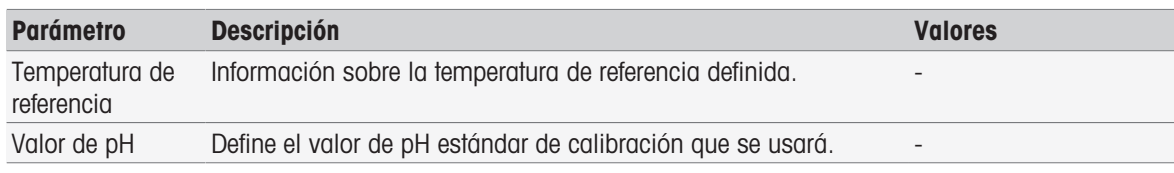

1 Especifique un valor de pH y confírmelo con [Aceptar].

- Se muestra el valor nominal del estándar o de la solución tampón definida por el usuario. El valor se ha definido.
- 2 Para especificar los valores relacionados con la temperatura de este estándar, selecciónelo.
- 3 Pulse [Nuevo] y especifique los valores en Temperatura de referencia y en Valor de pH. A continuación, pulse [Aceptar]. Repita este paso para cada temperatura. Después, pulse [Aceptar].
- 4 Para introducir valores adicionales, pulse [Nuevo] y repita los pasos anteriores. o

Para finalizar y guardar las entradas, pulse [Guardar].

#### Adición de valores para estándares de iones definidos por el usuario

#### Navegación: Home > Instalación > Sustancias tampón y estándares > Mi grupo > Nuevo

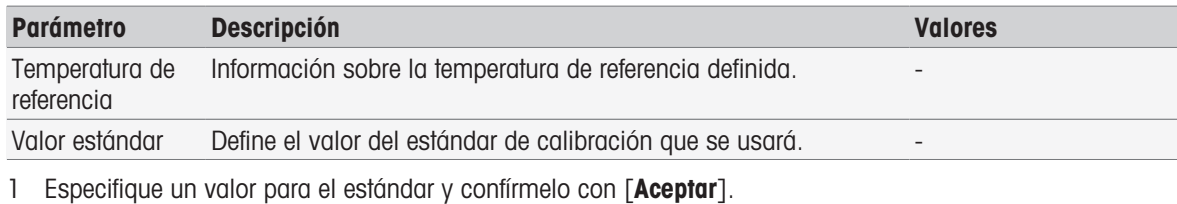

- → Se muestra el valor nominal del estándar. El valor se ha definido.
- 2 Para especificar los valores relacionados con la temperatura de este estándar, selecciónelo.
- 3 Pulse [Nuevo] y especifique los valores en Temperatura de referencia y en Valor estándar. A continuación, pulse [Aceptar]. Repita este paso para cada temperatura. Después, pulse [Aceptar].
- 4 Para introducir valores adicionales, pulse [Nuevo] y repita los pasos anteriores. o

Para finalizar y guardar las entradas, pulse [Guardar].

#### Adición de valores para grupos de estándares de conductividad definidos por el usuario

#### Navegación: Home > Instalación > Sustancias tampón y estándares > Mi grupo > Nuevo

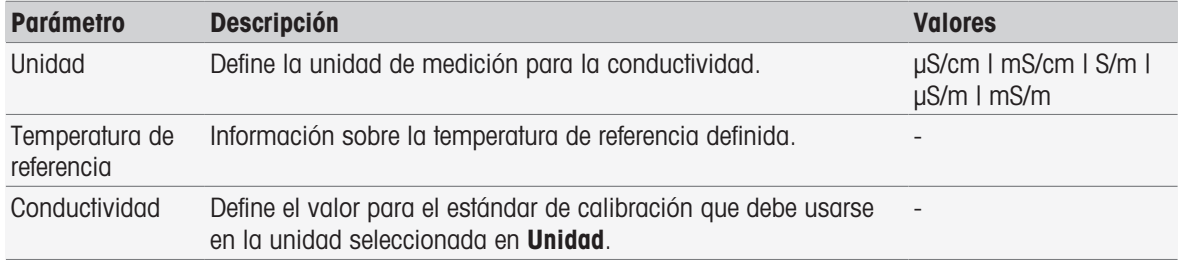

- 1 En Unidad, seleccione el tipo al que haga referencia la calibración.
- 2 Especifique un valor de conductividad y confírmelo con [Aceptar].
- Se muestra el valor nominal del estándar. El valor se ha definido.
- 3 Para especificar los valores relacionados con la temperatura de este estándar, selecciónelo.
- 4 Pulse [Nuevo] y especifique los valores en Temperatura de referencia y en Conductividad. A continuación, pulse [**Aceptar**]. Repita este paso para cada temperatura. Después, pulse [**Aceptar**].
- 5 Para introducir valores adicionales, pulse [Nuevo] y repita los pasos anteriores. o

Para finalizar y guardar las entradas, pulse [Guardar].

#### Modificación de sustancias tampón y estándares definidos por el usuario

#### Navegación: Home > Instalación > Sustancias tampón y estándares

- 1 Seleccione el conjunto de soluciones tampón o el grupo de estándares que proceda en la lista Grupo de tampones/estándares.
	- $\Rightarrow$  Se muestra el nombre del grupo de estándares o de soluciones tampón definidas por el usuario.
- 2 Pulse el estándar que desee modificar.
	- **→ Se mostrará Valores rel. con la temp..**
- 3 Pulse el valor relacionado con la temperatura que desee modificar.
- Se muestra el valor según el estándar o la solución tampón que se haya seleccionado.
- 4 Modifique el valor y confírmelo con [Aceptar].
- 5 Confirme con [Aceptar].
	- → Se mostrará Valores rel. con la temp...
- 6 Para modificar otros valores, repita los pasos anteriores.
- 7 Para finalizar, pulse [Volver].
	- → Se muestra el nombre del grupo de estándares o de soluciones tampón definidas por el usuario.
- 8 Para guardar las entradas, pulse [Guardar].

#### Nota

Los valores de los grupos de soluciones tampón definidas por el usuario que se crean a partir de grupos de soluciones tampón predefinidas no se pueden modificar.

#### Borrado de sustancias tampón y estándares definidos por el usuario

#### Navegación: Home > Instalación > [Sustancias tampón y estándares]

- 1 Seleccione el conjunto de sustancias tampón o el grupo de estándares adecuado.
	- Aparece el nombre del grupo de estándares o sustancias tampón definidos por el usuario.
- 2 Pulse el valor que desea borrar.
	- **→ Aparece Valores rel. con la temp..**
- 3 Pulse [Borrar].
- 4 Para finalizar y guardar las entradas, pulse [Guardar].

#### **Nota**

Cuando se borra un valor de un conjunto de sustancias tampón o un grupo de estándares, los métodos que hacen referencia a dicho conjunto de sustancias tampón o grupo de estándares dejan de poder ejecutarse.

#### Borrado de conjuntos de sustancias tampón y grupos de estándares definidos por el usuario

#### Navegación: Home > Instalación > Sustancias tampón y estándares

- 1 Seleccione el conjunto de soluciones tampón o el grupo de estándares que proceda.
	- Se muestra el nombre del grupo de estándares o de soluciones tampón definidas por el usuario.
- 2 Pulse [Parámetros] para abrir los parámetros.
- 3 Pulse [Borrar].

#### **Nota**

Al eliminar grupos de estándares o conjuntos de soluciones tampón, los métodos que hacen referencia a los elementos eliminados dejar de ser ejecutables.

#### Modificación del nombre de un conjunto de sustancias tampón o grupo de estándares definidos por el usuario

#### Navegación: Home > Instalación > Sustancias tampón y estándares

- 1 Seleccione el conjunto de soluciones tampón o el grupo de estándares que proceda.
- → Se muestra el nombre del grupo de estándares o de soluciones tampón definidas por el usuario.
- 2 Pulse [Parámetros] para abrir los parámetros.
- 3 Sobrescriba el nombre del grupo de estándares o del conjunto de soluciones tampón definidas por el usuario.
- <span id="page-26-0"></span>4 Para finalizar y almacenar las entradas, pulse [Guardar].

#### 5.2 Hardware

En esta sección, se describe cómo configurar los componentes de hardware conectados al instrumento, como:

- Sensores
- Automatización
- Periféricos

#### Configuración de comunicación

Configuración de red

#### 5.2.1 Sensores

<span id="page-27-0"></span>Se pueden conectar sensores al instrumento para llevar a cabo la medición de pH, redox, ISFET, conductividad, iones y temperatura. Hay predefinido un sensor predeterminado por tipo de sensor.

Los sensores se pueden añadir, modificar y borrar. Se puede establecer la duración de utilización y de vida de un sensor (en el caso de los sensores de redox y de temperatura, solamente se puede monitorizar la duración de vida). Puede visualizar o imprimir el historial de calibraciones.

#### **Nota**

Los sensores digitales ISM® se detectan automáticamente. Al usar los sensores ISM®, se transferirá la calibración de fábrica.

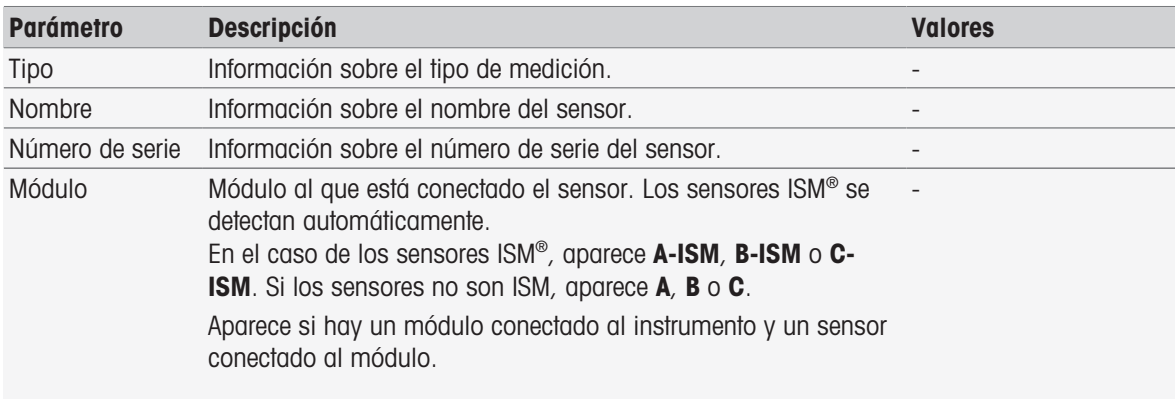

#### Navegación: Home > Instalación > Hardware > [Sensores]

#### Adición de sensores

#### Navegación: Home > Instalación > Hardware > Sensores > [Nuevo]

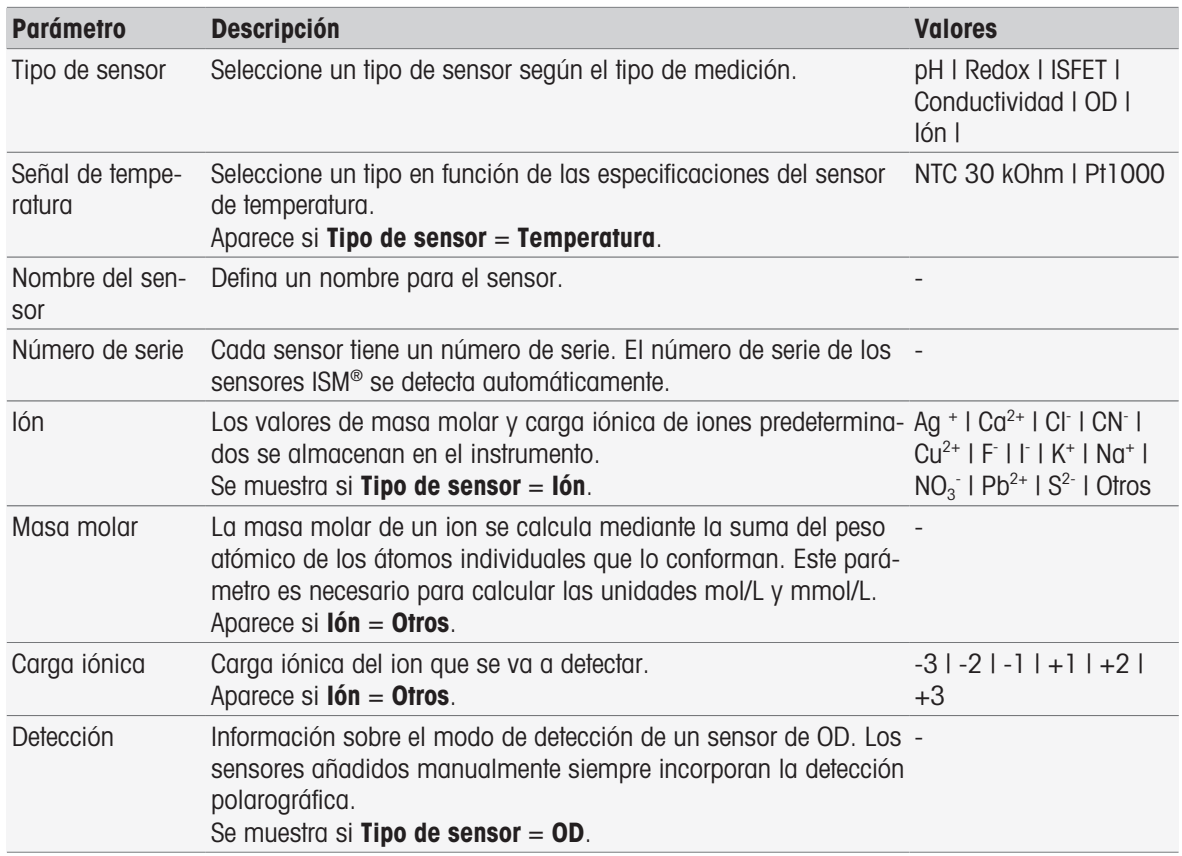

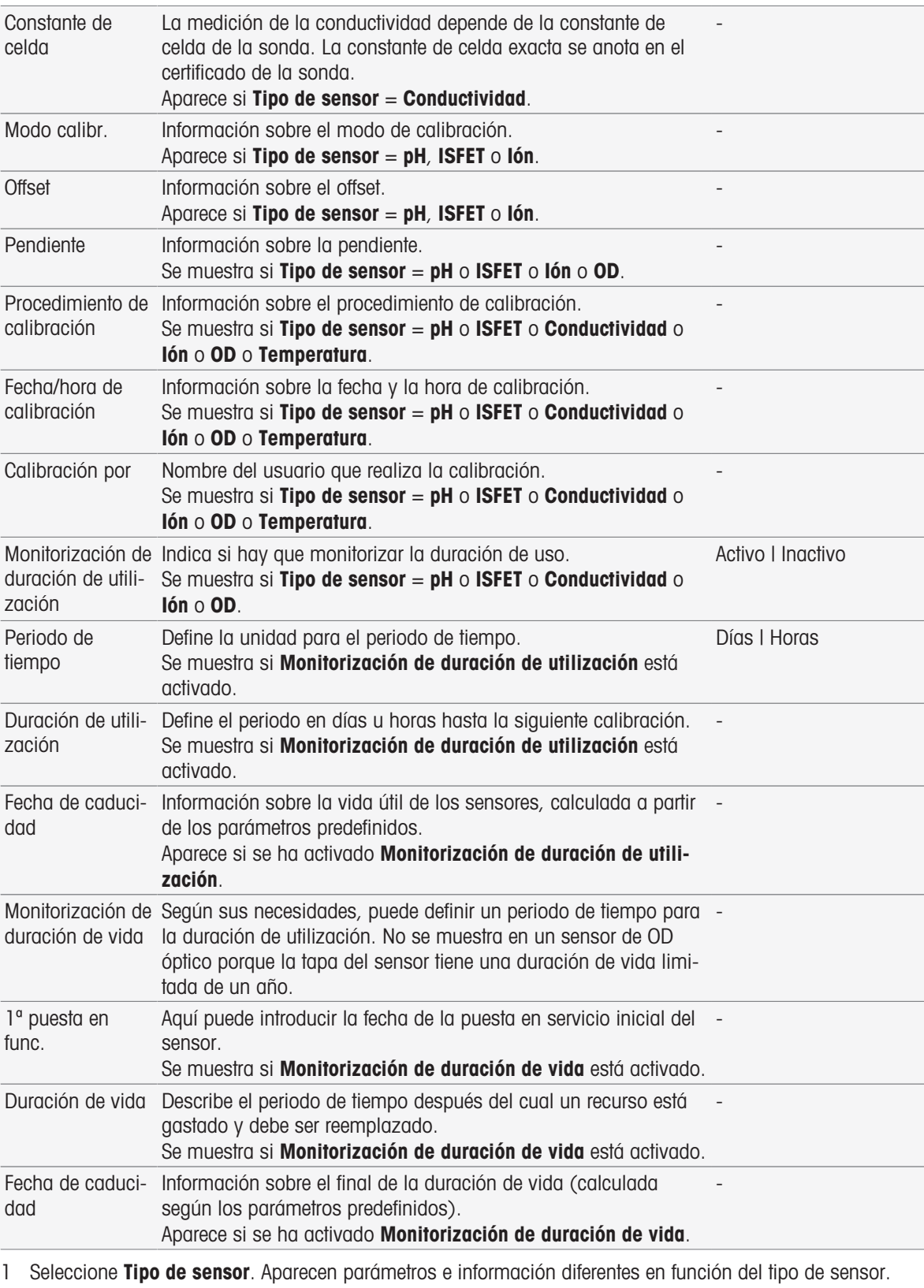

Si se ha definido Temperatura, seleccione una unidad en Señal de temperatura.

- Si se ha definido lón, seleccione un parámetro predefinido o Otros en Tipo de iones.
- Si se ha definido Otros, introduzca un valor en Masa molar y seleccione un valor en Carga iónica de la muestra que se va a analizar.
- Si se ha seleccionado **Conductividad**, introduzca el valor en **Constante de celda** de la sonda de conductividad (que se encuentra en el certificado de la sonda). La unidad está predefinida.

2 Introduzca un nombre para el sensor. El nombre **Sensor** con números consecutivos se introduce automáticamente.

El nombre en **Nombre del sensor** es exclusivo. Si ha usado un nombre que va existe, aparecerá una advertencia. Pulse [Aceptar] y cambie el nombre.

- 3 Introduzca el número de serie.
- 4 Para supervisar la duración de utilización del sensor, active Monitorización de duración de utilización. Introduzca días u horas en Periodo de tiempo y Duración de utilización. Fecha de caducidad se muestra como información.
- 5 Para supervisar la duración de utilización del sensor, active Monitorización de duración de vida. Introduzca la fecha y hora en 1ª puesta en func.. En Duración de vida, introduzca el número de meses restantes hasta que haya que reemplazar el sensor. Fecha de caducidad se muestra como información.
- 6 Para finalizar y guardar las entradas, pulse [Guardar].
- **El sensor se ha agregado a la lista.**

#### Modificación de sensores

#### Navegación: Home > Instalación > Hardware > [Sensores]

Los parámetros que se pueden modificar son los siguientes:

- Nombre del sensor  $\alpha$  .
- Monitorización de duración de utilización
- Monitorización de duración de vida
- Constante de celda (solo para la conductividad)
- 1 Pulse el sensor que desea modificar.
	- **→ Aparece Parámetros.**
- 2 Modifique los parámetros necesarios.
- 3 Para finalizar y guardar las entradas, pulse [Guardar].

#### **Nota**

- El tipo de sensor no se puede modificar.
- Los sensores que se encuentren en uso actualmente no se pueden modificar.
- $\bullet$ Al cambiar el nombre del sensor, no se crea ningún sensor nuevo en la lista.

#### Borrado de sensores

#### Navegación: Home > Instalación > Hardware > [Sensores]

- 1 Pulse el sensor que desea borrar.
	- **→ Aparece Parámetros.**
- 2 Pulse [**Borrar**].
- $\Rightarrow$  Se ha borrado el sensor sin que aparezca ningún aviso.

#### **Nota**

- El último sensor de un tipo no se puede borrar.
- Los sensores que se encuentren en uso actualmente no se pueden borrar.
- Los sensores predefinidos no se pueden borrar.

#### Visualización e impresión del historial de calibraciones

#### Navegación: Home > Instalación > Hardware > [Sensores]

- 1 Pulse el sensor necesario.
	- **→ Aparece Parámetros.**
- 2 Pulse [Historial de calibraciones] para ver el historial.
- 3 Para imprimirlo, pulse [Imprimir].
- $\Rightarrow$  Se imprime el historial.

### 5.2.2 Automatización

<span id="page-30-0"></span>Se pueden instalar las siguientes unidades de automatización.

#### 5.2.2.1 Rondolino

<span id="page-30-1"></span>El instrumento tiene identificación de funcionamiento instantáneo (PnP, Plug & Play). Al conectar Rondolino, se muestra la información correspondiente.

Navegación: Home > Instalación > Hardware > Automatización > Rondolino

| Parámetro | <b>Descripción</b>                                          | <b>Valores</b>           |
|-----------|-------------------------------------------------------------|--------------------------|
| Tipo      | Muestra el tipo de instrumento.                             | $\overline{\phantom{0}}$ |
| Estado    | Información sobre si Rondolino se encuentra instalado o no. | Instalado I Sin instalar |

#### 5.2.2.2 InMotion

<span id="page-30-2"></span>El instrumento tiene identificación de funcionamiento instantáneo (PnP, Plug & Play). Al conectar el cambiador automático de muestras InMotion, aparece la información correspondiente.

Los cambiadores automáticos de muestras InMotion admiten varias muestras en función de la unidad de base (Flex, Pro o Max) y la gradilla de muestras correspondiente. El cambiador automático de muestras InMotion se conecta a una interfaz USB en el instrumento. Los cambiadores automáticos de muestras InMotion y las torres conectadas son dispositivos PnP que se reconocen automáticamente y se instalan al efectuar la conexión con el instrumento.

Los cambiadores de muestras InMotion solo se pueden usar si el instrumento está conectado al software para PC LabX. Solamente se puede usar una torre.

| <b>Parámetro</b>              | <b>Descripción</b>                                                                                                    | <b>Valores</b>                                              |
|-------------------------------|----------------------------------------------------------------------------------------------------|-------------------------------------------------------------|
| Tipo                          | Muestra el tipo de instrumento.                                                                                                    |                                                             |
| Tipo de base                  | Indica el tipo de cambiador de muestras.                                                                                                    | Flex   Pro   Max                                            |
| Estado                        | Especifica si hay instalado un cambiador automático de mues-<br>tras InMotion.                                                                     | Instalado I Sin instalar I<br>Instalado, no compati-<br>ble |
| Salida del agita-<br>dor      | Define la salida del agitador en el InMotion al que está conectado<br>el agitador.                                                                 | InMotion/Stirrer1<br>InMotion/Stirrer6                      |
| Salida de<br>PowerShower      | Especifica la conexión de la bomba en el InMotion al que está<br>conectada la bomba de PowerShower.                                                | InMotion/Pump1<br>InMotion/Pump6                            |
| Velocidad                     | Especifica la velocidad de bombeo para la bomba de<br>PowerShower [ml/min].                                                                        | De 0,1 a 1000                                               |
| Salidas de la<br>ción         | Especifica la conexión de la bomba en el InMotion al que está<br>bomba de aspira- conectada la bomba de drenaje.                                   | InMotion/Pump1<br>InMotion/Pump6                            |
| Velocidad                     | Especifica la velocidad de bombeo para la bomba de drenaje<br>$\lceil \text{ml/min} \rceil$ .                                                      | De 0,1 a 1000                                               |
| CoverUp                       | Información en caso de que la manipulación de tapas esté insta- Instalado I Sin instalar<br>lada.                                                  |                                                             |
|                               | Plato de muestras Indica el tipo de gradilla que se ha instalado.<br>Estándar: Gradilla estándar.<br>Baño termostático: Gradilla con baño de agua. | Estándar I Baño ter-<br>mostático                           |
|                               | Tamaño del plato Indica el tamaño de la gradilla instalada.                                                                                        | Número de posiciones<br>de la gradilla                      |
| Altura del vaso               | Define la altura del vaso [mm].                                                                                                    | De 65 a 215                                                 |
| Lector de código<br>de barras | Especifica si se ha instalado un lector de códigos de barras.                                                                                      | Instalado I Sin instalar                                    |

Navegación: Home > Instalación > Hardware > Automatización > InMotion

### 5.2.3 Periféricos

#### <span id="page-31-0"></span>Navegación: Home > Instalación > Hardware > [Periféricos]

En el cuadro de diálogo **Periféricos**, se pueden ajustar los instrumentos y la configuración siguientes:

- $\alpha$  . Memoria USB
- Lector de huellas dactilares
- Impresora
- Lector de código de barras
- **Agitador**  $\bullet$  .

En el siguiente capítulo, se describe la gestión de los diferentes periféricos que se pueden conectar al instrumento. Esto incluye las instrucciones para la adición de periféricos y el cambio de parámetros.

#### 5.2.3.1 Stick USB

#### <span id="page-31-1"></span>Navegación: Home > Instalación > Hardware > Periféricos > Memoria USB

Los lápices USB disponibles en el mercado de la versión USB 1.1 son compatibles con los sistemas de archivos FAT12, FAT16 o FAT32 o exFAT (pero no con NTFS). Las dos entradas USB se encuentran en la parte lateral derecha del instrumento. Al conectar el lápiz USB, el instrumento reconoce el dispositivo periférico. El campo del estado indica si se ha instalado la memoria externa o no.

#### 5.2.3.2 Lector de huellas dactilares

<span id="page-31-2"></span>Conecte el lector de huellas dactilares a la salida USB del instrumento. Hay dos tomas USB en la parte derecha del instrumento. Antes de poder usar el lector de huellas dactilares, es necesario configurar las funciones correspondientes. Consulte [\[Normas de la cuenta](#page-41-0)  $\triangleright$  [página 40\].](#page-41-0)

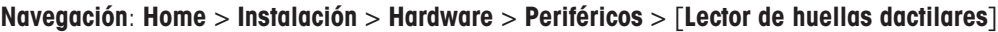

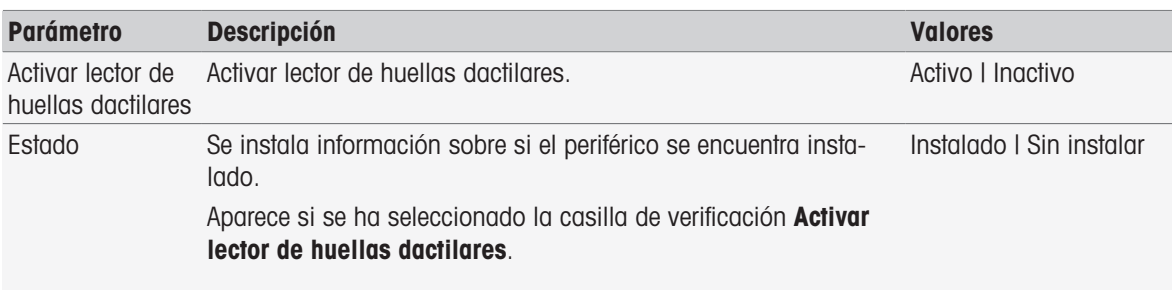

- Para activar el lector de huellas dactilares, seleccione **Activar lector de huellas dactilares**.

Aparece un campo de estado y se indica que el periférico se encuentra conectado.

#### 5.2.3.3 Impresora

<span id="page-31-3"></span>El instrumento admite distintas impresoras y un programa de edición de archivos PDF para almacenar datos en un lápiz USB. El tipo seleccionado de impresora se usa para todos los tipos de impresiones; por ejemplo, durante la ejecución de una medición directa o de un método con la función de informe. El idioma de la impresión se define en la configuración del usuario como el idioma del informe.

#### Navegación: Home > Instalación > Hardware > Periféricos > Impresora

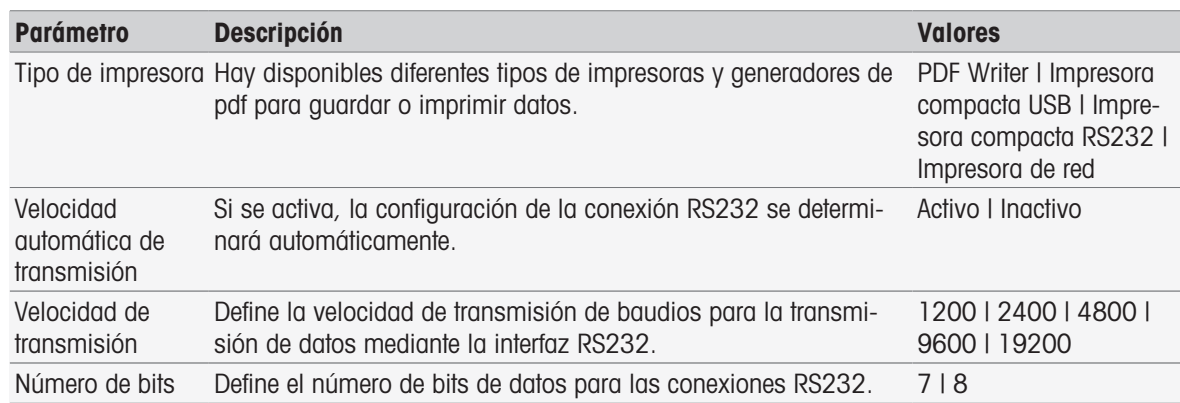

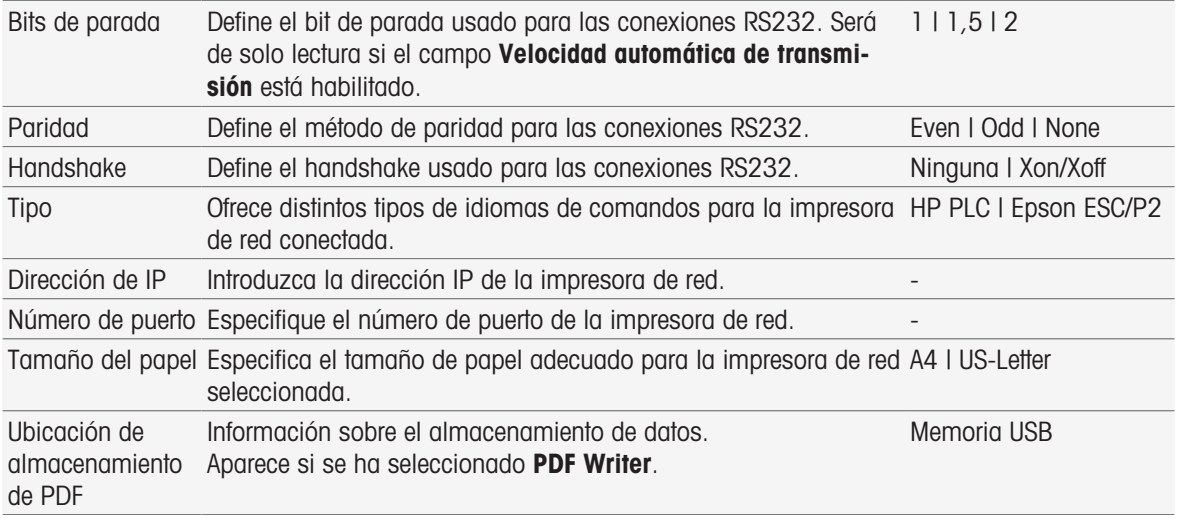

#### 1 Elija un tipo en Tipo de impresora

- 2 Si Impresora compacta RS232 está seleccionado y Velocidad automática de transmisión no está habilitado, especifique los parámetros correspondientes. o
	- Si Impresora de red está seleccionado, especifique los parámetros correspondientes.
- 3 Para imprimir una página de prueba, pulse [Página del test].
- 4 Para finalizar y guardar las entradas, pulse [Guardar].

#### Vea también a este respecto

- [Idioma](#page-34-1)   [página 33](#page-34-1)
- $\triangleq$  [Historial de calibraciones](#page-50-3)  $\triangleright$  [página 49](#page-50-3)
- $\Box$  [Inicio de la calibración directa](#page-51-1)  $\triangleright$  [página 50](#page-51-1)
- [Inicio desde la configuración del módulo](#page-54-1)   [página 53](#page-54-1)
- [Medida \(intervalo\)](#page-87-0)   [página 86](#page-87-0)
- $\Box$  [Impresión de datos de análisis](#page-114-0)  $\triangleright$  [página 113](#page-114-0)

#### 5.2.3.4 Lector de código de barras

#### <span id="page-32-0"></span>Navegación: Home > Instalación > Hardware > Periféricos > [Lector de código de barras]

Conecte el lector de código de barras a una toma USB. Hay dos tomas USB en la parte derecha del instrumento. La función PnP del instrumento reconoce si se ha conectado un lector de código de barras. El campo de estado indica que hay conectado un lector de código de barras.

#### 5.2.3.5 Agitador

<span id="page-32-1"></span>Conecte el agitador a la toma correspondiente de la parte trasera de la caja. La función PnP del instrumento reconoce si se ha conectado un agitador.

#### Navegación: Home > Instalación > Hardware > Periféricos > [Agitador]

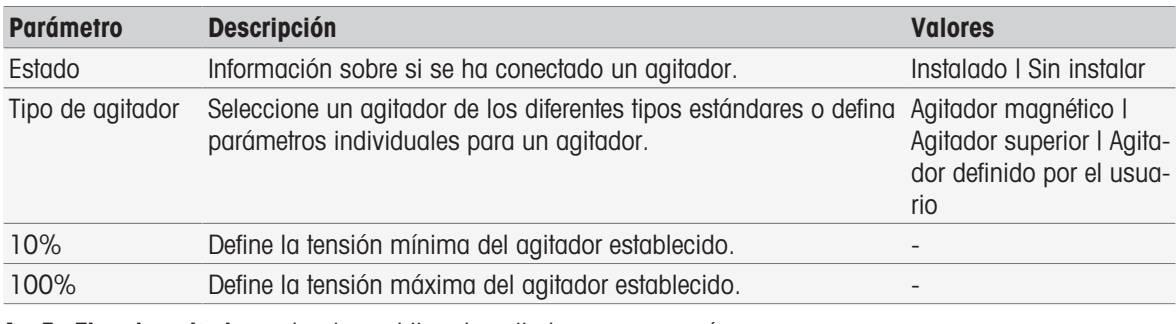

1 En Tipo de agitador, seleccione el tipo de agitador que se usará.

2 Introduzca un valor para la tensión mínima del agitador actual.

3 Introduzca un valor para la tensión máxima del agitador actual.

4 Para comprobar la configuración de la velocidad de agitación, pulse [Test].

5 Para finalizar y guardar las entradas, pulse [Guardar].

#### **Nota**

Solamente se puede seleccionar el tipo de agitador si hay uno conectado al instrumento.

#### 5.2.4 Configuración de comunicación

<span id="page-33-0"></span>SevenExcellence se puede conectar a un PC para que se comunique con el software de laboratorio LabX o EasyDirect pH con fines de control remoto.

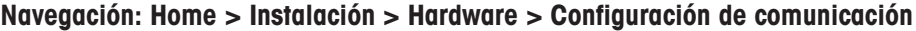

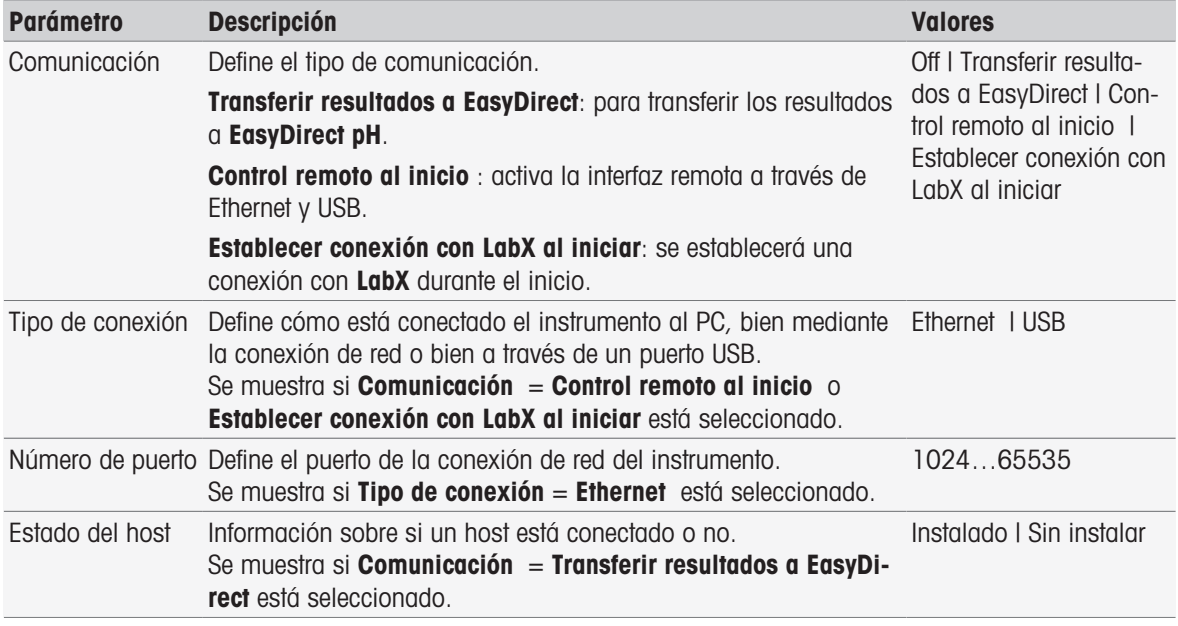

#### 5.2.5 Configuración de red

<span id="page-33-1"></span>Configure estos ajustes si tiene el instrumento conectado a una red.

Navegación: Home > Instalación > Hardware > [Configuración de red]

| <b>Parámetro</b>               | <b>Descripción</b>                                                                                                    | <b>Valores</b>                     |
|--------------------------------|----------------------------------------------------------------------------------------------------|------------------------------------|
| Tipo                           | Información sobre el tipo de conexión de red.                                                                                                    | Ethernet                           |
| de IP automática- IP.<br>mente | Obtener dirección Si se activa, el dispositivo obtiene automáticamente una dirección Activo I Inactivo                                                                                                    |                                    |
| Dirección de IP                | Define la dirección IP del instrumento.<br>Solo si Obtener dirección de IP automáticamente no se ha acti- 255.255.255.255<br>vado.                                                                                    | 000.000.000.000                    |
| Máscara de<br>subred           | Define la máscara de subred que se debe enlazar a la dirección<br>IP de la subred a fin de ejecutar el instrumento en una subred<br>local.<br>Solo si Obtener dirección de IP automáticamente no se ha acti-<br>vado. | 000.000.000.000<br>255.255.255.255 |
|                                | Gateway estándar Define la dirección de Gateway estándar para establecer la comu- 000.000.000.000<br>nicación entre las diferentes redes.<br>Solo si Obtener dirección de IP automáticamente no se ha acti-<br>vado.  | 255.255.255.255                    |

#### 5.2.6 Aparatos auxiliares

<span id="page-33-2"></span>Durante la ejecución del método, SevenExcellence puede enviar datos a un aparato auxiliar conectado a través de un cable RS232 mediante un adaptador de USB a RS232 específico, así como obtener datos de él. Se puede establecer una configuración de comunicación distinta por cada aparato auxiliar.

#### Navegación: Home > Instalación > Hardware > Aparatos auxiliares

Seleccione un aparato auxiliar existente de la lista o pulse **Nuevo** para crear uno nuevo. Para eliminar un aparato auxiliar de la lista, selecciónelo y pulse **Borrar**. En la lista se debe conservar, como mínimo, un elemento, que no se podrá eliminar.

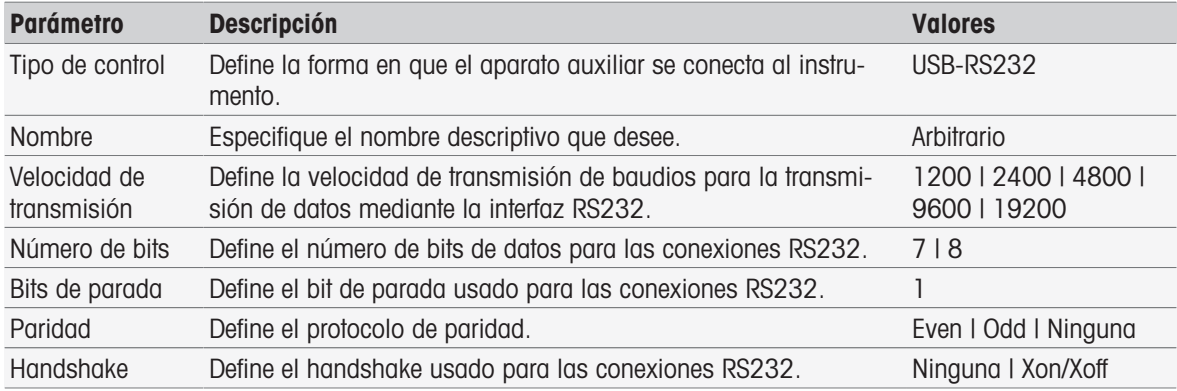

#### Vea también a este respecto

<span id="page-34-0"></span>[Accessories](#page-123-0)   [página 122](#page-123-0)

#### 5.3 Puestas a punto del usuario

#### Navegación: Home > Instalación > Config. del usuario

El cuadro de diálogo **Config. del usuario** contiene la configuración que se puede establecer específicamente para cada usuario registrado actualmente.

Config. del usuario incluye la siguiente configuración:

- Idioma
- Pantalla
- **Señal acústica** para los tonos de señal
- Acceso rápido
- Teclados (alfanuméricos y numéricos)

#### 5.3.1 Idioma

<span id="page-34-1"></span>Se pueden definir por separado los idiomas para trabajar con la interfaz de usuario y para los informes que se van a imprimir.

#### Navegación: Home > Instalación > Config. del usuario > [Idioma]

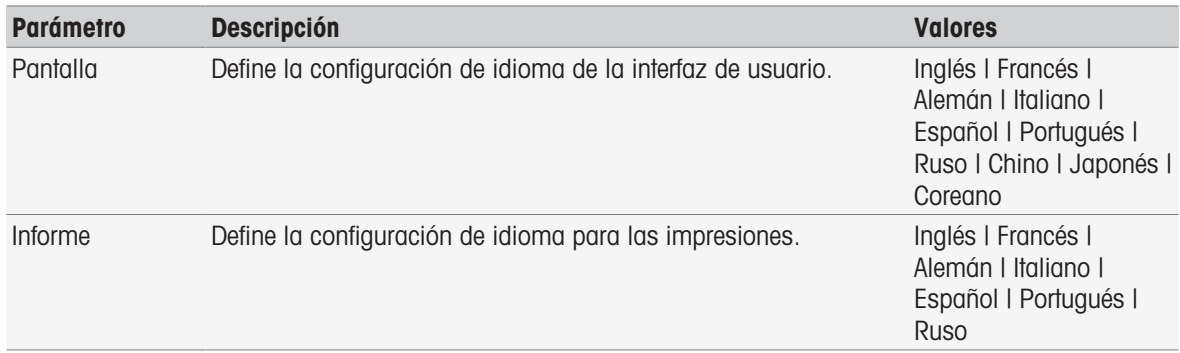

- 1 Seleccione un idioma en **Pantalla**.
- 2 Seleccione un idioma en **Informe**.
- 3 Para finalizar y guardar las entradas, pulse [Guardar].

#### 5.3.2 Pantalla

<span id="page-34-2"></span>La pantalla se puede adaptar a las necesidades individuales. Active el salvapantallas si lo desea y establezca el periodo de tiempo para su aparición.

#### Navegación: Home > Instalación > Config. del usuario > [Pantalla]

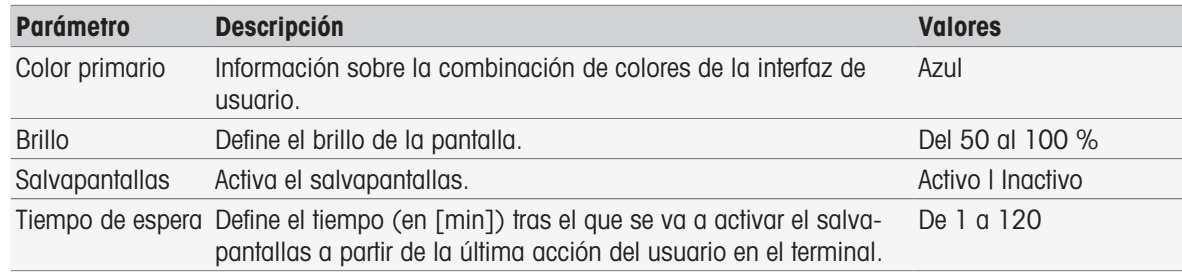

1 Seleccione un valor porcentual para **Brillo**.

- 2 Para usar el salvapantallas, active **Salvapantallas** y establezca un tiempo para Tiempo de espera.
- 3 Para finalizar y guardar las entradas, pulse [Guardar].

#### 5.3.3 Señal acústica

<span id="page-35-0"></span>Es posible activar un tono de señal. Con solo pulsar una tecla, si hay mensajes de error, resultados de la estabilidad de resultados de mediciones o noticias adicionales, o si es necesaria la interacción del usuario, sonará una señal acústica.

| <b>Parámetro</b>                    | <b>Descripción</b>                                                                              | <b>Valores</b>    |
|-------------------------------------|-------------------------------------------------------------------------------------------------|-------------------|
| Al apretar una<br>tecla             | Activa la señal acústica al pulsar la pantalla táctil.                                          | Activo I Inactivo |
| Mensaje de error                    | Emite un pitido cuando se muestran mensajes de error.                                           | Activo I Inactivo |
| dad                                 | Señal de estabili- Genera una señal de audio cuando un resultado de medición es<br>estable.     | Activo I Inactivo |
| <b>Noticias</b>                     | Genera una señal de audio cuando ocurre un evento que aparece Activo I Inactivo<br>en Noticias. |                   |
| Interacción de<br>usuario requerida | Emite un pitido cuando se requiere la interacción del usuario.                                  | Activo I Inactivo |

Navegación: Home > Instalación > Config. del usuario > [Señal acústica]

- 1 Para que suene una señal en determinados casos, active las casillas de verificación en función de sus necesidades.
- 2 Para finalizar y guardar las entradas, pulse [Guardar].

#### 5.3.4 Accesos rápidos

#### <span id="page-35-1"></span>Navegación: Home > Instalación > Config. del usuario > [Acceso rápido]

Los accesos rápidos se pueden crear una vez que se han establecido los parámetros de los métodos y las series. Consulte [\[Creación de accesos rápidos para métodos](#page-63-0)  $\triangleright$  [página 62\],](#page-63-0) [\[Creación de accesos rápidos](#page-109-2) [para series](#page-109-2)  $\triangleright$  [página 108\]](#page-109-2). La administración de los accesos rápidos se lleva a cabo en el menú Instalación. En este capítulo, se describe cómo modificar y borrar accesos rápidos.

#### Modificación de accesos rápidos

Los accesos rápidos permiten iniciar directamente métodos, series y operaciones manuales desde la pantalla principal. Puede colocar los accesos rápidos en la pantalla principal pulsando el botón AddToHome. AddTo-Home se encuentra en el cuadro de diálogo de inicio de cada método, serie y operación manual.

#### Navegación: Home > Instalación > Config. del usuario > Acceso rápido

- Seleccione un método o una serie en la lista.
	- **→ Se mostrará Parámetros acceso rápido.**

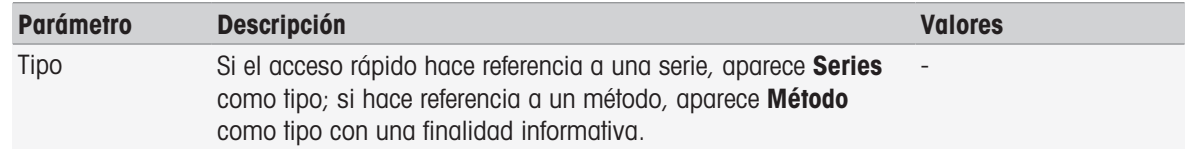
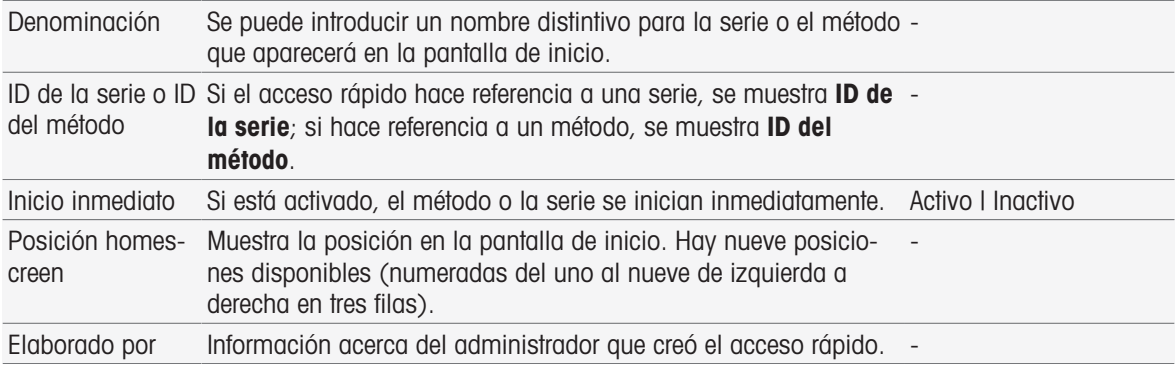

1 Para cambiar la entrada que aparece en **Denominación**, sobrescríbala.

- 2 Para cambiar las opciones de **Inicio inmediato**, active o desactive la casilla de verificación.
- 3 Para cambiar la posición, pulse este campo de lista en **Posición homescreen**. Al pulsar un espacio vacío de **Seleccionar lugar para acceso rápido**, se asignará la nueva posición en la pantalla principal.
- 4 Para finalizar y quardar las entradas, pulse [Guardar].

#### Borrado de accesos rápidos

#### Navegación: Home > Instalación > Config. del usuario > [Acceso rápido]

- 1 Seleccione el acceso rápido pertinente de la lista.
	- Aparece Parámetros acceso rápido.
- 2 Pulse [**Borrar**].
- **→** Se ha borrado el acceso rápido sin que aparezca ningún aviso.

# 5.3.5 Teclados

Aquí se puede establecer el diseño de los campos de entrada alfanumérica y numérica.

## Navegación: Home > Instalación > Config. del usuario > [Teclados]

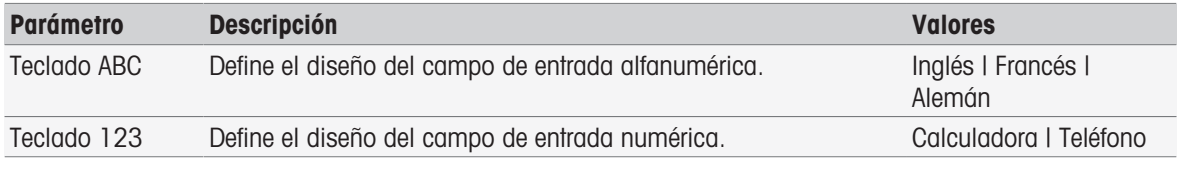

- 1 Seleccione un diseño para **Teclado ABC**.
- 2 Seleccione un diseño para Teclado 123.
- 3 Para finalizar y guardar las entradas, pulse [Guardar].

# 5.4 Puestas a punto globales

### Navegación: Home > Instalación > Configuración global

En Configuración global, puede definir configuraciones generales de los instrumentos que se apliquen a todos los usuarios. La configuración de este cuadro de diálogo solo la pueden modificar los usuarios que tengan los correspondientes derechos.

La configuración global incluve los siguientes giustes:

- Sistema
- **Gestión del usuario**: Permite crear cuentas de usuario y definir la asignación de derechos.
- Comportamiento de análisis y recursos
- Propiedades físicas incluye Unidad de temperatura.
- Modo operativo

# 5.4.1 Sistema

La identificación del instrumento, el formato de fecha y hora y la fecha y la hora actuales se pueden configurar mediante este cuadro de diálogo.

## Navegación: Home > Instalación > Configuración global > Sistema

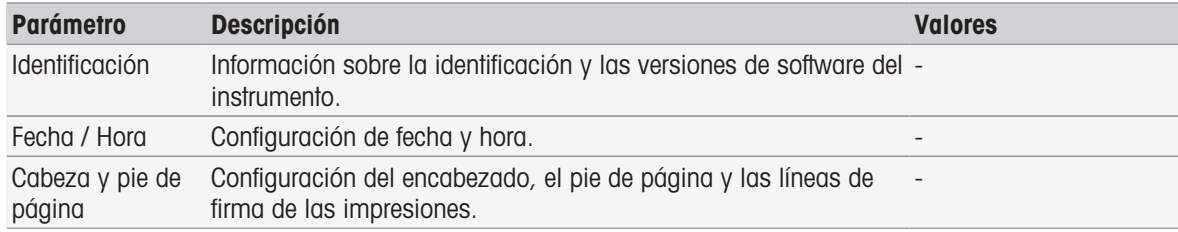

# 5.4.1.1 Identificación

Puede introducir su propio código para identificar el instrumento.

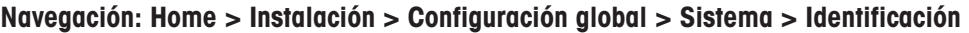

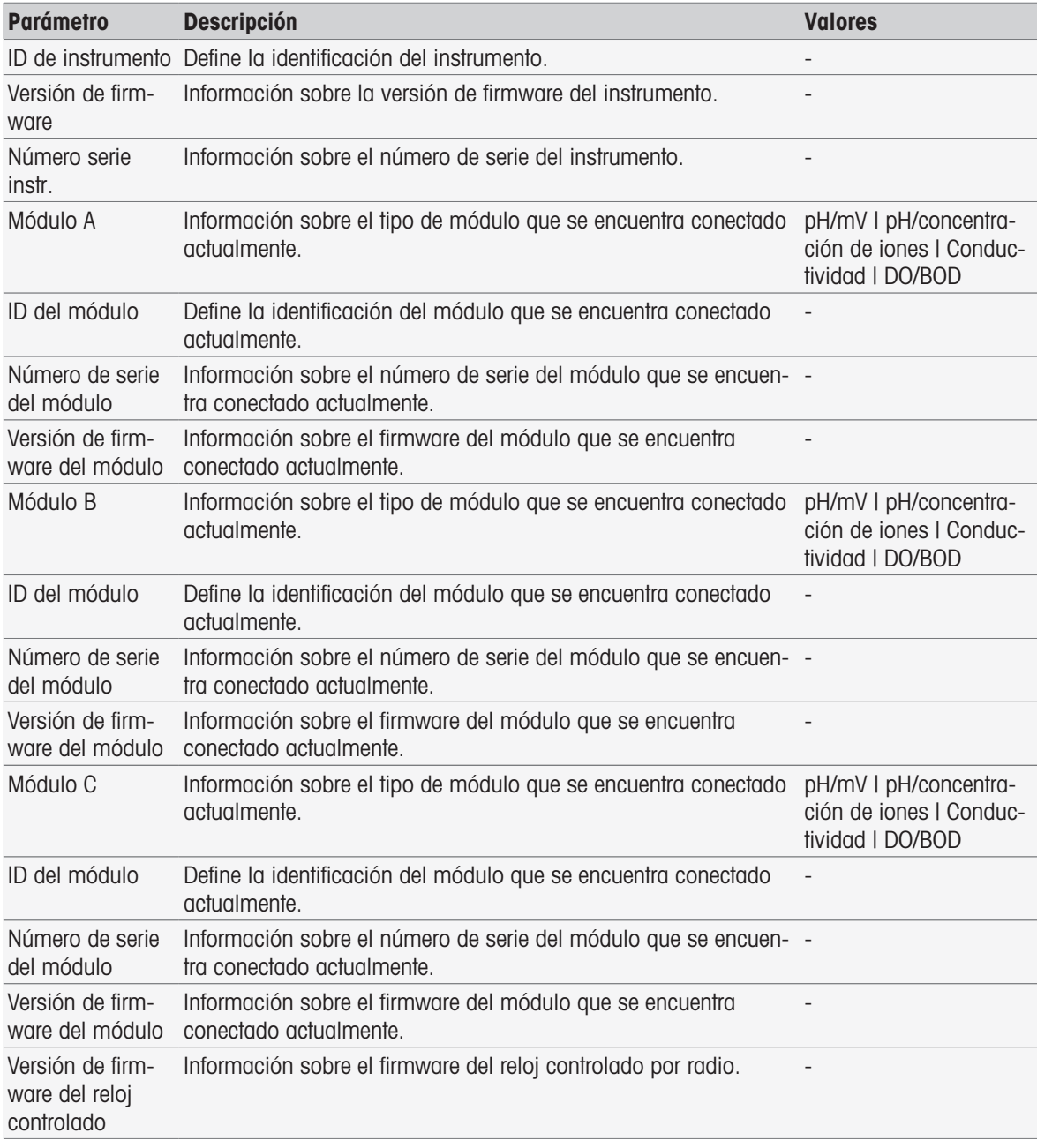

1 Introduzca el ID en ID de instrumento.

2 Para introducir un ID en ID del módulo, conecte un módulo al instrumento.

3 Para finalizar y guardar las entradas, pulse [Guardar].

# 5.4.1.2 Fecha/hora

Puede especificar un formato de visualización para la fecha y la hora, además de definir los valores de fecha y hora actuales.

| <b>Parámetro</b>                        | <b>Descripción</b>                                                                                                  | <b>Valores</b>                                                                                                    |
|-----------------------------------------|----------------------------------------------------------------------------------------------------|----------------------------------------------------------------------------------------------------|
| Formato de la<br>fecha                  | Define el formato para mostrar la fecha.                                                                            | dd/mm/gggg L mm/dd/<br>agga   gagg/dd/mm  <br>agga/mm/dd   dd-<br>mmm-aa   mmm-dd-<br>ag I ga-dd-mmm I ga-<br>mmm-dd I mmm-dd-<br>aaaa   dd-mmm-aaaa  <br>agga-dd-mmm   ggga-<br>mmm-dd |
| Formato de la<br>hora                   | Define el formato de presentación de la hora.                                                                       | 24h   a.m./p.m.                                                                                                    |
| Activar reloj con-<br>trolado por radio | Permite activar el reloj controlado por radio para sincronizar la<br>hora.                                          | Activo I Inactivo                                                                                                    |
|                                         | Solo disponible en el hardware de los instrumentos con reloj con-<br>trolado por radio.                             |                                                                                                    |
| Emisor                                  | Define el transmisor para la recepción.<br>Solo si la opción Activar reloj controlado por radio está acti-<br>vada. | Auto I Lista de transmi-<br>sores                                                                                                    |
| Fecha / Hora                            | Introduzca la fecha y hora actuales.<br>Solamente si no se ha activado Activar reloj controlado por<br>radio.       |                                                                                                    |
| Zona horaria                            | Defina la zona horaria de su ubicación.                                                                             | UTC+ I UTC-                                                                                                    |
|                                         | Horario de verano Se activa para cambiar automáticamente al horario de verano.                                      | Activo I Inactivo                                                                                                    |

Navegación: Home > Instalación > Configuración global > Sistema > Fecha / Hora

- 1 Elija un formato en Formato de la fecha.
- 2 Elija un formato en Formato de la hora.
- 3 Para usar el reloj controlado por radio, active Activar reloj controlado por radio. o

Pulse el campo de lista [**Fecha / Hora**], especifique la fecha y la hora actuales y confirme los datos con [Aceptar].

- 4 Seleccione la ubicación en **Zona horaria**.
- 5 Para cambiar automáticamente al horario de verano, active **Horario de verano**.
- 6 Para finalizar y guardar las entradas, pulse [Guardar].

## Nota

- Algunas versiones de instrumentos están equipadas con un reloj controlado por radio. El reloj controlado por radio intentará sincronizarse cada 7 horas. Para evitar la interrupción de las mediciones durante la sincronización del reloj controlado por radio, la sincronización se producirá únicamente cuando el instrumento esté apagado. Para reducir las interferencias durante la sincronización del reloj controlado por radio, se recomienda desconectar la fuente de alimentación durante la noche o si no se va a usar durante periodos largos.
- El cambio automático al horario de verano y el reloj controlado por radio no se deben usar al mismo tiempo.

## 5.4.1.3 Encabezado y pie de página

El encabezado, el pie de página y las líneas de firma de las impresiones se pueden configurar.

Navegación: Home > Instalación > Configuración global > Sistema > Cabeza y pie de página

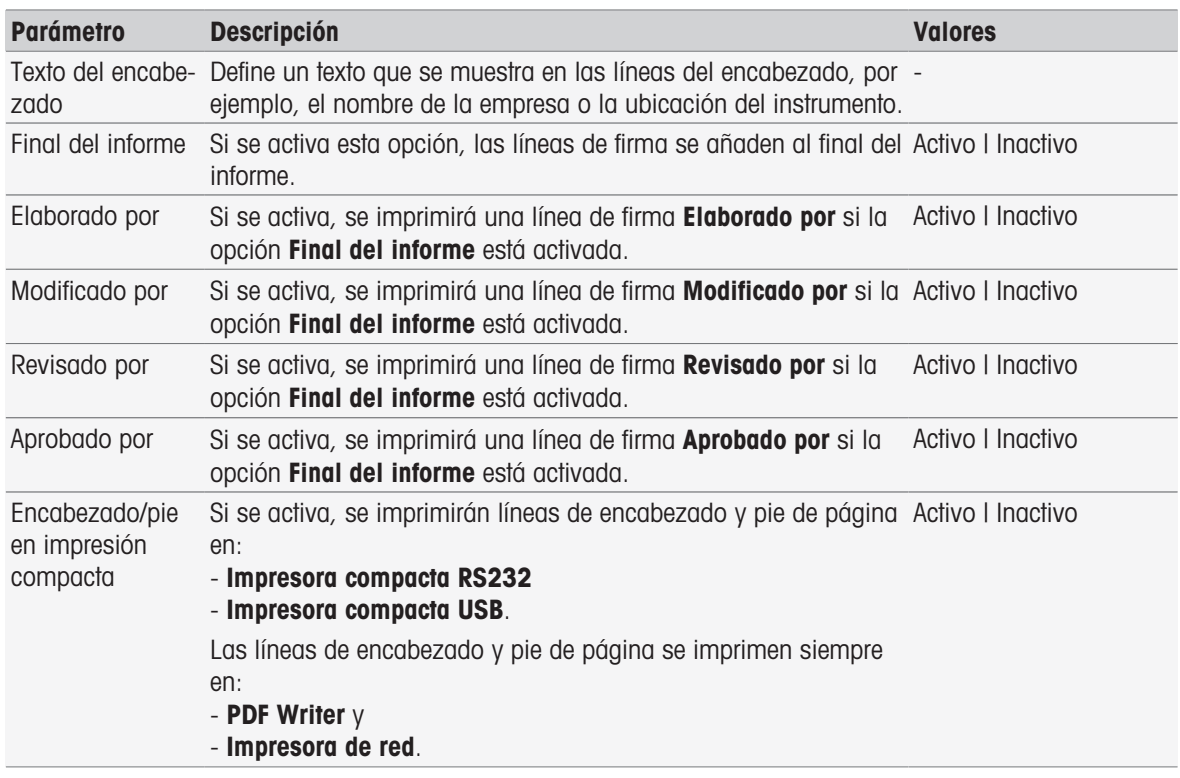

1 Escriba algún texto en Texto del encabezado.

- 2 Para añadir líneas de firma al final del informe, active Final del informe y especifique qué líneas de firma desea imprimir.
- 3 Para que el encabezado y el pie de página se impriman en una impresora compacta, active la opción Encabezado/pie en impresión compacta.
- 4 Para finalizar y guardar las entradas, pulse [Guardar].

# 5.4.2 Gestión del usuario

#### Navegación: Home > Instalación > Configuración global > [Gestión del usuario]

En el cuadro de diálogo Gestión del usuario, puede administrar la configuración de Usuario y Normas de la cuenta. Se pueden definir 30 usuarios diferentes como máximo, aunque solo uno puede iniciar sesión cada vez (manejo de un usuario). Las cuentas de usuario se pueden borrar y editar. Hay un usuario predeterminado con un nombre de usuario predefinido (nombre de usuario: **Administrador**, grupo de usuario: Administrador) que no se puede borrar.

## 5.4.2.1 Usuario

En este cuadro de diálogo, puede acceder a la lista de usuarios. Puede introducir nombres de usuario y asignar los usuarios a un grupo de usuario. Los grupos de usuario tienen derechos de usuario diferentes, consulte [\[Grupos de usuario y derechos de usuario](#page-43-0)   [página 42\]](#page-43-0). Las cuentas de usuario se pueden bloquear, borrar y editar.

#### Lista de usuarios

Todos los usuarios registrados aparecen en la lista de usuarios. La lista de usuarios ofrece una vista general rápida de los usuarios y los grupos de usuario asignados.

#### Navegación: Home > Instalación > Configuración global > Gestión del usuario > [Usuario]

#### Introducción de usuarios y asignación de derechos de usuario

Se pueden agregar usuarios nuevos en cualquier momento. Se pueden agregar 30 usuarios como máximo a la lista. Si alcanza el número máximo, borre un usuario para crear una entrada nueva.

El número de parámetros que aparecen depende de la configuración de **Normas de la cuenta**.

Navegación: Home > Instalación > Configuración global > Gestión del usuario > Usuario > [Nuevo]

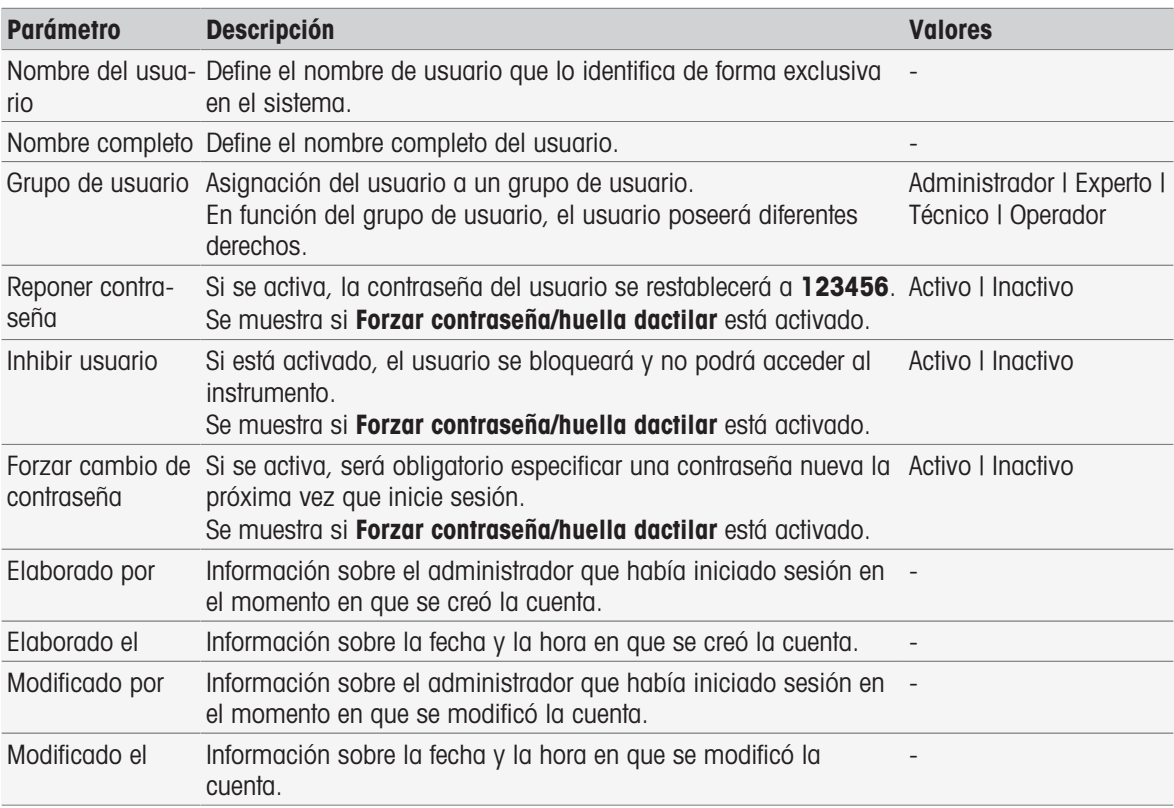

1 Introduzca un nombre de usuario en **Nombre del usuario**.

- 2 Introduzca el nombre completo del usuario en Nombre completo.
- 3 Asigne un grupo en Grupo de usuario.
- 4 Para bloquear un usuario, active Inhibir usuario.
- 5 Para finalizar y guardar las entradas, pulse [Guardar].

#### **Nota**

Reponer contraseña y Forzar cambio de contraseña aparecen cuando se activa la opción Forzar contraseña/ huella dactilar. No es posible realizar cambios en este submenú. Para editar la configuración, consulte [\[Nor](#page-41-0)[mas de la cuenta](#page-41-0)  $\blacktriangleright$  [página 40\]](#page-41-0).

#### Edición de usuario

#### Navegación: Home > Instalación > Configuración global > Gestión del usuario > [Usuario]

Se puede cambiar la configuración para acceder a los permisos de acceso y los datos del usuario.

1 Seleccione un usuario de la lista Usuario.

# Aparece Parámetros del usuario.

- 2 Edite las entradas.
- 3 Para finalizar y guardar las entradas, pulse [Guardar].

#### Borrado de usuario

# Navegación: Home > Instalación > Configuración global > Gestión del usuario > Usuario

Las entradas del usuario se pueden eliminar.

- 1 Seleccione un usuario en la lista Usuario.
	- Se mostrará Parámetros del usuario.
- 2 Pulse [Borrar].
- **►** El usuario se ha eliminado sin mostrar ningún aviso.

# 5.4.2.2 Normas de la cuenta

<span id="page-41-0"></span>En el cuadro de diálogo **Normas de la cuenta** puede establecer las opciones de contraseña o lector de huellas dactilares; consulte también [\[Periféricos](#page-31-0)  $\blacktriangleright$  [página 30\]](#page-31-0).

#### Navegación: Home > Instalación > Configuración global > Gestión del usuario > [Normas de la cuenta]

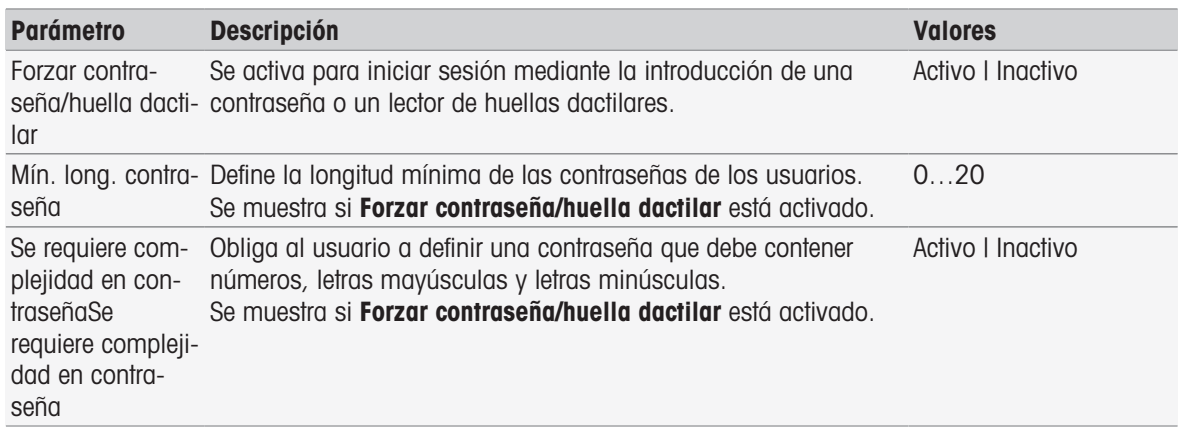

- 1 Para activar la pantalla de acceso al encender el instrumento, active **Forzar contraseña/huella dactilar**. En Mín. long. contraseña, introduzca el número de dígitos requerido.
- 2 Para finalizar y guardar las entradas, pulse [Guardar].

### 5.4.2.3 Configuración de gestión del usuario y pantalla de acceso

En función de la configuración de Usuario y Normas de la cuenta, las siguientes opciones de inicio de sesión se encuentran disponibles:

#### Forzado de contraseña/huella dactilar desactivado

- Si solamente se ha definido un usuario, el instrumento se inicia directamente con la pantalla de inicio sin que aparezca la pantalla de inicio de sesión.
- Si se han definido varios usuarios, se inicia el instrumento con la pantalla de inicio de sesión, donde el usuario puede seleccionar una entrada de la lista sin necesidad de introducir ninguna contraseña.

### Forzado de contraseña/huella dactilar desactivado con el lector de huellas dactilares conectado y activado

- Si solamente se ha definido un usuario, el instrumento se inicia directamente con la pantalla de inicio sin que aparezca la pantalla de inicio de sesión mediante huella dactilar.
- Si se han definido varios usuarios, se inicia el instrumento con la pantalla de inicio de sesión mediante huella dactilar. La identificación mediante huella dactilar le dirige a la pantalla de inicio. Si se produce algún problema con la identificación mediante huella dactilar, el usuario podrá cambiar a la pantalla de inicio de sesión manual y elegir una entrada de la lista sin necesidad de introducir ninguna contraseña.

#### Forzado de contraseña/huella dactilar activado con el lector de huellas dactilares desactivado

- Si el usuario inicia sesión por primera vez o se ha desactivado Forzar cambio de contraseña, se inicia el instrumento con la pantalla de inicio de sesión. Introduzca el nombre de usuario y la contraseña.
- Si el usuario inicia sesión por primera vez o se ha activado **Forzar cambio de contraseña**, se inicia el instrumento con la pantalla de inicio de sesión. Introduzca el nombre de usuario y la contraseña. Aparece la pantalla de cambio de contraseña. Introduzca una contraseña nueva, repítala y confirme con [Aceptar].

#### **Nota**

Al iniciar sesión, se restablece el parámetro de **Forzar cambio de contraseña**.

#### Forzado de contraseña/huella dactilar activado con el lector de huellas dactilares activado

Si se ha desactivado **Forzar cambio de contraseña**, el instrumento se inicia con la pantalla de inicio de sesión mediante huella dactilar. La identificación mediante huella dactilar le dirige a la pantalla de inicio. Si se produce algún problema con el inicio de sesión mediante huella dactilar, el usuario podrá cambiar a la pantalla de inicio de sesión manual para introducir el nombre de usuario y la contraseña.

- · Si el usuario inicia sesión por primera vez o se ha activado **Forzar cambio de contraseña**, se inicia el instrumento con la pantalla de inicio de sesión mediante huella dactilar. La identificación mediante huella dactilar le dirige a la pantalla de cambio de contraseña. Introduzca una contraseña nueva, repítala y confirme con [Aceptar].
- Si el usuario inicia sesión por primera vez o se ha activado **Forzar cambio de contraseña**, se inicia el ins- $\bullet$ trumento con la pantalla de inicio de sesión mediante huella dactilar. El usuario pasa al inicio de sesión mediante contraseña e introduce el nombre de usuario y la contraseña. Aparece la pantalla de cambio de contraseña. Introduzca una contraseña nueva, repítala y confirme con [Aceptar].

# 5.4.2.4 Grupos de usuario y derechos de usuario

<span id="page-43-0"></span>Cada usuario se asigna a un grupo de usuarios.

La tabla siguiente muestra los derechos de usuario asignados al correspondiente grupo de usuarios:

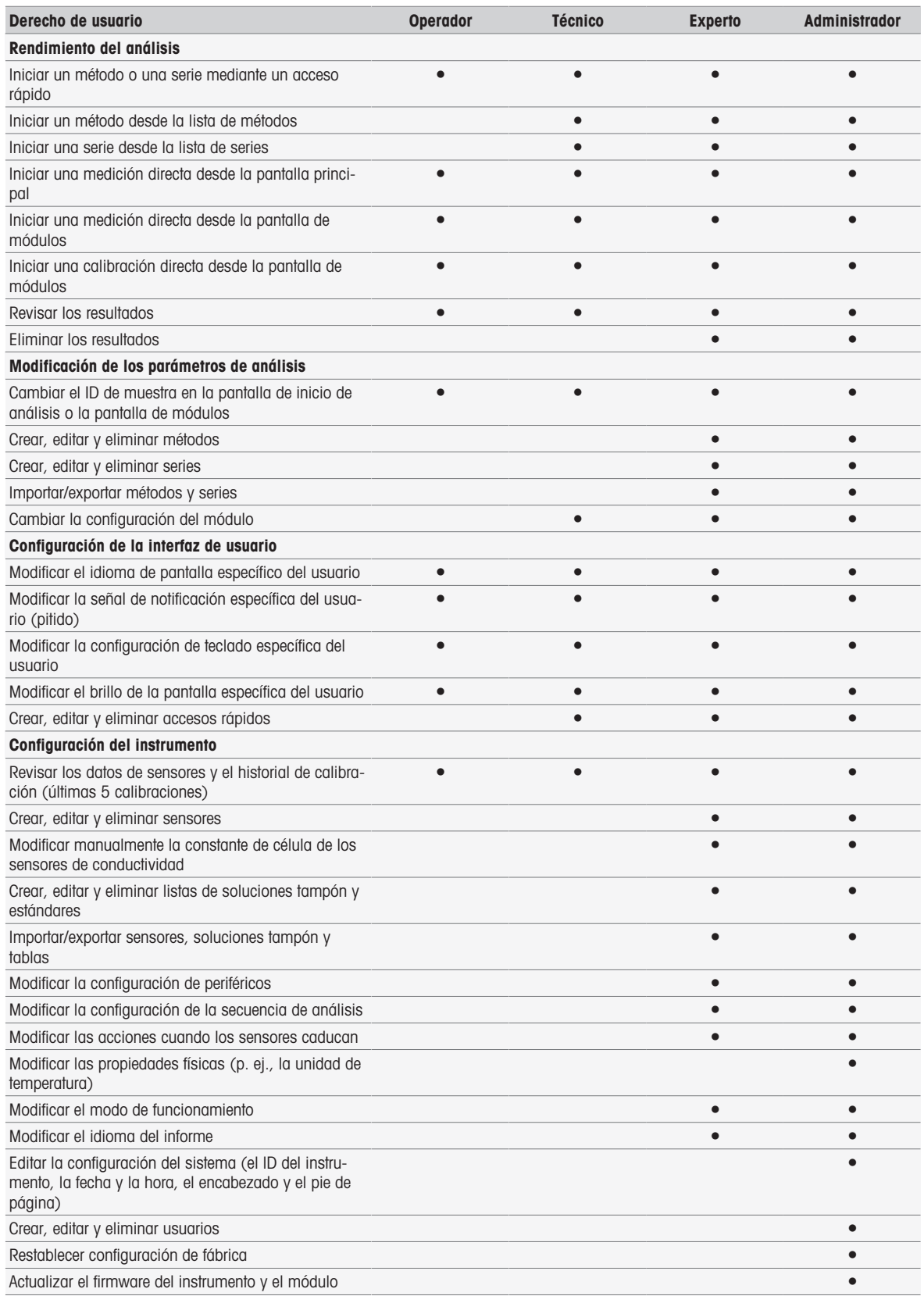

# 5.4.3 Comportamiento de análisis y recursos

Navegación: Home > Instalación > Configuración global > [Comportamiento de análisis y recursos]

Se puede definir la siguiente configuración:

- Configuración secuencia de análisis
- Acciones cuando los sensores caducan

### 5.4.3.1 Puesta a punto de la secuencia de análisis

Con estas configuraciones, el instrumento muestra todos los recursos requeridos al iniciar un método o una serie. Además, es posible especificar si el análisis debe finalizar de forma automática o manual.

## Navegación: Home > Instalación > Configuración global > Comportamiento de análisis y recursos > Configuración secuencia de análisis

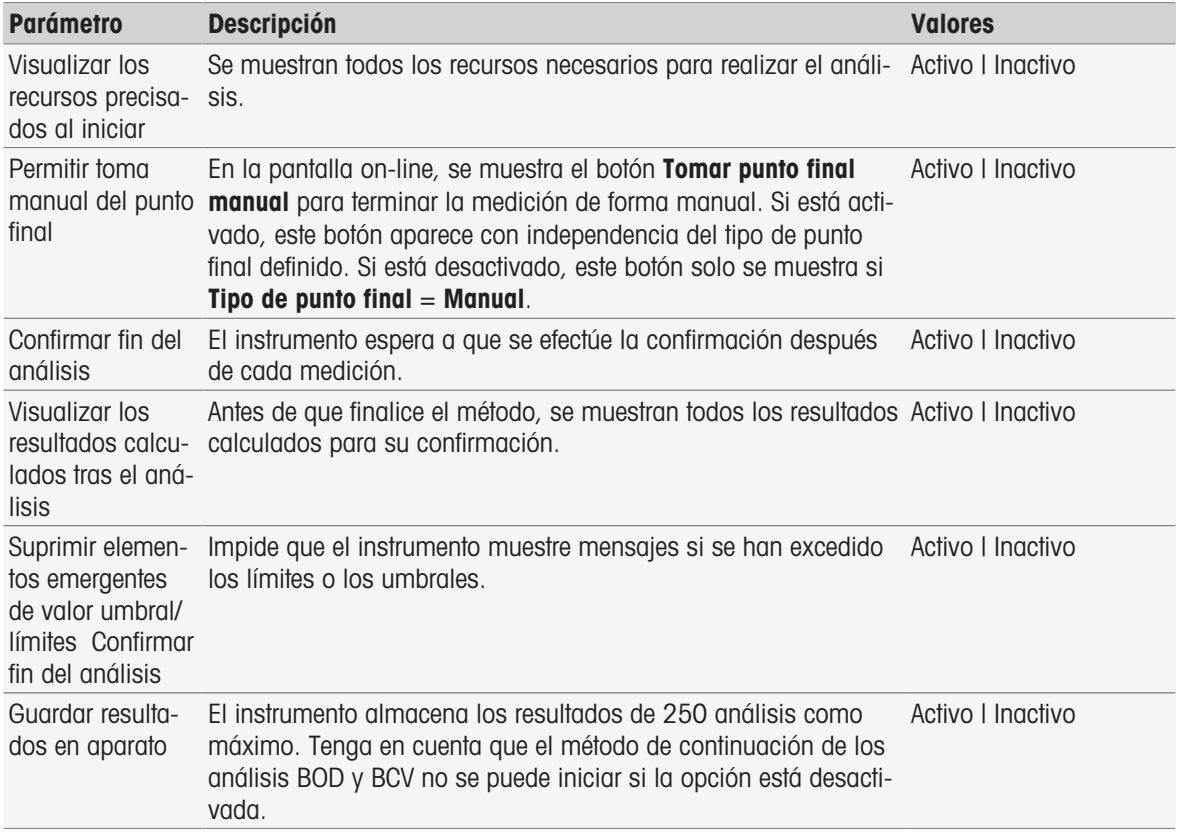

## 5.4.3.2 Acciones cuando los sensores caducan

Con esta configuración, puede especificar si el instrumento le advierte, le advierte y lleva a cabo el bloqueo, o no reacciona cuando caducan la duración de utilización y la duración de vida.

### Navegación: Home > Instalación > Configuración global > Comportamiento de análisis y recursos > [Acciones cuando los sensores caducan]

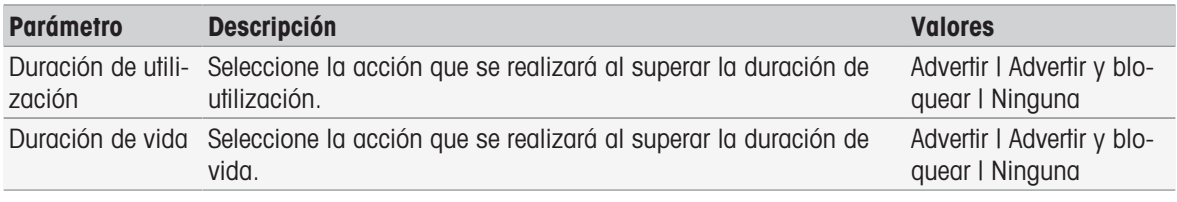

1 Para recibir una advertencia y/o que se lleve a cabo el bloqueo cuando caduque **Duración de utilización**, active Duración de utilización.

- 2 Para recibir una advertencia y/o que se lleve a cabo el bloqueo cuando caduque **Duración de vida**, active Duración de vida.
- 3 Para finalizar y guardar las entradas, pulse [Guardar].

# 5.4.4 Propiedades físicas

En el cuadro de diálogo **Propiedades físicas**, puede definir los parámetros para Unidad de temperatura. El ajuste se aplicará después de reiniciar el instrumento.

#### Navegación: Home > Instalación > Configuración global > Propiedades físicas

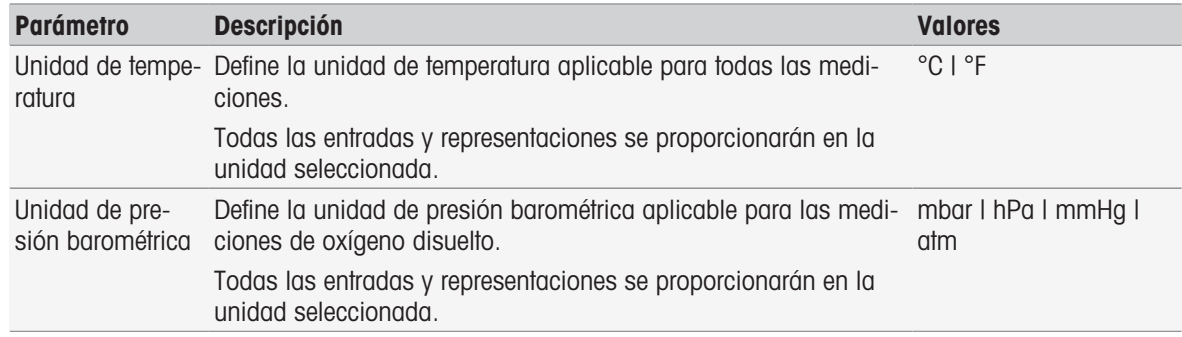

# 5.4.5 Modo de funcionamiento

Se puede definir si las calibraciones y mediciones directas pueden iniciarse junto con los métodos y las series. Se usa la configuración definida para el módulo. Si no se permiten las mediciones directas, el botón Read de la pantalla principal y los botones **Read** y **Calibrar** de la configuración del módulo estarán ocultos.

#### Navegación: Home > Instalación > Configuración global > Modo operativo

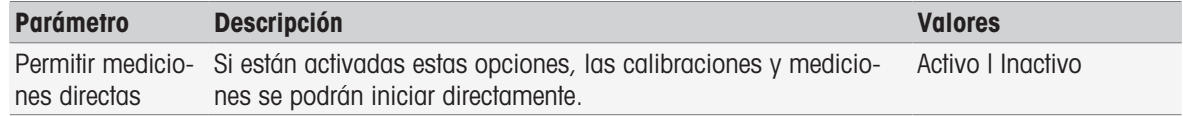

#### Vea también a este respecto

 $\triangleq$  [Inicio de mediciones directas](#page-54-0)  $\triangleright$  [página 53](#page-54-0)

# 5.5 Tablas

## Navegación: Home > Instalación > [Tablas]

Este instrumento permite introducir datos y calcular resultados (basados en dichos datos) cómodamente. Con-sulte [\[Sintaxis de la fórmula](#page-115-0)  $\triangleright$  [página 114\]](#page-115-0) y [\[Resultados](#page-112-0)  $\triangleright$  [página 111\].](#page-112-0) Se pueden usar tablas al realizar cálculos.

Las tablas siempre están asignadas a una aplicación. La lista se puede ordenar según la aplicación. Hay dos tipos de tablas:

- Tablas de METTLER TOLEDO: Estas tablas se incluyen en la configuración de fábrica (están enumeradas y no se pueden modificar ni borrar).
- Tablas definidas por el usuario:

El diseño de la tabla es una tabla de valores (x-y). Se puede crear, editar y borrar. Las tablas definidas por el usuario se agregan a la lista de tablas de METTLER TOLEDO.

# 5.5.1 Tablas de METTLER TOLEDO

## Navegación: Home > Instalación > Tablas

En Tablas encontrará una lista de soluciones tampón predefinidas y tablas estándar. Se pueden agregar soluciones tampón y tablas estándar definidas por el usuario.

Tiene a su disposición las siguientes soluciones tampón y tablas estándar con sus valores relacionados con la temperatura:

- METTLER TOLEDO Europe pH 2,00
- METTLER TOLEDO Europe pH 4,01
- METTLER TOLEDO Europe pH 7,00
- METTLER TOLEDO Europe pH 9,21
- METTLER TOLEDO Europe pH 11,00  $\bullet$  .
- Ultra pure water (agua ultrapura [USP/EP])
- Purified water (agua purificada [EP])
- Estándar de conductividad de 10 µS/cm
- Estándar de conductividad de 84 µS/cm
- Estándar de conductividad de 1413 µS/cm
- Estándar de conductividad de 12,88 mS/cm
- Solubilidad de oxígeno en agua
- Requisitos de conductividad y pH de la tercera fase de USP 645

Para obtener información detallada sobre los valores relacionados con la temperatura:

- $-$  Pulse una tabla de la lista.
- Se muestra Tablas con el valor de pH seleccionado y relacionado con la temperatura, que comienza en 5 C y aumenta hasta 50 C en intervalos de 5 C.

Los valores de conductividad del agua ultrapura y el agua purificada se indican en μS/cm.

La tabla con los valores relacionados con la temperatura del agua ultrapura contiene todos los datos entre 0 C y 100 C en intervalos de 5 C.

La tabla con los valores relacionados con la temperatura del agua purificada contiene todos los datos entre 0 C y 100 C en intervalos de 10 C.

Para más información sobre las condiciones para el cálculo de los valores:

## - Pulse Parámetro.

- $\Rightarrow$  Se muestra **Parámetros**, que ofrece información sobre:
	- Nombre
	- Valor de entrada
	- Valor de salida
	- Tipo fit
	- Comentario

### Vea también a este respecto

■ [Tablas de METTLER TOLEDO](#page-136-0) ▶ [página 135](#page-136-0)

# 5.5.2 Tablas definidas por el usuario

## Navegación: Home > Instalación > Tablas

En la siguiente sección, se describe cómo crear y administrar tablas definidas por el usuario, cómo introducir, modificar y eliminar valores y, por último, cómo eliminar tablas.

### **Nota**

Se pueden crear 10 tablas definidas por el usuario como máximo. Si supera el límite, deberá eliminar una  $\bullet$ tabla antes de crear otra nueva.

## Creación de tablas

## Navegación: Home > Instalación > Tablas > [Nuevo]

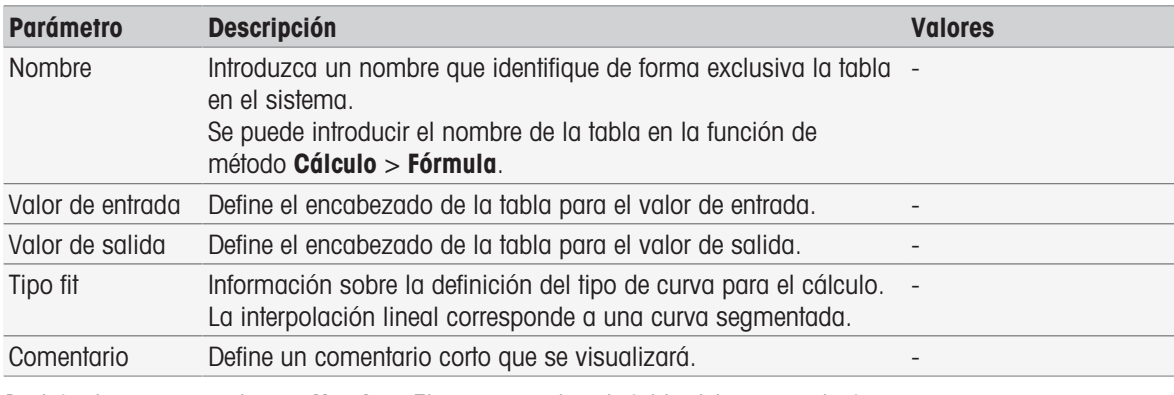

1 Introduzca un nombre en **Nombre**. El nuevo nombre de tabla debe ser exclusivo.

2 Introduzca un valor de encabezado de tabla para Valor de entrada.

- 3 Introduzca un valor de encabezado de tabla para Valor de salida.
- 4 Introduzca un comentario en Comentario.
- 5 Pulse [Guardar].
- $\Rightarrow$  Se mostrará **Tabla**.

# Introducción de valores en tablas

- $-$  Pulse [Nuevo].
	- **→ Se mostrará Valores.**

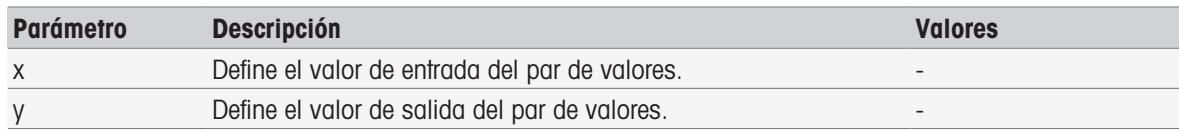

1 Introduzca un valor para x.

- 2 Introduzca un valor para y.
- 3 Confirme con [Aceptar].
- 4 Para introducir valores adicionales, pulse [Nuevo] y repita los pasos anteriores.
- 5 Para finalizar y guardar las entradas, pulse [Guardar].

#### Aviso

El número máximo de entradas de valores por tabla es 25. Si introduce por error valores idénticos para Valor de entrada y Valor de salida, un mensaje le indicará que este valor ya existe.

### Modificación de parámetros de tabla

#### Navegación: Home > Instalación > [Tablas]

- 1 Seleccione una tabla de **Tablas**
- **→ Se mostrará Tabla.**
- 2 Pulse [Parámetro].
	- **→** Se mostrará **Parámetros**.
- 3 Los siguientes parámetros pueden modificarse:
	- Nombre
	- Valor de entrada
	- Valor de salida
	- Comentario
- 4 Para finalizar y guardar las entradas, pulse [Guardar].

## Modificación de valores

#### Navegación: Home > Instalación > [Tablas]

- 1 Seleccione una tabla de Tablas.
	- $\Rightarrow$  Se mostrará Tabla.
- 2 Pulse un valor de la lista.
	- **→ Se mostrará Valores.**
- 3 Para modificar el valor, sobrescríbalo y confírmelo con [Aceptar].
- 4 Para modificar valores adicionales, repita los pasos anteriores.
- 5 Para finalizar y guardar las entradas, pulse [Guardar].

## Borrado de valores

## Navegación: Home > Instalación > [Tablas]

- 1 Seleccione una tabla de **Tablas**.
	- $\Rightarrow$  Se mostrará Tabla.
- 2 Pulse el valor de la lista.
	- **→ Se mostrará Valores.**
- 3 Pulse [Borrar].
- 4 Para eliminar valores adicionales, repita los pasos anteriores.
- 5 Para finalizar y guardar las entradas, pulse [Guardar].
- $\rightarrow$  Los valores se han eliminado.

# Borrado de tablas

# Navegación: Home > Instalación > [Tablas]

- 1 Seleccione una tabla de Tablas.
	- $\Rightarrow$  Se mostrará **Tabla**.
- 2 Pulse [Parámetro].
	- **→** Se mostrará **Parámetros**.
- 3 Pulse [Borrar].
- $\rightarrow$  La tabla se ha eliminado.

# Aviso

Los cálculos que hagan referencia a tablas eliminadas ya no podrán realizarse.

# 5.6 Conservación y mantenimiento

## Navegación: Home > Instalación > [Mantención & Servicio]

Están disponibles las siguientes funciones:

- Servicio MT
- Importación / Exportación
- Restablecer configuración de fabrica  $\sim$
- Firmware
- Actualización

# 5.6.1 Servicio MT

# Navegación: Home > Instalación > Mantención & Servicio > Asistencia técnica de MT

En este cuadro de diálogo, se muestra una lista con 10 entradas como máximo con información sobre el mantenimiento de METTLER TOLEDO. Cada entrada contiene información sobre la fecha del último trabajo de mantenimiento y el técnico de servicio ejecutivo. Los trabajos de mantenimiento realizados más recientemente aparecen en la parte inferior de la lista.

## Configuración de la vida útil

## Navegación: Home > Instalación > Mantención & Servicio > Asistencia técnica de MT > Configuración

Define el parámetro de vida útil para determinar la fecha del próximo intervalo de mantenimiento. Puede configurar un recordatorio para mantenerse al tanto del próximo mantenimiento. Se pueden definir estos parámetros:

- Duración de validez: Determina los intervalos de mantenimiento (en días).
- Recordatorio: Especifica si debe mostrarse un recordatorio donde se le informe sobre los días que faltan para que se produzcan el próximo trabajo de mantenimiento.
- **Días antes expiración**: Especifica la antelación, en días, con la que el recordatorio le informará sobre la finalización del intervalo de mantenimiento. El número especificado de días debe ser inferior al número de días definido para la vida útil (se muestra si

la opción Recordatorio está activada).

# 5.6.2 Importación/exportación

## Navegación: Home > Instalación > Mantención & Servicio > [Importación / Exportación]

Gracias a esta función, puede transferir datos a sticks USB o desde estos. Si realiza una copia de la memoria, podrá transferir con facilidad la configuración de un instrumento a otro. De manera rápida, tendrá instalados dos instrumentos con las mismas funciones.

Los siguientes datos se pueden importar o exportar:

- Métodos
- Series
- Sustancias tampón y estándares
- Sensores
- Copia de la memoria
- Gestión del usuario
- Archivo de registro

### Nota

- La función *Importación / Exportación solo está disponible cuando hay conectado un stick USB y no hay* ninguna operación en marcha.
- Todos los resultados guardados, datos de análisis, accesos rápidos y tablas y métodos de METTLER TOLEDO, así como conjuntos de sustancias tampón y grupos de estándares predefinidos no se incluyen en las copias de la memoria.
- Al importar o exportar configuraciones de gestión del usuario, se importarán o se exportarán completas (con todos los usuarios y sus perfiles).
- Necesita disponer de derechos de administrador para crear y volver a importar las copias de seguridad.
- 1 En Acción, seleccione Importar o Exportar.
- 2 Pulse [Datos] y seleccione un elemento de la lista.
- 3 Para transferir datos, pulse [Iniciar].

# 5.6.3 Restablecimiento de configuración de fabrica

#### Navegación: Home > Instalación > Mantención & Servicio > [Restablecer configuración de fabrica]

Puede restablecer toda la configuración del instrumento a los valores de fábrica. Un mensaje emergente le notifica que se borrarán todos los datos y la configuración existentes.

### **Nota**

Si se lleva a cabo el restablecimiento, se perderán todos los datos, las correcciones, las configuraciones, las entradas de configuración y los resultados creados.

Cree una **copia de la memoria** antes de restablecer la configuración de fábrica.

### 1 Pulse [Restablecer configuración de fabrica].

- $\Rightarrow$  Aparece un mensaje.
- 2 Pulse [Iniciar] para continuar.
	- **→ Aparece un segundo mensaje.**
- 3 Pulse [Continuar] para iniciar el procedimiento.
- $\Rightarrow$  Se apaga el instrumento y se borran todos los datos.

# 5.6.4 Firmware

## Navegación: Home > Instalación > Mantención & Servicio > [Firmware]

La lista muestra todas las actualizaciones de firmware. La primera entrada de la lista se corresponde con el funcionamiento inicial.

Todas las entradas de la lista muestran la información siguiente:

- **Fecha:** Fecha de la instalación
- **Versión**: Versión de software instalada.
- Nombre del usuario: Nombre del técnico.  $\bullet$  .

## 5.6.5 Actualización

## Navegación: Home > Instalación > Mantención & Servicio > [Actualización]

En esta pantalla, se pueden gestionar las actualizaciones del firmware del instrumento y los módulos. Se pueden transferir los datos desde el stick USB.

#### Nota

- Necesita disponer de derechos de administrador para implementar actualizaciones de firmware.
- METTLER TOLEDO ofrece información adicional para actualizar los instrumentos. Estas instrucciones formarán parte de la actualización del firmware.

# 6 Sensores

### Navegación: Home > [Sensores]

Además de la gestión de sensores en el menú de configuración, SevenExcellence™ le permite gestionar los sensores y la configuración de estos directamente desde la pantalla de inicio.

# 6.1 Sensores disponibles

### Navegación: Home > [Sensores]

[Sensores] le lleva a la lista de sensores disponibles según la configuración del sensor. Consulte [\[Sensores](#page-27-0) ▶  [página 26\]](#page-27-0). Dispone de una vista rápida de los sensores definidos y los módulos a los que están conectados. Además, dispone de acceso al historial de calibraciones.

# 6.2 Parámetros del sensor

### Navegación: Home > [Sensores]

Si desea obtener información detallada sobre los parámetros del sensor, para cambiar el nombre del sensor y las condiciones de duración de utilización y de vida, realice las siguientes acciones:

- 1 Seleccione un sensor.
	- **Parámetros** aparece con toda la información relacionada con la configuración del sensor.
- 2 Defina los parámetros según sus necesidades.
- 3 Para finalizar y guardar las entradas, pulse [Guardar].

# 6.3 Historial de calibraciones

Para obtener valores de medición fiables y exactos, compruebe el historial de calibraciones antes de iniciar una medición. Calibre el sensor o reemplácelo en caso necesario. Puede imprimir el historial de calibraciones para su documentación.

- 1 Pulse [Sensores].
	- **Aparece Sensores.**
- 2 Seleccione un sensor.
	- Aparece Parámetros.
- 3 Pulse Historial de calibraciones.
	- Aparece Historial de calibraciones.
- 4 Si lo desea, pulse [Imprimir].
- **→** Se está imprimiendo el historial de calibraciones.

# 7 Inicio del análisis

Se puede iniciar un análisis de diversas formas:

- Para iniciarlo, pulse [**Read**] en la **pantalla inicial**.
- Para iniciarlo, pulse [Read] en Configuración del módulo.
- Para iniciarlo, pulse [Calibrar] en Configuración del módulo.  $\bullet$  .
- Para iniciarlo, pulse [Acceso rápido] en la pantalla inicial.
- Para iniciarlo, vaya al editor de métodos/series.

Las diferentes opciones ofrecidas dependen de la configuración que haya establecido antes y del tipo de análisis. Los capítulos siguientes indican cómo iniciar los siguientes elementos:

- Calibración directa  $\bullet$  .
- Medición directa  $\sim$
- Métodos
- Series  $\alpha$  .

### **Nota**

- Antes de iniciar una calibración o una medición usando un método de METTLER TOLEDO, conecte un  $\bullet$  . módulo al instrumento y conecte un sensor al módulo adecuado para el método.
- Añada el sensor a la lista **Sensores**; consulte [\[Sensores](#page-27-0) ▶ [página 26\].](#page-27-0) Los sensores ISM® se reconocen automáticamente y permiten iniciar el método inmediatamente.

# 7.1 Inicio de la calibración directa

Puede iniciar una calibración directa desde el módulo que aparece en la pantalla principal. Antes de iniciar una calibración directa, debe establecer los siguientes parámetros:

- $\bullet$ Sensor
- Sensor temperatura (opcional)  $\bullet$  .
- Configuración general  $\bullet$  .
- Configuración de la calibración

En la siguiente sección, le guiamos a través de este proceso.

- Pulse la etiqueta coloreada del módulo pertinente que aparece en la parte superior de la **pantalla principal**.

#### **→ Se mostrará Configuración del módulo.**

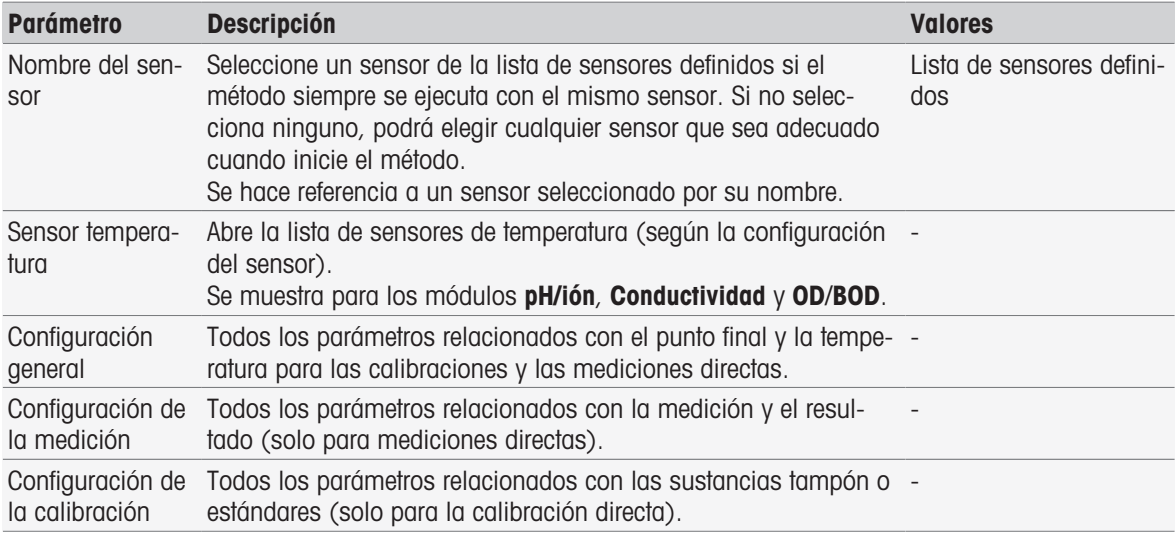

#### 1 Pulse el campo de lista **Nombre del sensor**.

- **→ Se mostrará Seleccionar sensor.**
- 2 Seleccione un tipo.
- 3 Para usar un sensor de temperatura externo, pulse el campo de lista Sensor temperatura.
	- **→ Se mostrará Seleccionar sensor.**
- 4 Seleccione un tipo.

# Configuración general

En Configuración general, podrá especificar las condiciones para Tipo de punto final, Criterios de punto final y Captura de temperatura. Además, puede establecer si se deben imprimir o no los resultados de la calibración.

- $-$  Pulse  $[Configuración general].$ 
	- **→ Se mostrará Configuración general.**

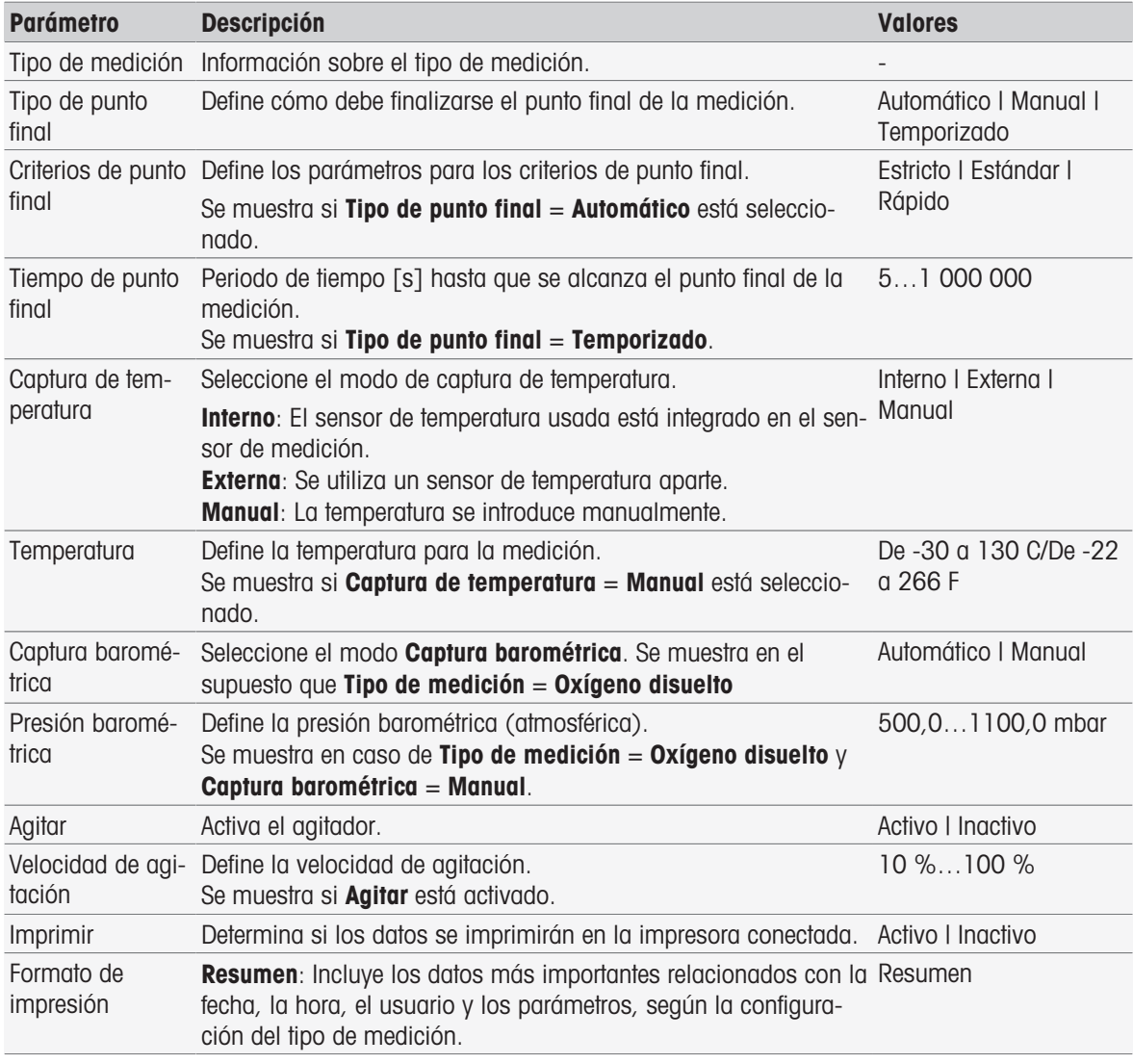

- 1 Seleccione Tipo de punto final.
- 2 Seleccione Criterios de punto final.
- 3 Seleccione Captura de temperatura. Si la opción Manual está seleccionada, especifique un valor para Temperatura.
- 4 Si lo desea, active la casilla de verificación Imprimir.
- 5 Confirme con [Aceptar].

#### Configuración de la calibración

- $-$  Pulse  $[Configuración de la calibration].$ 
	- Se mostrará Configuración de la calibración.

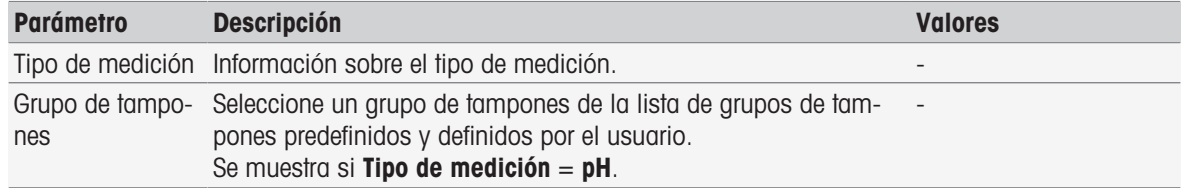

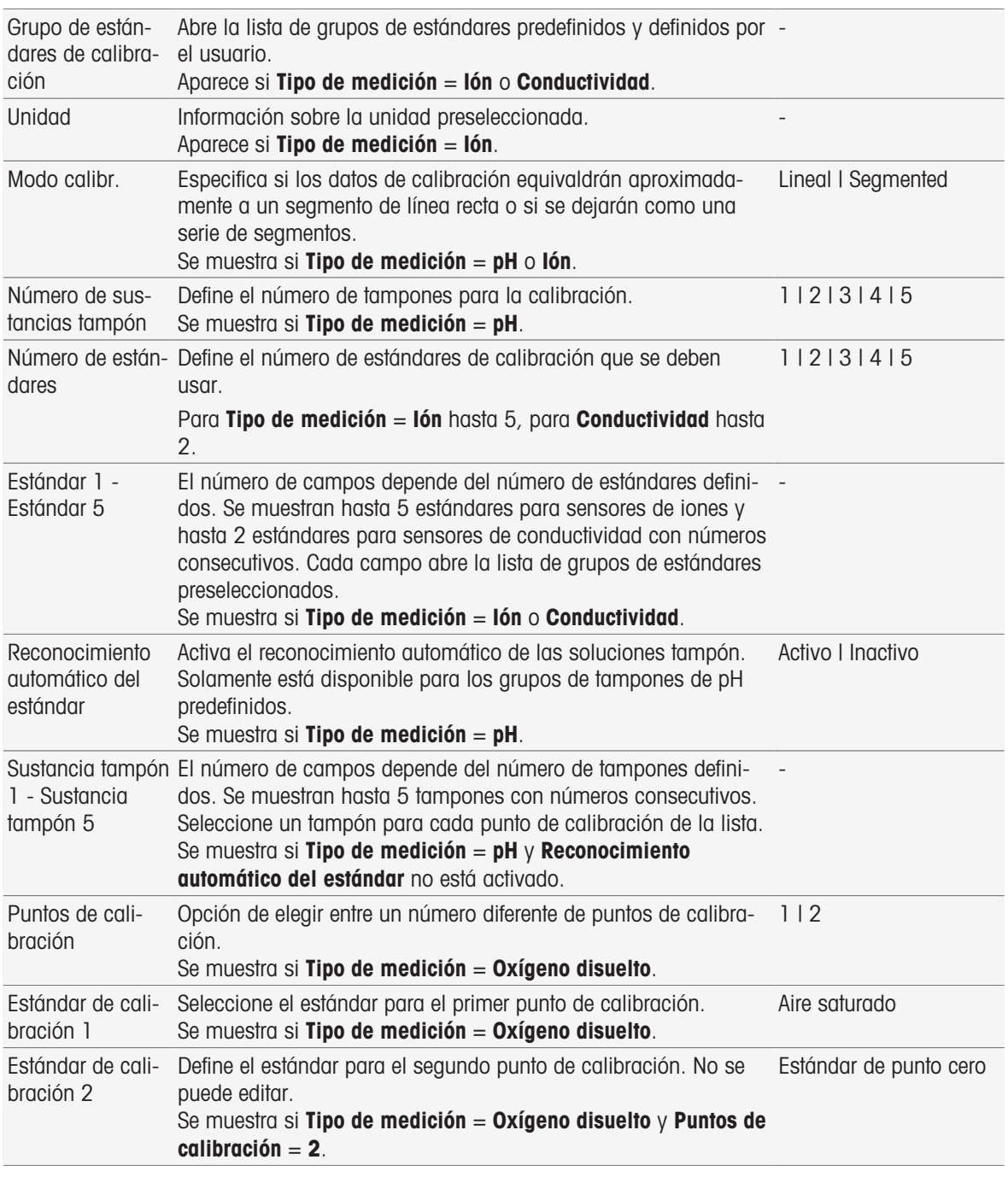

1 Pulse los campos de lista Grupo de tampones o Grupo de estándares de calibración. **→ Se mostrará Grupo de tampones/estándares.** 

- 2 Seleccione una solución tampón o un estándar en la lista.
- 3 Si se ha seleccionado Tipo de medición pH o concentración de iones, seleccione un Modo calibr..
- 4 Seleccione el número de soluciones tampón que desee usar en la lista Número de sustancias tampón. o

Seleccione Reconocimiento automático del estándar.

5 Si la opción Número de sustancias tampón está seleccionada, especifique valores para Sustancia tampón. o

Seleccione Estándar.

- 6 Confirme con [Aceptar].
- 7 Pulse [Guardar].
- 8 Sumerja el sensor en la primera solución tampón.
- 9 Pulse [Calibrar].

**Nota** 

La puesta a punto de la calibración se guarda incluso aunque cierre sesión.

### Vea también a este respecto

<span id="page-54-0"></span>[Criterios de punto final](#page-108-0)   [página 107](#page-108-0)

# 7.2 Inicio de mediciones directas

Las mediciones directas se pueden iniciar de dos formas: puede iniciar el análisis a través de la **Configuración** del módulo o directamente desde la pantalla de inicio a través de la tecla [Read].

# 7.2.1 Inicio desde la configuración del módulo

Puede iniciar una medición directa desde el módulo que aparece en la **pantalla principal**. Antes de iniciar una medición directa, debe establecer los siguientes parámetros:

- Seleccione un sensor.
- Seleccione un sensor de temperatura (opcional).
- Ajuste los valores de Configuración general
- Ajuste los valores de Configuración de la medición.

En la siguiente sección, le guiamos a través de este proceso.

- Pulse la etiqueta coloreada del módulo pertinente que aparece en la parte superior de la pantalla principal.
	- Se mostrará Configuración del módulo.

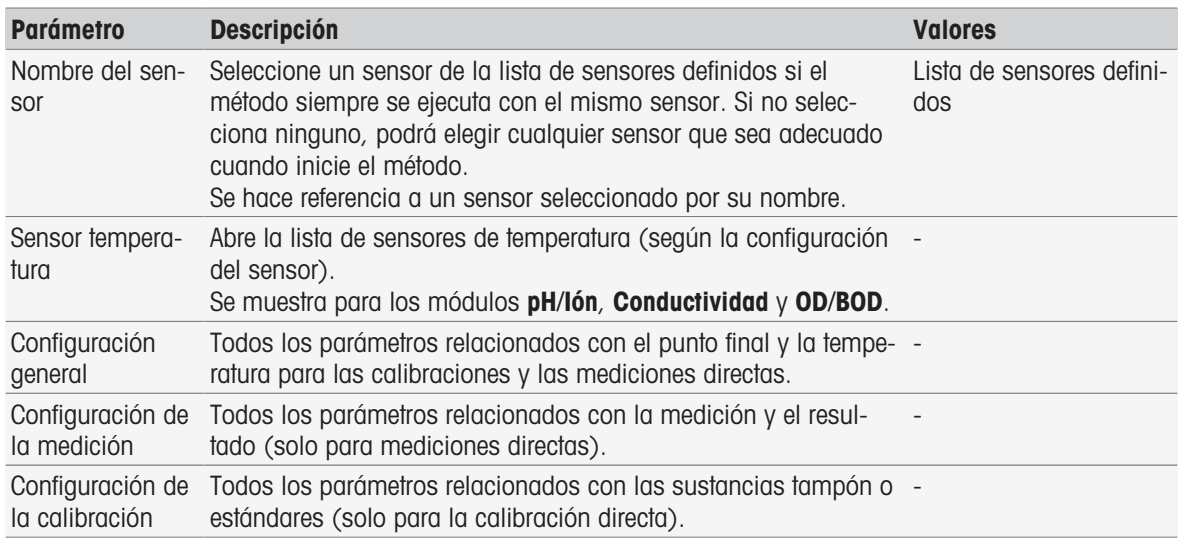

1 Pulse el campo de lista Nombre del sensor.

**→ Se mostrará Seleccionar sensor.** 

- 2 Seleccione un tipo.
- 3 Para usar un sensor de temperatura externo, pulse el campo de lista Sensor temperatura.
	- **→ Se mostrará Seleccionar sensor.**
- 4 Seleccione un tipo.

#### Configuración general

- Pulse Configuración general.

**→ Se mostrará Configuración general.** 

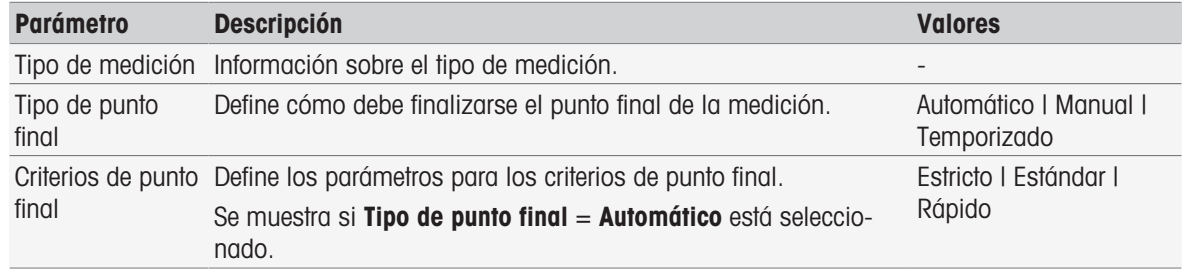

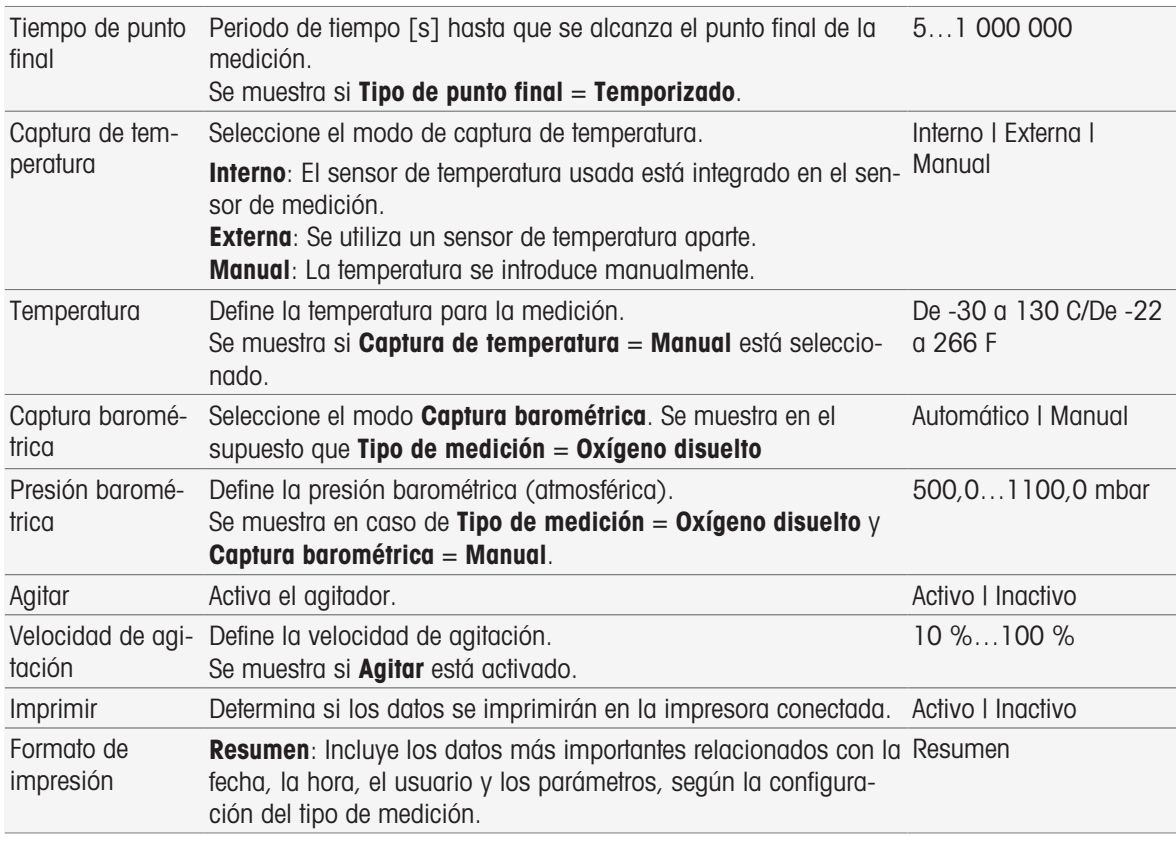

## 1 Seleccione Tipo de punto final.

# 2 Seleccione Criterios de punto final.

- 3 Seleccione Captura de temperatura. Si la opción Manual está seleccionada, especifique un valor para Temperatura.
- 4 Si lo desea, active la casilla de verificación Imprimir.
- 5 Confirme con [Aceptar].

## Configuración de la medición

- Pulse Configuración de la medición.
	- Se mostrará Configuración de la medición.

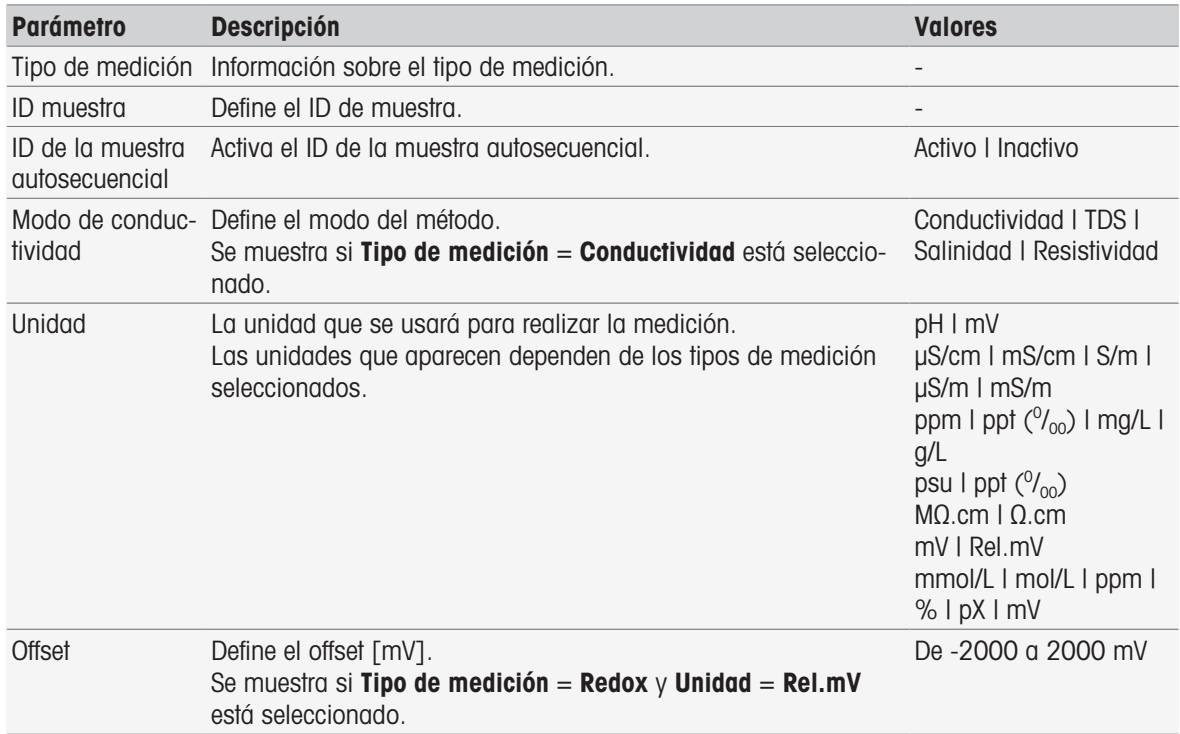

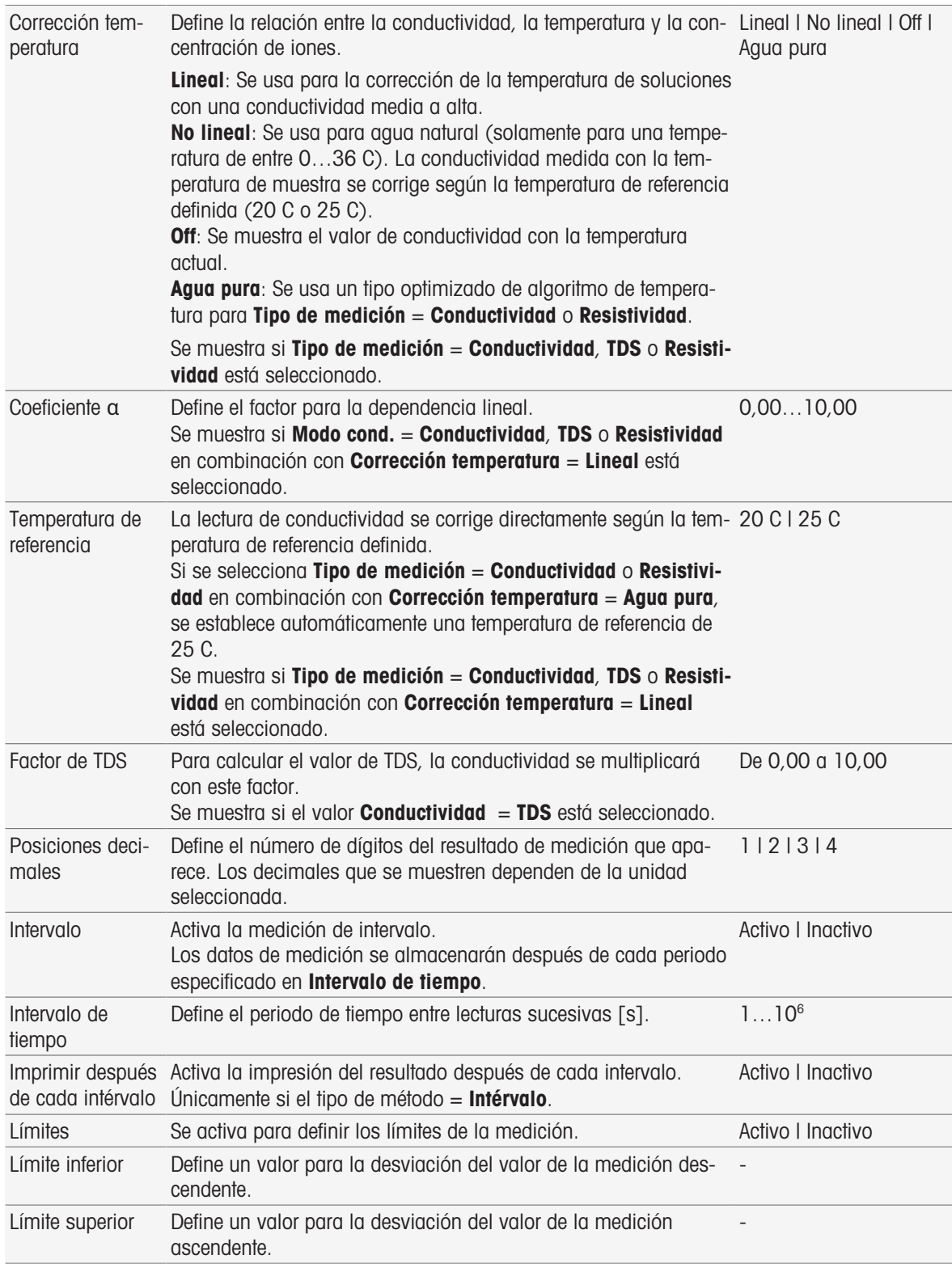

- 1 Introduzca un ID de muestra.
- 2 Si lo desea, active **ID de la muestra autosecuencial**.
- 3 Seleccione una unidad.
- 4 Seleccione los decimales de la resolución que se mostrará.
- 5 Introduzca los parámetros de medición según sus necesidades y el tipo de medición.
- 6 Si lo desea:
	- Active Intervalo y especifique un valor para Intervalo de tiempo.
	- Active Límites y especifique valores para Límite inferior y Límite superior.
- 7 Confirme con [Aceptar].
- 8 Para finalizar y guardar las entradas, pulse [Guardar].
- 9 Sumerja el sensor en la muestra.
- 10 Pulse [Read].

### Vea también a este respecto

■ [Criterios de punto final](#page-108-0) ▶ [página 107](#page-108-0)

# 7.2.2 Inicio desde la pantalla de inicio

Una medición también se puede iniciar directamente desde la pantalla principal. En este caso, la última configuración guardada del módulo es la que se usa para la medición.

### Aviso

- Compruebe que el sensor está conectado según la configuración del módulo.
- 1 Active la casilla de verificación del módulo.
- 2 Pulse la etiqueta de color del módulo.
- 3 Sumerja el sensor en la muestra.
- 4 Pulse [Read].

### **Nota**

Si la agitación está activada en la configuración de uno o varios módulos seleccionados, el agitador se  $\bullet$ activará y usará a la menor de todas las velocidades posibles.

# 7.3 Inicio de métodos/series

Métodos y Series se pueden iniciar de diferentes formas.

- Se inicia directamente tras crear un método o una serie.
- Se inicia una lista de series desde el método.
- Se inicia desde la pantalla de inicio a través de un acceso rápido o un acceso rápido directo.

## 7.3.1 Inicio directamente tras la creación de métodos/series

Una vez que ha creado un método o una serie y ha guardado toda la configuración, puede iniciar de inmediato el análisis.

- 1 Pulse [Iniciar].
	- Aparece el cuadro de diálogo Iniciar análisis.
- 2 Pulse [Iniciar].

## 7.3.2 Inicio desde listas de métodos/series

Puede iniciar métodos y series predefinidos y definidos por el usuario directamente desde las listas de métodos o series.

- 1 Pulse [Métodos] o [Series].
	- **→ Aparece Métodos o Lista de series.**
- 2 Seleccione el método o la serie que desea ejecutar.
- 3 Pulse [Iniciar].
	- Aparece el cuadro de diálogo Iniciar análisis.
- 4 Pulse [Iniciar].

## 7.3.3 Inicio desde accesos rápidos/accesos rápidos directos

Puede iniciar métodos y series a través de los accesos rápidos y los accesos rápidos directos que aparecen en la pantalla de inicio.

- 1 Pulse el acceso rápido en la pantalla de inicio.
- **→ Aparece Iniciar análisis.**
- 2 Pulse [Iniciar].

#### **Nota**

Al pulsar un acceso rápido directo, se inicia un análisis de inmediato. La pantalla en línea aparece inmediatamente.

# 7.4 Interrupción de análisis

Los análisis en curso se pueden interrumpir desde la pantalla on-line mediante [Finalizar]. Para continuar con la tarea, pulse [Cancelar].

# 7.5 Errores en las secuencias de análisis

Pueden aparecer errores en los análisis. Se pueden identificar cuatro tipos de errores durante una secuencia de análisis:

- Error surgido
- Error con terminación
- Error crítico
- Falló

# 7.5.1 Tipos de errores: error

Estos son algunos ejemplos de fallos del tipo Error surgido:

· Interrupción del análisis.

El fallo Error surgido desencadena el siguiente comportamiento:

- Aparece un mensaje con información y notas sobre el error.
- El resto de funciones de método no se ejecutarán.
- Se interrumpe el procesamiento de las demás tareas.
- El análisis con el estado Error se muestra en la lista de análisis.

### Vea también a este respecto

[Resultados](#page-112-0)   [página 111](#page-112-0)

# 7.5.2 Tipos de errores: error de interrupción

Estos son algunos ejemplos de fallos del tipo Error de finalización:

- Sensor ISM® desconectado
- Conexión del sensor ISM® durante la medición

El fallo Error con terminación desencadena la siguiente respuesta:

- Aparece un mensaje informativo sobre el error en cuestión.
- La tarea se detiene inmediatamente.
- Se interrumpe el procesamiento de las demás tareas.
- No se generan resultados.

# 7.5.3 Tipos de errores: error crítico

Los errores del tipo **error crítico** son los siguientes:

- Desconexión del módulo
- Conexión del módulo durante la medición

El error de tipo **error crítico** activa la siguiente respuesta:

- Aparece un mensaje con información sobre el error.
- La operación finaliza de inmediato.
- Se interrumpe el procesamiento de futuras operaciones.
- Se apaga el instrumento automáticamente para evitar que se produzcan más daños.
- No se genera ningún resultado.
- Tras reiniciar el instrumento, aparece un mensaje emergente, que indica el error crítico que se ha producido.

# 7.5.4 Tipos de errores: resultado negativo

Los errores del tipo resultado negativo son los siguientes:

Error del análisis de calibración

- Error de la función de método Comprobación del sensor
- **Error de la función de método Cálculo**
- El error de tipo resultado negativo activa la siguiente respuesta:
- Aparece un mensaje con información sobre el error.
- La operación finaliza de inmediato.
- Se interrumpe el procesamiento de futuras operaciones.
- No se ejecutarán todas las funciones de método restantes, excepto Informe.
- Se genera una entrada en Resultados con información acerca del error.

# 8 Métodos

### Navegación: Home > [Métodos]

Para llevar a cabo una calibración, un test de sensor o una medición, puede crear métodos. También puede crear métodos para mediciones a intervalos o de iones incrementales. Un método es un programa de análisis y está formado por una secuencia de funciones de método. Las funciones de método abarcan el tipo de método, su configuración, la selección de unidades de ampliación, la definición de los criterios de medición deseados y, en última instancia, la creación de un informe de las mediciones registradas. Los parámetros de las funciones de método se pueden definir en función de las necesidades del método.

# 8.1 Tipos de métodos

SevenExcellence ofrece los siete tipos de métodos siguientes.

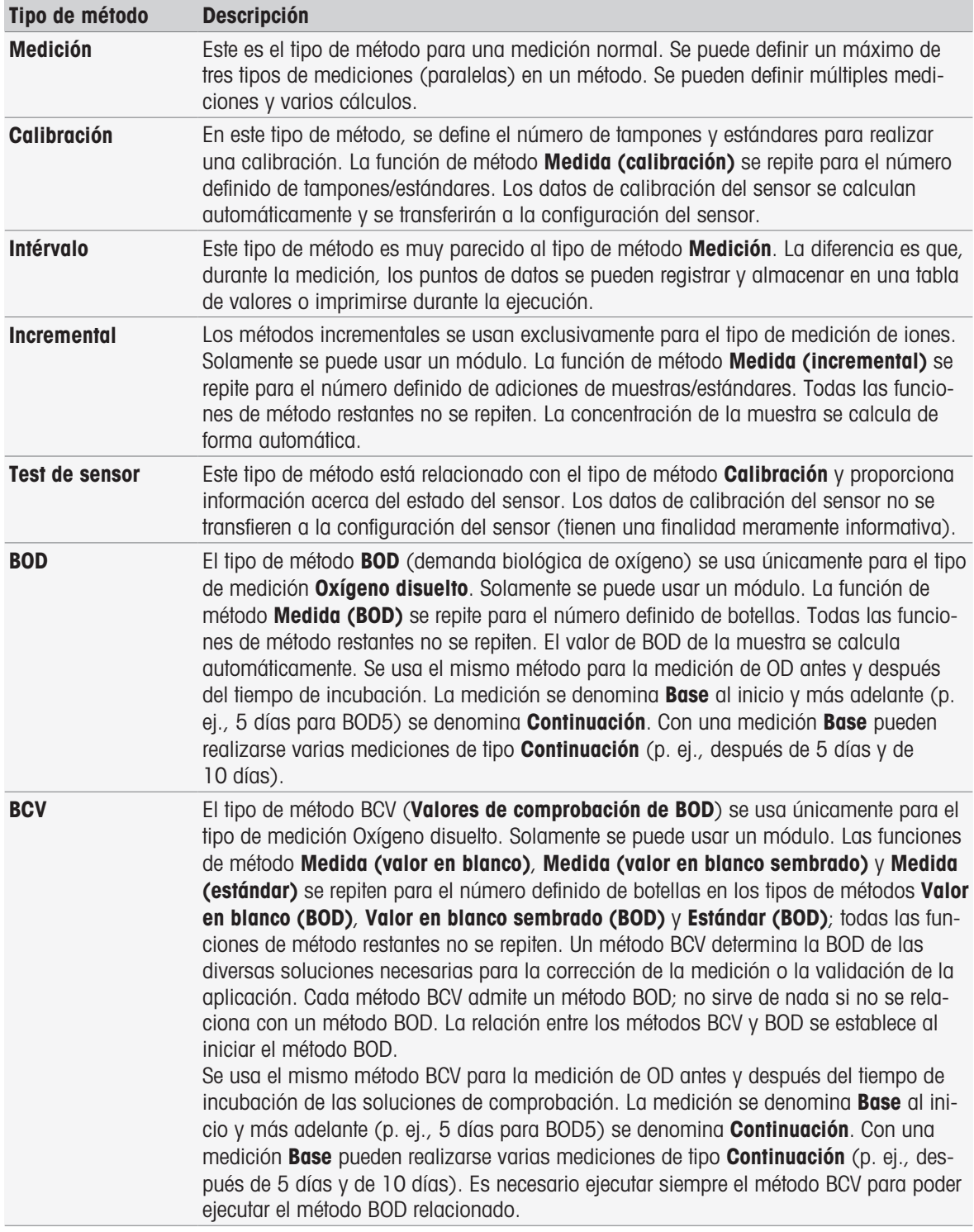

# 8.2 Métodos de METTLER TOLEDO

# Navegación: Home > Métodos

Los métodos predefinidos de METTLER TOLEDO cubren una amplia gama de métodos de calibración y medición estándar, usados en las prácticas de laboratorio diarias. De esta forma, el instrumento permite el uso inmediato de métodos para realizar calibraciones y mediciones o para crear una serie en combinación con un método de METTLER TOLEDO.

# Métodos predefinidos de METTLER TOLEDO

Los siguientes métodos de METTLER TOLEDO para diferentes aplicaciones se encuentran disponibles:

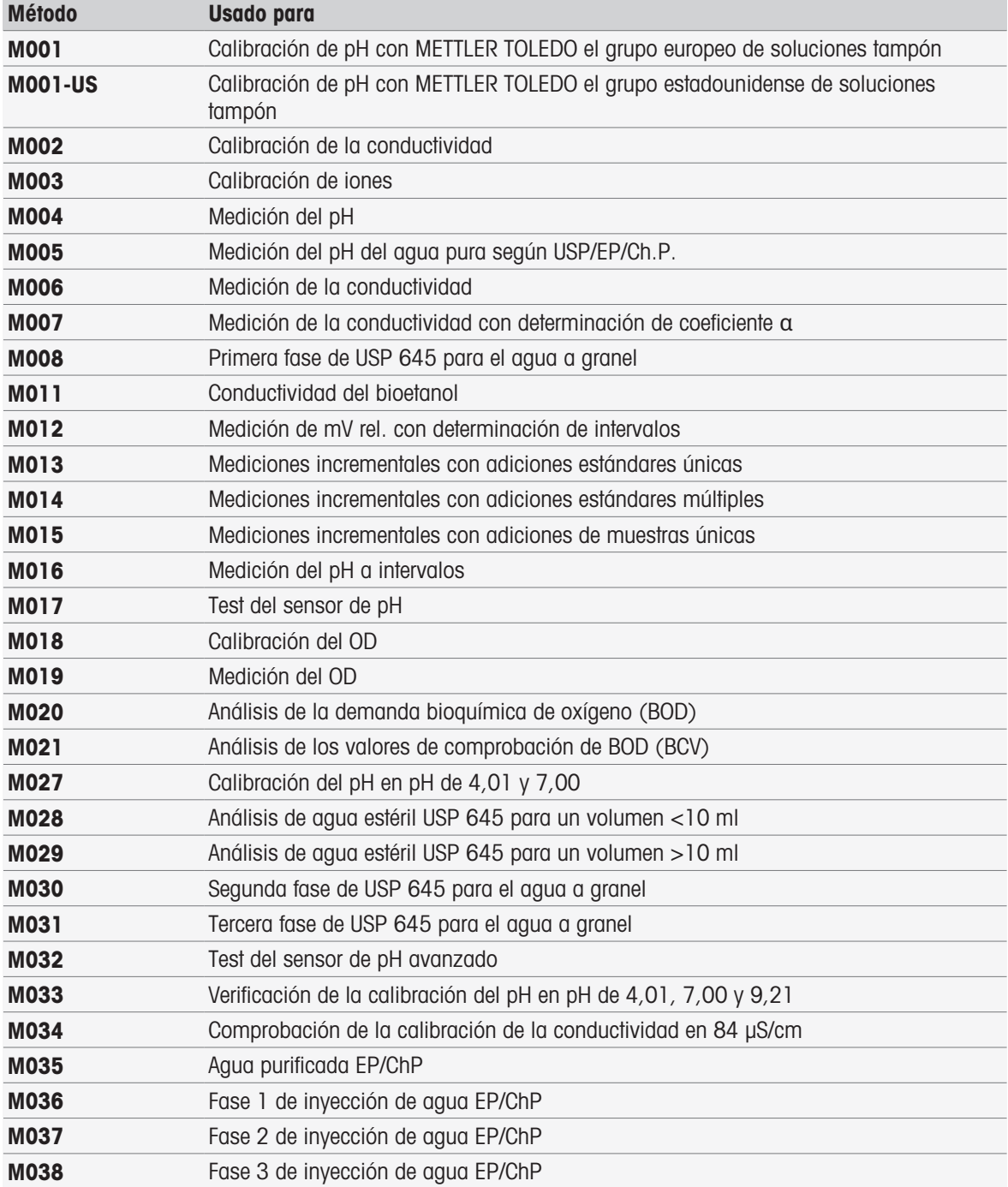

# 8.3 Creación de métodos

En el instrumento tiene a su disposición diversas formas de generar un método. Un método nuevo se crea cambiando los parámetros de un método de METTLER TOLEDO proporcionado y guardándolo con un nuevo ID de método, o seleccionando en la lista de propuestas un modelo de método apropiado, adaptándolo y guardándolo con un nuevo ID de método. Por último, también puede crear un método copiando y guardando un método existente.

Se puede almacenar un máximo de 50 métodos definidos por el usuario.

# 8.3.1 Copia de un método existente

## Navegación: Home > Métodos

La forma más sencilla de crear un nuevo método es copiar un método existente y cambiarle el ID de método.

- 1 Seleccione un método con los parámetros más cercanos a la calibración o medición que desee realizar.
	- **→ Se mostrará el ID del método.**
- 2 Pulse [Nombre].
- 3 Introduzca un nuevo ID en ID del método y confírmelo con [Aceptar].
- 4 Pulse [**Aceptar**] para aceptar las entradas.
	- Aparecerá un cuadro de diálogo con un mensaje que indica que el nuevo método se ha creado como una copia del modelo preseleccionado.
- 5 Confirme el cuadro de diálogo con [Aceptar].
- 6 Adapte el método de acuerdo con sus requisitos, p. ej., inserte funciones de método adicionales y ajuste los parámetros del método.
- 7 Pulse [Guardar] para guardar las entradas.
- El nuevo método se ha guardado.

# 8.3.2 Creación de métodos basados en modelos

Otra forma de crear métodos consiste en usar modelos de método. Los parámetros se pueden modificar de acuerdo con sus requisitos.

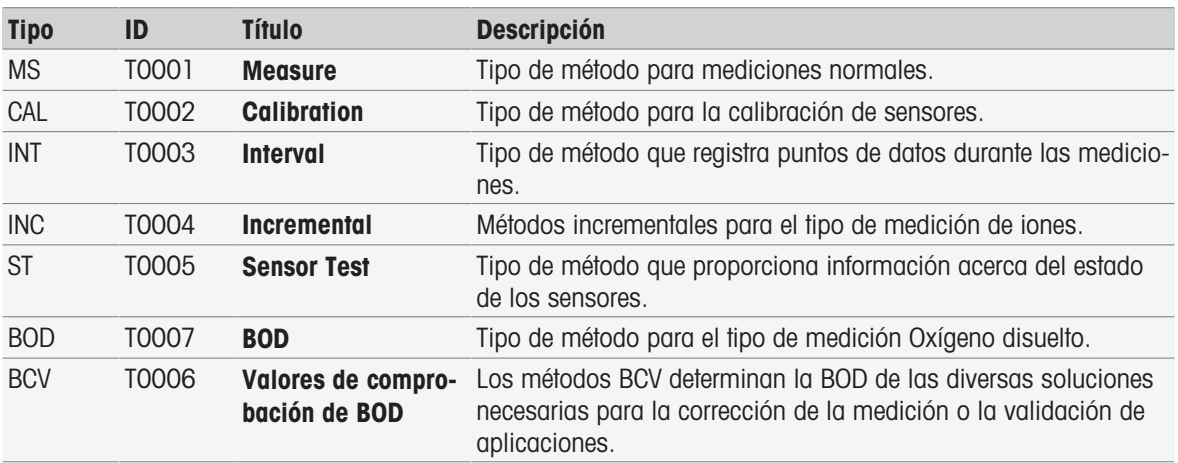

#### Navegación: Home > Métodos

- 1 En Métodos, pulse [Nuevo] y seleccione un modelo de la lista.
	- Se mostrará la función de método **Configuración** del nuevo método.
- 2 Defina los tipos de mediciones y pulse [**Aceptar**] para continuar. Nota: Una vez confirmados, los tipos de mediciones no podrán volver a modificarse.
- 3 Adapte el método de acuerdo con sus necesidades, p. ej., inserte funciones de método adicionales y ajuste los parámetros del método.
- 4 Para finalizar y guardar el método, pulse [Guardar].
- El nuevo método se ha guardado.

#### Vea también a este respecto

- [Edición de métodos](#page-63-0)   [página 62](#page-63-0)
- $\Box$  [Funciones de método](#page-70-0)  $\triangleright$  [página 69](#page-70-0)

# 8.4 Creación de accesos rápidos para métodos

#### Navegación: Home > Métodos

Se pueden colocar accesos rápidos en la **pantalla inicial** que constituyan enlaces a métodos ejecutables. Se pueden crear accesos rápidos desde la pantalla **Iniciar análisis** usando el botón **AddToHome**. La administración de los accesos rápidos tiene lugar durante la configuración del instrumento. Este capítulo describe cómo crear accesos rápidos para iniciar un método desde la pantalla inicial.

- 1 Seleccione un método en la lista.
	- El nombre del método se mostrará con todos los parámetros.
- 2 Pulse [Iniciar].
	- **→ Se mostrará Iniciar análisis.**
- 3 Pulse [AddToHome].
	- **→ Se mostrará Parámetros acceso rápido.**
- 4 Introduzca un texto significativo en **Denominación**, que se mostrará en el acceso rápido.
- 5 Seleccione Inicio inmediato para crear un acceso rápido.
- 6 Pulse el campo de lista Posición homescreen.
	- **→ Se mostrará Seleccionar lugar para acceso rápido.**
- 7 Seleccione una posición libre.
- 8 Pulse [Guardar] para guardar las entradas.
- El acceso rápido se mostrará en la posición seleccionada de la pantalla inicial.

#### Aviso

Con los accesos rápidos, una serie se puede iniciar inmediatamente. Los accesos rápidos le llevan a la pantalla Iniciar análisis, desde donde puede iniciar el análisis de serie.

#### Vea también a este respecto

<span id="page-63-0"></span>[Accesos rápidos](#page-35-0)   [página 34](#page-35-0)

# 8.5 Edición de métodos

#### Navegación: Home > Métodos

- 1 Seleccione el método que desee modificar.
- 2 Seleccione y edite los parámetros que desee modificar.
- 3 Adapte el método de acuerdo con sus requisitos, p. ej., inserte funciones de método adicionales y ajuste los parámetros del método.
- 4 Pulse [Guardar] para guardar las entradas.
- El método modificado se ha guardado.

#### **Nota**

Los métodos predefinidos de METTLER TOLEDO no se pueden modificar. Cambie el ID del método para crear una copia del método a fin de modificarla de acuerdo con sus requisitos.

Las tablas siguientes muestran las funciones de método predefinidas y las funciones de método que se pueden añadir por tipo de método.

#### Measure

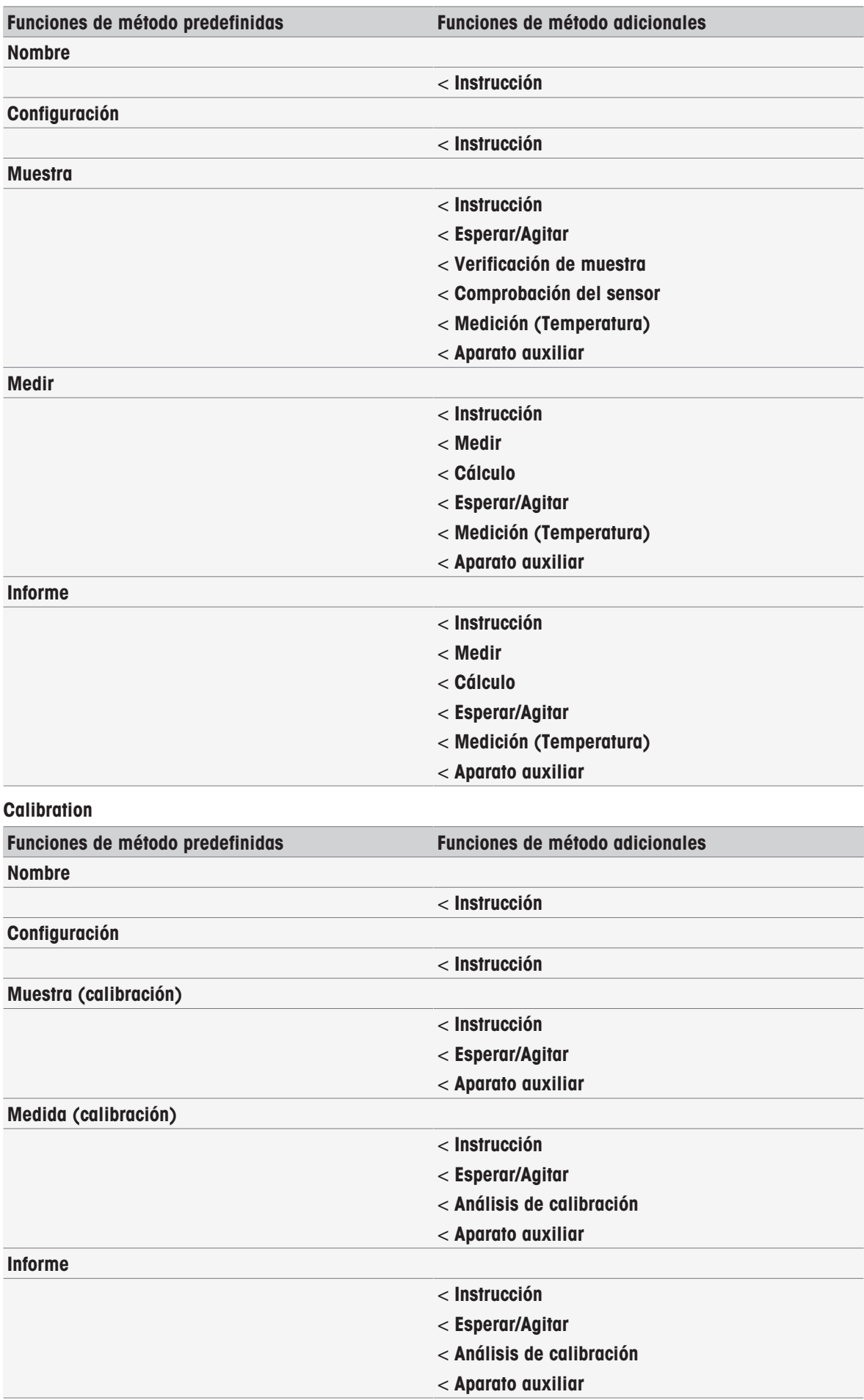

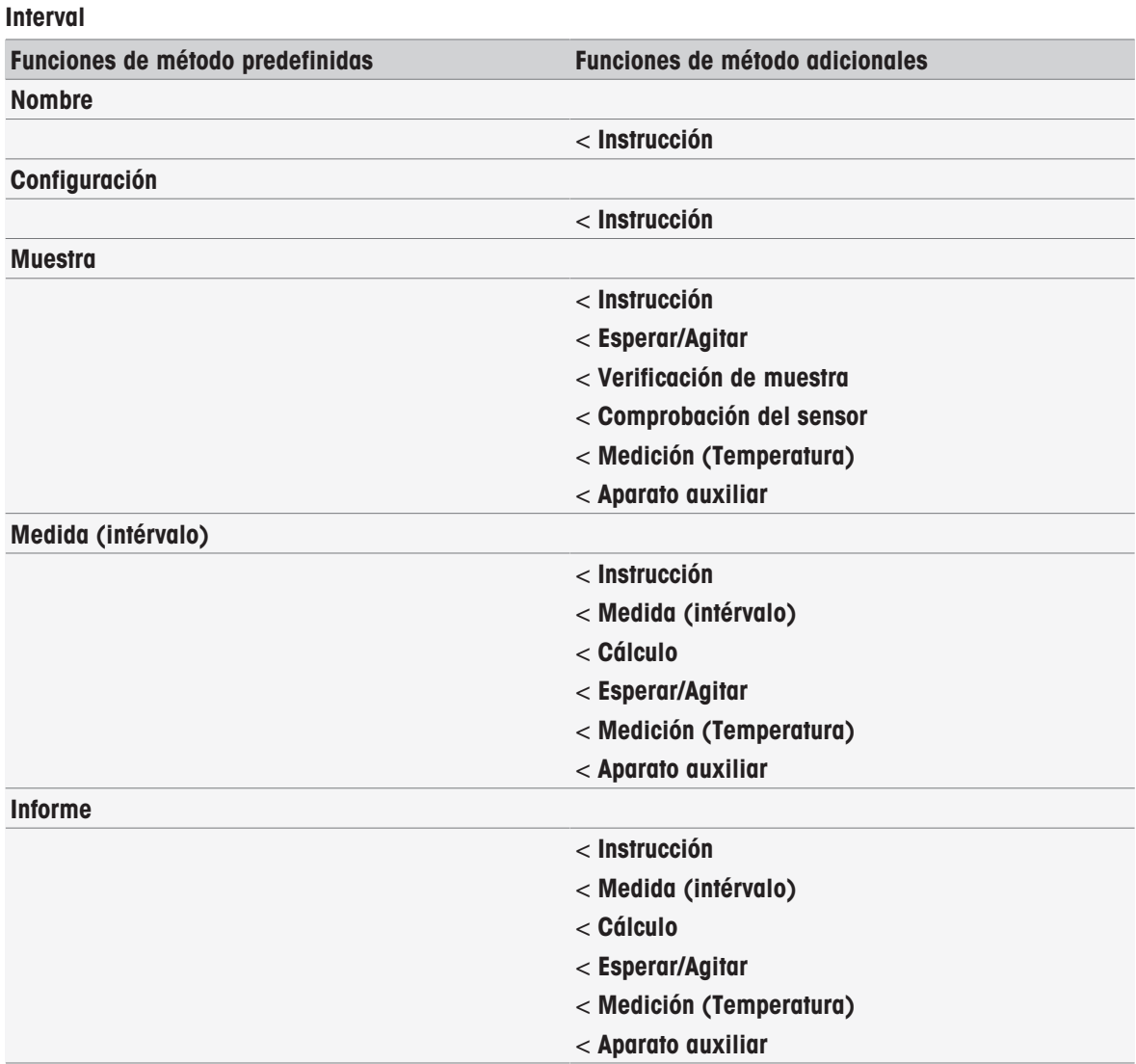

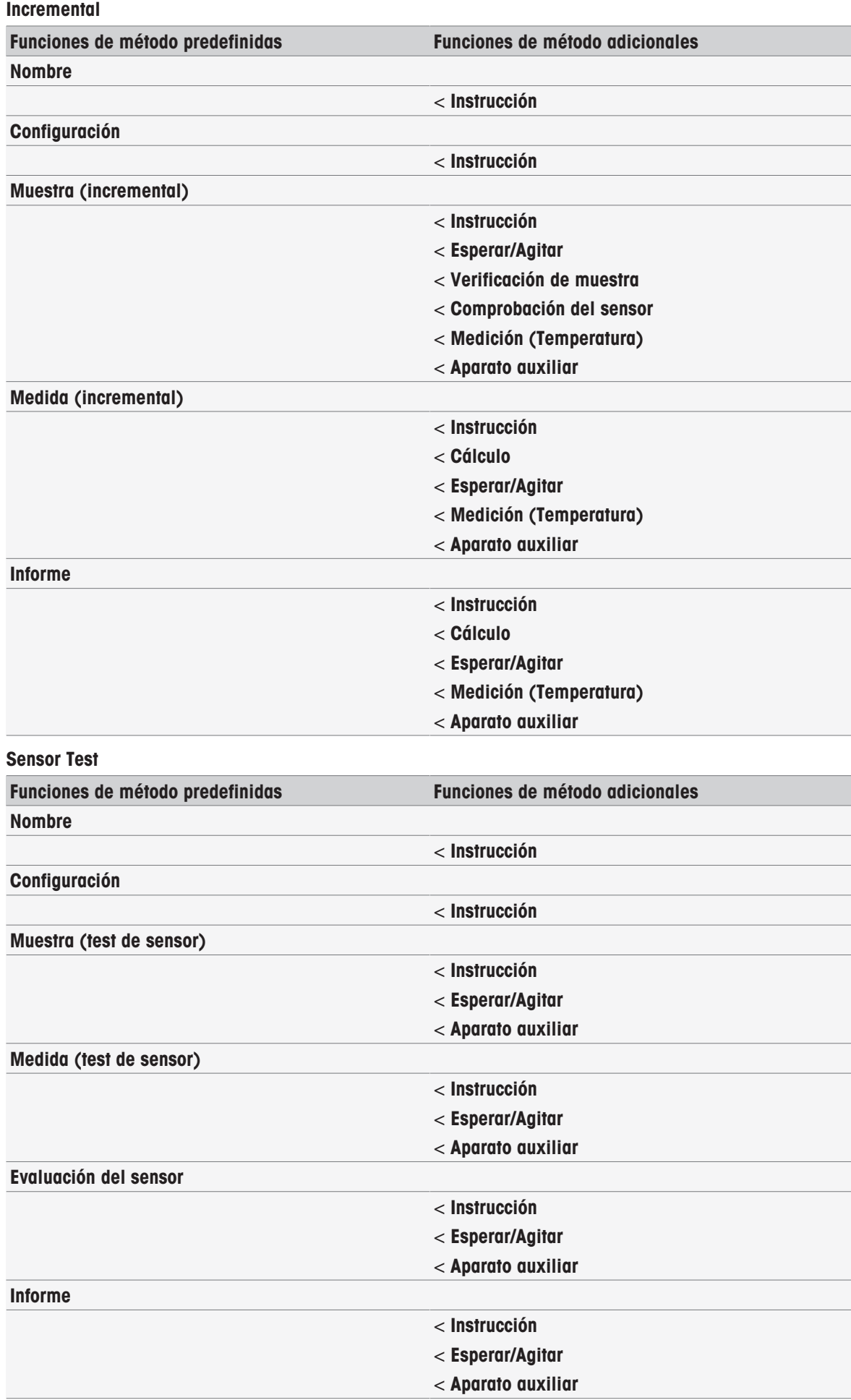

### BOD

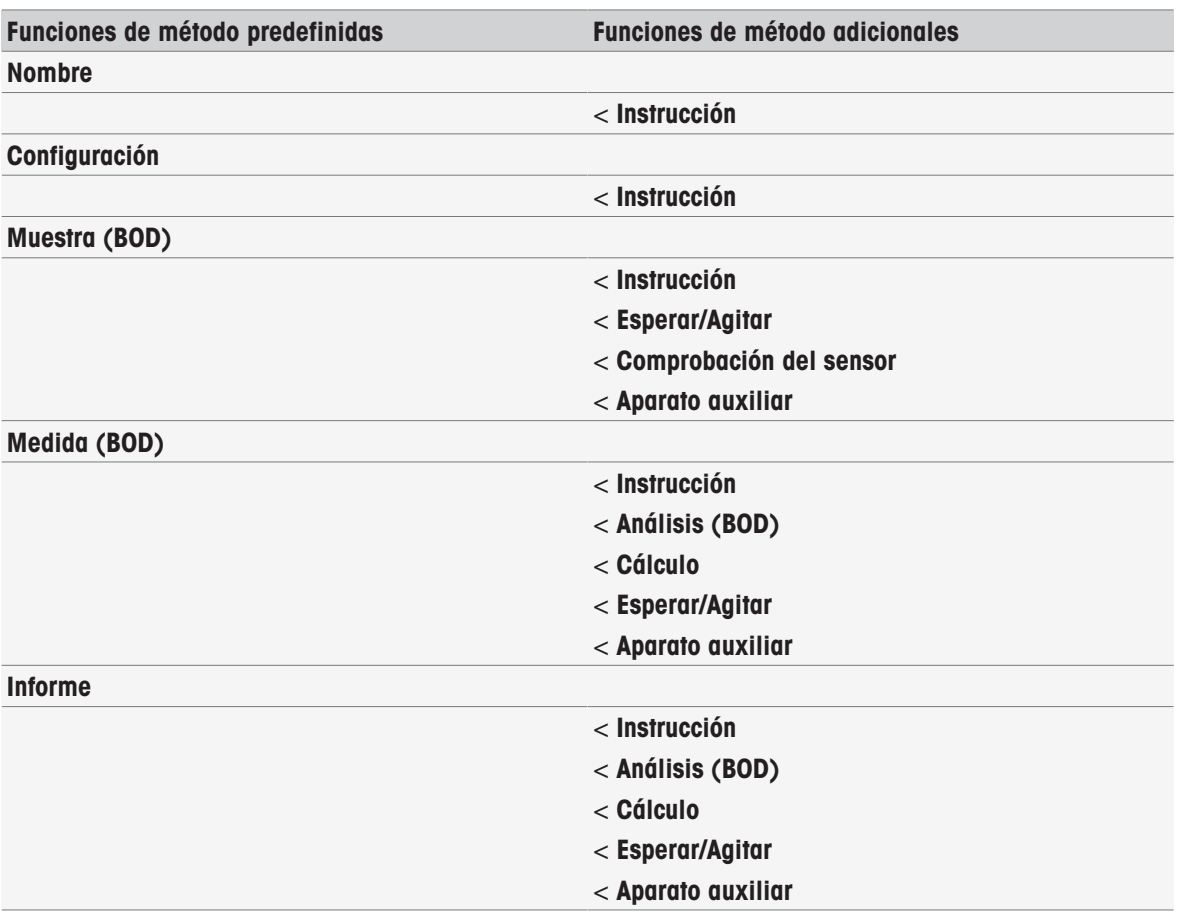

#### **BCV**

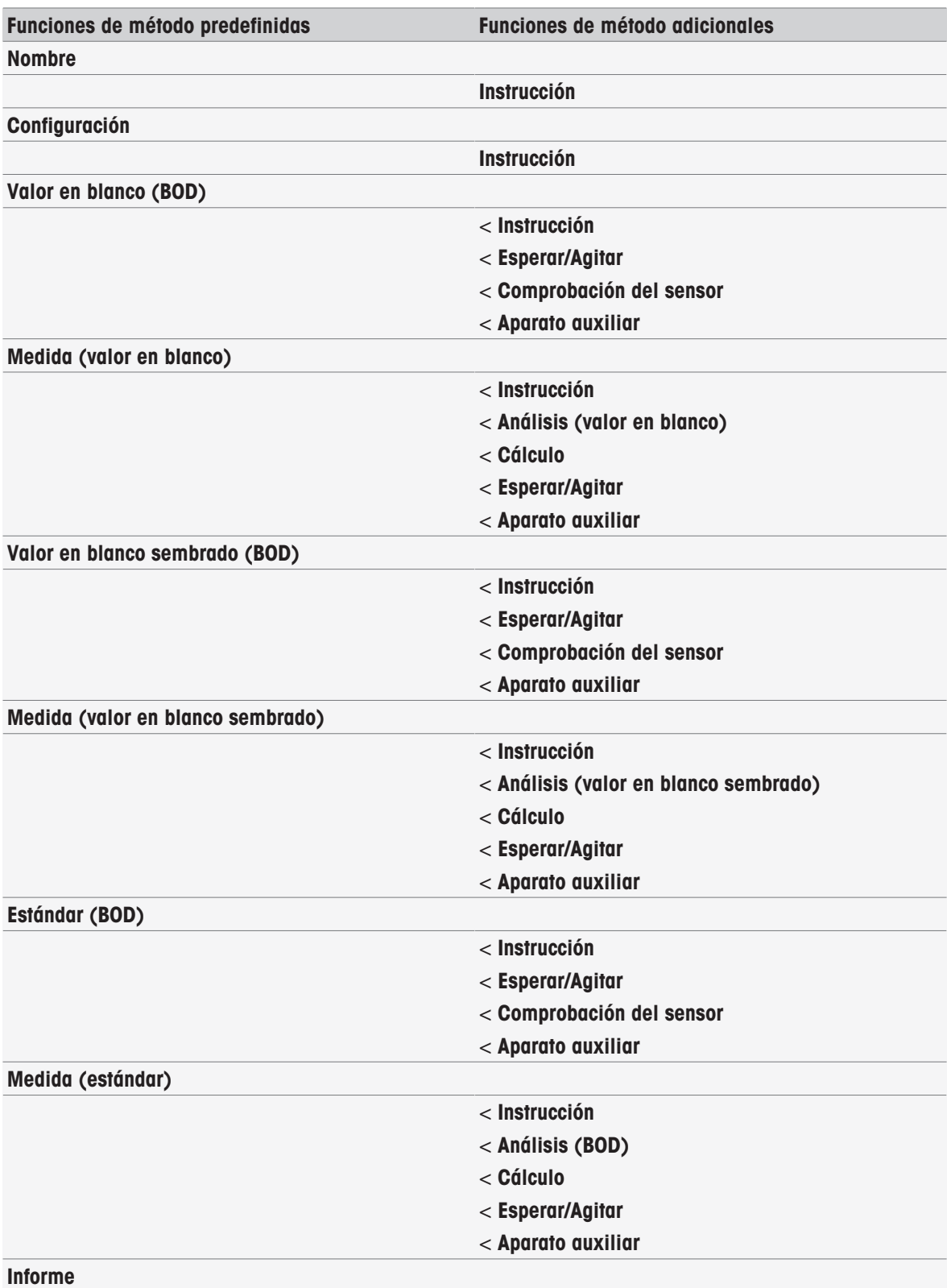

# 8.6 Borrado de métodos

# Navegación: Home > Métodos

- 1 Seleccione el método que quiere eliminar.
- 2 Pulse [Borrar Método].
	- Aparecerá un cuadro de diálogo con un mensaje que indica que la información que hace referencia al método también se eliminará.
- 3 Pulse [Borrar].
- El método se ha eliminado.

# Aviso

- Los métodos de METTLER TOLEDO no se pueden eliminar.
- Los accesos rápidos y las series de muestras a los que se haga referencia también se eliminarán.

# <span id="page-70-0"></span>8.7 Funciones de método

# 8.7.1 Visión general

Puede definir un máximo de tres tipos de mediciones en un método del tipo de medición. Las funciones de método se ejecutarán en secuencia desde la más alta hasta la más baja. Puede seleccionar las siguientes funciones para ejecutar el método. El número total de funciones de método está limitado a 100.

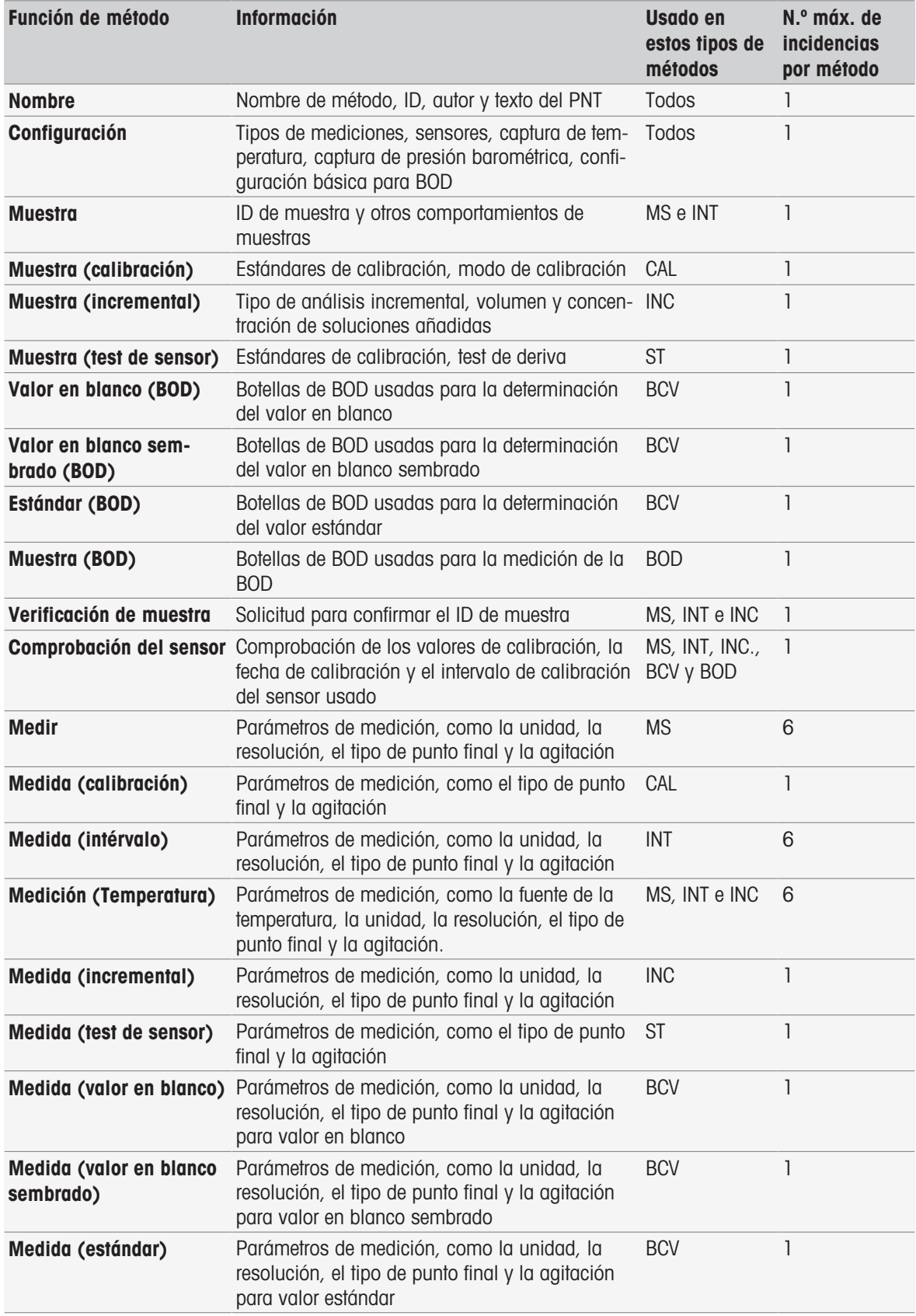

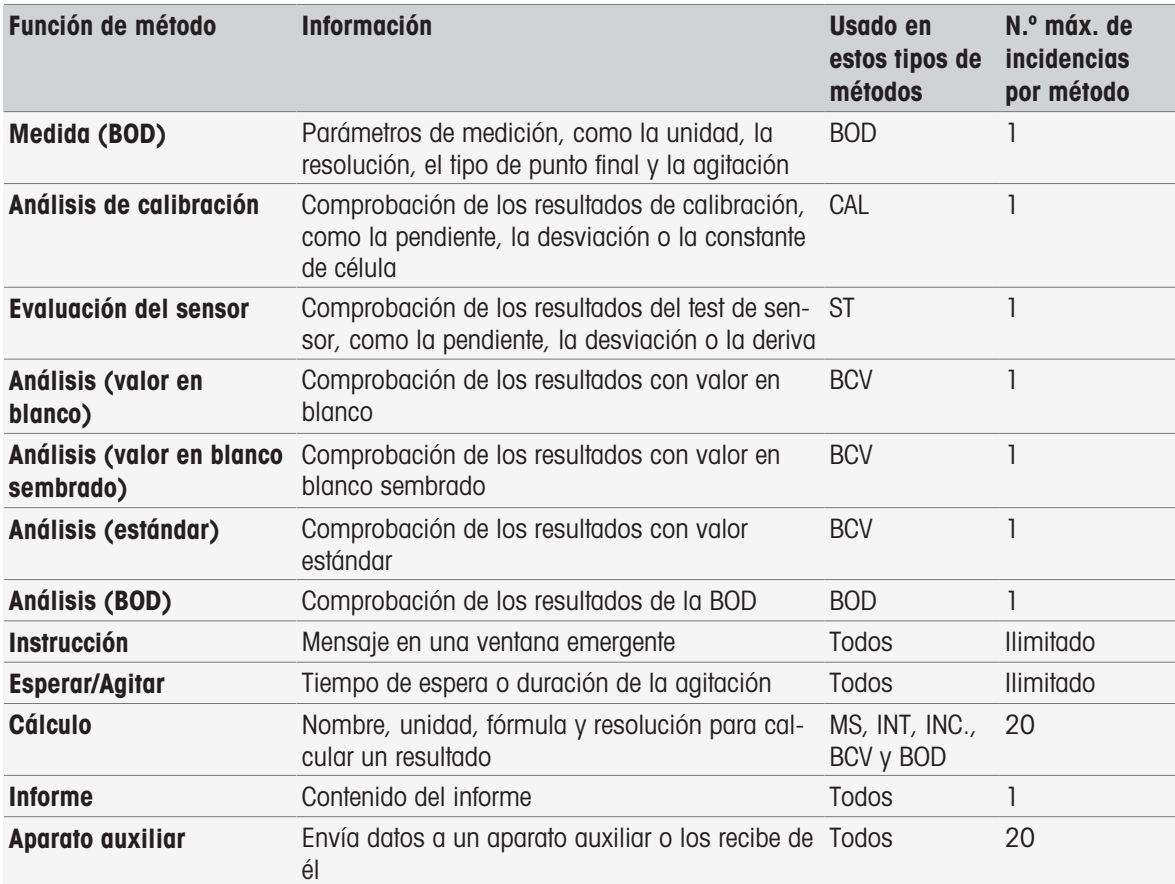

# 8.7.2 Título

Esta función de método describe el contenido y el contexto del método.

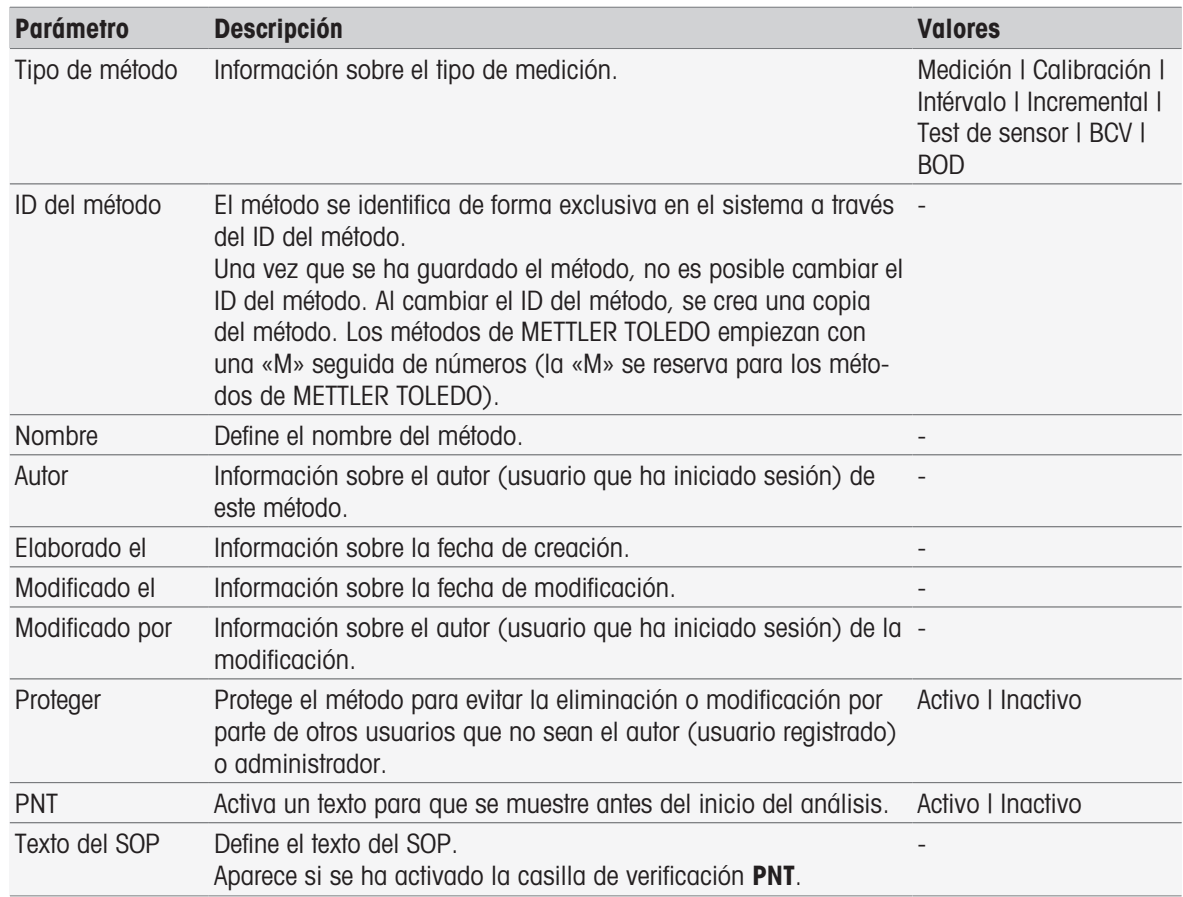
## 8.7.3 Configuración

Esta función de método define los sensores que van a usarse, cómo capturar la temperatura y la presión barométrica y parámetros básicos para el análisis de la BOD.

### Tipos de métodos Medición, Calibración, Intervalo, Incremental, Test de sensor

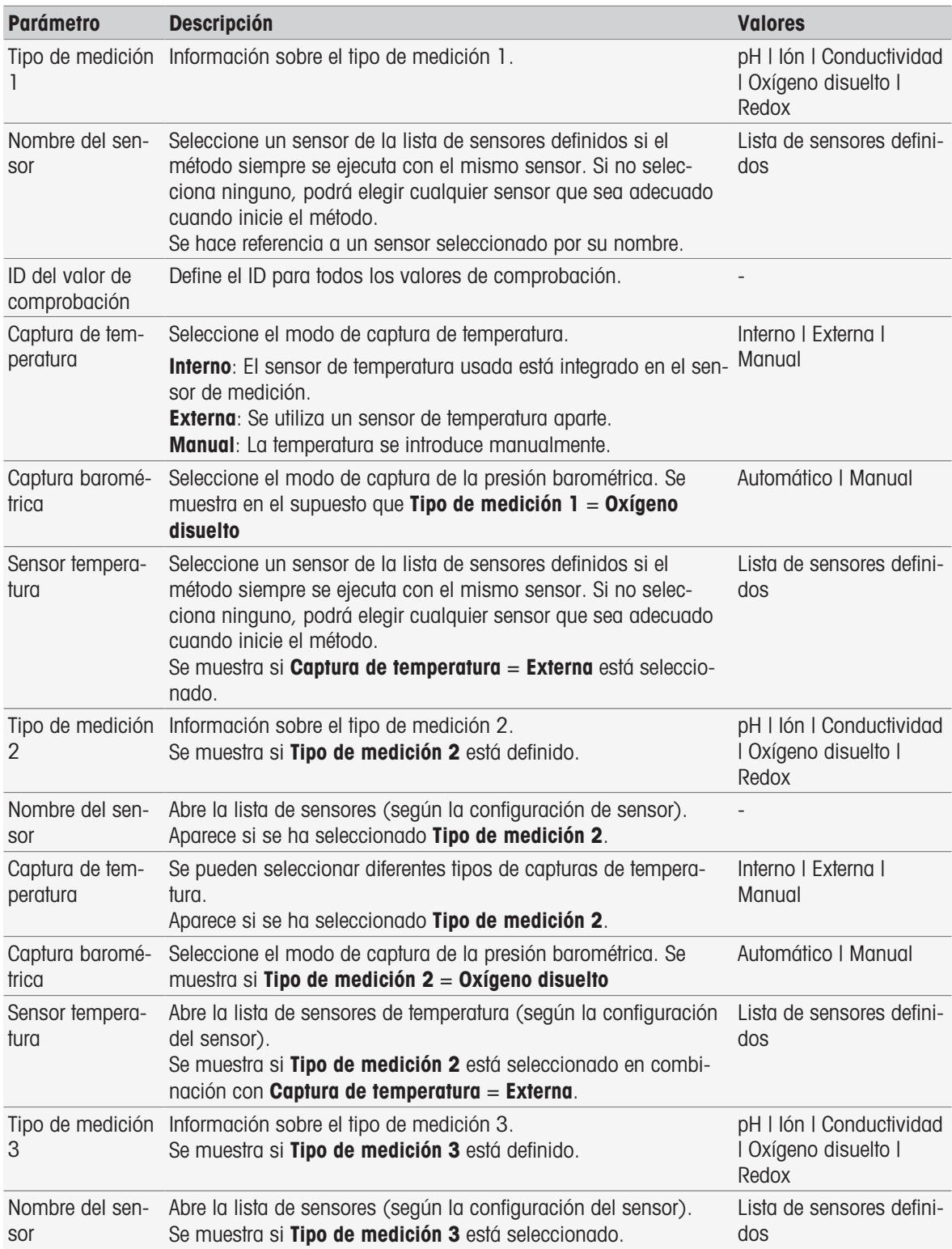

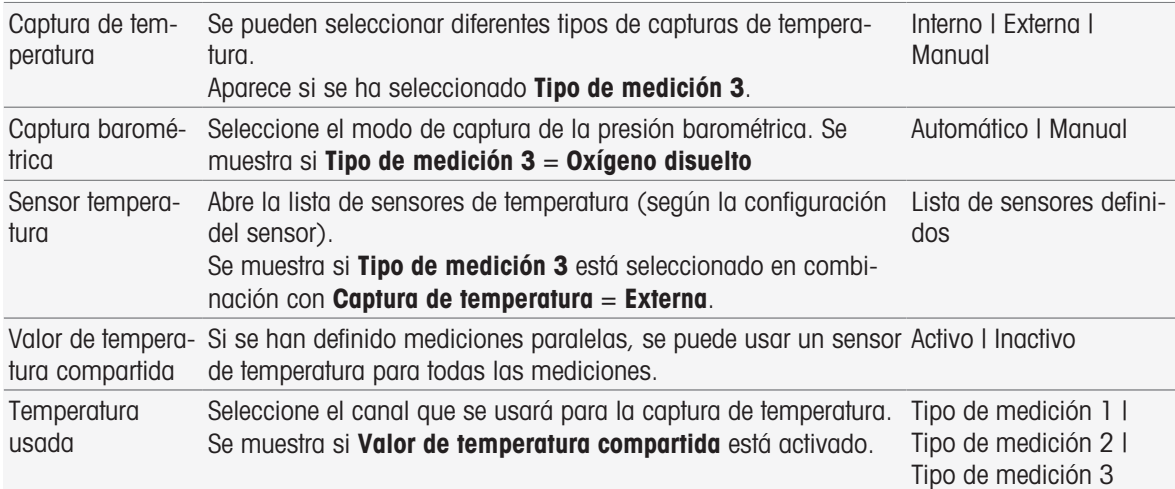

### Tipo de método BCV

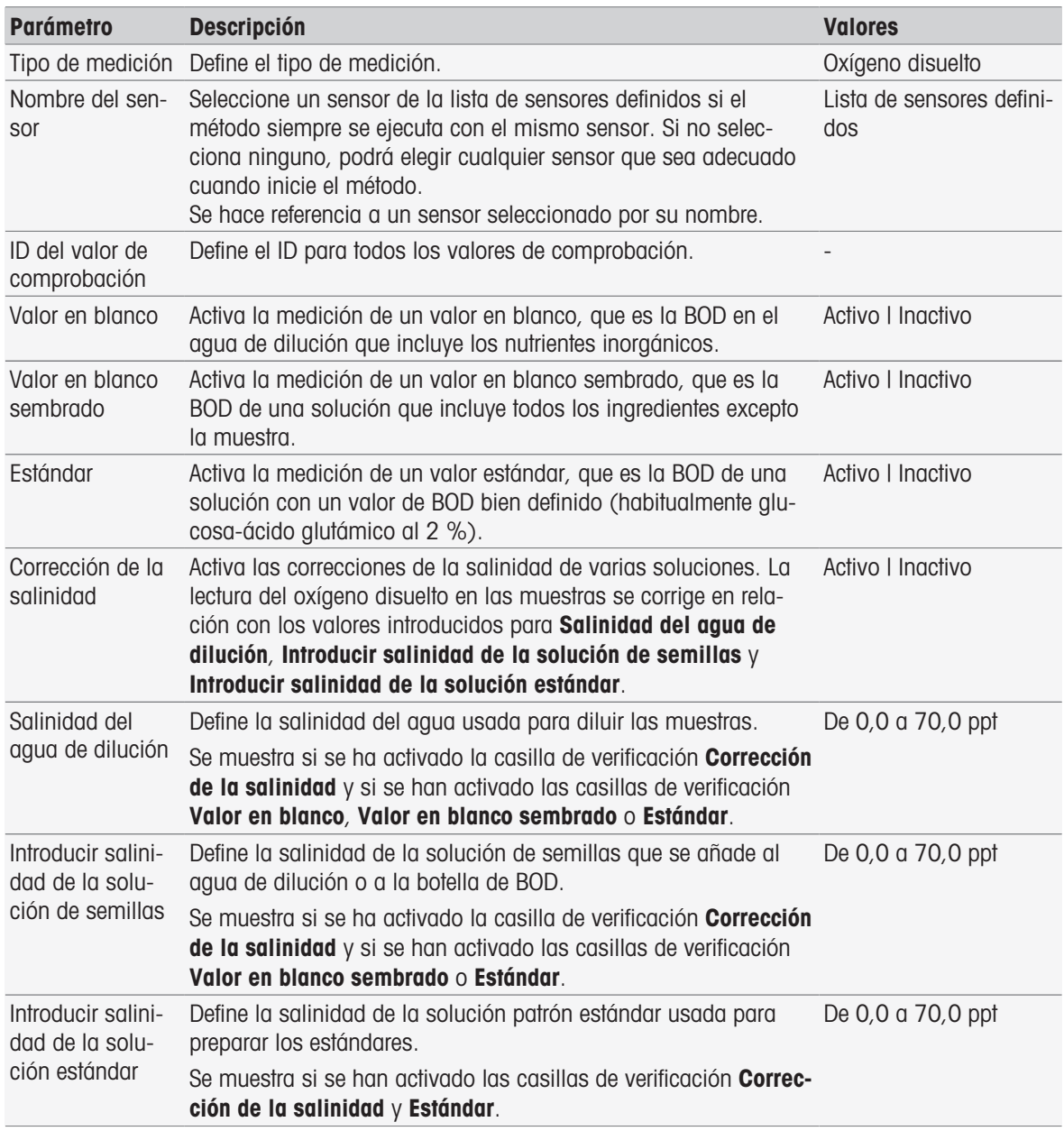

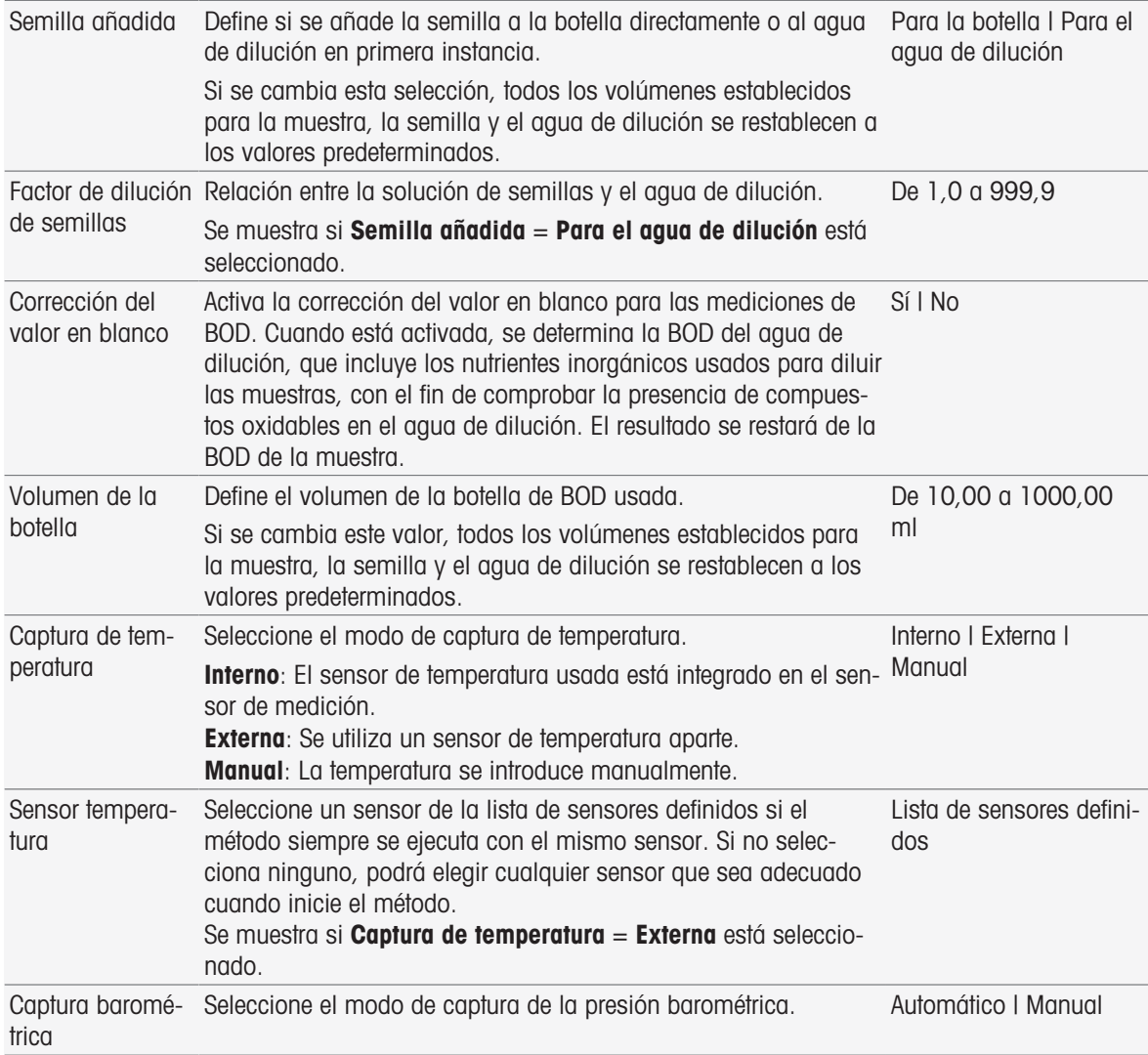

## Tipo de método BOD

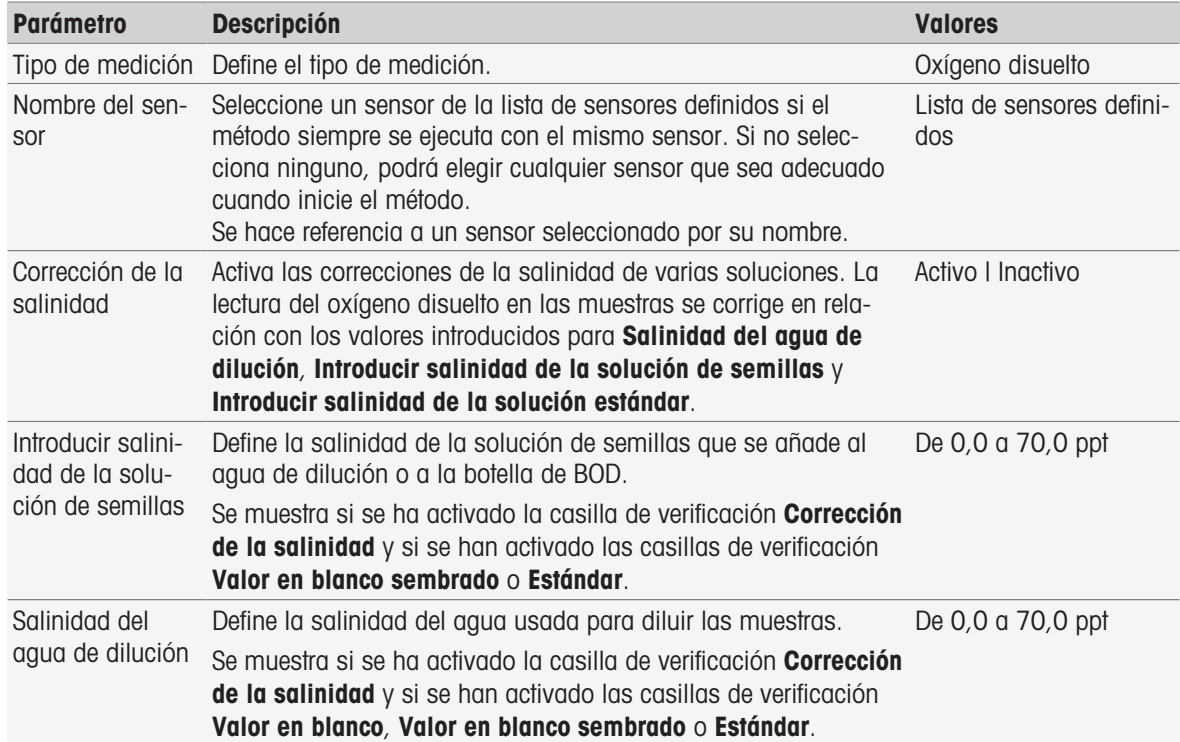

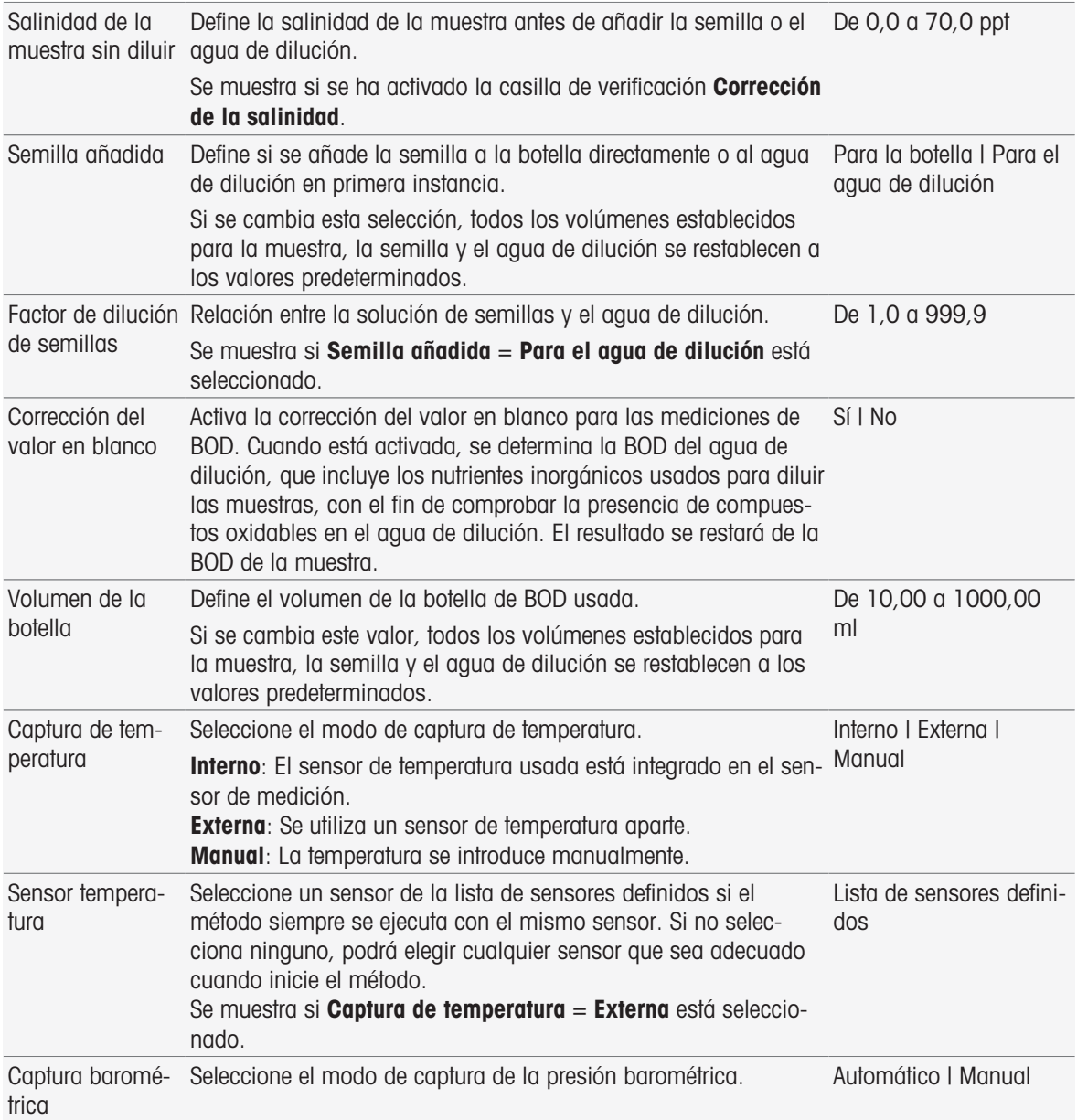

## 8.7.4 Muestra

En esta función de método, puede introducir el ID de muestra y un comentario opcional que aparecerá en la pantalla de inicio del análisis.

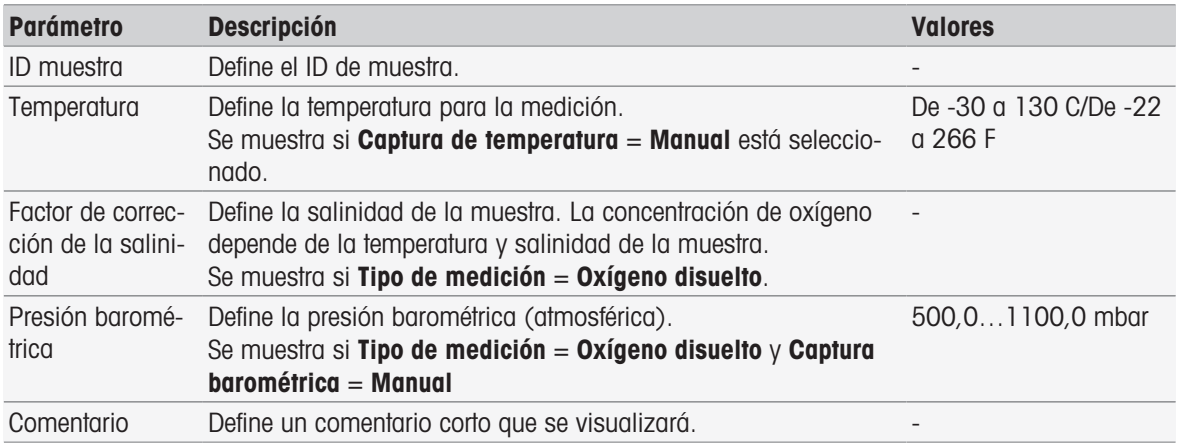

# 8.7.5 Muestra (calibración)

En esta función de método, se pueden definir los conjuntos de tampones, los grupos de estándares y los modos de calibración.

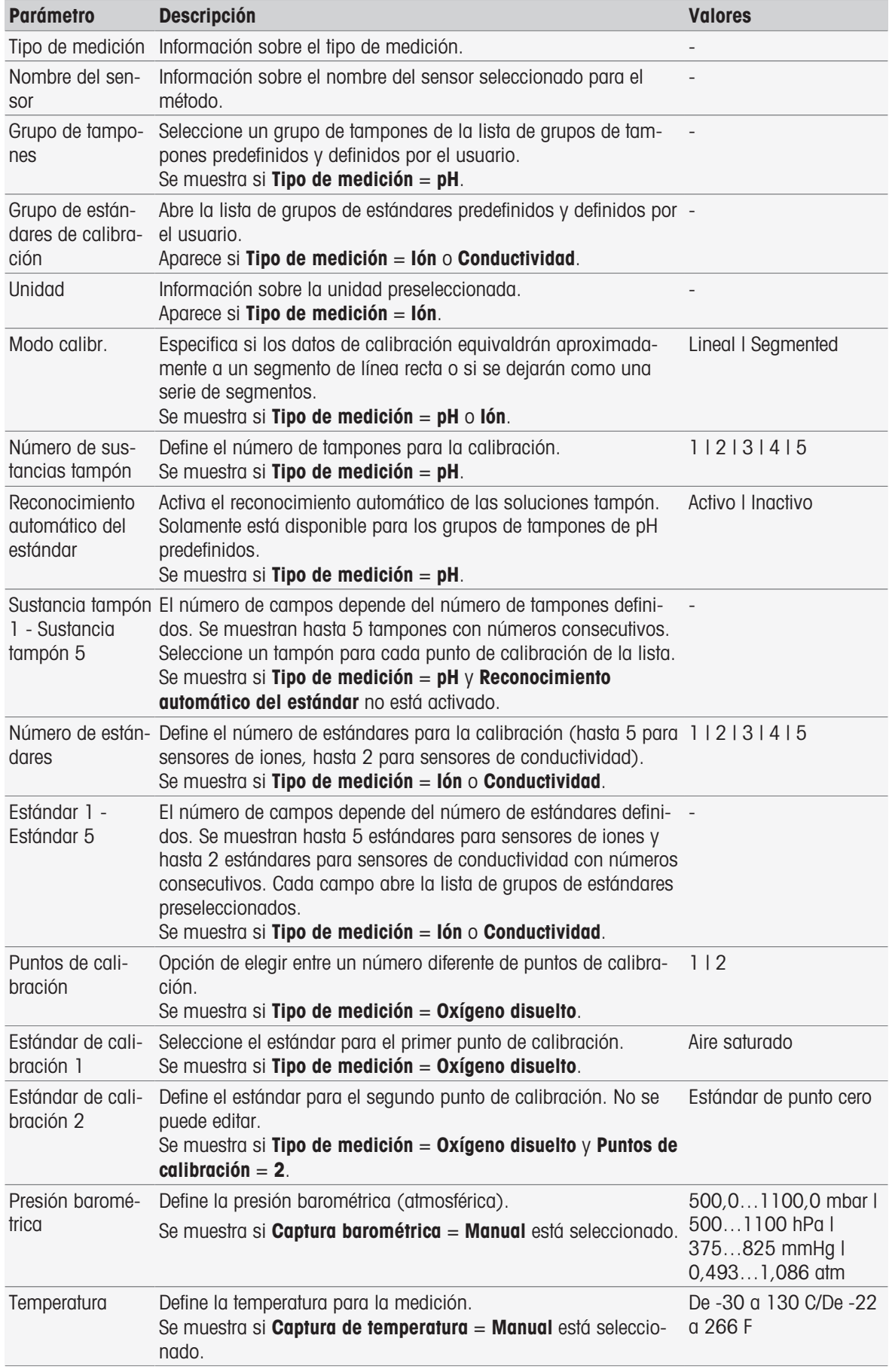

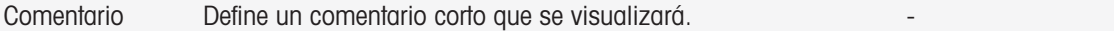

### 8.7.6 Muestra (incremental)

En esta función de método, puede definir los parámetros básicos para realizar una determinación de la concentración. Puede seleccionar el tipo de medición incremental, introducir los parámetros de la muestra y la concentración del estándar, el número de adiciones de estándar y el volumen añadido.

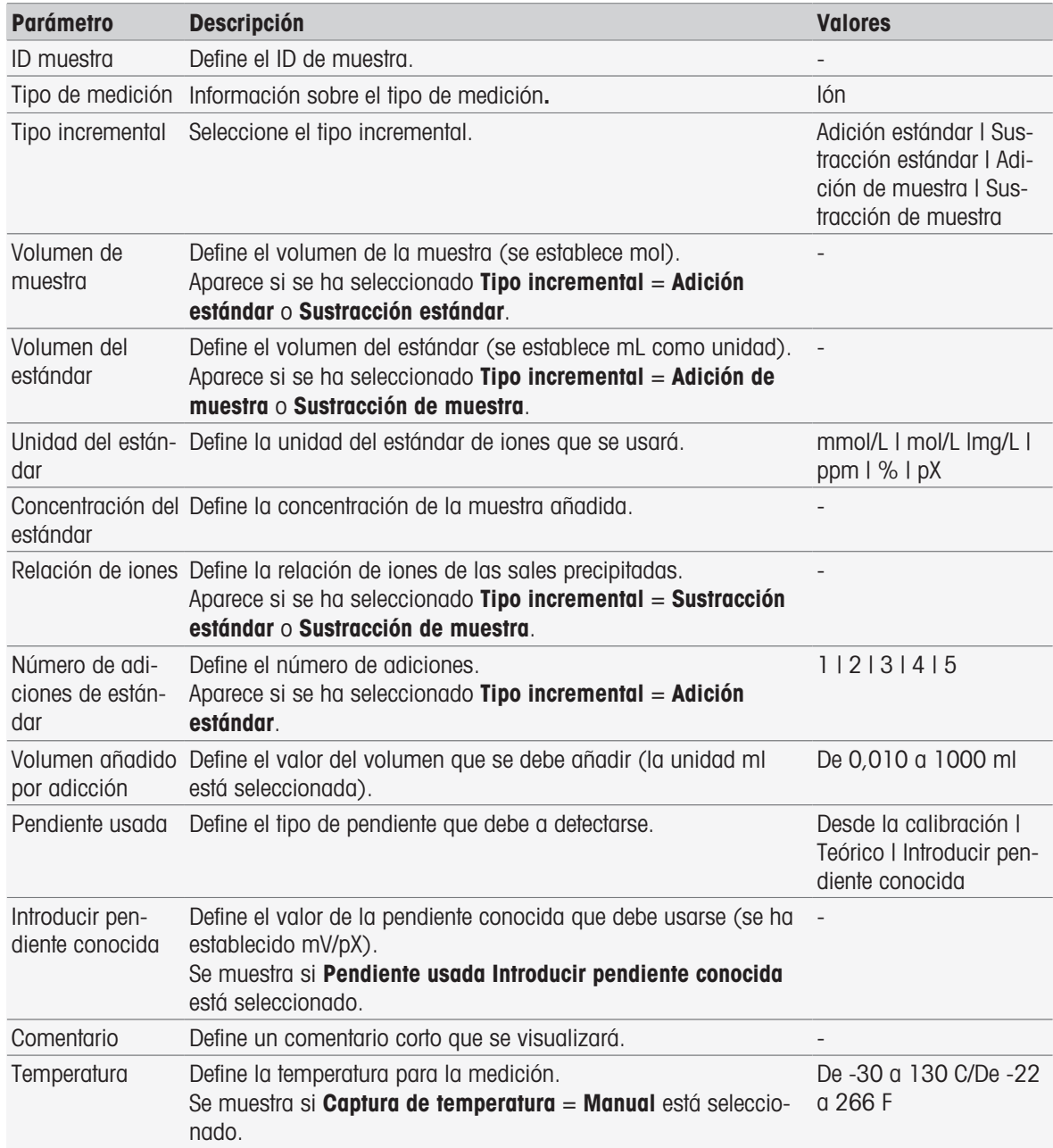

### 8.7.7 Muestra (test de sensor)

Esta función de método le ofrece una visión general de las condiciones usadas para el test de sensor, como los conjuntos de soluciones tampón, los grupos de estándares y la deriva.

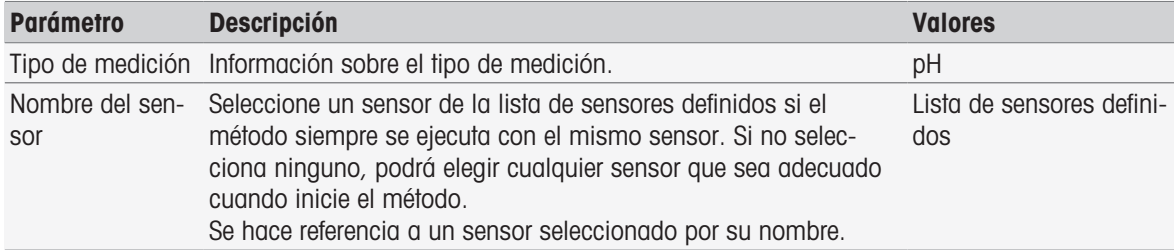

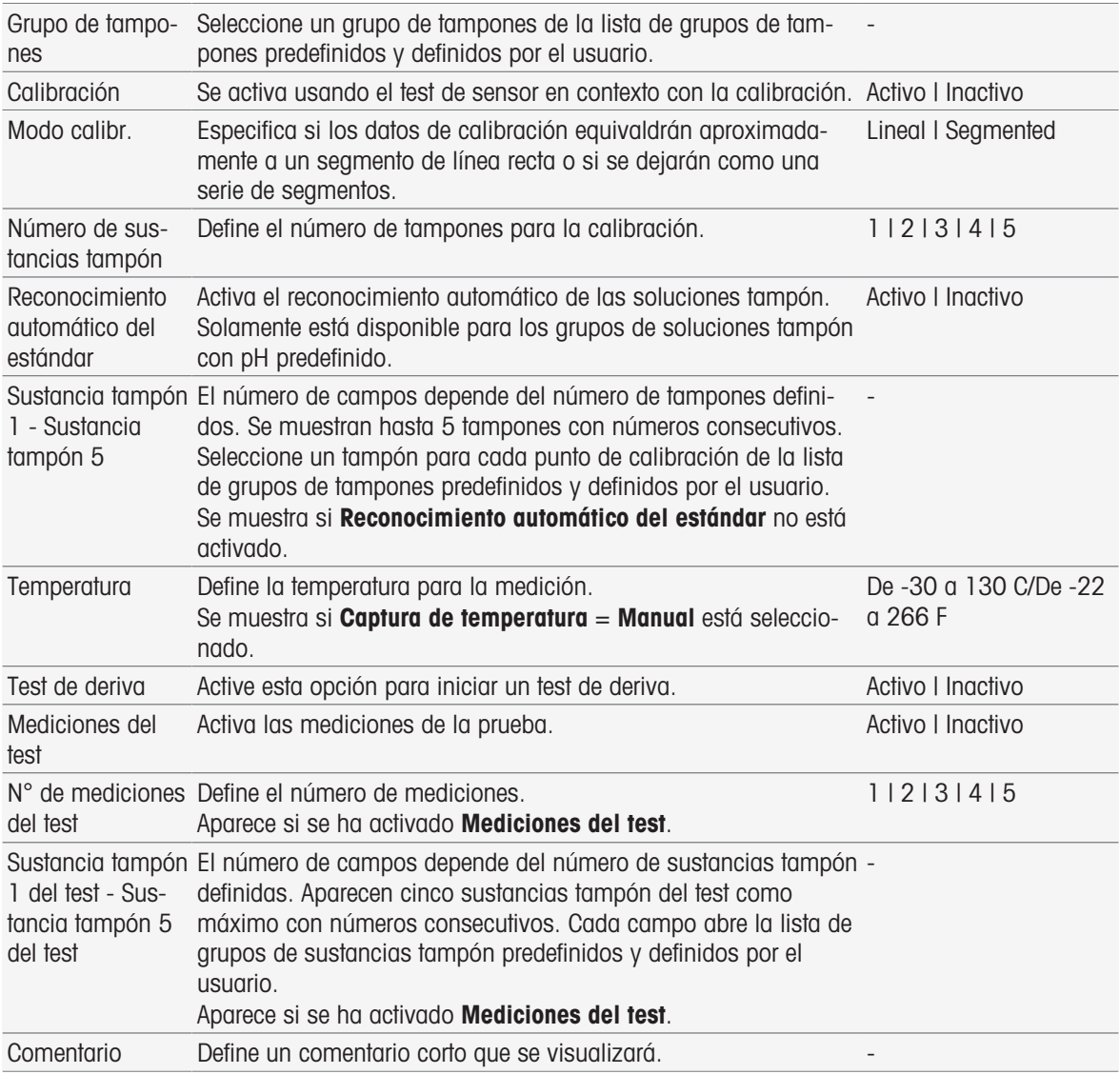

## 8.7.8 Valor en blanco (BOD)

En esta función de método, puede definir los parámetros básicos para realizar una determinación de la BOD de una solución de valor en blanco (agua de dilución que incluye nutrientes inorgánicos). Puede definir un comentario y el número de botellas. En la lista de botellas, puede introducir el ID de botella y un comentario.

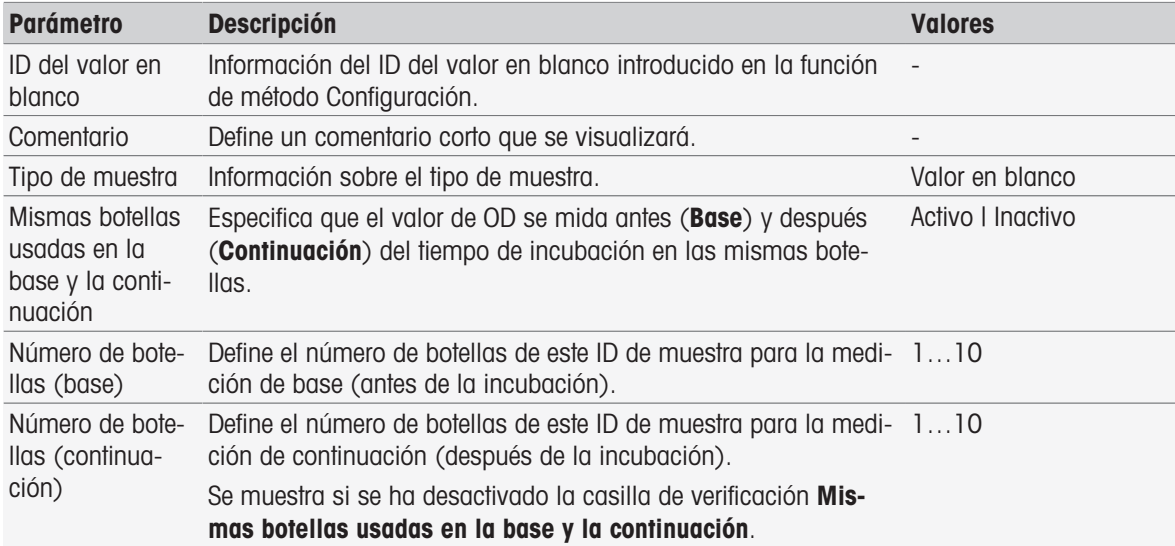

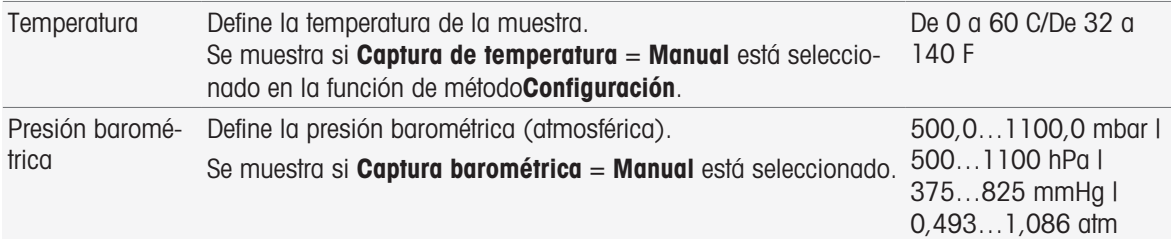

#### Configuración de botella

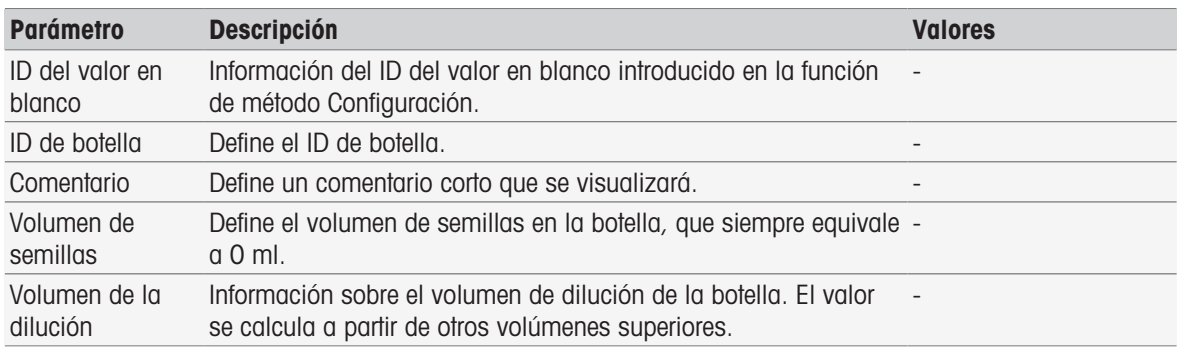

## 8.7.9 Valor en blanco sembrado (BOD)

En esta función de método, puede definir los parámetros básicos para realizar una determinación de la BOD de una solución de valor en blanco sembrada (agua de dilución que incluye todos los ingredientes excepto la muestra). Puede definir un comentario y el número de botellas. En la lista de botellas, puede introducir el ID de botella y un comentario.

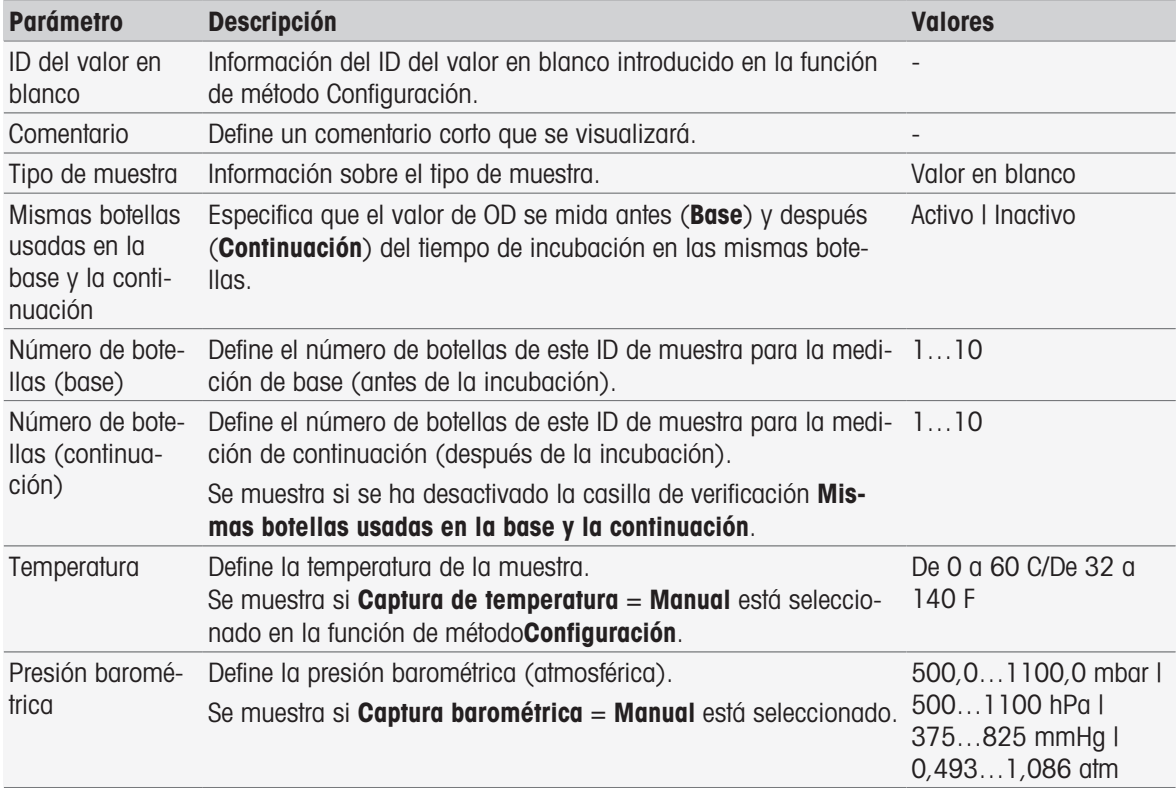

#### Configuración de botella

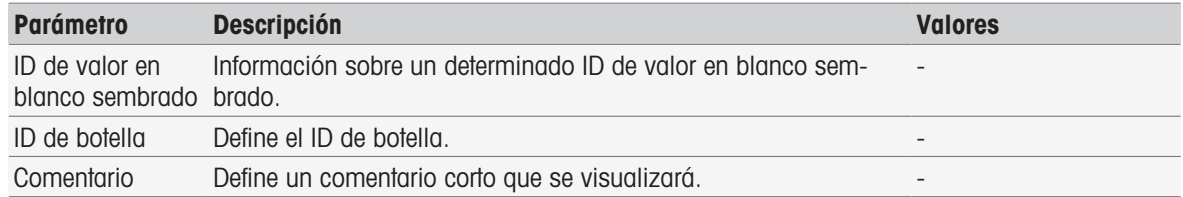

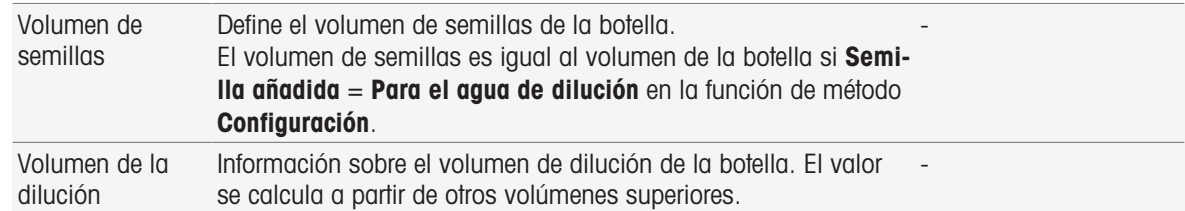

## 8.7.10 Estándar (BOD)

En esta función de método, puede definir los parámetros básicos para realizar una determinación de la BOD de una solución de valor en blanco sembrada (agua de dilución que incluye todos los ingredientes excepto la muestra). Puede definir un comentario y el número de botellas. En la lista de botellas, puede introducir el ID de botella y un comentario.

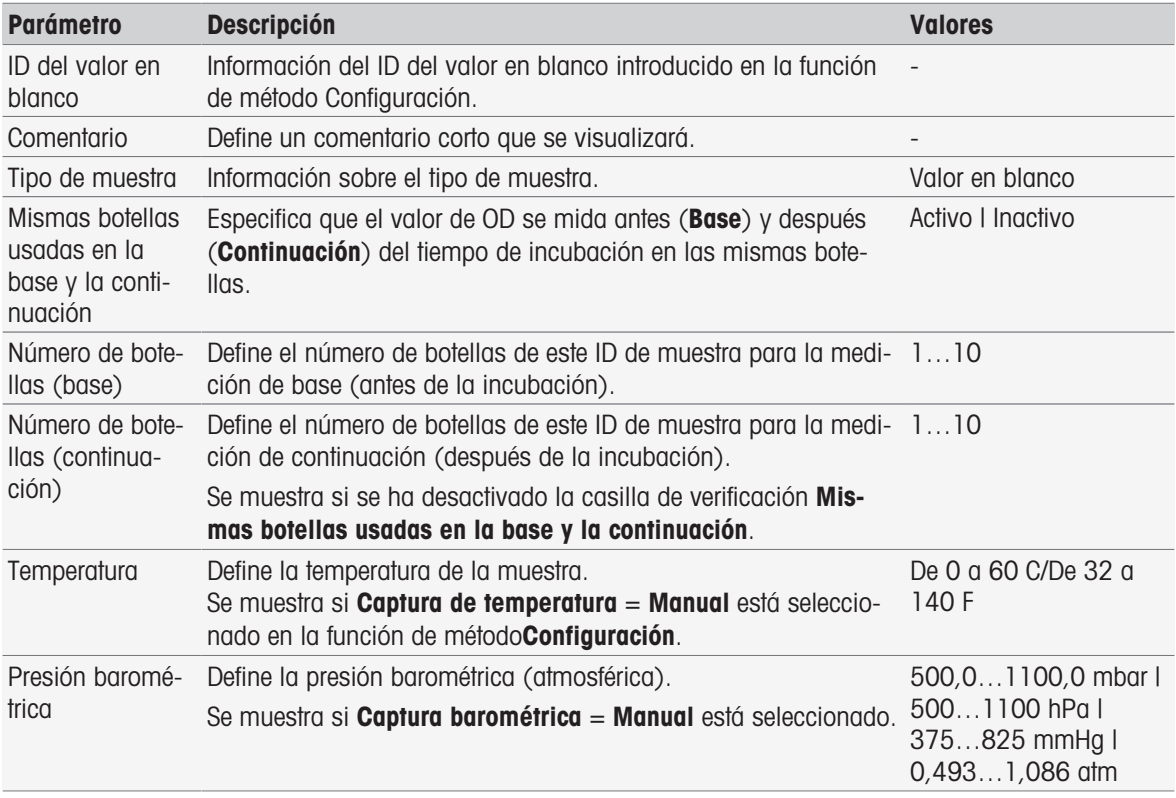

### Configuración de botella

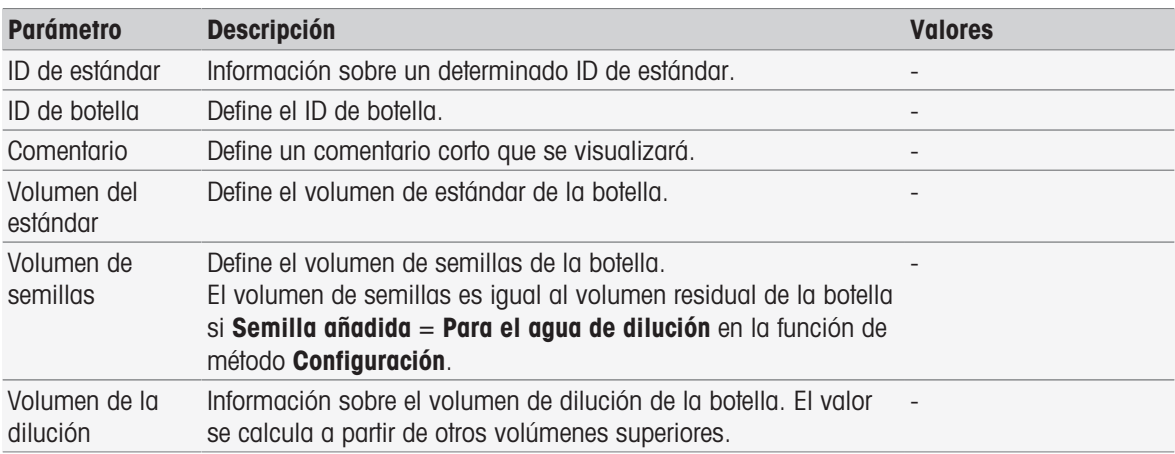

### 8.7.11 Muestra (BOD)

En esta función de método, puede definir los parámetros básicos para realizar una determinación de la BOD. Puede definir el ID de la muestra, el número de botellas, un comentario correspondiente y la unidad de adición de semillas. En la lista de botellas, puede introducir el ID de la botella, el volumen de la muestra, el volumen de semillas añadido y el factor de corrección de la salinidad.

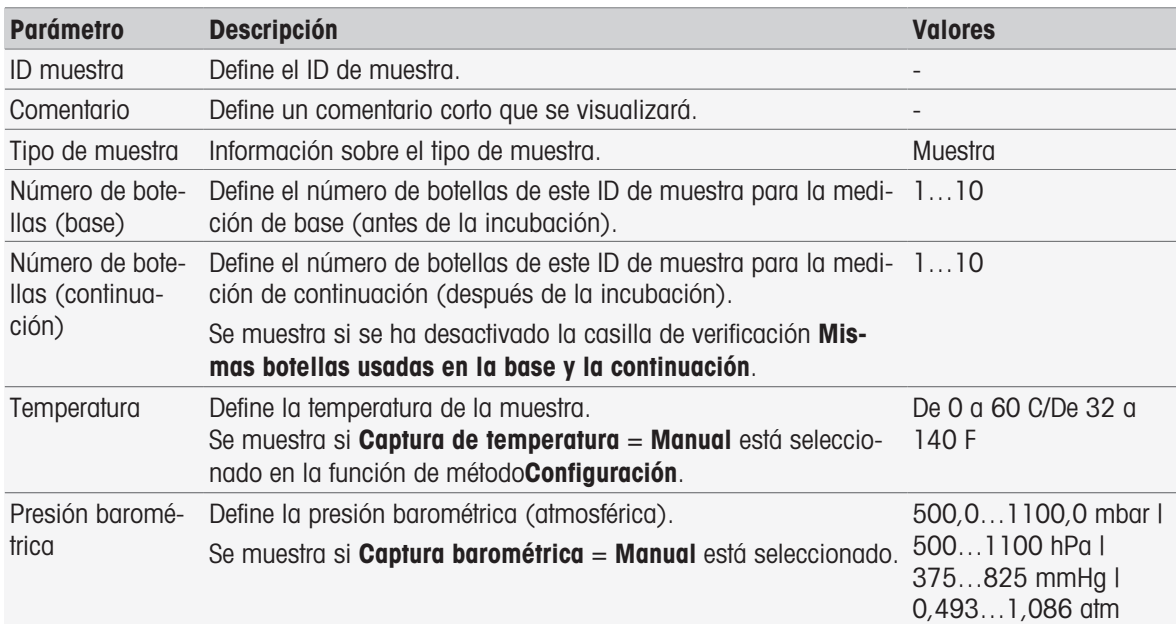

### Configuración de botella

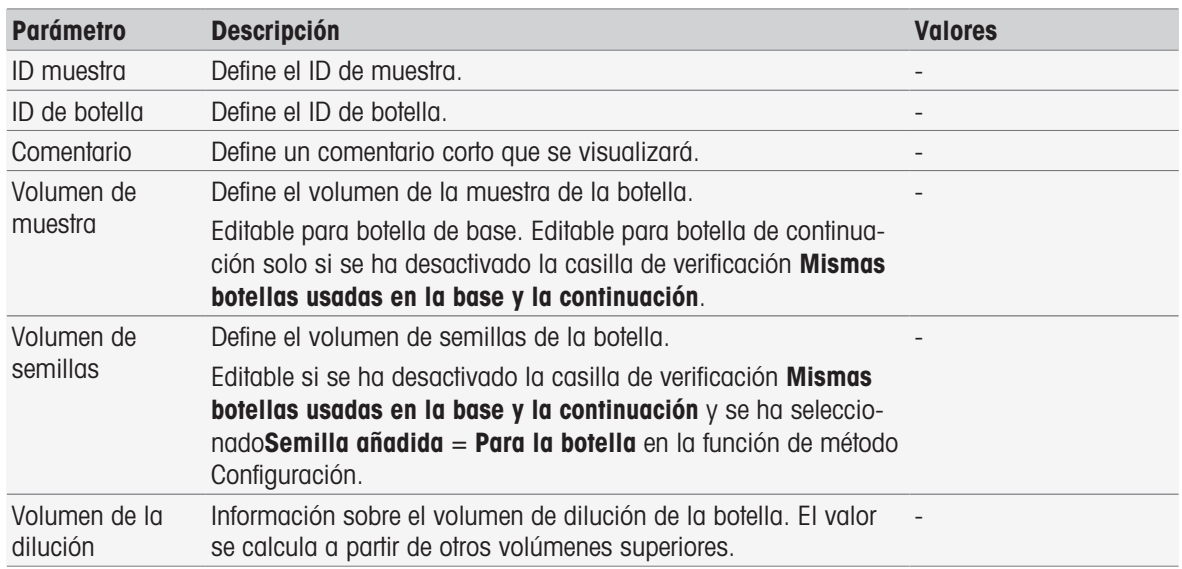

### 8.7.12 Verificación de muestra

Esta función de método se usa principalmente en el modo de control remoto. Solicita al operador que verifique si se ha tomado la muestra correcta para la medición posterior. El ID de muestra definido en el método o al inicio del método debe volver a introducirse o escanearse con un lector de códigos de barras.

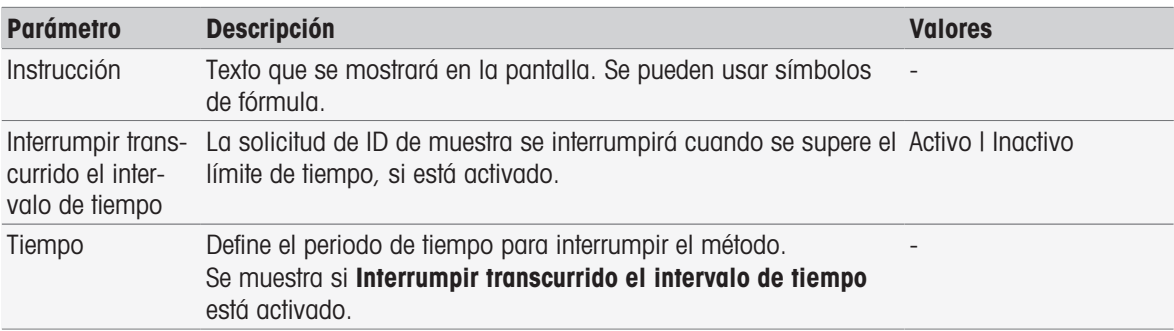

#### Vea también a este respecto

[Sintaxis de la fórmula](#page-115-0)   [página 114](#page-115-0)

## 8.7.13 Comprobación del sensor

Esta función de método le permite definir criterios especiales para un sensor de forma que solamente se usen los sensores cuya última calibración sea satisfactoria. Los datos de calibración se pueden comprobar y, opcionalmente, la medición se puede interrumpir si los criterios del sensor están más allá de los límites.

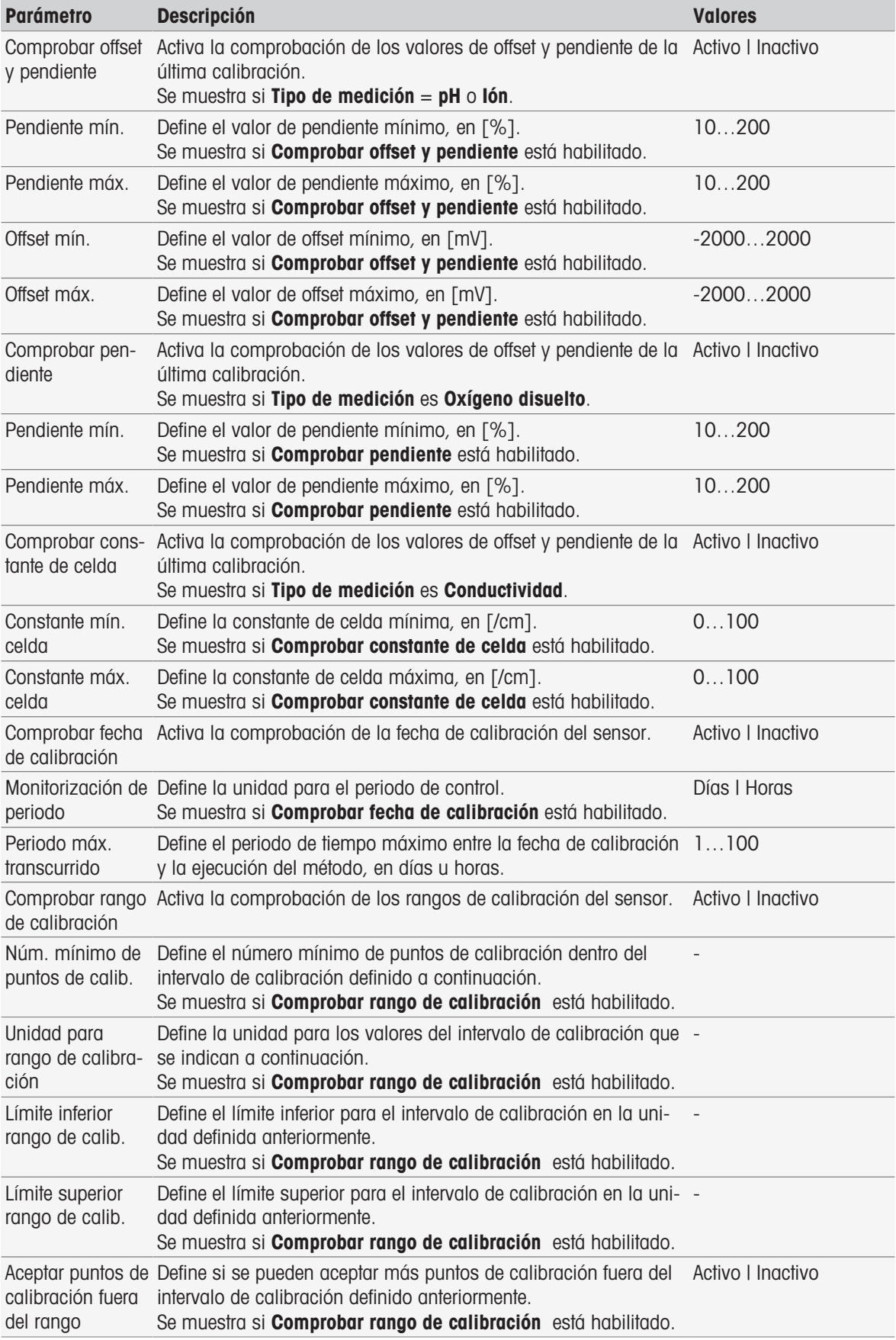

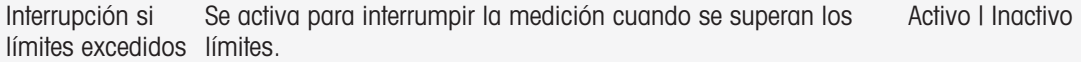

### 8.7.14 Medición

Esta función de método define todos los parámetros de medición, como unidad, decimales, tipo de punto final y corrección de temperatura.

### Tipos de mediciones pH, Redox, Ion, Oxígeno disuelto

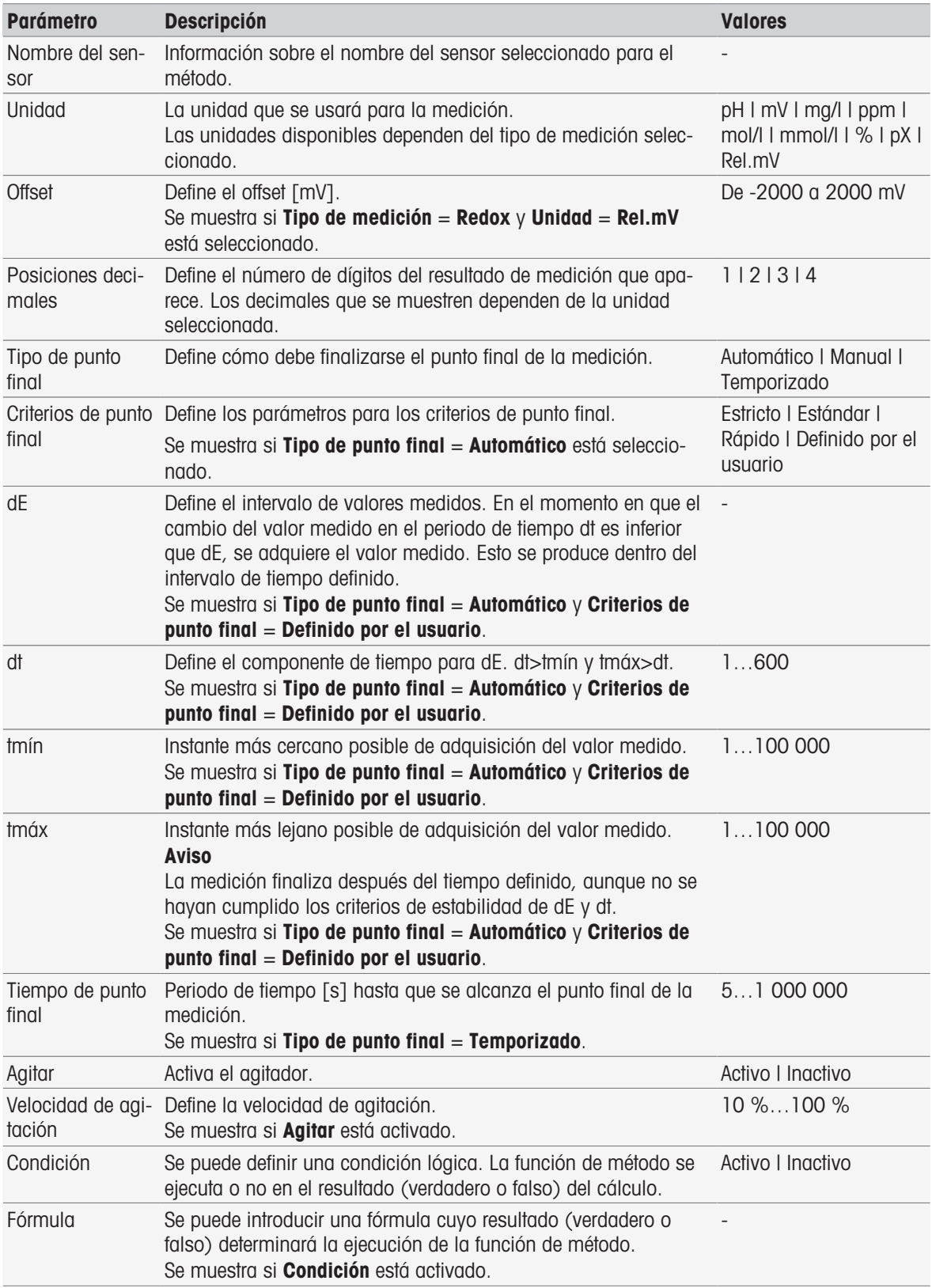

- [Criterios de punto final](#page-108-0)   [página 107](#page-108-0)
- [Sintaxis de la fórmula](#page-115-0)   [página 114](#page-115-0)

### Tipo de medición Conductividad

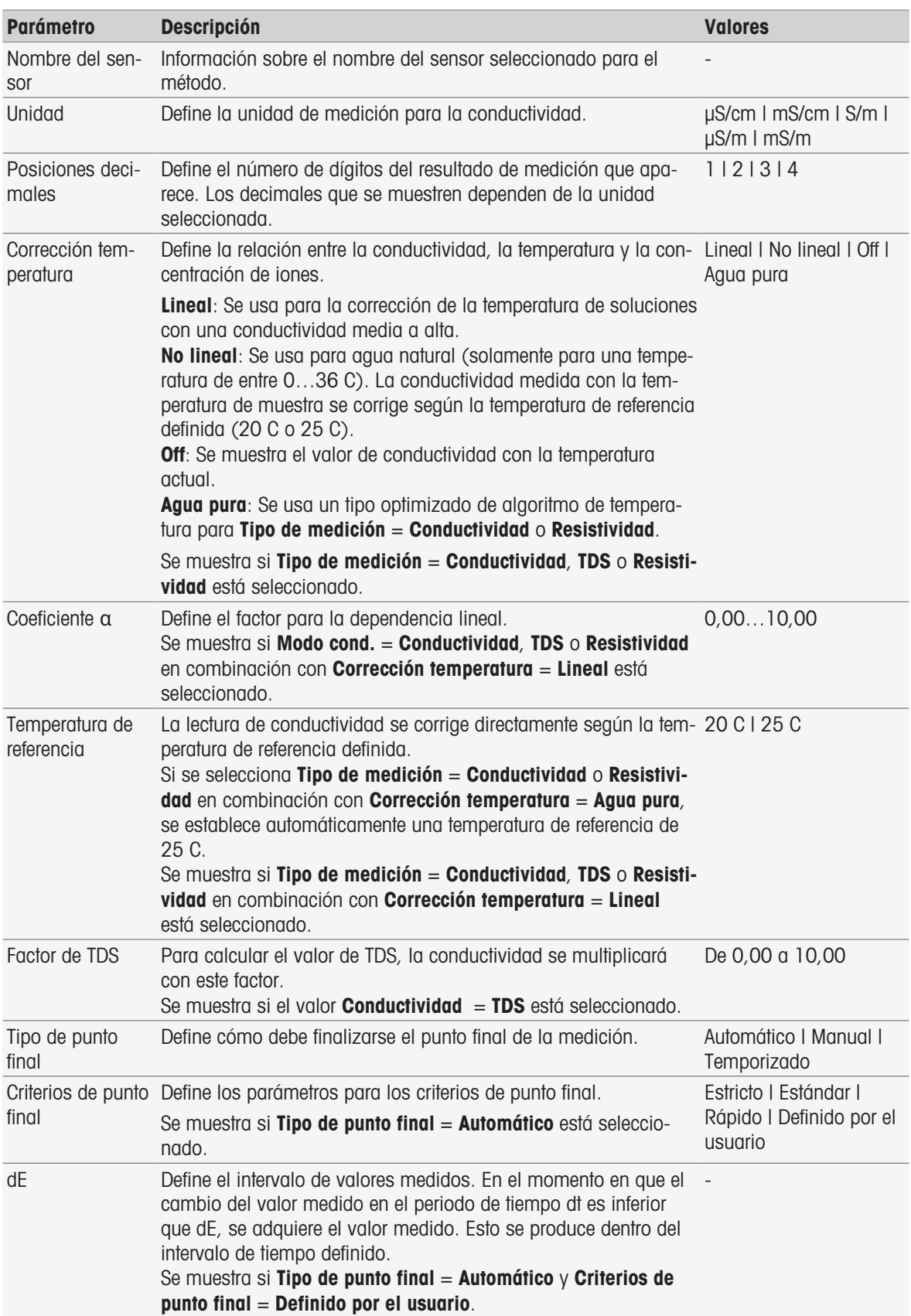

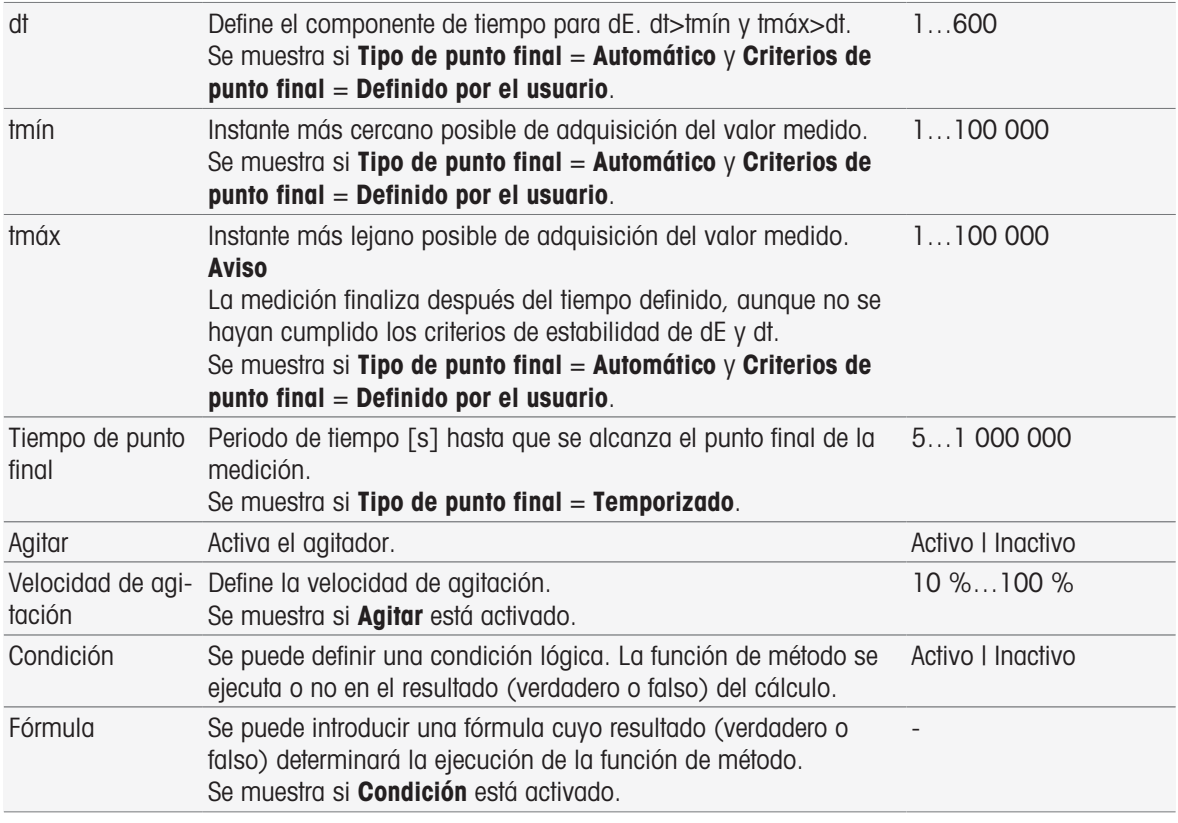

- [Criterios de punto final](#page-108-0)   [página 107](#page-108-0)
- [Sintaxis de la fórmula](#page-115-0)   [página 114](#page-115-0)

## 8.7.15 Medida (calibración)

En esta función de método, se seleccionan el tipo y los criterios de punto final. También puede definir si se produce agitación durante la calibración o no.

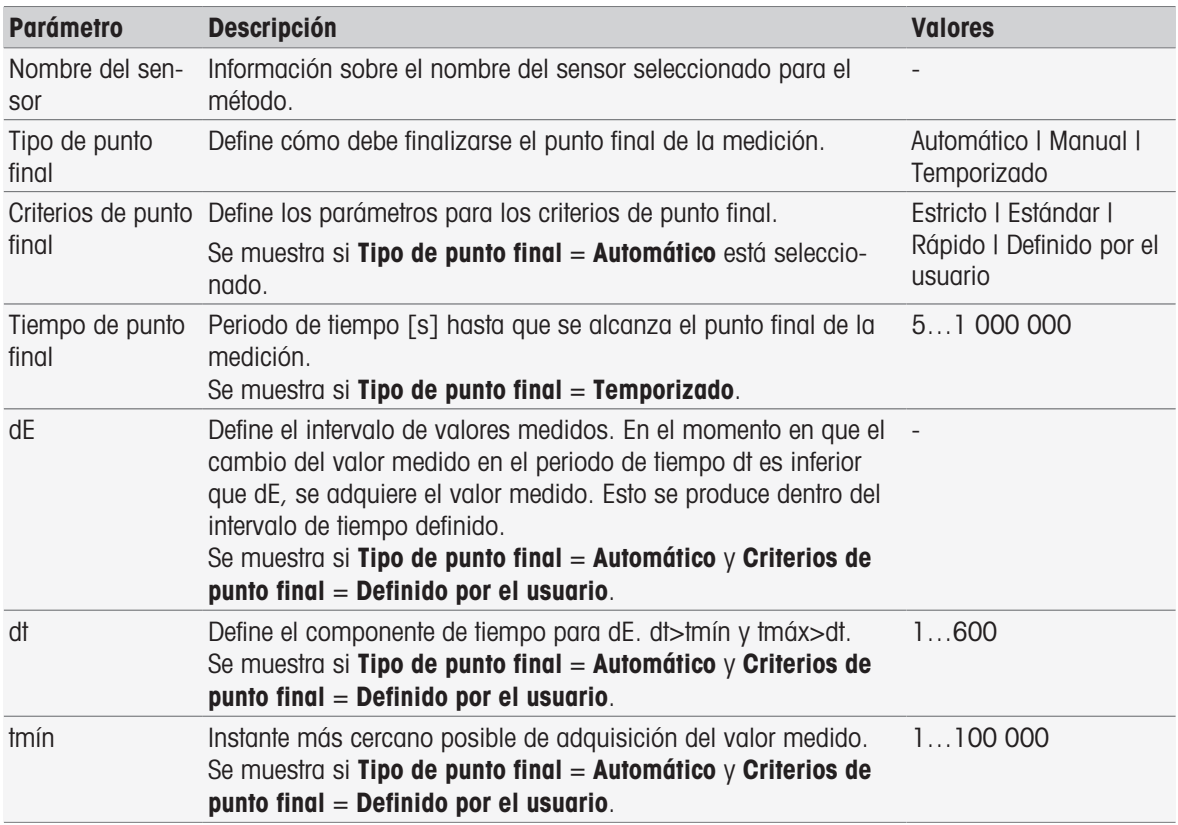

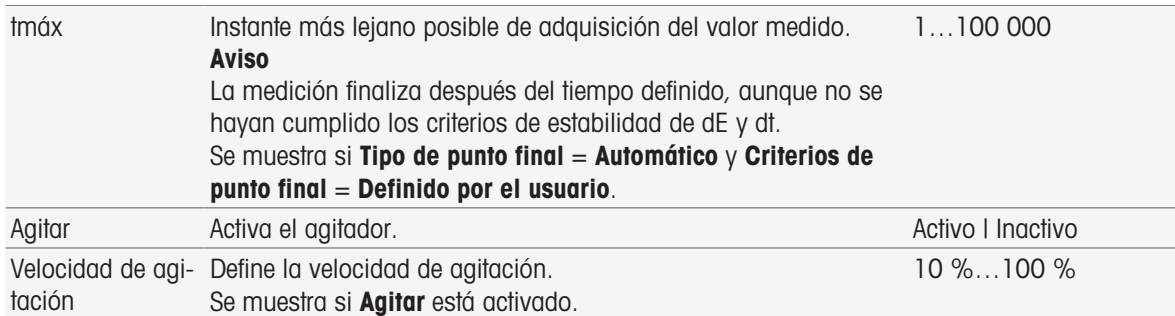

[Criterios de punto final](#page-108-0)   [página 107](#page-108-0)

## 8.7.16 Medición (Temperatura)

Esta función de método define todos los parámetros de medición, como la fuente de la temperatura, la unidad, la resolución, el tipo de punto final y la agitación.

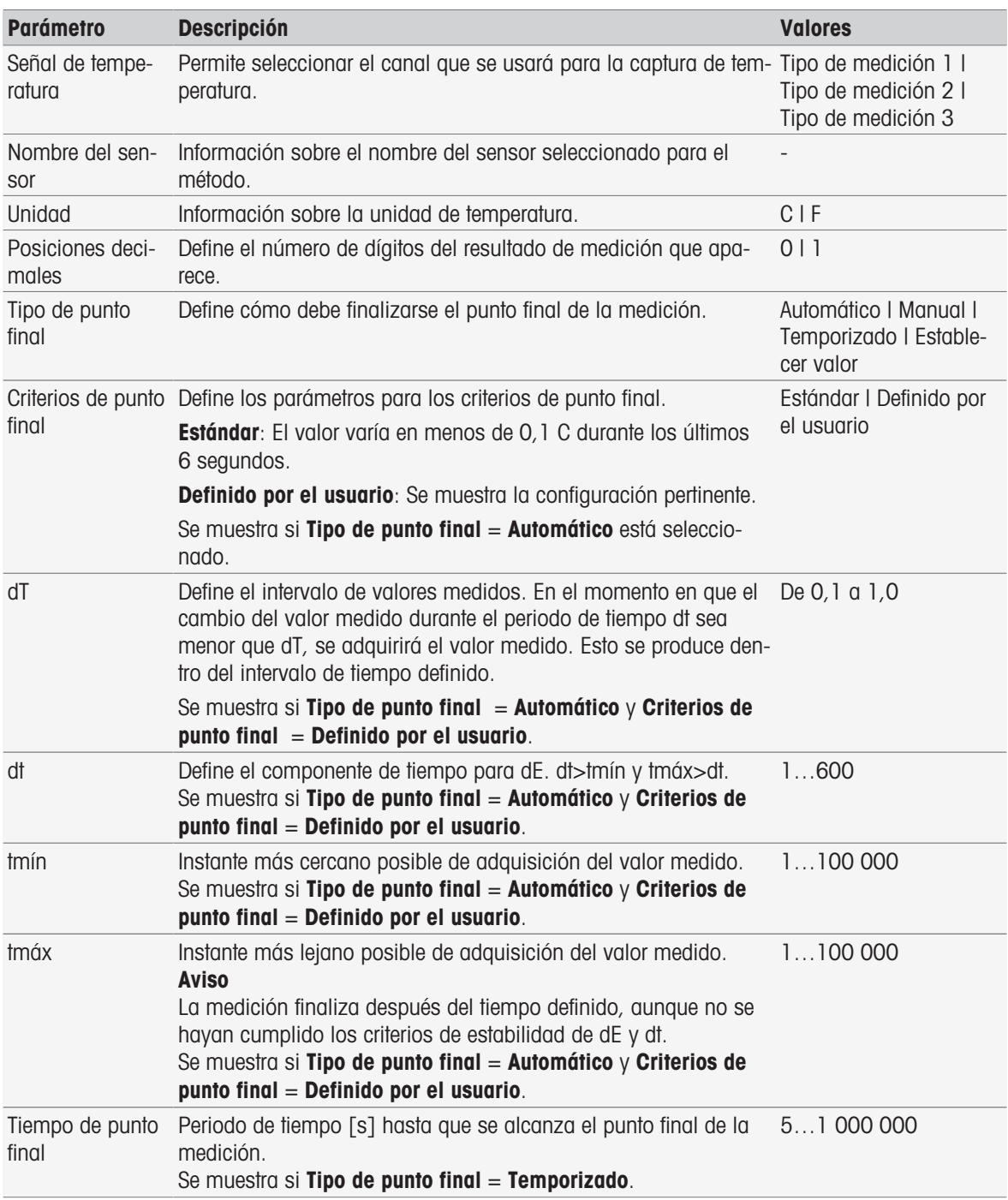

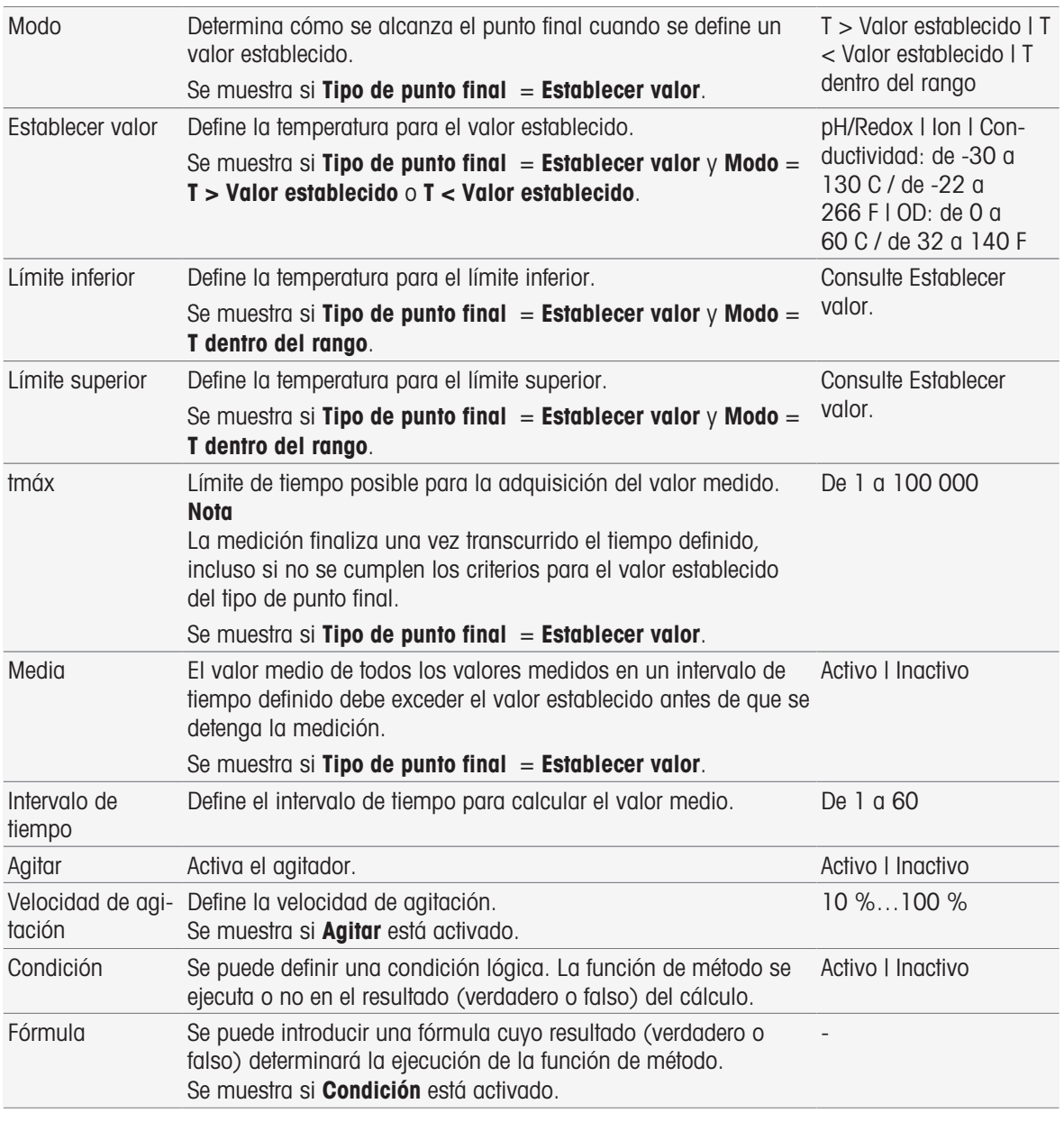

- [InMotion](#page-30-0)   [página 29](#page-30-0)
- [Sintaxis de la fórmula](#page-115-0)   [página 114](#page-115-0)

## 8.7.17 Medida (intervalo)

Esta función de método define todos los parámetros de medición, como unidad, decimales, tipo de punto final y corrección de temperatura.

## Tipos de mediciones pH, Redox, Ion, Oxígeno disuelto

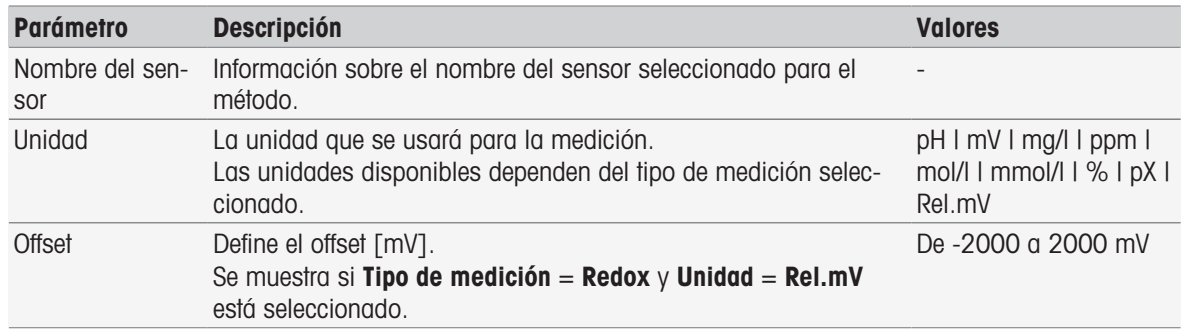

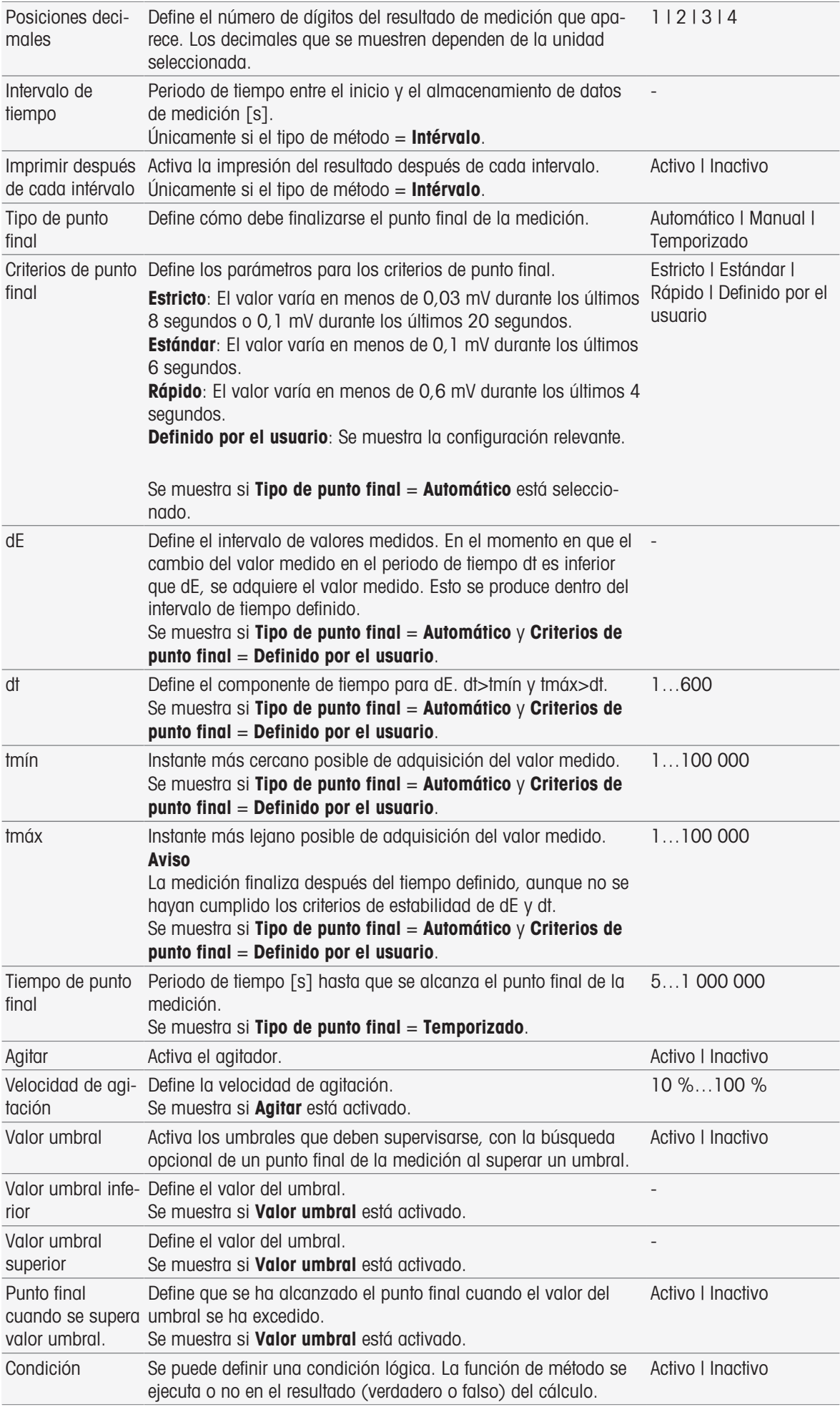

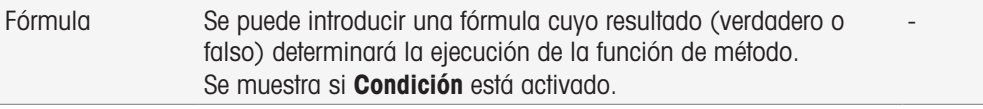

[Sintaxis de la fórmula](#page-115-0)   [página 114](#page-115-0)

### Tipo de medición Conductividad

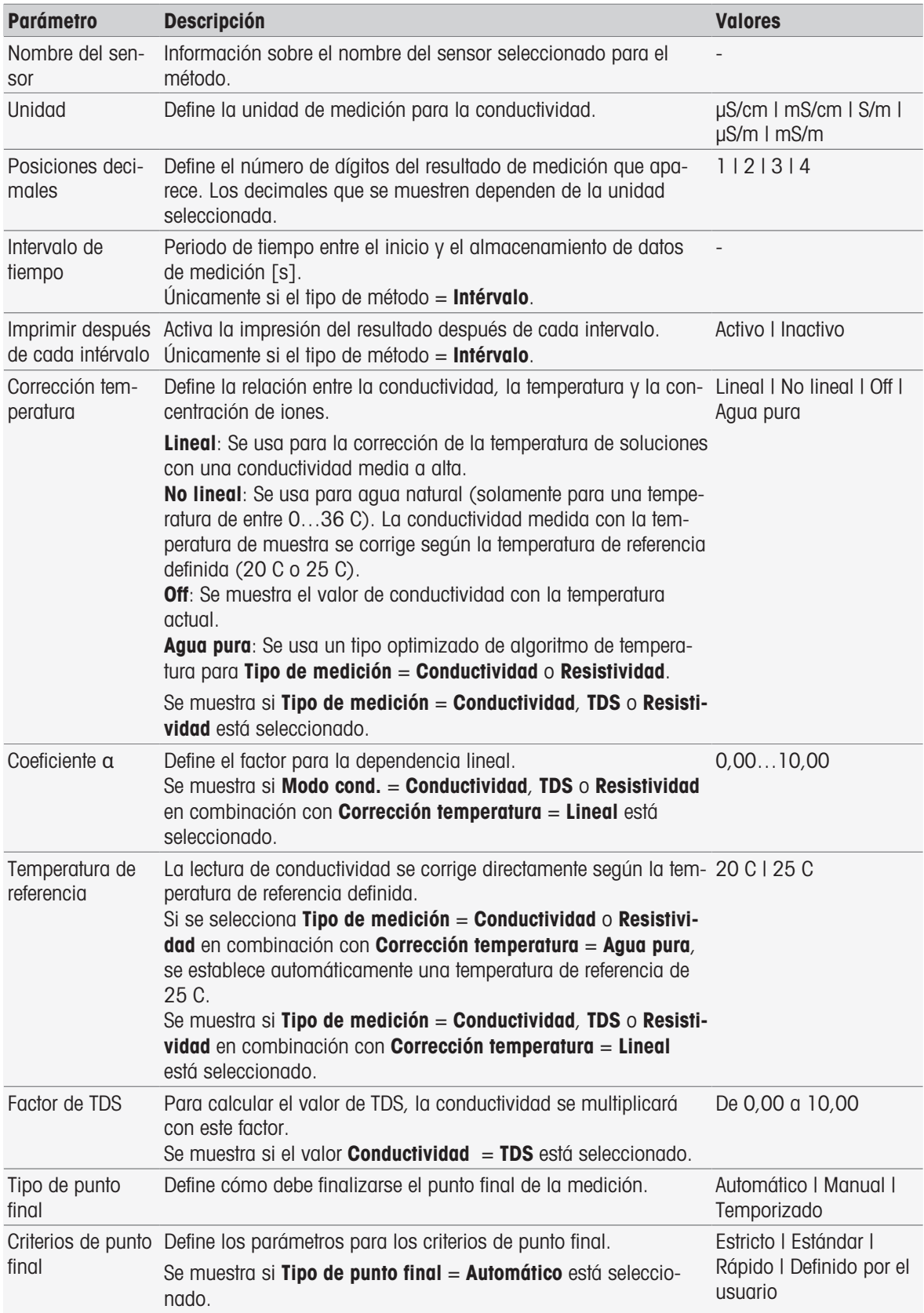

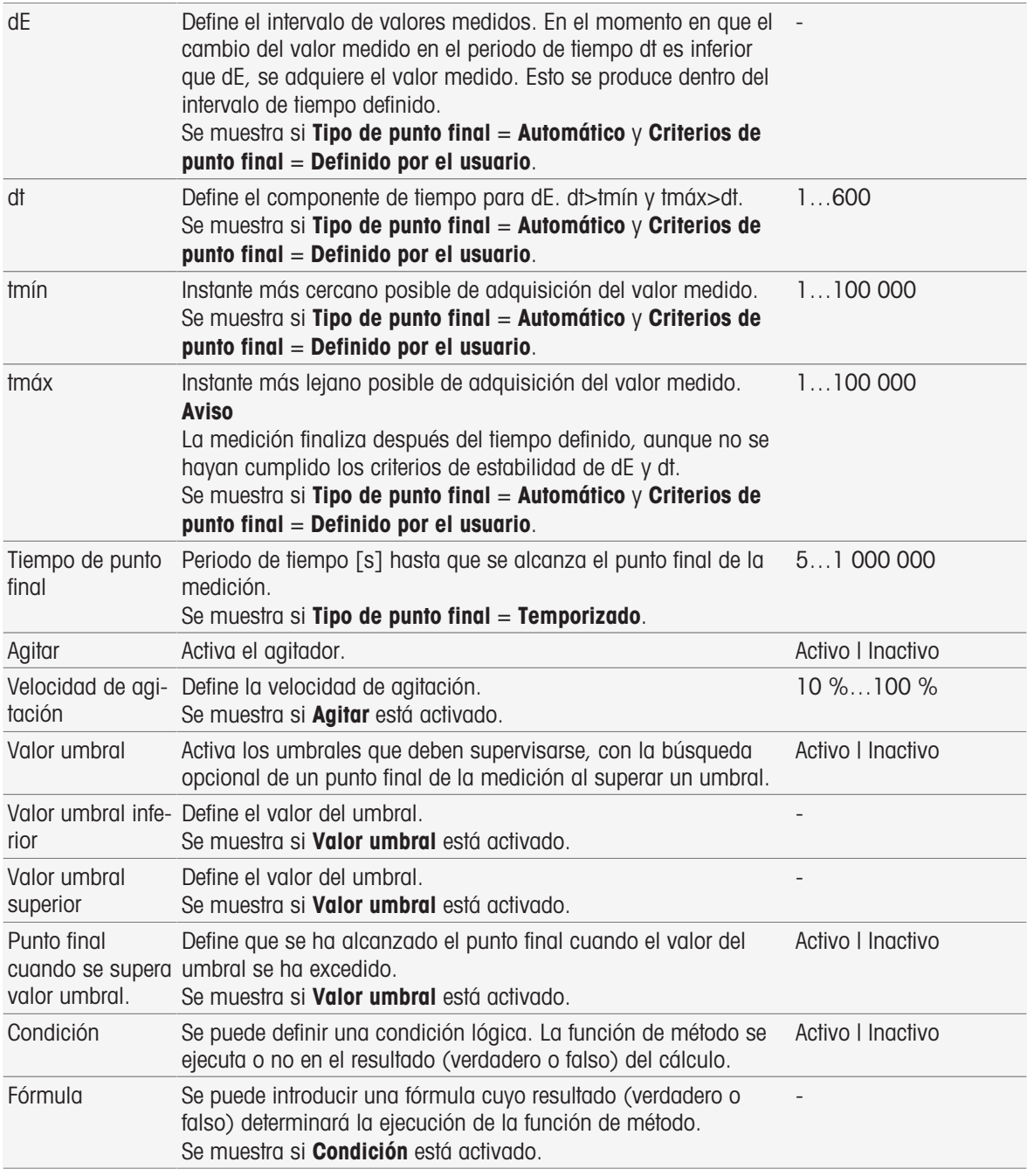

- [Criterios de punto final](#page-108-0)   [página 107](#page-108-0)
- [Sintaxis de la fórmula](#page-115-0)   [página 114](#page-115-0)

## 8.7.18 Medida (incremental)

En esta función de método, se determinan el tipo de punto final, los criterios de punto final y otros parámetros importantes. También puede definir si se produce agitación durante la medición o no.

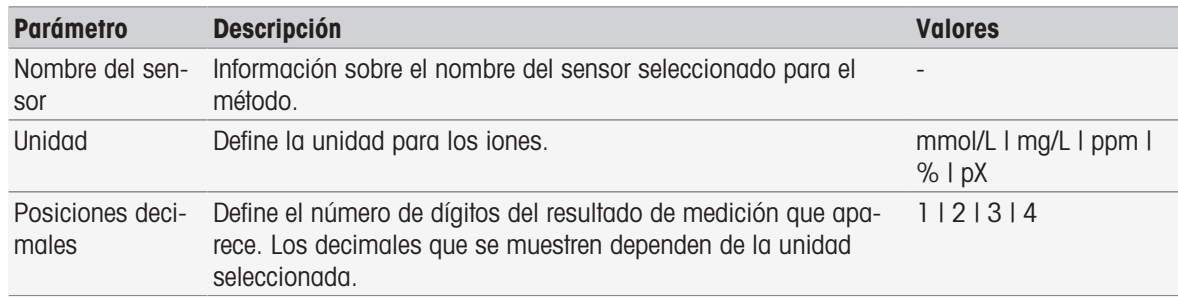

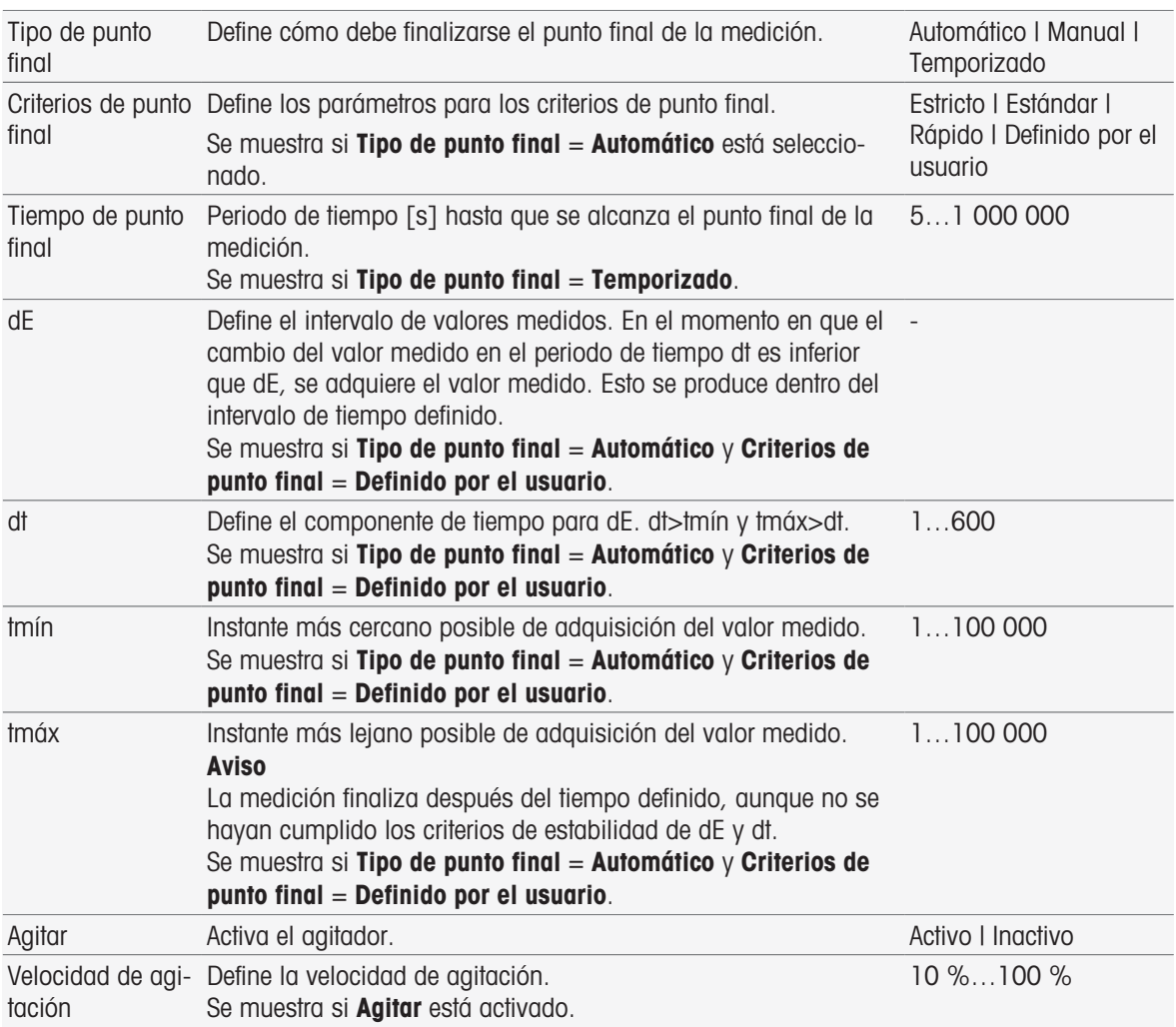

[Criterios de punto final](#page-108-0)   [página 107](#page-108-0)

## 8.7.19 Medida (test de sensor)

En esta función de método, se determinan el tipo y los criterios de punto final. También puede definir si se produce agitación durante la medición o no.

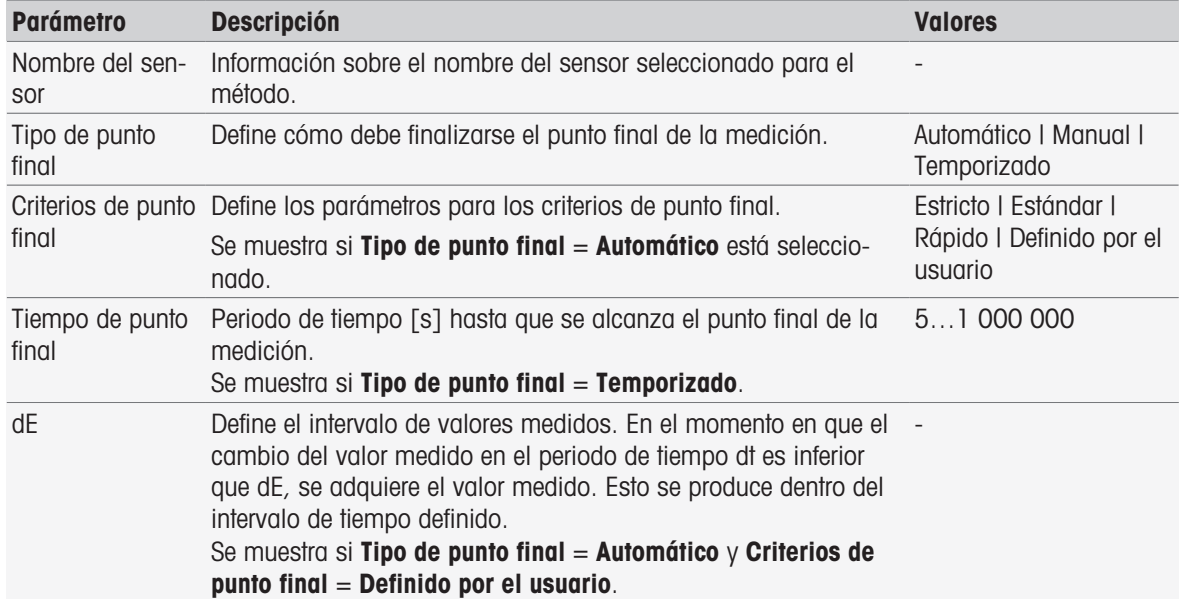

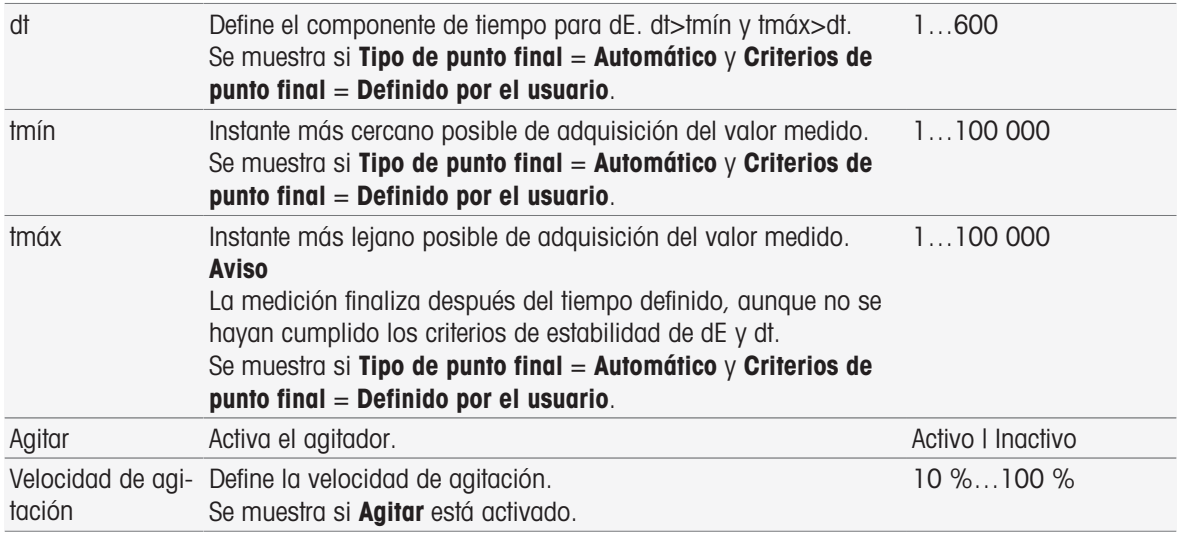

[Criterios de punto final](#page-108-0)   [página 107](#page-108-0)

## 8.7.20 Medida (valor en blanco)

En esta función de método, puede definir las unidades de medición y la resolución, así como el tipo de punto final y los criterios para la determinación de la BOD en el valor en blanco. También puede definir si se produce agitación durante la medición o no.

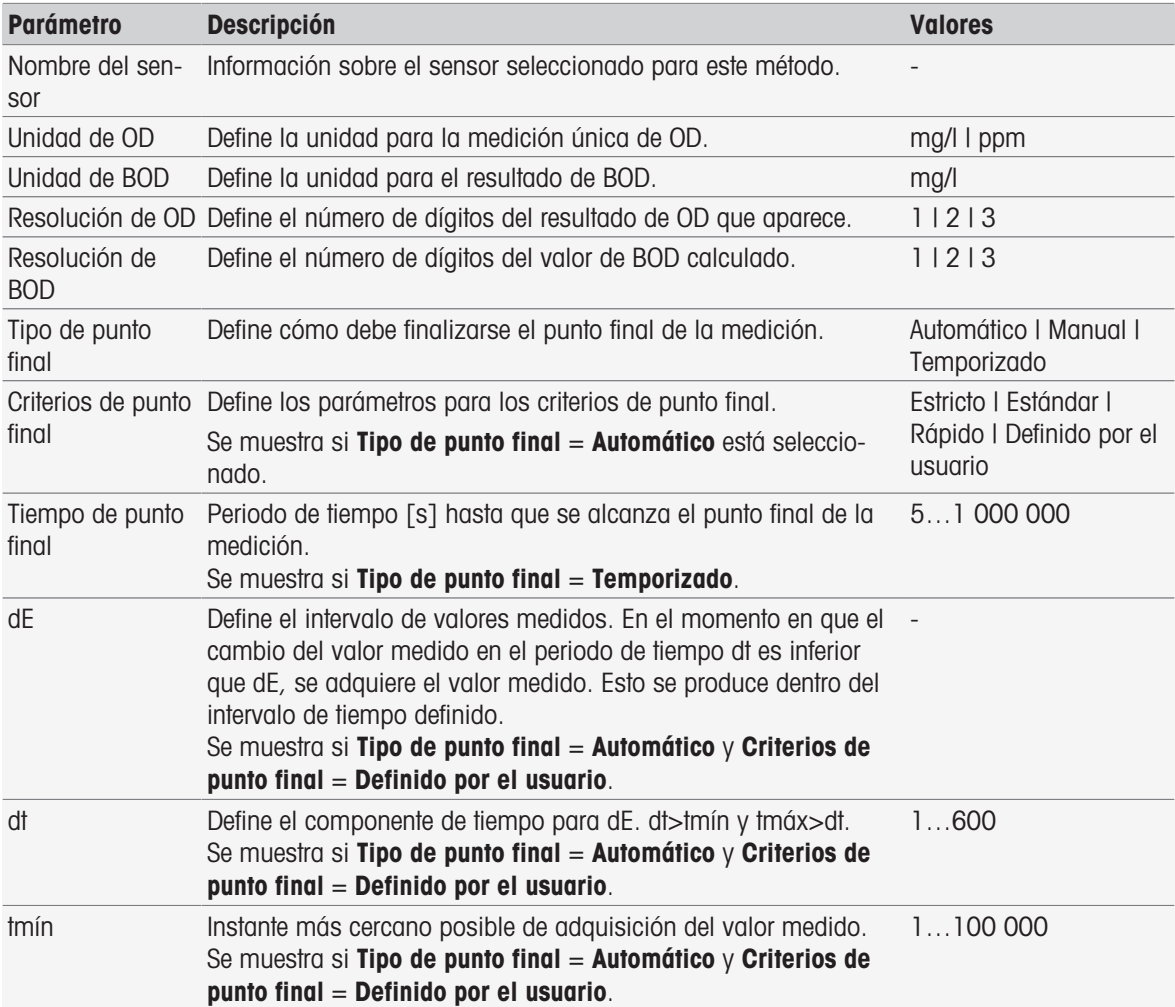

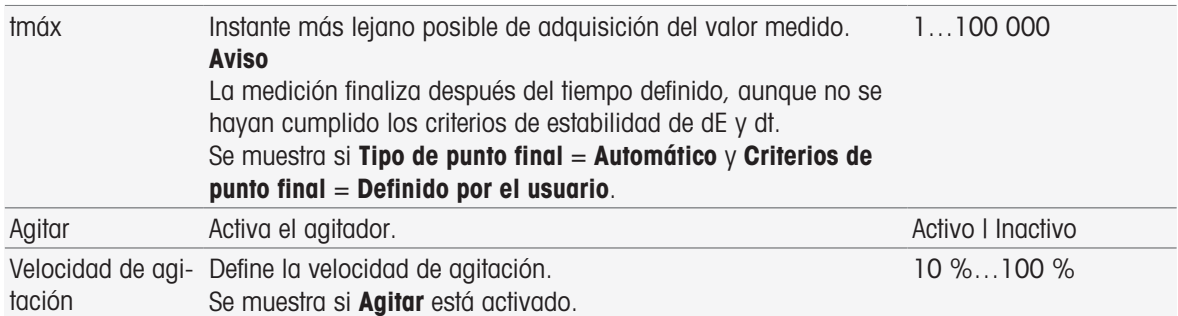

[Criterios de punto final](#page-108-0)   [página 107](#page-108-0)

### 8.7.21 Medida (valor en blanco sembrado)

En esta función de método, puede definir las unidades de medición y la resolución, así como el tipo de punto final y los criterios para la determinación de la BOD en el valor en blanco sembrado. También puede definir si se produce agitación durante la medición o no.

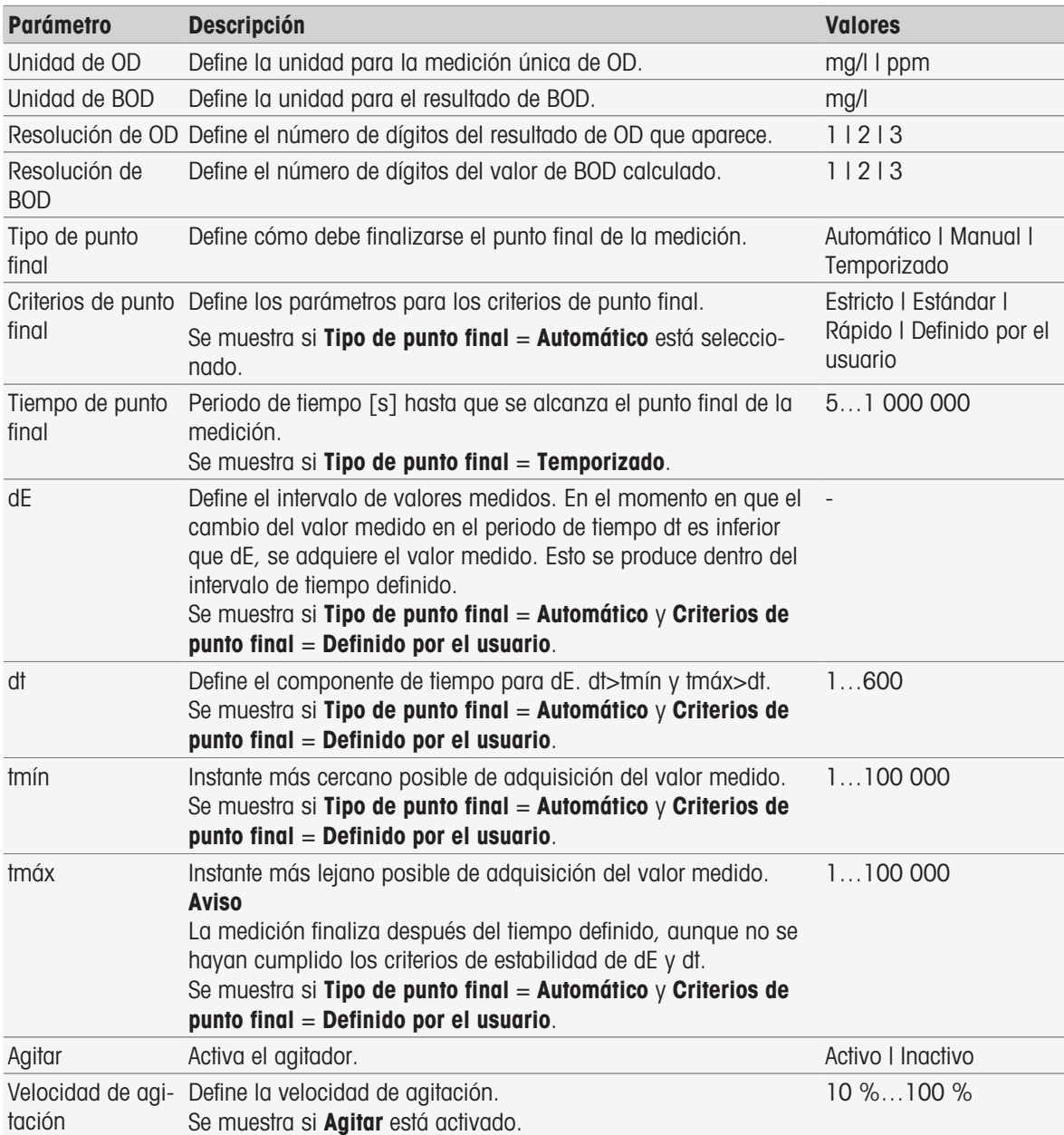

#### Vea también a este respecto

■ [Criterios de punto final](#page-108-0) ▶ [página 107](#page-108-0)

## 8.7.22 Medida (estándar)

En esta función de método, puede definir las unidades de medición y la resolución, así como el tipo de punto final y los criterios para la determinación de la BOD en la solución estándar (solución con un valor de BOD bien definido). También puede definir si se produce agitación durante la medición o no.

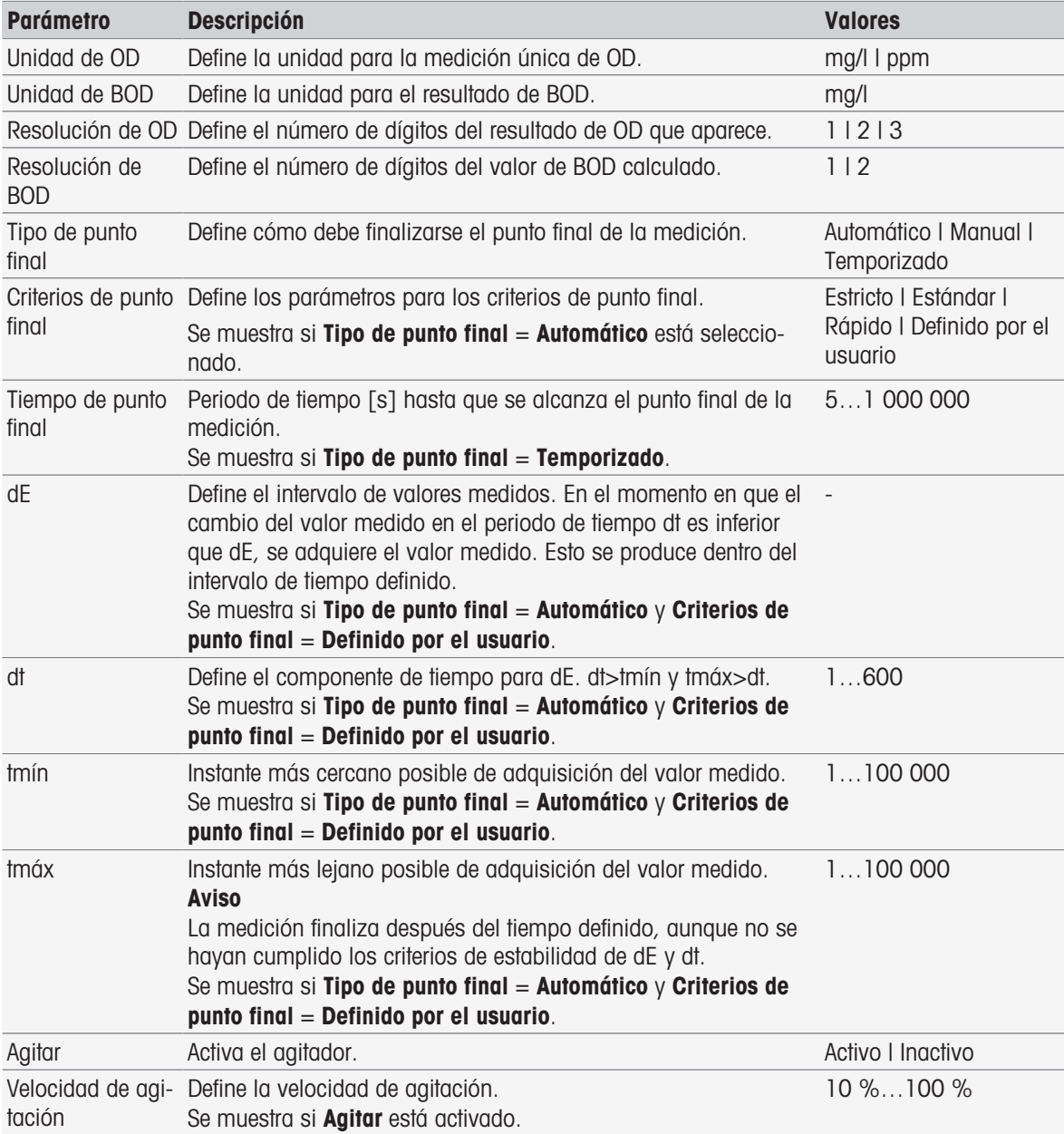

#### Vea también a este respecto

■ [Criterios de punto final](#page-108-0) ▶ [página 107](#page-108-0)

### 8.7.23 Medida (BOD)

En esta función de método, puede definir las unidades de medición y la resolución, así como el tipo de punto final y los criterios. También puede definir si se produce agitación durante la medición o no.

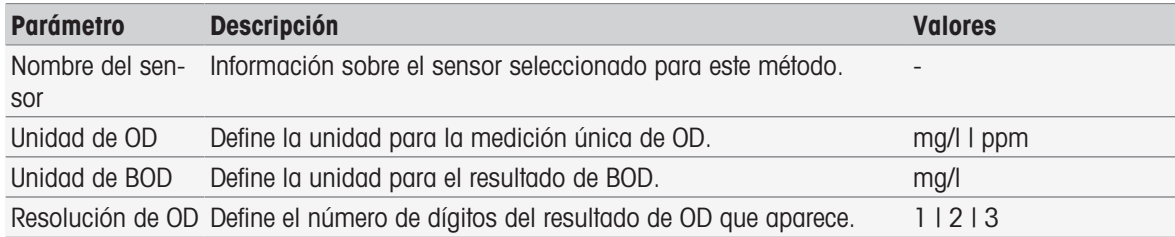

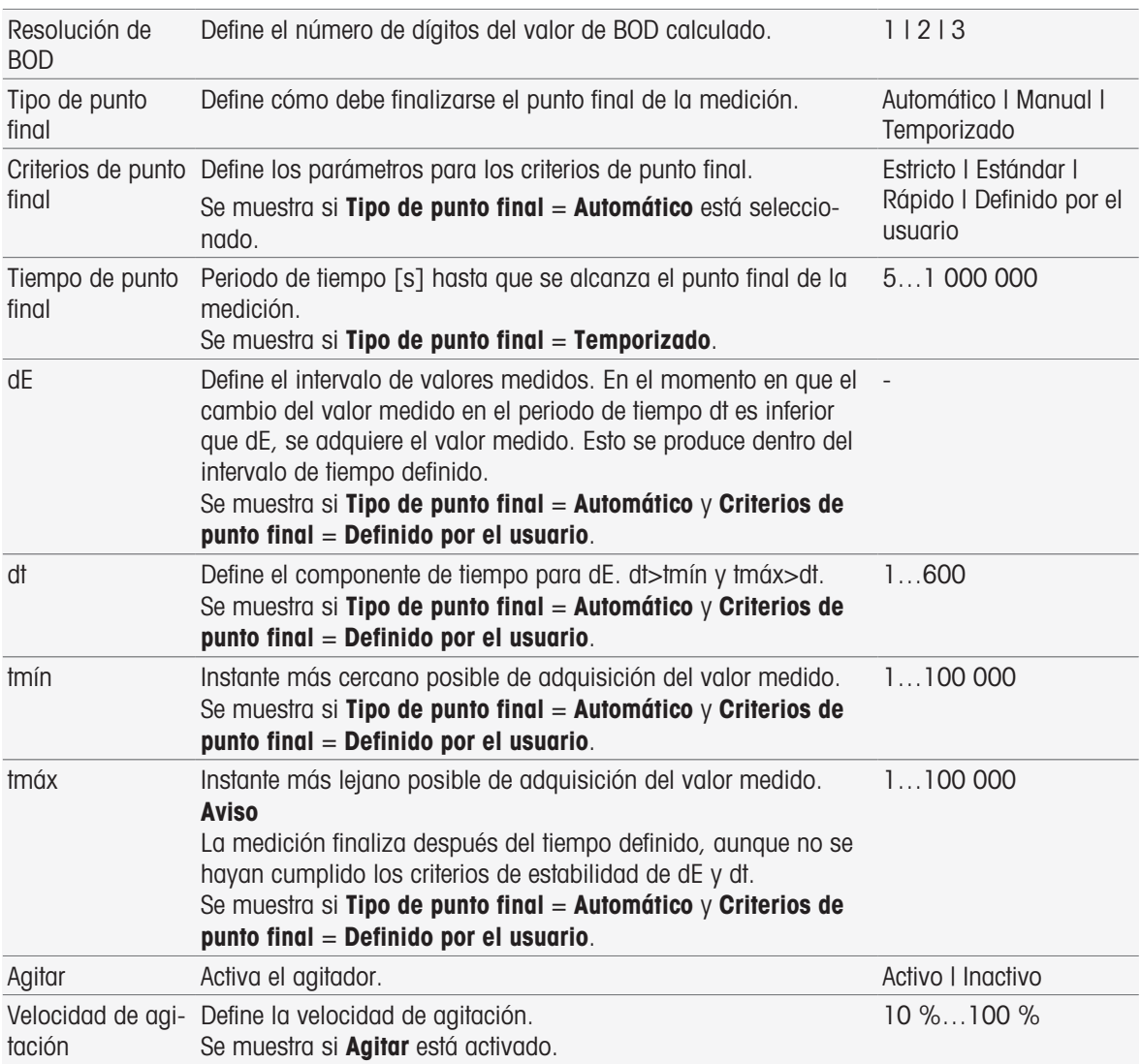

[Criterios de punto final](#page-108-0)   [página 107](#page-108-0)

## 8.7.24 Análisis de calibración

En esta función de método, se pueden introducir los límites para aceptar una calibración.

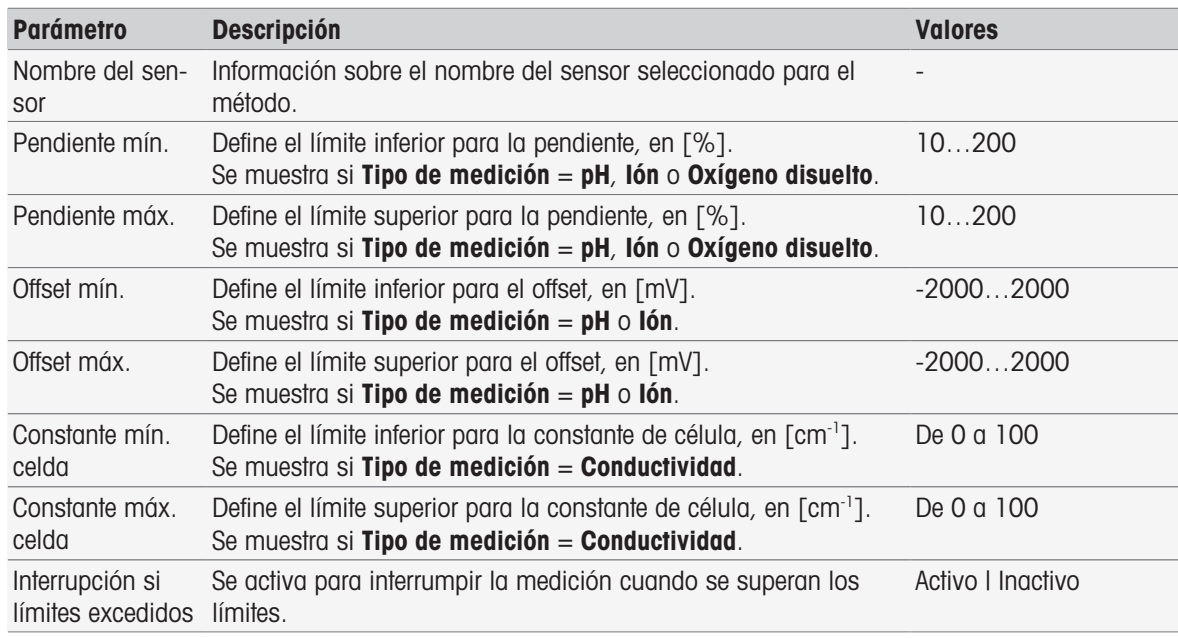

Mostrar los valo- Activa la opción para mostrar valores adicionales en los resulta- Activo I Inactivo res reales de pH y dos. temperatura Se muestra si Tipo de medición  $=$  pH.

### 8.7.25 Evaluación del sensor

En esta función de método, puede establecer los límites de calibración y los límites de mediciones del test para los sensores del test de sensor del tipo de método.

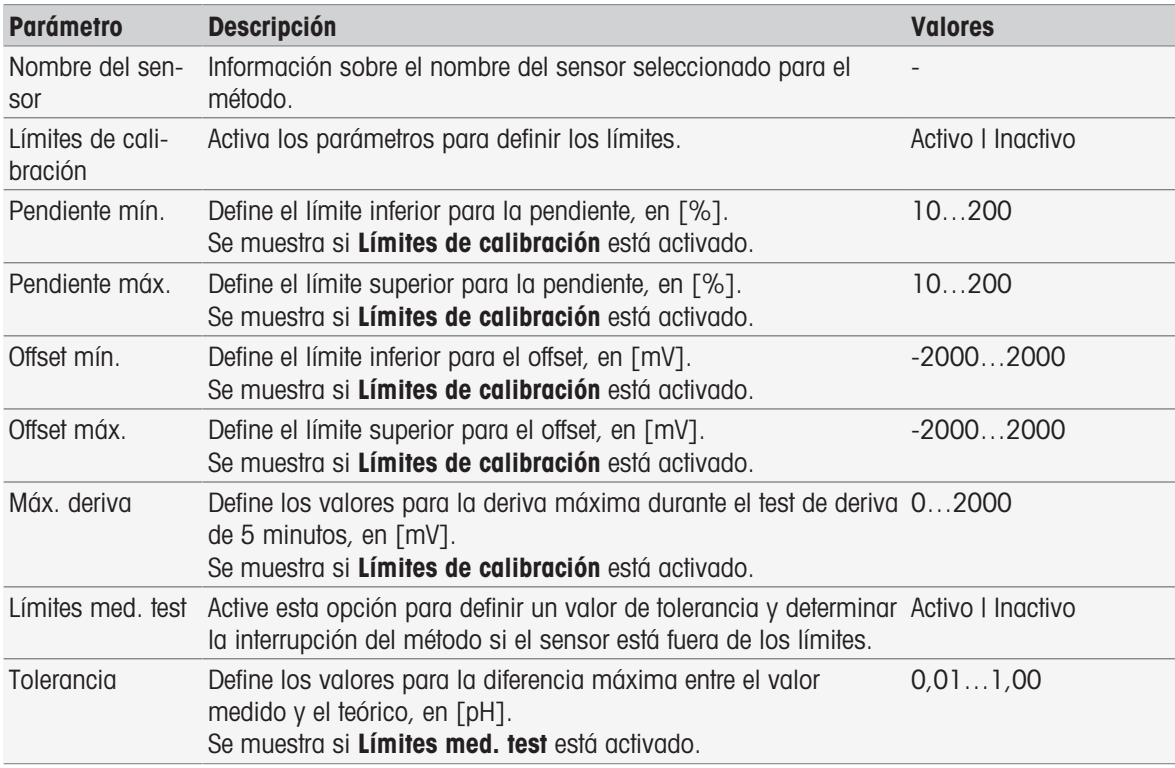

### 8.7.26 Análisis (valor en blanco)

En esta función de método, puede seleccionar diversos parámetros restrictivos para la determinación del valor del blanco de BOD y modificarlos para crear advertencias relacionadas, crear entradas en el informe, posponer la medición o incluso interrumpirla. La función de método tiene tres partes: Análisis (base), Análisis (continuación), y Resultados del análisis.

### Análisis (base)

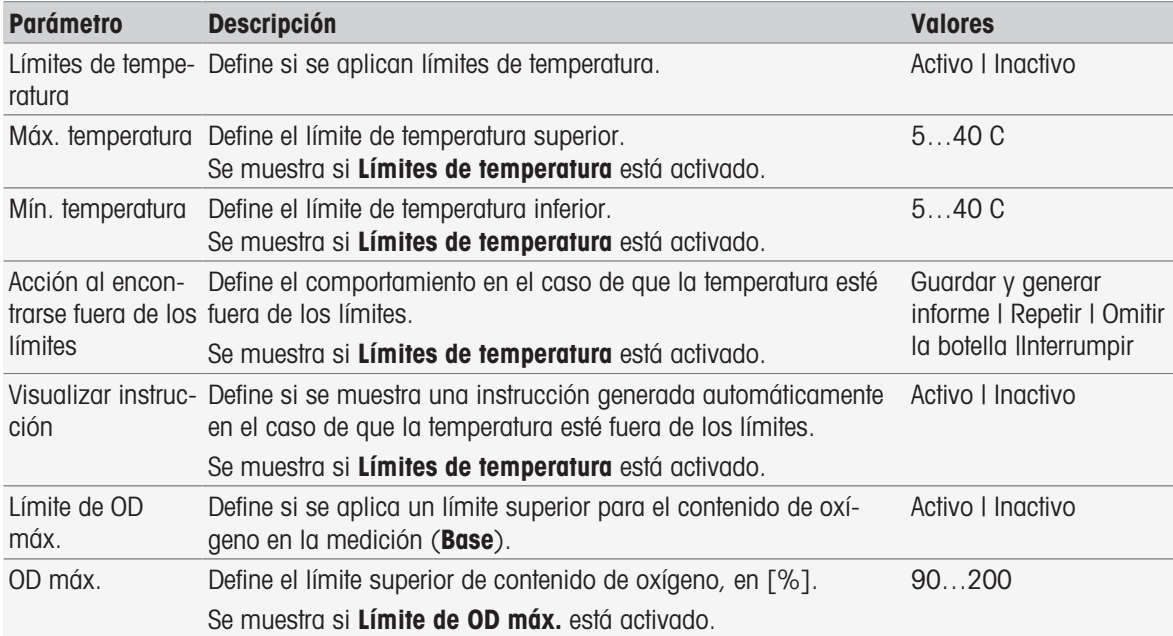

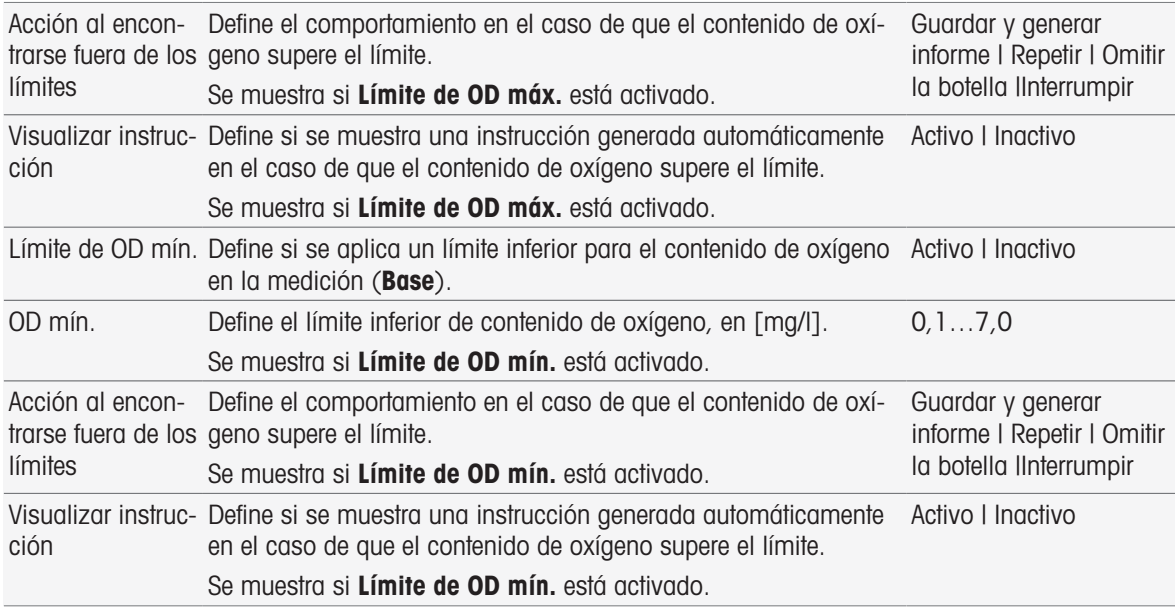

### Análisis (continuación)

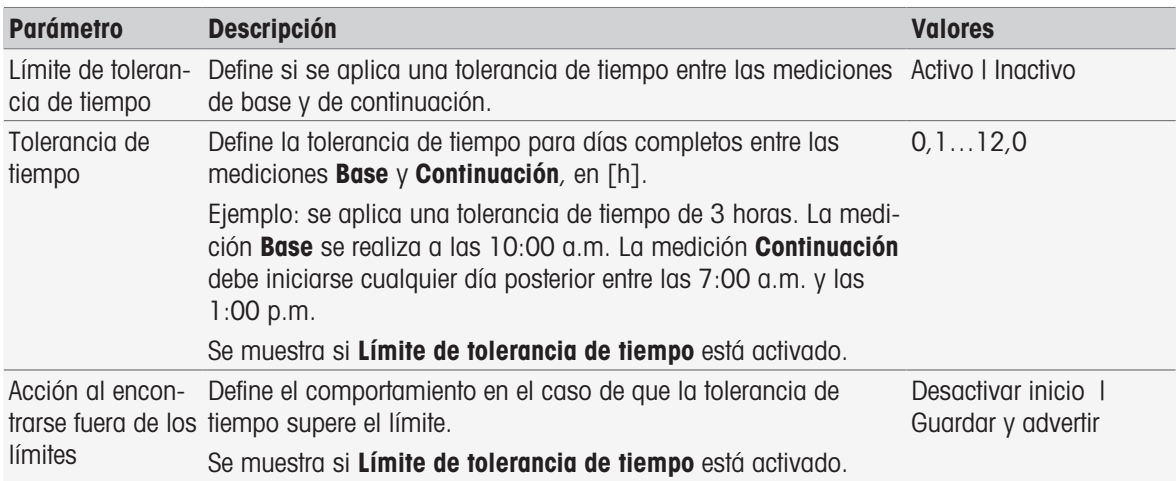

### Resultados del análisis

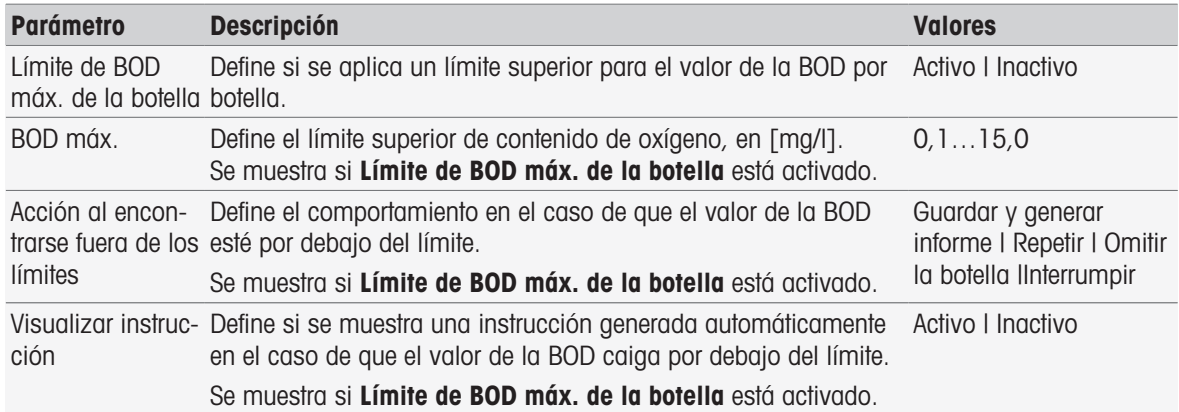

## Acción al encontrarse fuera de los límites

La tabla siguiente explica las diferentes acciones cuando se superan los límites.

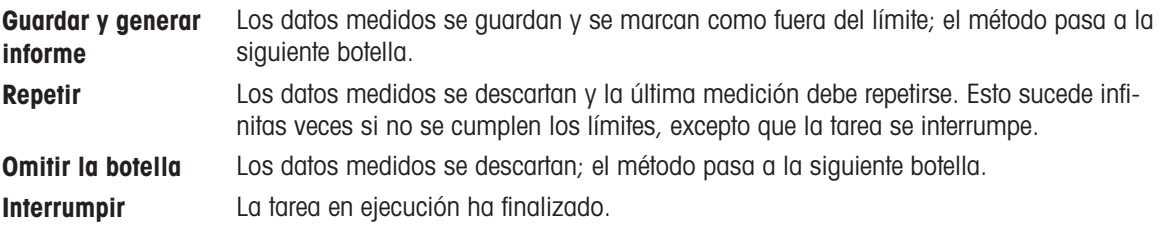

## 8.7.27 Análisis (valor en blanco sembrado)

En esta función de método, puede seleccionar diversos parámetros restrictivos para la determinación del valor del blanco sembrado de BOD y modificarlos para crear advertencias relacionadas, crear entradas en el informe, posponer la medición o incluso interrumpirla. La función de método tiene tres partes: Análisis (base), Análisis (continuación), y Resultados del análisis.

#### Análisis (base)

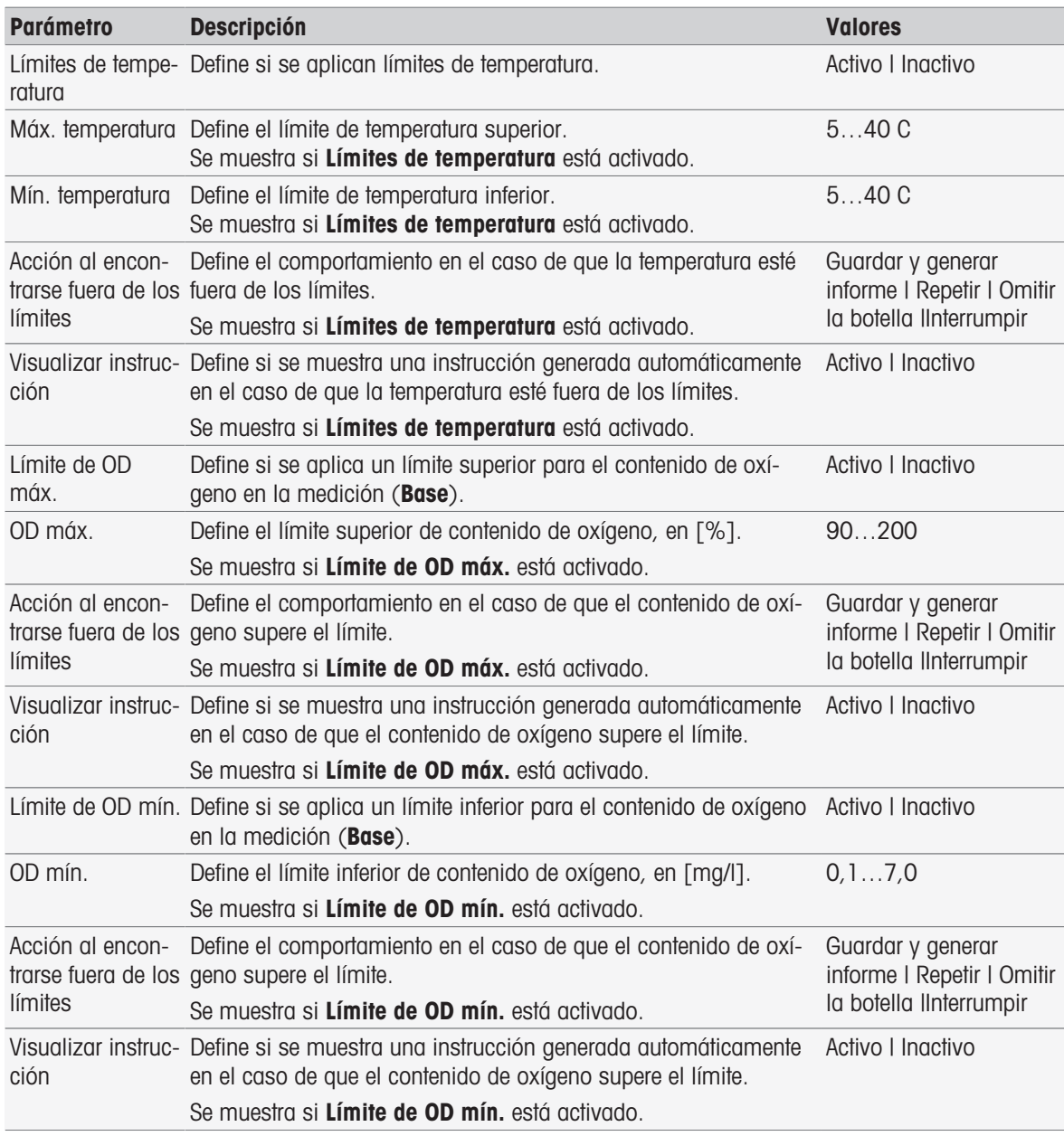

#### Análisis (continuación)

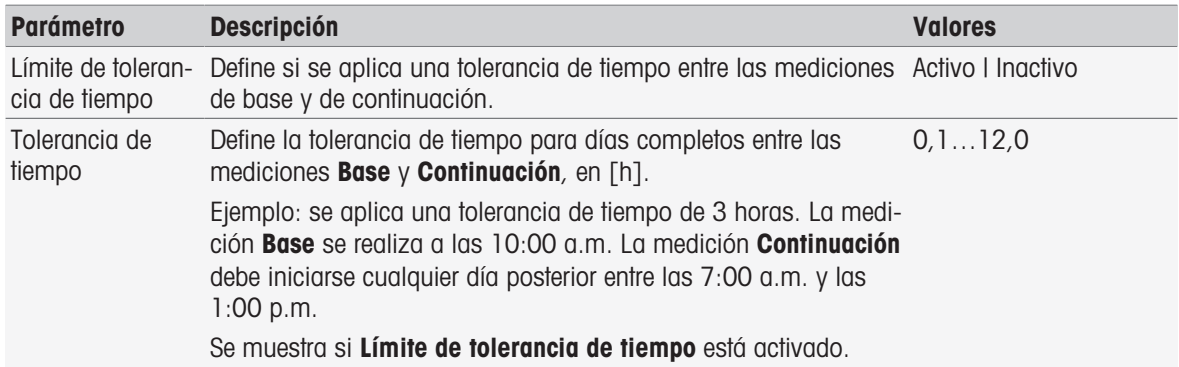

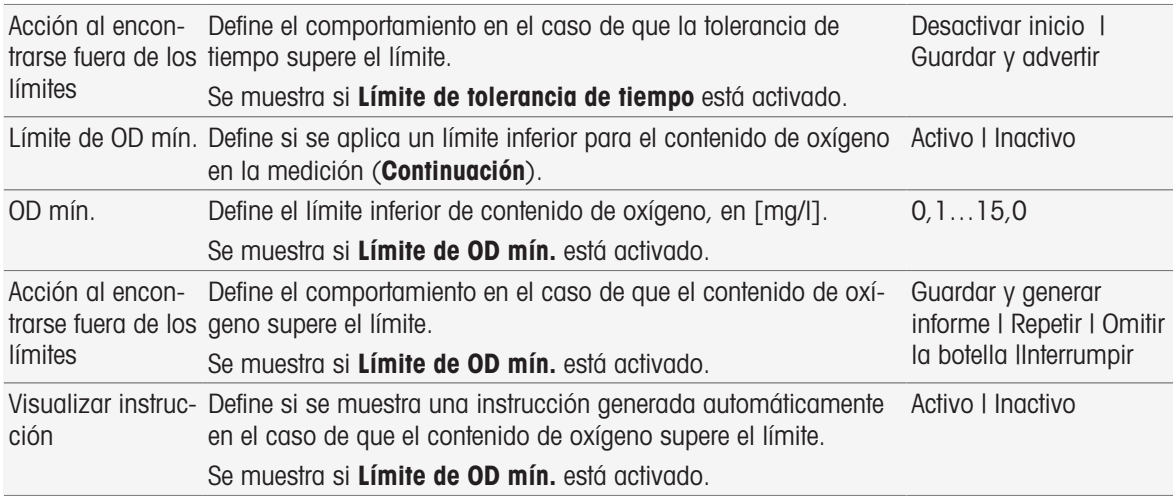

#### Resultados del análisis

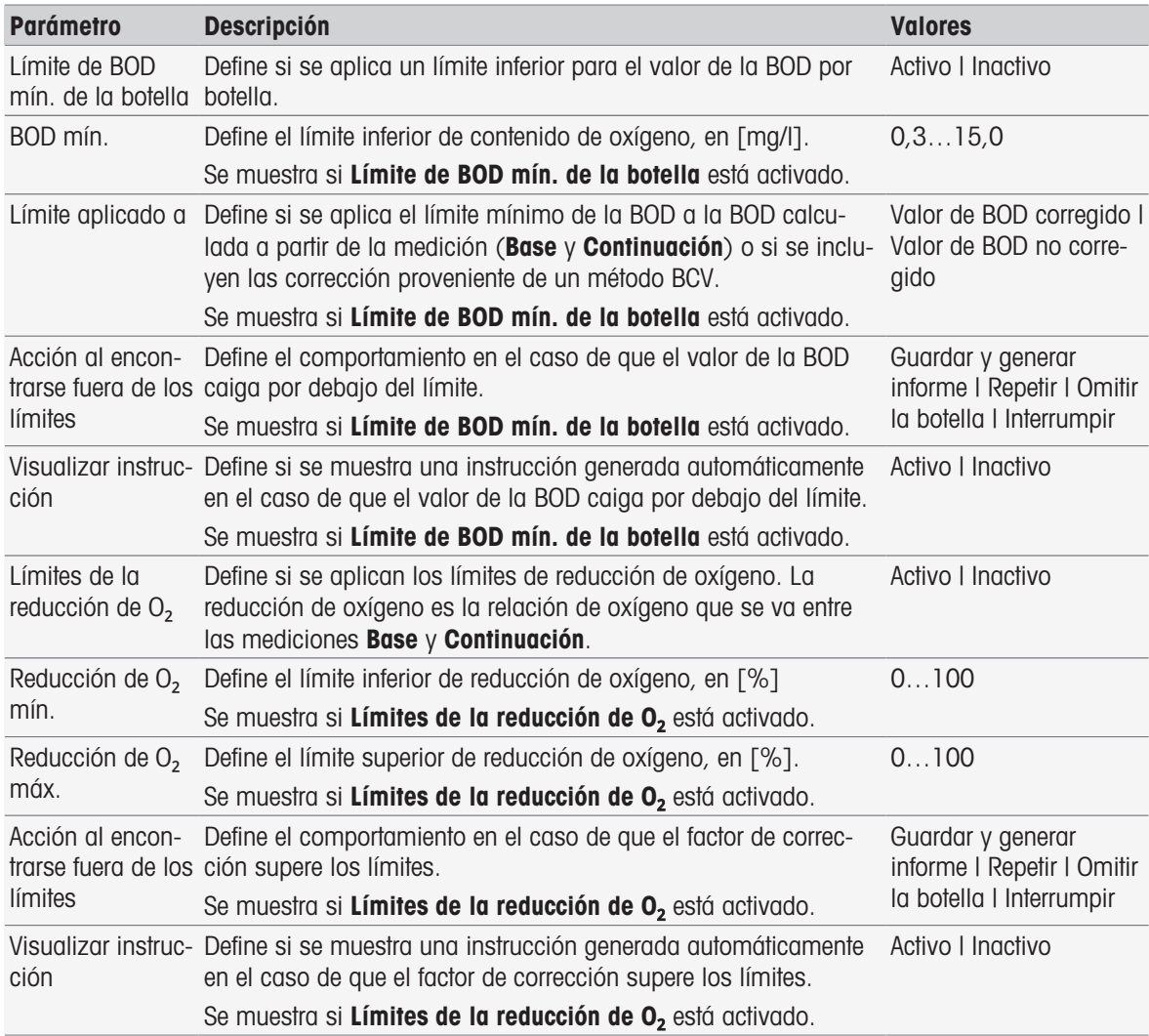

### Acción al encontrarse fuera de los límites

La tabla siguiente explica las diferentes acciones cuando se superan los límites.

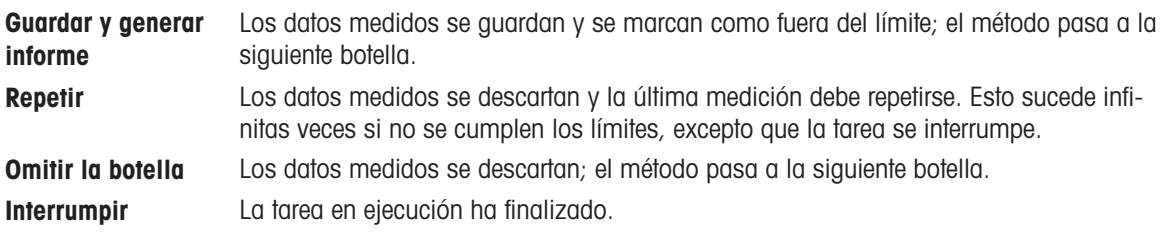

## 8.7.28 Análisis (estándar)

En esta función de método, puede seleccionar diversos parámetros restrictivos para la determinación del valor estándar de BOD y modificarlos para crear advertencias relacionadas, crear entradas en el informe, posponer la medición o incluso interrumpirla. La función de método tiene tres partes: Análisis (base), Análisis (continuación), y Resultados del análisis.

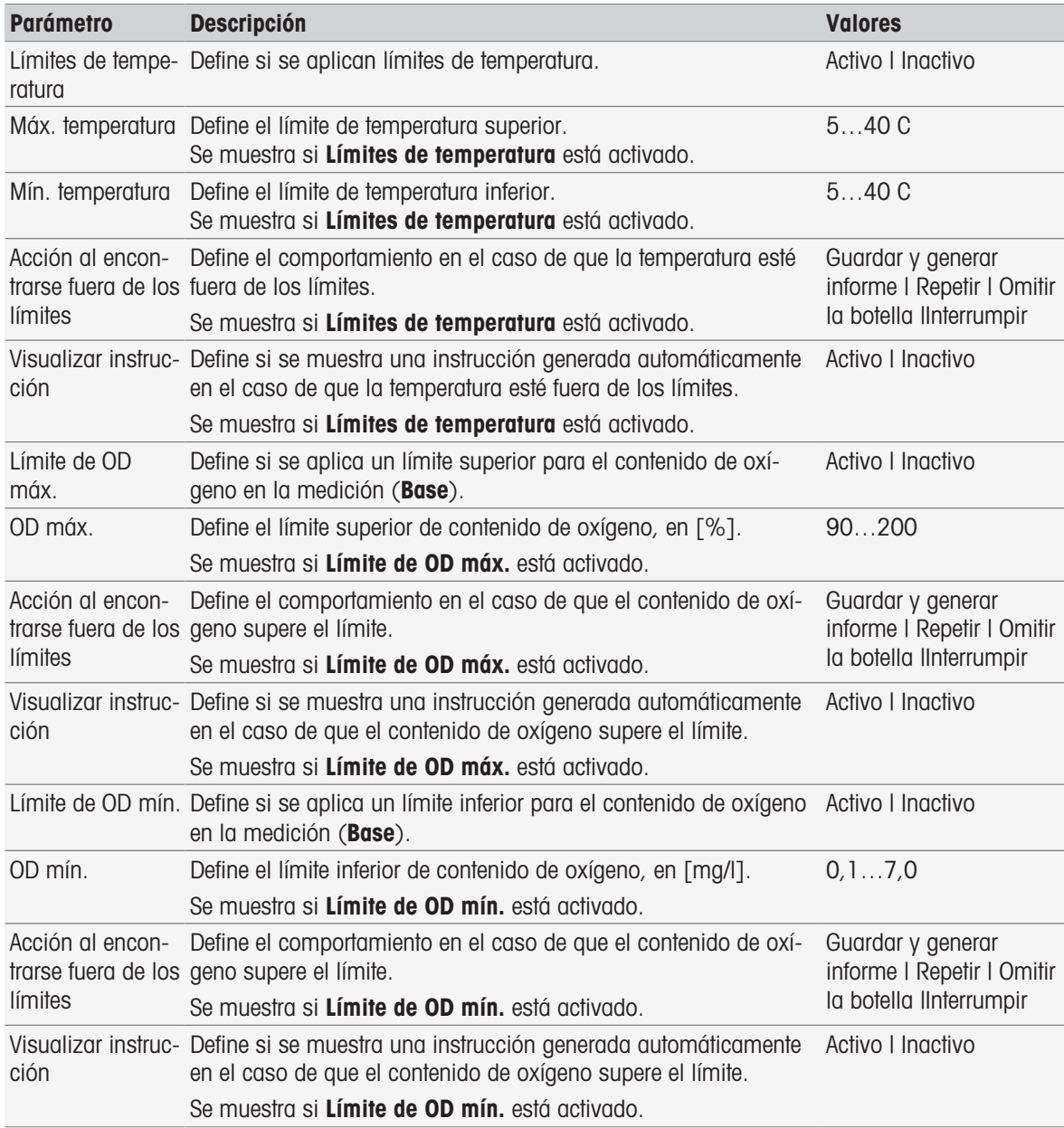

### Análisis (continuación)

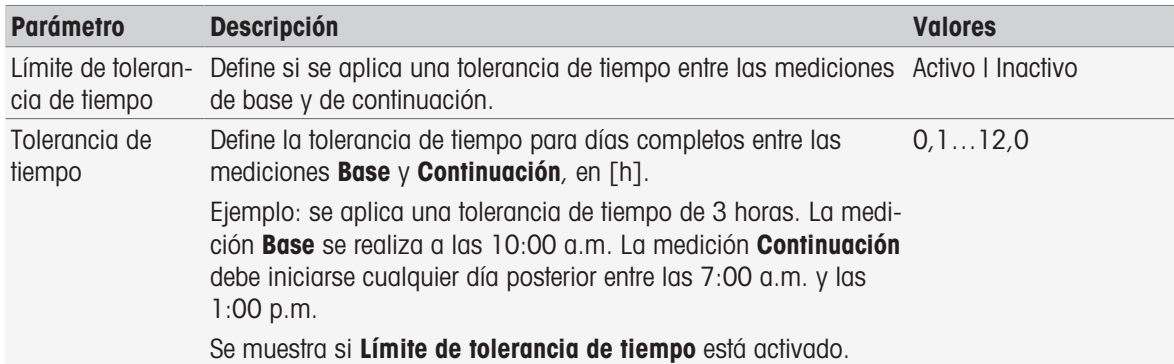

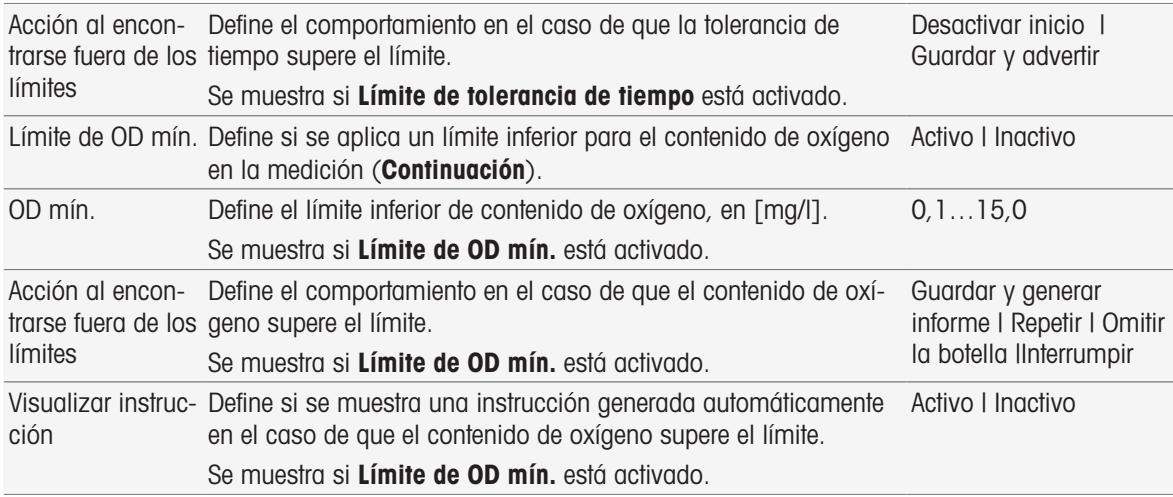

#### Resultados del análisis

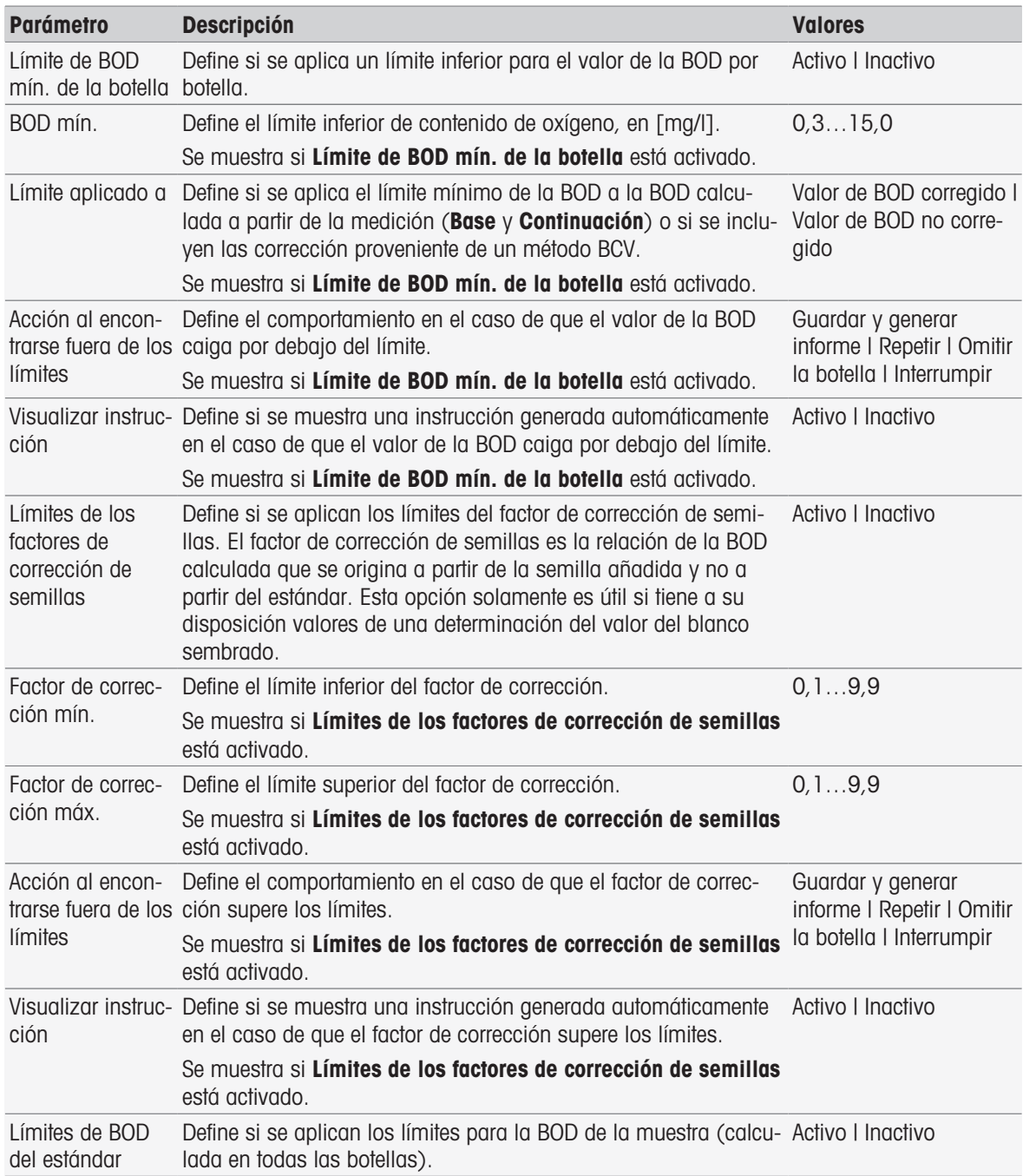

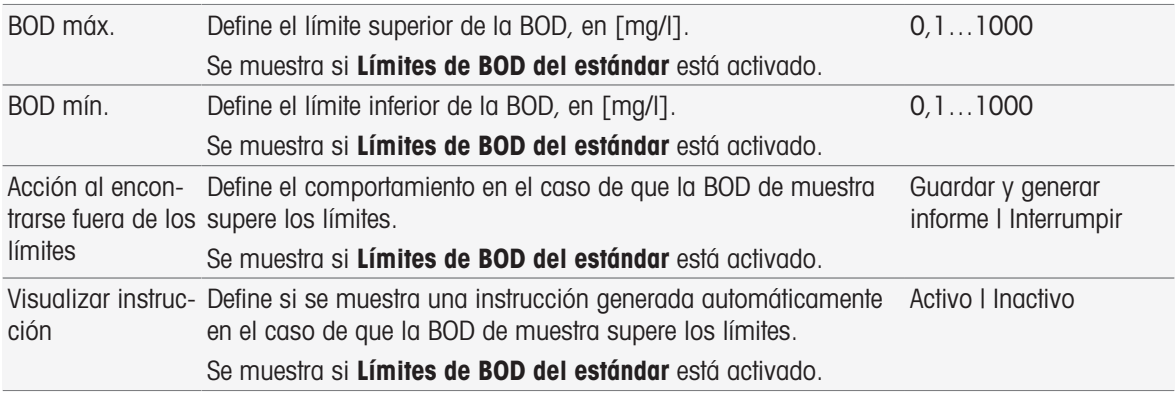

#### Acción al encontrarse fuera de los límites

La tabla siguiente explica las diferentes acciones cuando se superan los límites.

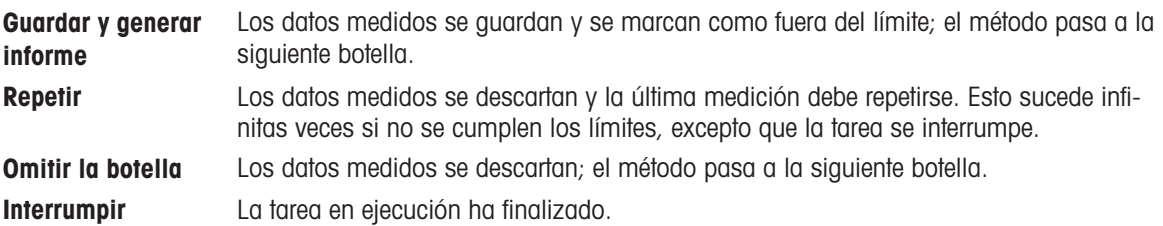

## 8.7.29 Análisis (BOD)

En esta función de método, puede seleccionar diversos parámetros restrictivos y modificarlos para crear advertencias relacionadas, crear entradas en el informe, posponer la medición o incluso interrumpirla. La función de método tiene tres partes: Análisis (base), Análisis (continuación), y Resultados del análisis.

#### Análisis (base)

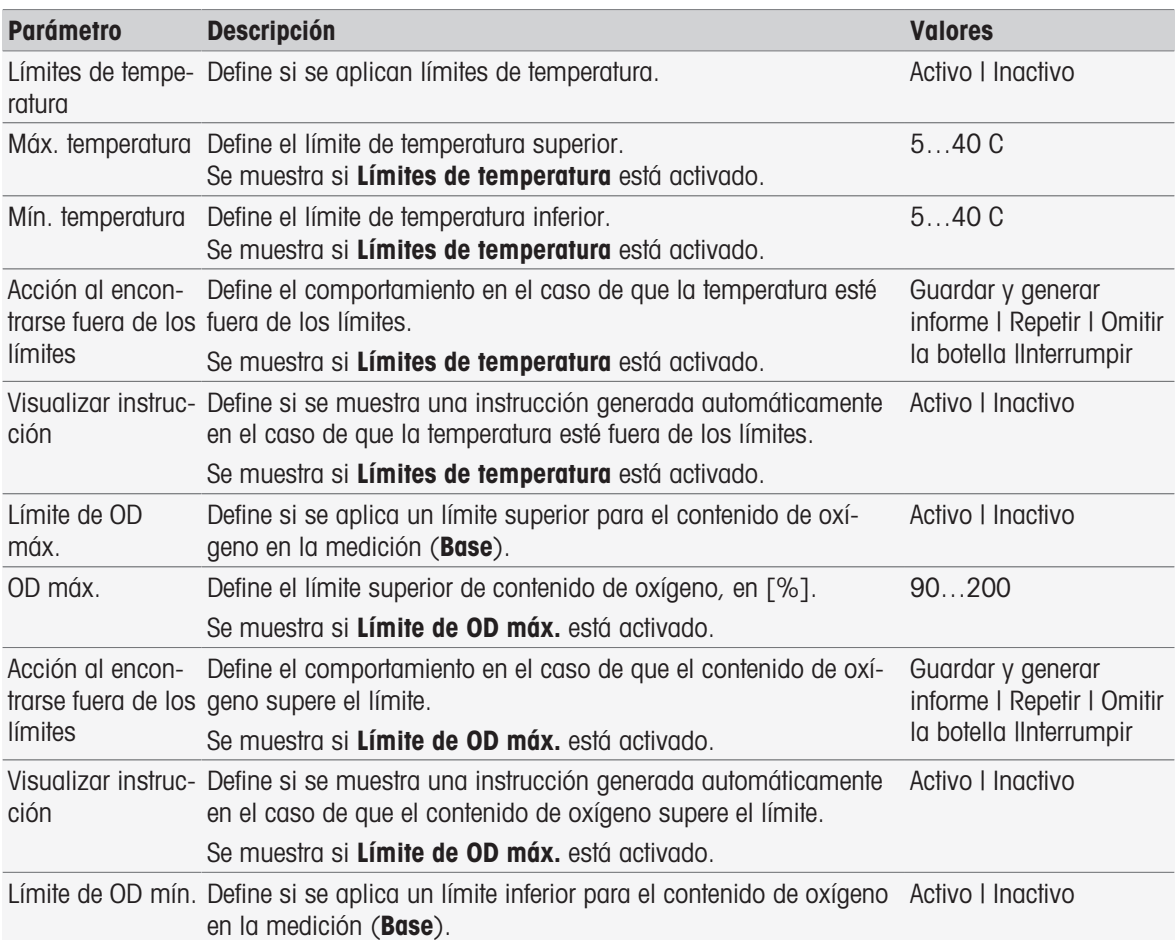

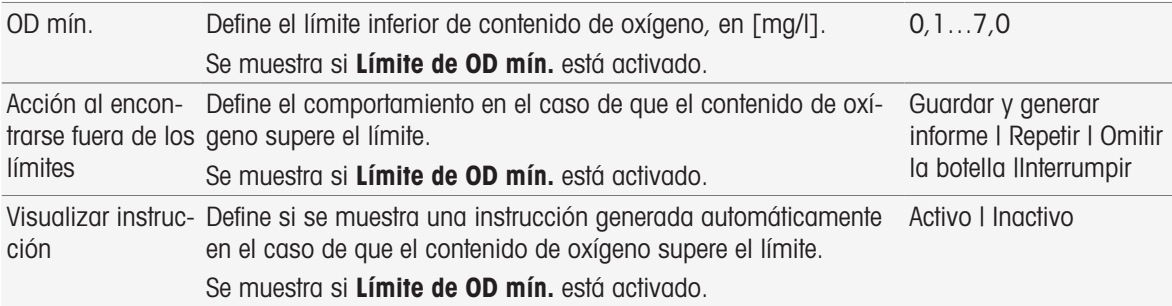

### Análisis (continuación)

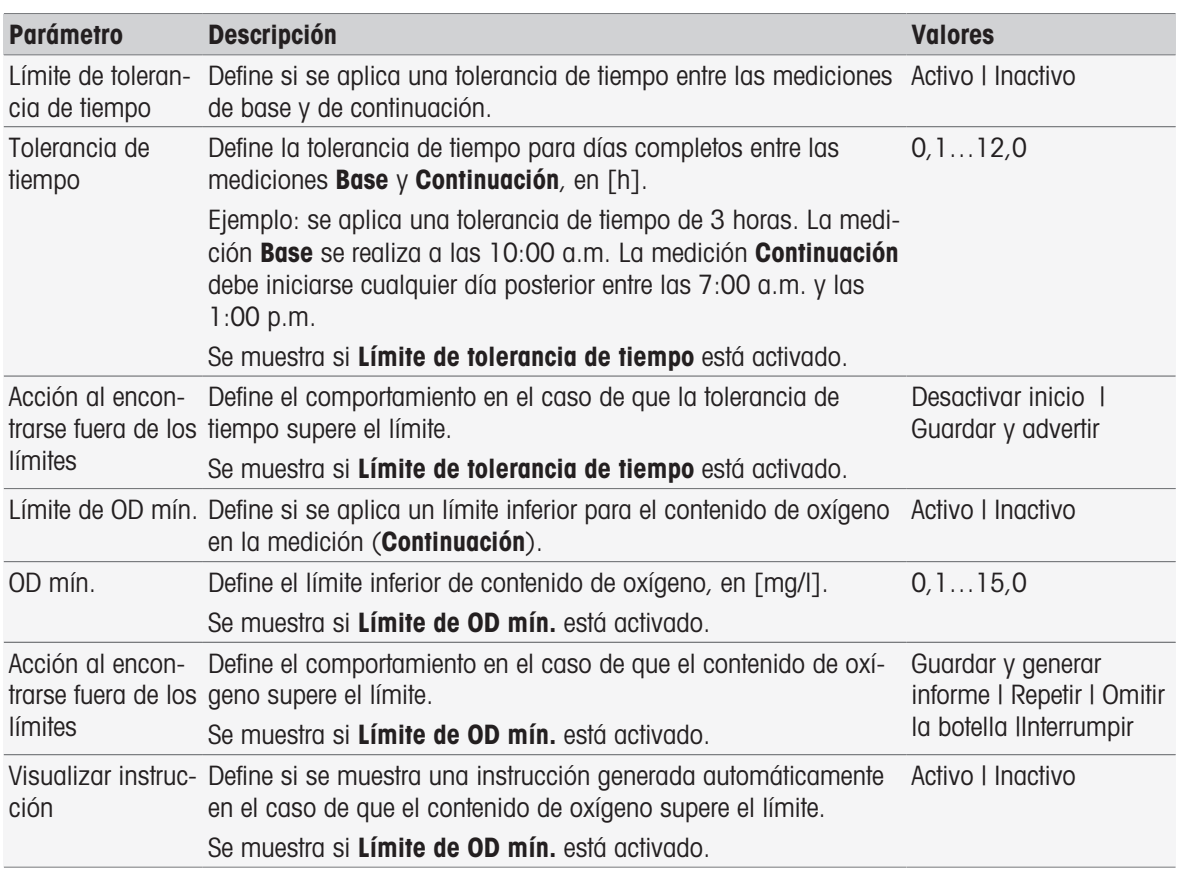

### Resultados del análisis

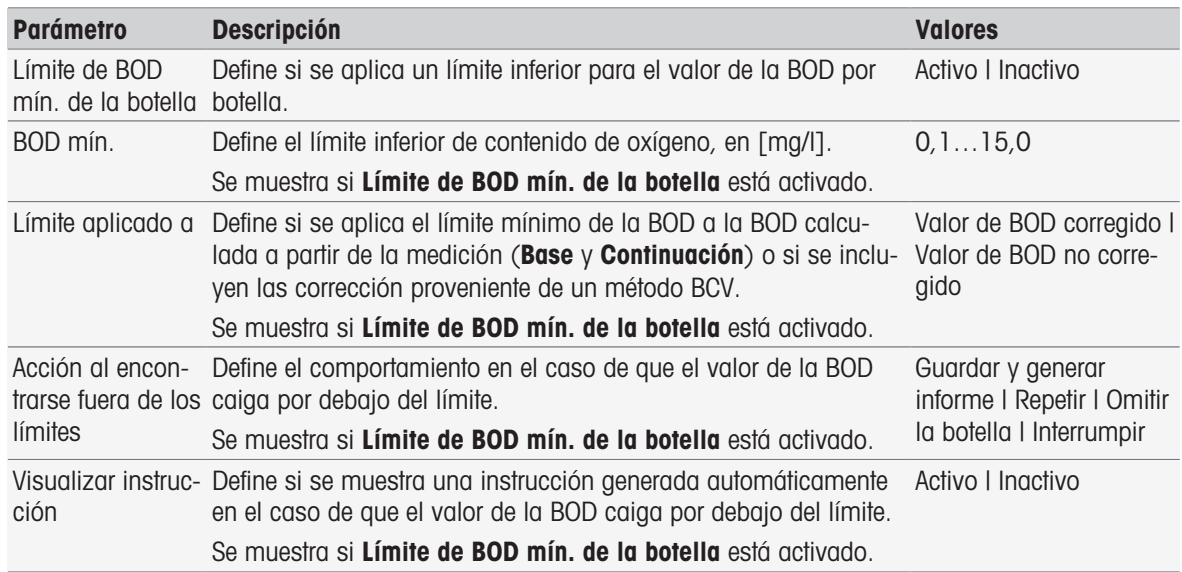

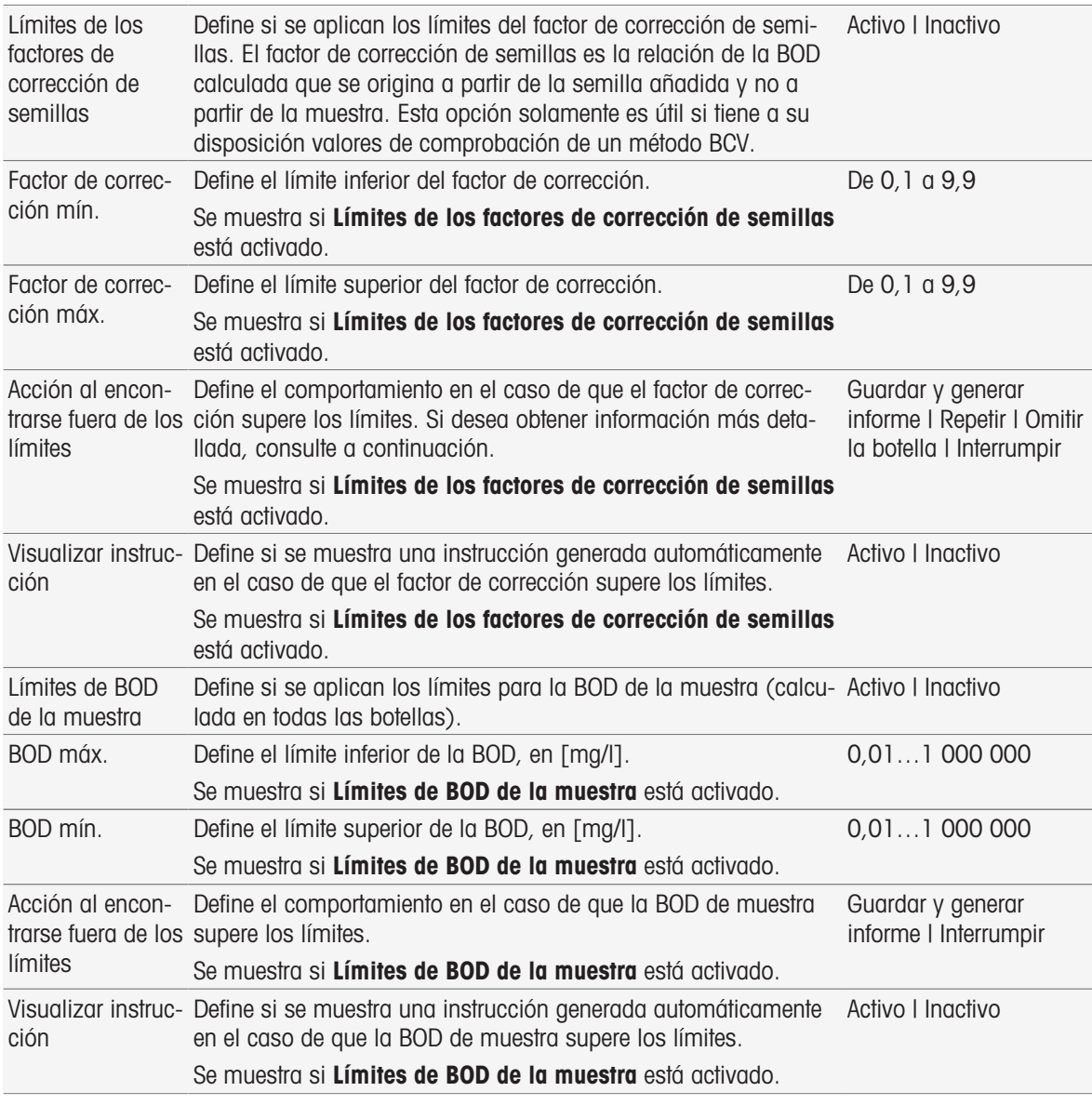

### Acción al encontrarse fuera de los límites

La tabla siguiente explica las diferentes acciones cuando se superan los límites.

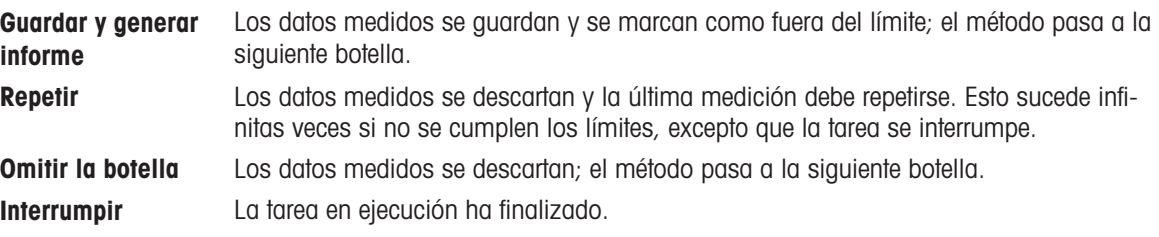

## 8.7.30 Instrucción

En esta función de método, puede introducir un texto que se mostrará en la pantalla y puede establecer las condiciones en las que dicho texto desaparecerá. Hay dos posibilidades: el texto desaparece bien tras un periodo de tiempo predefinido, bien tras una confirmación.

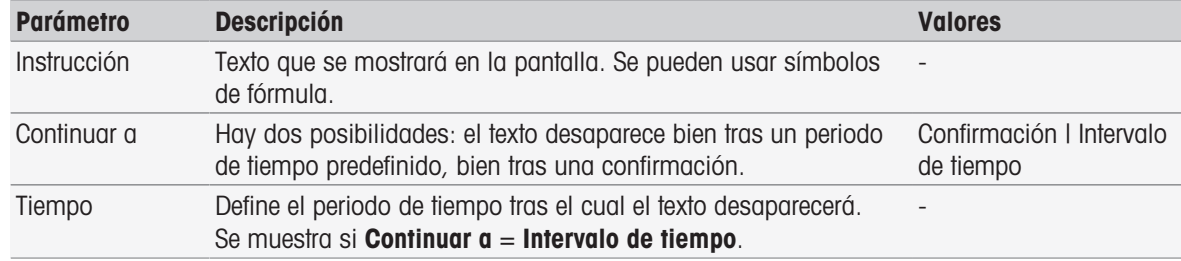

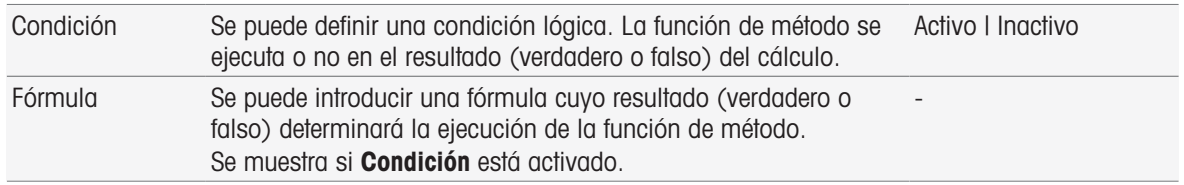

[Sintaxis de la fórmula](#page-115-0)   [página 114](#page-115-0)

### 8.7.31 Esperar/agitar

En esta función de método, puede establecer un periodo de tiempo para una pausa antes de que comience la siguiente función de método. Puede definir una agitación durante el periodo en espera.

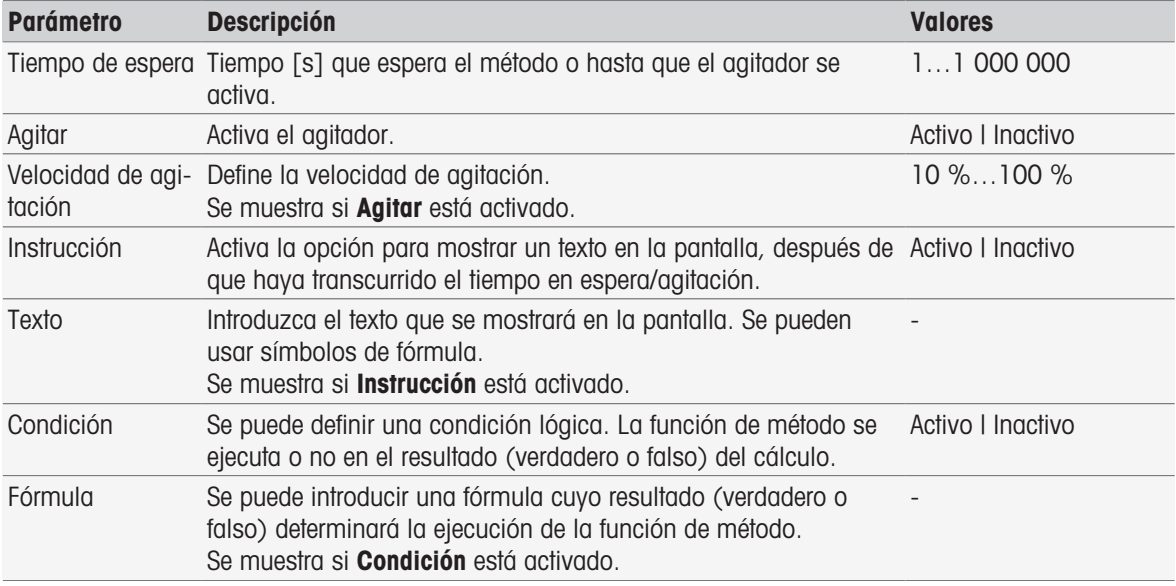

#### Vea también a este respecto

■ [Sintaxis de la fórmula](#page-115-0) ▶ [página 114](#page-115-0)

## 8.7.32 Cálculo

En esta función de método, puede introducir un cálculo basado en los resultados de su medición. También puede establecer los límites de resultados y determinar la interrupción de la medición cuando se superen los límites.

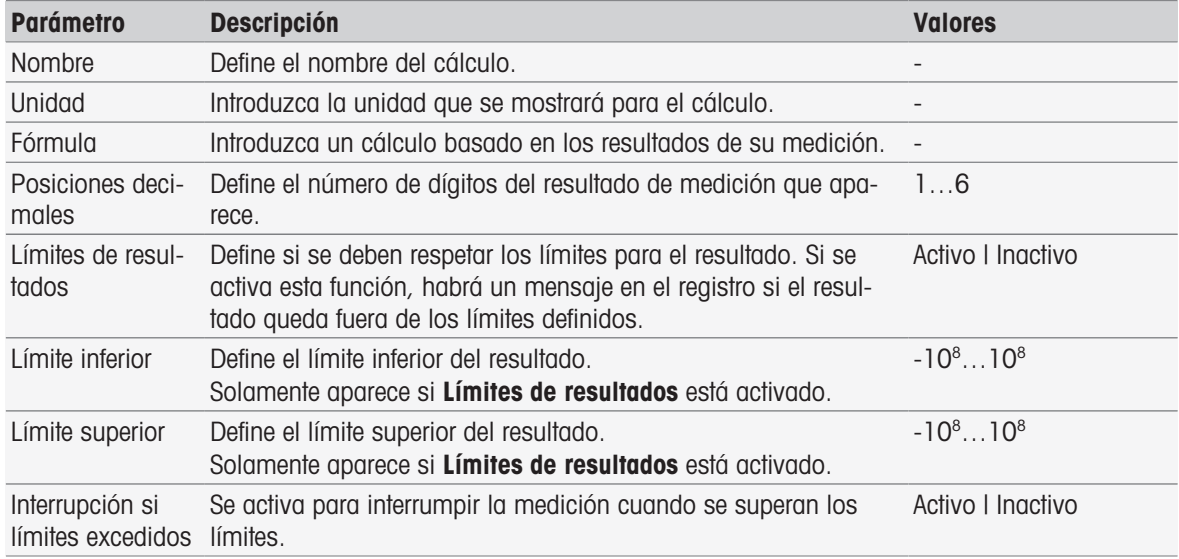

#### Vea también a este respecto

[Sintaxis de la fórmula](#page-115-0)   [página 114](#page-115-0)

## 8.7.33 Informe

Los detalles para crear un informe, imprimir o exportar datos pueden definirse aquí.

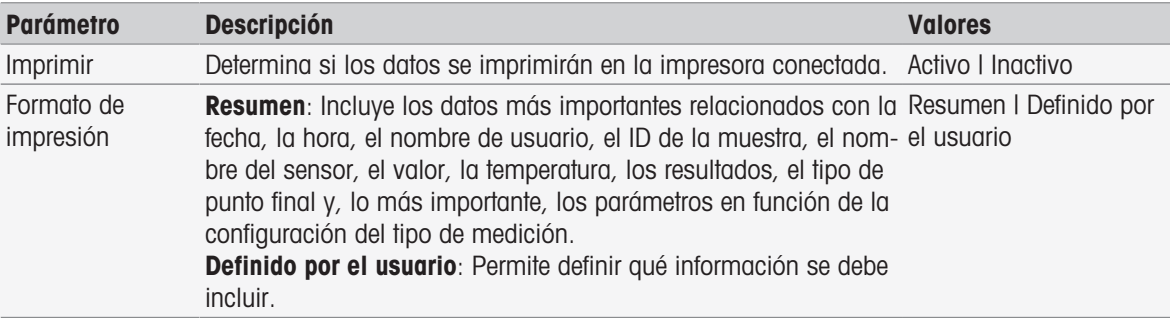

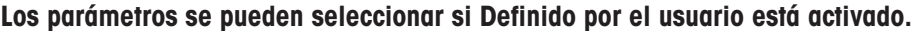

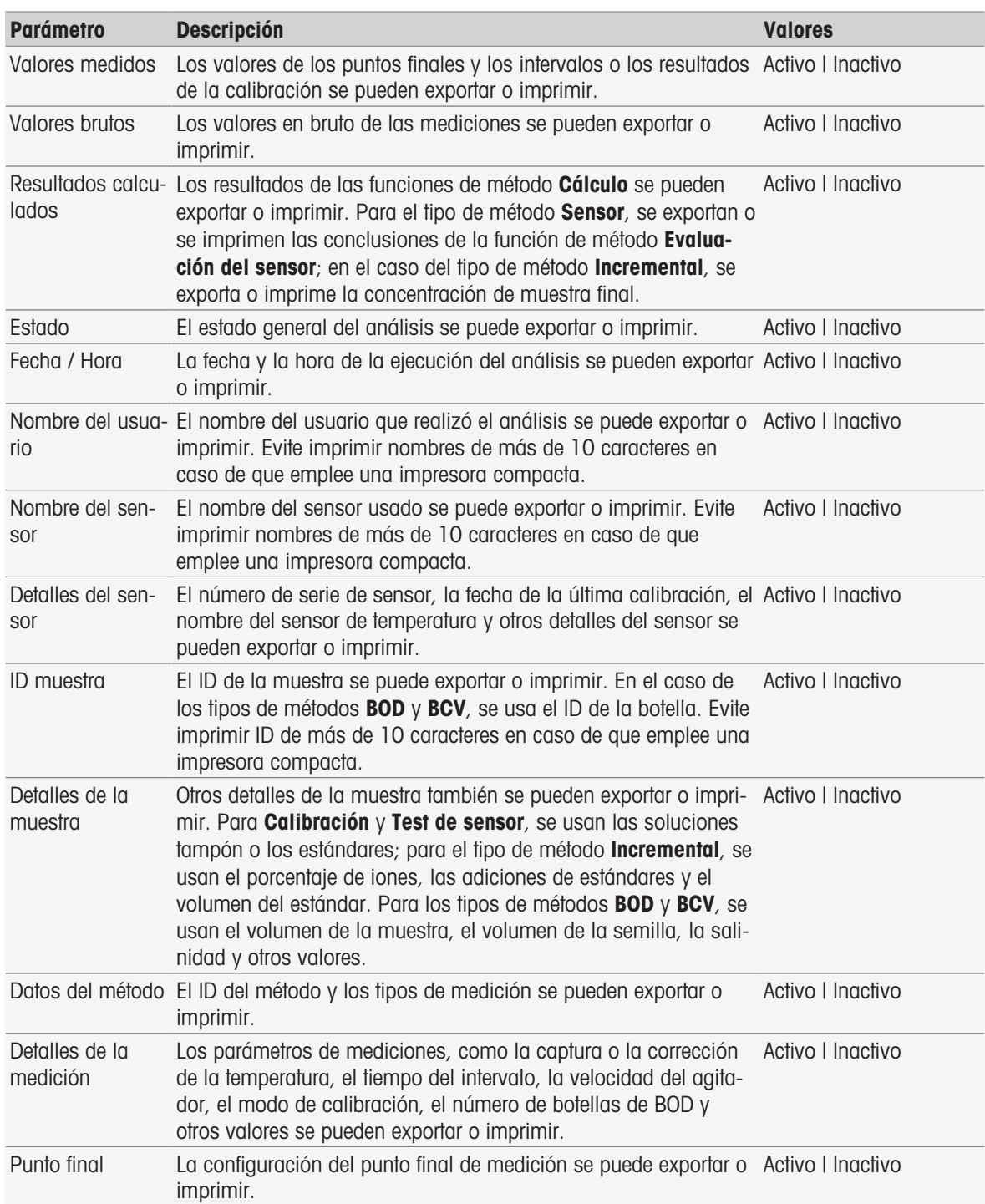

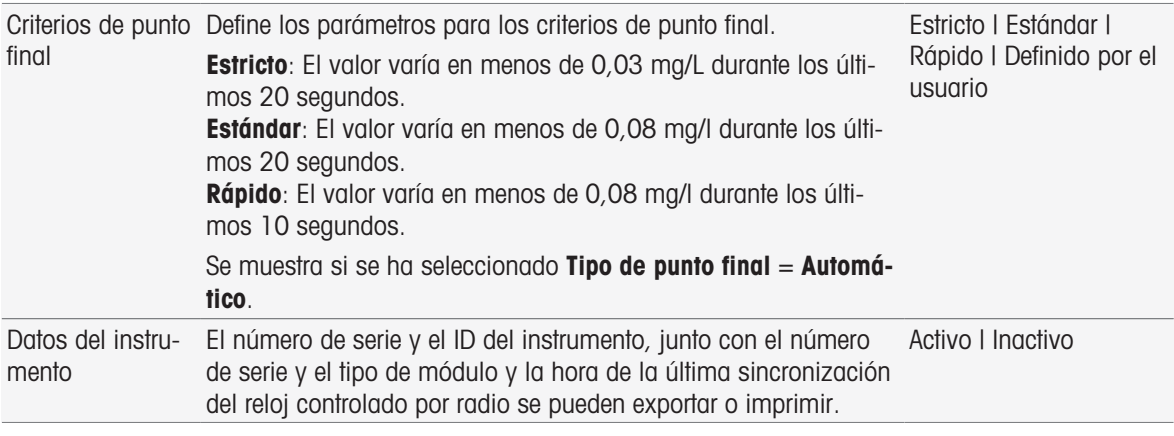

- [Impresora](#page-31-0)   [página 30](#page-31-0)
- [Encabezado y pie de página](#page-38-0)   [página 37](#page-38-0)
- [Impresión de datos de análisis](#page-114-0)   [página 113](#page-114-0)

### 8.7.34 Aparato auxiliar

En esta función de método, puede definir los datos que se envían a un aparato auxiliar o esperar a que lleguen los datos entrantes de este y establecer cómo tratarlos.

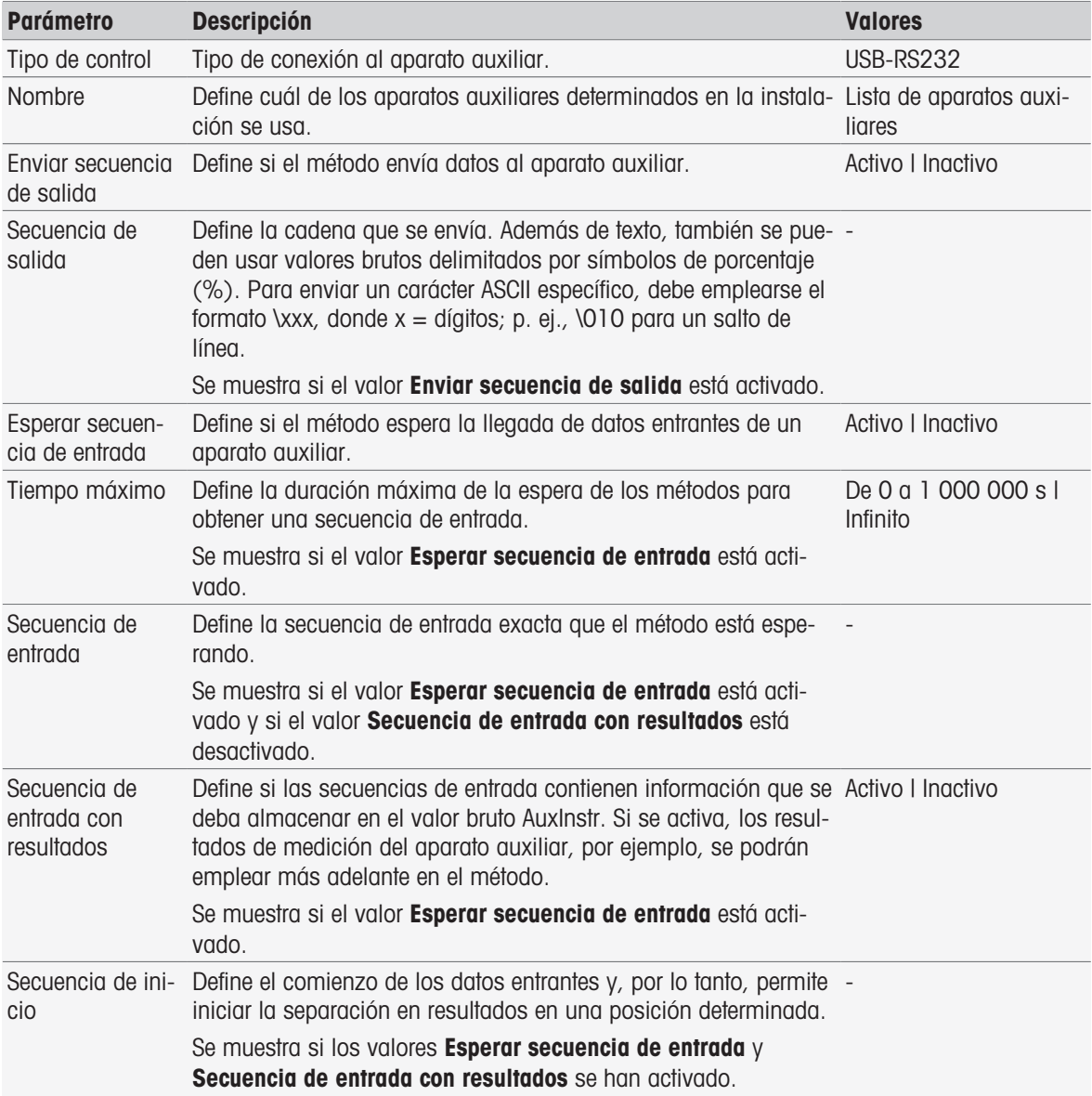
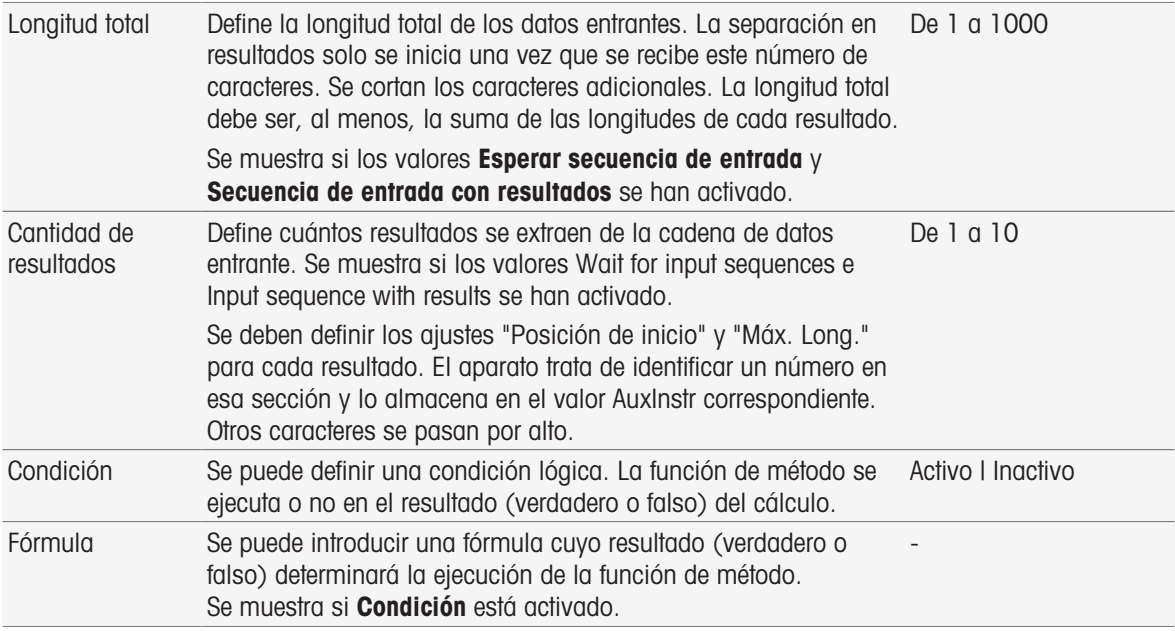

### Vea también a este respecto

- [Configuración](#page-72-0)   [página 71](#page-72-0)
- [Accessories](#page-123-0)   [página 122](#page-123-0)
- [Sintaxis de la fórmula](#page-115-0)   [página 114](#page-115-0)

# 8.8 Criterios de punto final

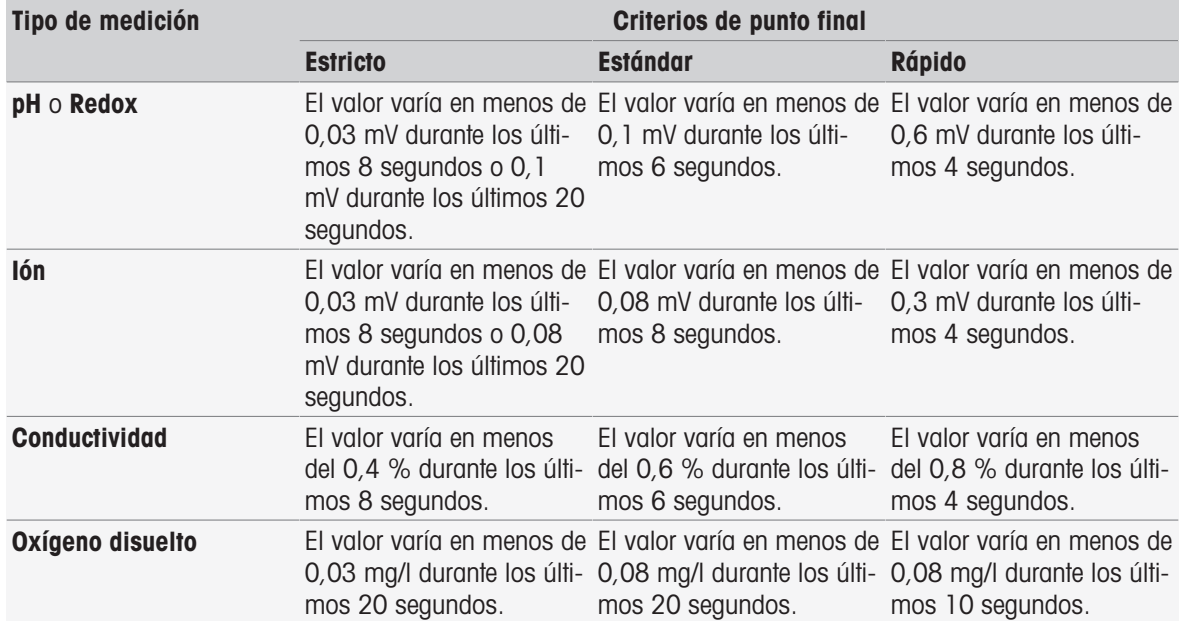

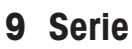

#### <span id="page-109-1"></span>Navegación: Home > [Serie]

La definición y la utilización de series le ayudan a realizar secuencias de análisis idénticas para varias muestras. Se pueden realizar mediciones en serie con los métodos de METTLER TOLEDO o con métodos definidos por el usuario. Compruebe que se ha compuesto un método definido por el usuario antes de establecer los parámetros para una serie. Las series se pueden definir en combinación con los siguientes tipos de método.

Medición

#### **·** Intérvalo

Se pueden definir nueve muestras por serie como máximo. Se puede usar Rondolino para ejecutar las series. Se pueden guardar 60 series como máximo en el instrumento. Se pueden crear accesos rápidos para las series. Las series se pueden crear, modificar y borrar.

### 9.1 Creación de series

#### Nota

Compruebe si un método es apto para las series que desea crear.

#### Navegación: Home > Serie > [Nuevo]

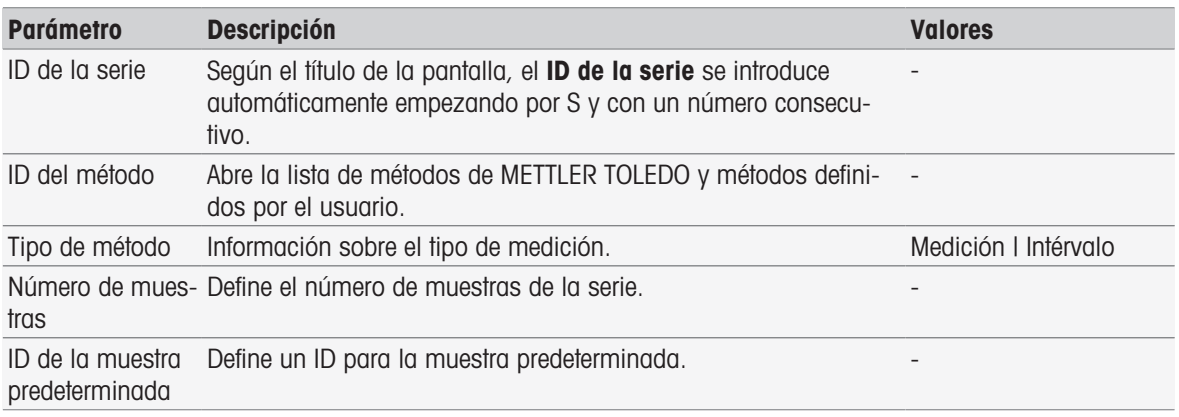

- 1 Introduzca un ID de serie y confirme con [Aceptar].
	- **Nota**

Si introduce el **ID de la serie** de una serie existente, se abre una ventana emergente que indica que el ID de serie ya existe.

Pulse [Sobre scribir] si desea usar el mismo ID de serie para una serie nueva.

- O bien -

Pulse [**Cancelar**] y cambie el ID de serie.

- 2 Seleccione un ID de método.
- 3 En Número de muestras, seleccione el número que desea usar y confirme con [Aceptar].
- 4 Si lo desea, introduzca el ID en ID de la muestra predeterminada.
- 5 Pulse [Guardar].
- → Ha creado una serie. Aparece un cuadro de diálogo con el ID de serie como nombre de la serie que se acaba de crear.

#### Nota

Se pueden guardar 60 series como máximo en el instrumento. Si se alcanza el número máximo de series, se desactiva la tecla [Nuevo]. Deberá borrar al menos una serie para poder crear series nuevas.

### 9.2 Creación de accesos rápidos para series

#### <span id="page-109-0"></span>Navegación: Home > [Serie]

Los accesos rápidos se pueden colocar en la **pantalla de inicio** y funcionan como enlaces a series ejecutables. Los accesos rápidos solamente se pueden crear desde la pantalla *Iniciar análisis* con la tecla [AddTo-Home]. La administración de los accesos rápidos se lleva a cabo en el menú Instalación. Consulte Accesos rápidos. En este capítulo, se describe cómo un usuario puede crear accesos rápidos para iniciar una serie desde la pantalla de inicio.

1 Pulse una serie de la lista.

- Aparece ID de la serie.
- 2 Pulse [Iniciar].
	- $\rightarrow$  Aparece Iniciar análisis.
- 3 Pulse [AddToHome].
	- Aparece Parámetros acceso rápido.
- 4 Si lo desea, introduzca una **Denominación** significativa, que aparecerá en el acceso rápido.
- 5 Seleccione Inicio inmediato para crear un acceso rápido directo.
- 6 Pulse el campo de lista Posición homescreen.
	- Aparece Seleccionar lugar para acceso rápido.
- 7 Seleccione una posición libre.
- 8 Pulse [Guardar]
- El acceso rápido aparece en la posición seleccionada de la pantalla de inicio.

### **Nota**

Con los accesos rápidos directos, se puede iniciar una serie de inmediato. Los accesos rápidos llevan a la pantalla Iniciar análisis, desde donde puede iniciar el análisis de series.

## 9.3 Modificación de series

<span id="page-110-3"></span>Puede modificar series al cambiar el ID de muestras. Puede insertar o borrar muestras.

### 9.3.1 Cambio de ID de muestra único

### <span id="page-110-1"></span>Navegación: Home > [Serie]

- 1 Seleccione una serie.
	- **Aparece ID de la serie.**
- 2 Pulse la muestra que desea modificar.
	- $\Rightarrow$  Aparece Entrada de serie.
- 3 Cambie el ID de la muestra y confirme con [Aceptar].
- 4 Confirme con [Aceptar].
- 5 Para modificar el ID de muestra, repita los pasos anteriores.
- 6 Para finalizar y guardar las entradas, pulse [Guardar].

### 9.3.2 Inserción de muestras

#### <span id="page-110-2"></span>Navegación: Home > [Serie]

- 1 Seleccione una serie.
	- **Aparece ID de la serie.**
- 2 Pulse [Insertar].
	- $\Rightarrow$  Aparecen las teclas **Insertar** con forma de flecha.
- 3 Pulse [Insertar] en la posición donde desea insertar una o varias muestras.
	- **→ Aparece Entrada de serie.**
- 4 Introduzca un ID de muestra y confirme con [**Aceptar**].
- 5 Introduzca el número que se insertará en Número de muestras y confirme con [Aceptar].
- 6 Confirme con [Aceptar].
- 7 Para finalizar y guardar las entradas, pulse [Guardar].

#### Nota

Se puede guardar un máximo de nueve muestras por serie.

## 9.3.3 Borrado de muestras

#### <span id="page-110-0"></span>Navegación: Home > [Serie]

- 1 Seleccione una serie.
	- Aparece ID de la serie.
- 2 Pulse la muestra que desea borrar.
	- Aparece Entrada de serie.
- 3 Pulse [Borrar].
	- → Se ha borrado la muestra sin que aparezca ningún aviso.
- 4 Para borrar muestras adicionales, repita los pasos anteriores.

## 9.4 Borrado de series

### <span id="page-111-0"></span>Navegación: Home > [Serie]

- 1 Pulse la serie que desea borrar.
	- **Aparece ID de la serie.**
- 2 Pulse [Borrar].
	- Se abre una pantalla con información que advierte que se eliminarán los accesos rápidos a los que las series hacen referencia.

### 3 Pulse [Borrar].

- $\Rightarrow$  Se ha borrado la serie.
- 4 Para borrar series adicionales, repita los pasos anteriores.

## 10 Resultados

#### <span id="page-112-2"></span>Navegación: Home > Resultados

<span id="page-112-0"></span>Resultados en la pantalla principal abre la lista de análisis. Los resultados de los 250 análisis más recientes, entre los que se incluyen el estado y los datos del análisis, los cálculos definidos por el usuario, la información sobre el análisis y los datos estadísticos de las series. Los análisis realizados se muestran en orden cronológico, con los análisis más recientes en la parte superior de la lista. Si se alcanza el número máximo de entradas posibles de análisis, la más antigua se eliminará.

Es posible eliminar la lista de análisis entera o bien eliminar un solo análisis. Se pueden imprimir o transferir datos de una única entrada si se configura la impresora correspondiente. Las estadísticas están disponibles solo para las series.

#### **Nota**

Los análisis que hayan terminado no se incluyen en la lista.

Al abrir la lista de análisis, se muestra automáticamente la vista de estado. Se puede alternar entre la lista de análisis, incluidos los relacionados con el estado de las mediciones, y la lista de análisis relacionada con los resultados de las mediciones. Al pulsar el botón [Resultados], se pasa inmediatamente a la vista de resultados. Para volver a la vista de estado, se usa Estado.

#### Vea también a este respecto

- [Periféricos](#page-31-0) ▶ [página 30](#page-31-0)
- [Errores en las secuencias de análisis](#page-58-0)   [página 57](#page-58-0)

### 10.1 Estados de mediciones

#### <span id="page-112-1"></span>Navegación: Home > Resultados

Se muestra la vista de estado de la lista de análisis con la siguiente información:

- Fecha
- Tipo
- ID de método/serie
- Estado

Las siguientes designaciones caracterizan a los tipos de mediciones.

- DM: Medición directa
- DC: Calibración directa
- MS: tipo de método Medición
- CAL: tipo de método **Calibrar**
- · INC: tipo de método Incremental
- · INT: tipo de método Intérvalo
- S: Series
- ST: tipo de método Test de sensor
- BCV: Tipo de método BCV
- BOD: Tipo de método BOD

#### **Nota**

- Para Medición directa y Calibración directa, no se muestra ningún ID de método.
- Para la serie de muestras, aparece una única entrada en la lista de análisis.

Los análisis ejecutados pueden tener el siguiente estado:

#### Aceptar

- La medición se ha llevado a cabo sin problemas.

#### Aceptar \*

Corresponde al estado **Aceptar** con alguna de las siguientes restricciones:

- El sensor ha caducado.
- $-$  Se han establecido límites y estos se han superado, pero **Interrupción si límites excedidos** estaba deshabilitado.
	- La tarea no se ha interrumpido.
- Error surgido
	- $-$  El usuario pulsó [**Finalizar**] y finalizó el análisis antes de que se llegara al final del método. La tarea se ha interrumpido.

#### Falló

 $-$  Se han establecido límites y estos se han superado; además, **Interrupción si límites excedidos** estaba habilitado.

La tarea se ha interrumpido.

### 10.2 Resultados del análisis

#### <span id="page-113-3"></span>Navegación: Home > Resultados > Resultados

Se muestra la vista de resultados de la lista de análisis, donde aparece la siguiente información:

- Fecha
- Tipo
- Muestra
- Resultado

#### Nota

- Las series enumeradas no muestran Resultado ni Muestra en esta vista.
- Para obtener más información sobre los resultados de las series, consulte [\[Visualización de los datos de](#page-113-0) [un único análisis](#page-113-0)  $\rightarrow$  página 1121

### 10.3 Estadísticas

<span id="page-113-4"></span>[Resultados] incluye cálculo estadísticos basados en los resultados de las mediciones de las series.

### Navegación: Home > Resultados > Series > Estadística

Las estadísticas se muestran con los siguientes parámetros:

- Resultados, resultados de la medición
- Media, media de todos los resultados de la medición
- SD, desviación estándar de todos los resultados de la medición
- · Mín., Máx., resultados mínimo y máximo de la medición

## 10.4 Eliminación de todos los análisis

#### <span id="page-113-5"></span>Navegación: Home > Resultados

Todo el contenido de la lista de análisis se puede eliminar.

- $-$  Pulse [Borrar todos].
- **→ La lista de análisis está vacía.**

### 10.5 Borrado de análisis individuales

#### <span id="page-113-1"></span>Navegación: Home > Resultados

- 1 Pulse el análisis que desee en la lista de análisis.
- 2 Pulse [Borrar].
- 3 Pulse de nuevo [**Borrar**] para confirmar la eliminación.
- <span id="page-113-0"></span>El análisis se ha eliminado y la entrada ha desaparecido de la lista de análisis.

## 10.6 Visualización de los datos de un único análisis

#### <span id="page-113-2"></span>Navegación: Home > Resultados

Si lo desea, puede revisar los datos de las series o los datos de un único análisis.

1 Pulse el análisis que desee en la lista de análisis.

- 2 Pulse Datos de medición, Configuración, Muestra o Recursos.
- → Datos de medición incluye los valores de punto final de todas las mediciones, así como los valores calculados, incluidos los límites. Para las calibraciones, se incluyen los resultados de la calibración. Haga clic en cualquier resultado de medición para ver el estado, la información de punto final y el valor en bruto.
- → Haga clic en **Datos(intérvalo)** para ver las lecturas en intervalos de tiempo para los análisis de mediciones en intervalos.
- **→ Configuración** incluye todos los parámetros de métodos importantes, como el ID del método, la captura de temperatura, el modo de calibración, etc.
- → Muestra incluye los ID de las muestras y los comentarios. Para las calibraciones, se incluye el grupo de estándares o de soluciones tampón.
- $\Rightarrow$  **Recursos** incluye la fecha y la hora, el nombre del usuario, el nombre del sensor, el tipo de módulo, etc.

#### Vea también a este respecto

[Periféricos](#page-31-0)   [página 30](#page-31-0)

### 10.7 Impresión de datos de análisis

#### <span id="page-114-0"></span>Navegación: Home > Resultados

Los datos de series y los datos de análisis individuales se pueden imprimir o transferir a un lápiz USB. La impresora usada se define en Instalación > Hardware > Periféricos > Impresora.

- 1 Pulse el análisis que desee en la lista de análisis.
- 2 Pulse [Imprimir].
- 3 Elija un valor en Formato de impresión.
- 4 Si se selecciona **Personalizado** en **Formato de impresión**, active los tipos de datos que se deben imprimir.
- 5 Pulse [Aceptar] para imprimir.

#### Formato de impresión

- Resumen imprime solo los datos más importantes.  $\bullet$  .
- **Personalizado** especifica la selección de los datos que deben imprimirse.
- Según el método volverá a imprimir exactamente los datos que se imprimieron durante la ejecución del método.

#### Nota

Para obtener más información sobre el contenido de las impresiones, consulte la función de método Informe.

#### Vea también a este respecto

[Informe](#page-106-0)   [página 105](#page-106-0)

# <span id="page-115-0"></span>11 Sintaxis de la fórmula

<span id="page-115-2"></span>La sintaxis de la fórmula permite formular criterios y condiciones para evaluar los resultados del análisis.

<span id="page-115-1"></span>Las fórmulas se pueden especificar en la función de método de cálculo o cada vez que se seleccione la casilla de una condición en la función de método que corresponda:

- $\bullet$  . Medir
- Medida (incremental)
- Medida (intérvalo)
- Medición (Temperatura)  $\bullet$  .
- Cálculo
- Esperar/Agitar

### 11.1 Símbolos de fórmulas

#### <span id="page-115-4"></span>En la función de medición se encuentran disponibles los siguientes símbolos:

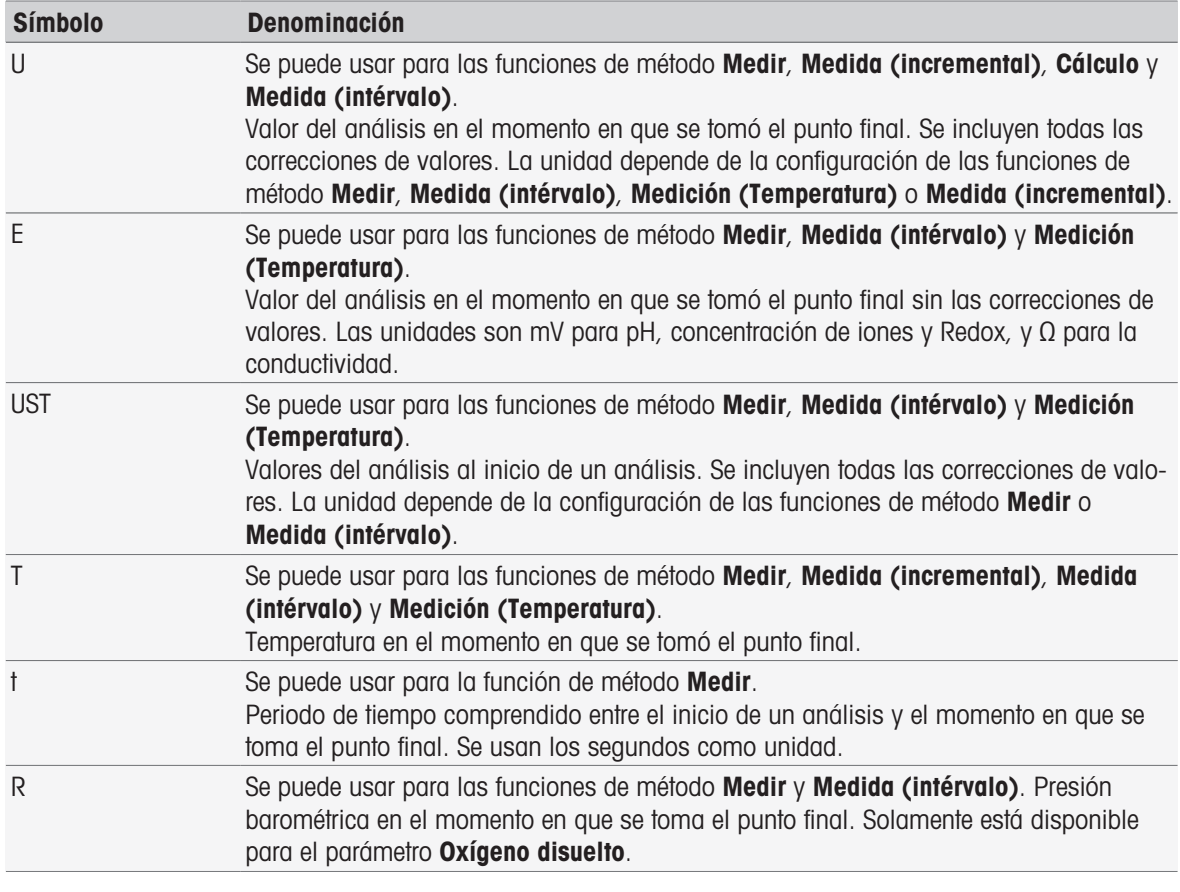

<span id="page-115-3"></span>Normalmente están disponibles estos símbolos para los resultados sin elaborar:

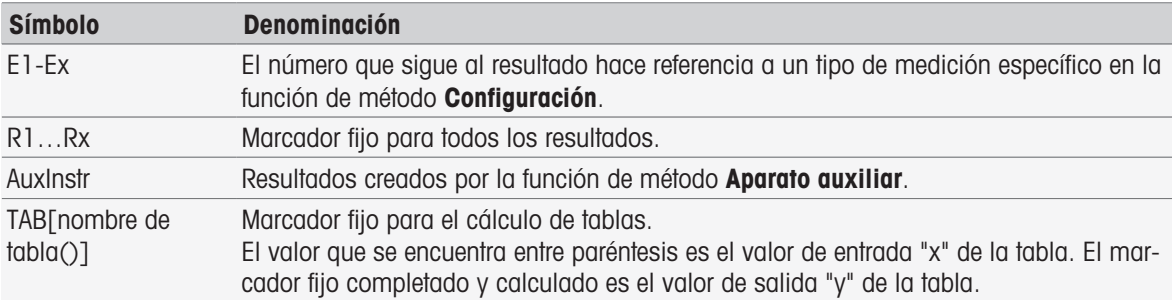

Los corchetes incluidos en las tablas anteriores hacen referencia a nombres de tablas y sirven para indexar la función de método Medir con un método (p. ej., E1[1], E1[2]...).

<span id="page-116-0"></span>Están disponibles estos símbolos para los resultados sin elaborar de los cálculos de la BOD:

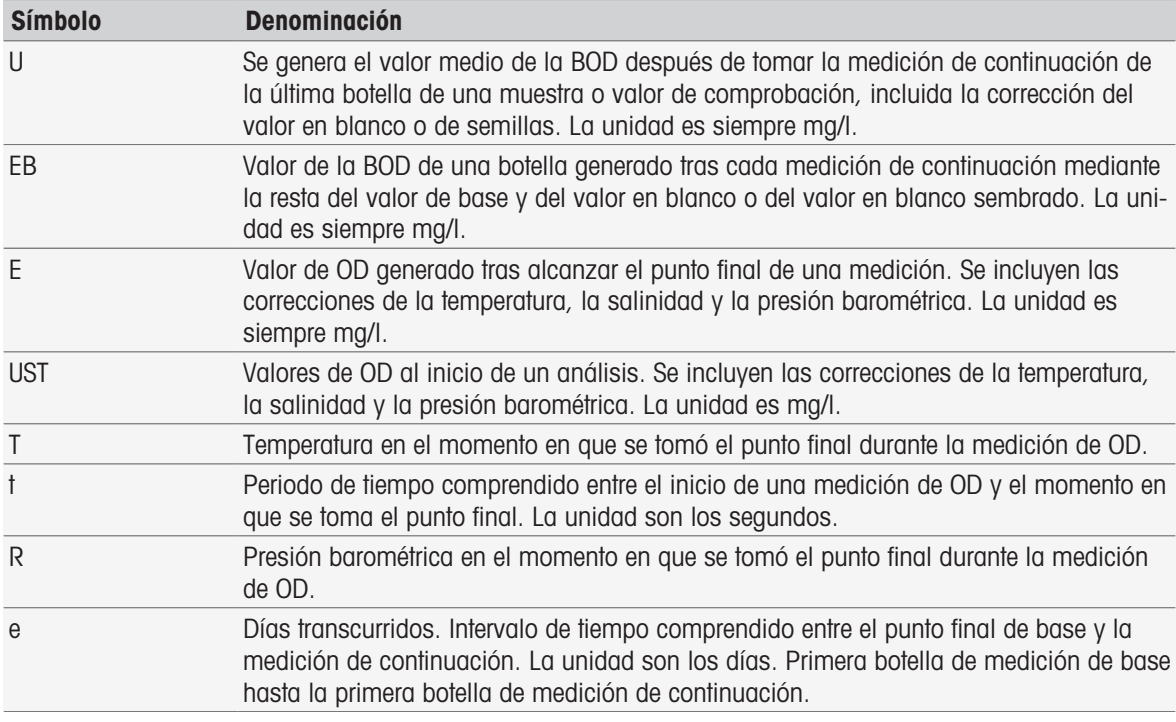

El número que sigue a uno de los anteriores resultados sin elaborar (U1 = valor en blanco, U2 = valor en blanco sembrado, U3 = estándar) hace referencia a un valor de comprobación específico en MF\_Configuration. El número entre corchetes que sigue al resultado EB[1], EB[2] hace referencia a los números de botellas. El índice 1 (E[1]1, E[2]1 …) que sigue al corchete indica una medición de base, mientras que el índice 2 (E[1]2, E[2]2 …) indica una medición de continuación.

#### <span id="page-116-4"></span>Se encuentran disponibles los siguientes operadores matemáticos:

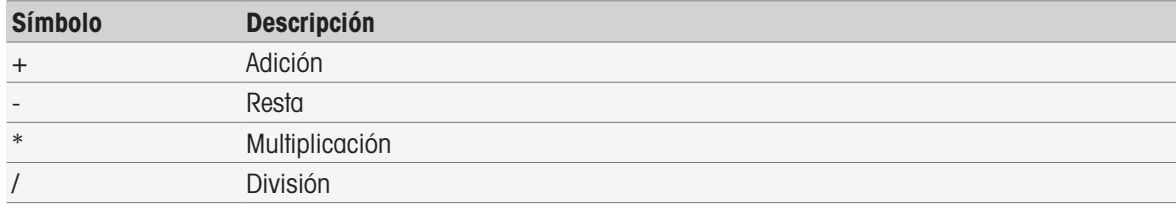

#### <span id="page-116-2"></span>Se encuentran disponibles los siguientes operadores de comparación:

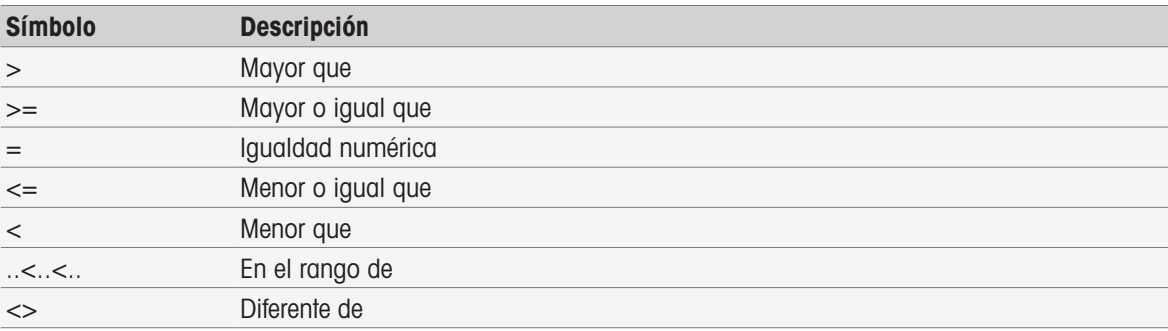

#### <span id="page-116-3"></span>Se encuentran disponibles los siguientes operadores lógicos:

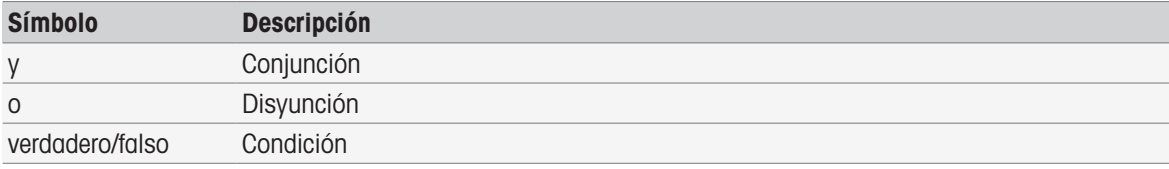

#### <span id="page-116-1"></span>Se encuentran disponibles las siguientes fórmulas matemáticas:

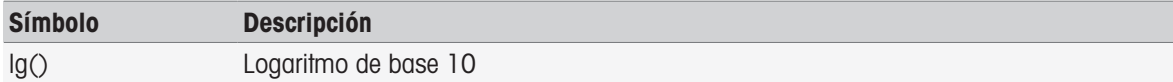

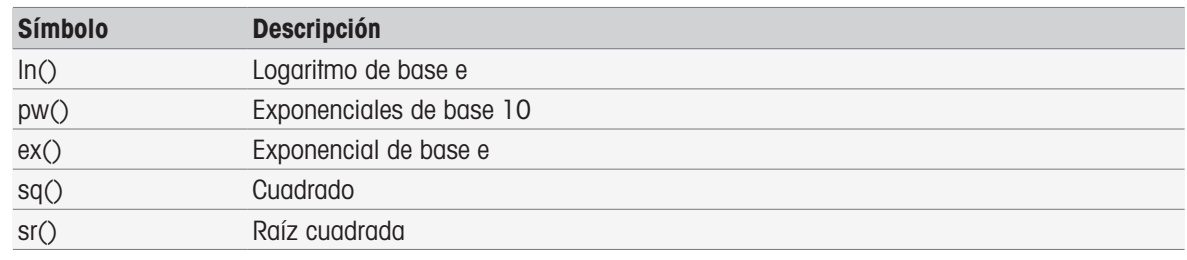

## 11.2 Creación de fórmulas

Los resultados sin elaborar, los símbolos y las fórmulas matemáticas pueden introducirse directamente o seleccionarse de la lista de propuestas. Si se selecciona un valor de la lista de propuestas, se introducirá en la posición del cursor.

## 11.3 Ejemplos

### 11.3.1 Fórmula en la función de método Cálculo

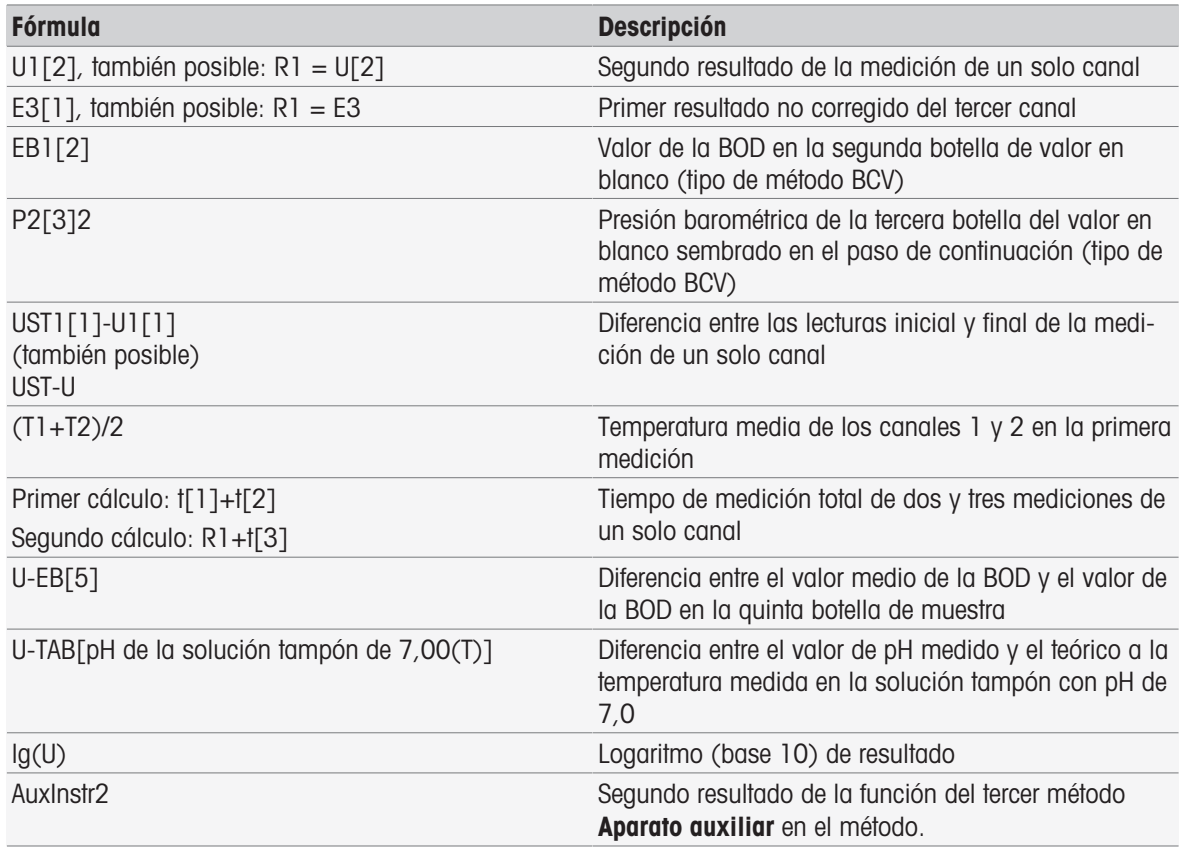

### 11.3.2 Fórmula en Condiciones

La correspondiente función de método solamente se ejecuta si la fórmula es verdadera.

### Ejemplos de fórmula en Condiciones

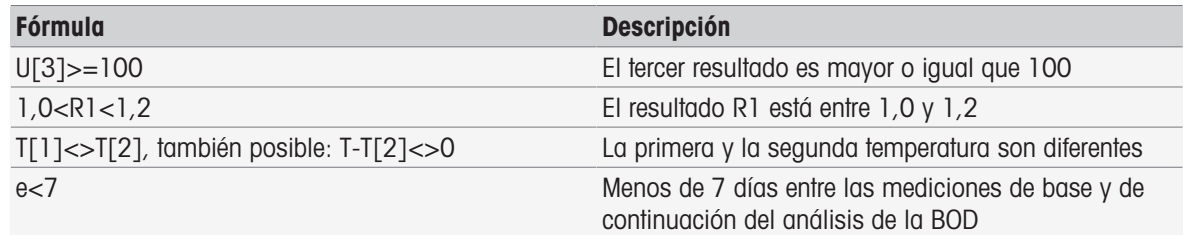

## 11.4 Símbolos de la fórmula en el texto

En los textos de las instrucciones de las funciones de método Verificación de muestra, Instrucción y Esperar/Agitar, se pueden usar símbolos de fórmula como marcador de posición para los valores. Cada símbolo debe tener un símbolo % delante y otro detrás.

Por ejemplo: %U% se usa para insertar los resultados de la primera medición en el método. %R1% mostrará el resultado del primer cálculo. %t[2]% mostrará la duración de la segunda medición.

Además de los símbolos de fórmula descritos, se pueden usar los siguientes marcadores de posición en las funciones de método Verificación de muestra y Instrucción.

#### Ejemplos de fórmula en Condiciones

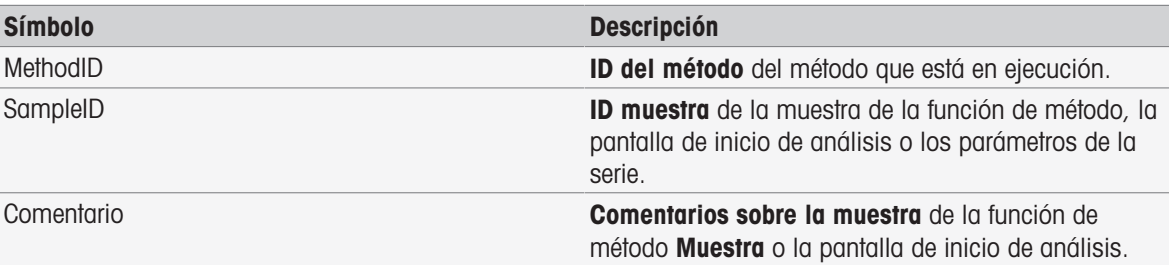

# 12 Noticias, operaciones y pantalla en línea

Si se ha iniciado un análisis, aparece la pantalla en línea. Si ya se está ejecutando una operación y se ha iniciado un nuevo análisis, se puede mostrar la lista de operaciones con las operaciones en espera. Al pulsar la tecla [Noticias], aparece información relacionada con los periféricos conectados al instrumento.

### 12.1 Noticias

<span id="page-119-4"></span>Si hay recursos PnP desconectados, se han superado los límites de la calibración, etc., la tecla [Noticias] abre una pantalla con información adicional sobre estos problemas.

<span id="page-119-3"></span><span id="page-119-1"></span>El botón [Noticias] se encuentra en la esquina superior izquierda de la pantalla principal. El color del símbolo indica si la lista está vacía (gris) o no (blanco).

Pulse el botón [Noticias] para ver el contenido de las noticias. La lista contiene entradas sobre los dispositivos externos conectados y desconectados, los sensores con una duración de uso vencida y si la sincronización del reloj controlado por radio ha finalizado. Toda la información aparece en orden cronológico.

Cuando se añada un dispositivo, se supere la duración de uso de un sensor o un reloj controlado por radio finalice la sincronización, el botón [Noticias] parpadeará.

#### **Nota**

- El número máximo de entradas nuevas en la lista es 30. Si la capacidad de la lista de noticias está usada por completo, el mensaje más antiguo se sobrescribirá. Al apagar el instrumento y encenderlo de nuevo, las noticias más antiguas se borrarán.
- La lista de noticias se puede borrar manualmente con [Borrar todos].

### 12.2 Operaciones

<span id="page-119-5"></span>Cada ejecución de una calibración, medición, método o serie es una tarea. Las tareas se procesan siempre de forma secuencial. Las tareas se enumeran en la lista de tareas y se les asigna un número en función del orden cronológico de su inicio.

Para las tareas, hay que tener en cuenta las siguientes reglas:

- Es posible iniciar varias mediciones idénticas.
- Los métodos también se pueden iniciar cuando se está ejecutando una calibración o una medición directa. Se pondrán en cola.
- Cuando se inicie una medición directa en la que participen varios módulos, se mostrará como una tarea en la lista de tareas.
- No es posible iniciar varias calibraciones directas mediante Calibrar.
- No es posible iniciar varias mediciones directas mediante Read.

<span id="page-119-7"></span><span id="page-119-2"></span>Tasks se encuentra en la esquina superior derecha de la **pantalla principal**. Se activa en el momento en que hay al menos una tarea en cola.

Al pulsar Tasks, se mostrará la pantalla on-line o, si se han iniciado varias tareas, aparecerá la lista de tareas.

<span id="page-119-0"></span>Pantalla de estado del botón Tasks:

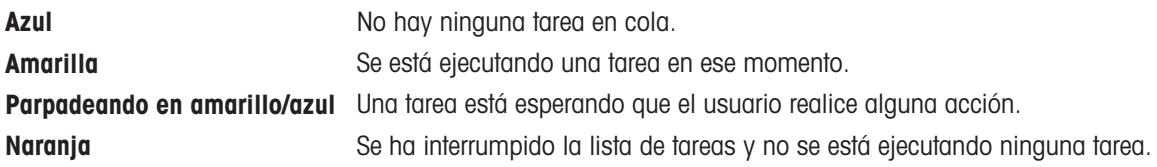

#### Nota

• La calibración directa mediante [Calibrar] y la medición directa mediante [Read] solo se pueden iniciar cuando no hay otras tareas en ejecución. En caso de que haya una tarea en ejecución,  $[Read]$  y  $[Call -]$ **brar**] estarán desactivadas.

La lista de tareas ofrece las siguientes opciones:

<span id="page-119-6"></span>Mostrar **Pantalla en línea** Al pulsar en la entrada de la lista de la tarea en curso, se muestra la pantalla on-line.

<span id="page-120-10"></span><span id="page-120-8"></span><span id="page-120-7"></span>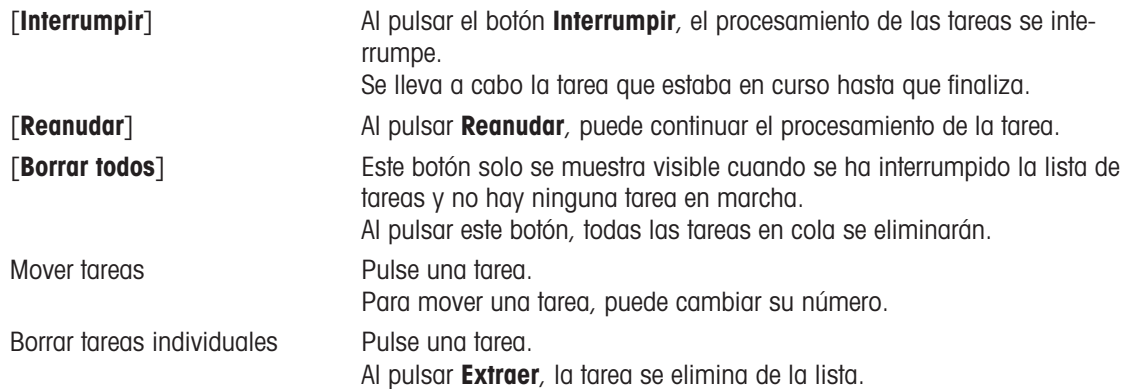

## <span id="page-120-11"></span><span id="page-120-9"></span>12.3 Pantalla en línea

<span id="page-120-3"></span>La pantalla on-line muestra el estado y las lecturas del análisis actualmente en curso. Los datos se actualizan cada 0,5 segundos; en el caso de la conductividad y el oxígeno disuelto, cada segundo.

<span id="page-120-5"></span><span id="page-120-1"></span>En la barra de títulos que se encuentra en la parte superior de la pantalla on-line, puede ver:

- ID del método y nombre
	- Si ha iniciado una medición directa: DM: Direct MeasureMedida (calibración directa)
	- $-$  Si ha iniciado una calibración directa: **DC: Direct Calibration**
- Noticias para abrir una pantalla con información acerca de los dispositivos conectados y desconectados y la duración de uso superada.
- Tasks para ver una tarea en curso y abrir una pantalla con la lista de tareas.

<span id="page-120-4"></span><span id="page-120-0"></span>En la barra de estado, situada debajo de la barra de título, se muestra la siguiente información:

- Los tres cuadrados indican los módulos usados.
- Nombre de la función de método que se está ejecutando.
- Un temporizador que indica durante cuánto tiempo se ha estado ejecutando la función de método.

<span id="page-120-6"></span><span id="page-120-2"></span>Se pueden ver tres campos de datos como máximo. El número depende de la cantidad de módulos usados. Si se muestran dos o tres campos de datos, **Cambiar vista** permite alternar entre mostrar toda la información y los dígitos grandes.

#### **Nota**

**En función del análisis, aparecen diferentes parámetros en el campo de datos, y los comandos del botón** que se encuentra debajo del campo de datos pueden variar.

## 13 Mantenimiento y cuidados

No abra la carcasa del instrumento; contiene piezas que no requieren mantenimiento, reparación o sustitución por parte del usuario. Si experimenta problemas con el instrumento, póngase en contacto con su distribuidor o representante de servicios de METTLER TOLEDO .

▶ [www.mt.com/contact](http://mt.com/contact)

## 13.1 Limpiar el instrumento

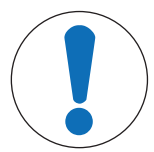

### **AVISO**

Peligro de daño en el instrumento por uso de productos de limpieza inadecuados

La carcasa está fabricada con acrilonitrilo butadieno estireno/policarbonato (ABS/PC). Este material es sensible a algunos solventes orgánicos, como el tolueno, el xileno y la metiletilcetona (MEK). Si entra líquido en la carcasa, el instrumento puede resultar dañado.

- 1 Use solo agua y un detergente suave para limpiar la carcasa.
- 2 Limpie cualquier derrame de inmediato.
- 3 El instrumento tiene resistencia al agua IP54 (salpicaduras): no sumerja el instrumento en líquidos.
- El instrumento debe estar apagado y desconectado de la toma eléctrica.
- $-$  Limpie la carcasa del instrumento con un paño humedecido con agua y un detergente suave.

## 13.2 Mantenimiento de los electrodos

El instrumento supervisa el estado de los electrodos de pH acoplados.

**171**  $\mathbb{M}$ M Pendiente: 95-105 % Pendiente: 90-94 % y desviación: ±(020) mV o desviación: ±(20-35) mV El electrodo se encuentra en buen El electrodo debe limpiarse. estado.

Pendiente: 85-89 % o desviación: ±(>35) mV El electrodo es antiguo o está defectuoso.

Cuando efectúe la limpieza, siga siempre las instrucciones del manual de los electrodos en uso. Asegúrese de que el electrodo de pH siempre esté lleno de la solución de llenado adecuada. Para alcanzar la máxima precisión, debe eliminar con agua desionizada cualquier solución de llenado que se haya podido derramar e incrustar en la parte externa del electrodo. Guarde siempre el electrodo de acuerdo con las instrucciones del fabricante y no permita que se seque.

Los siguientes consejos pueden serle de ayuda si la pendiente del electrodo desciende de forma rápida o si su respuesta se ralentiza. Intente una de las siguientes opciones, según las muestras que use.

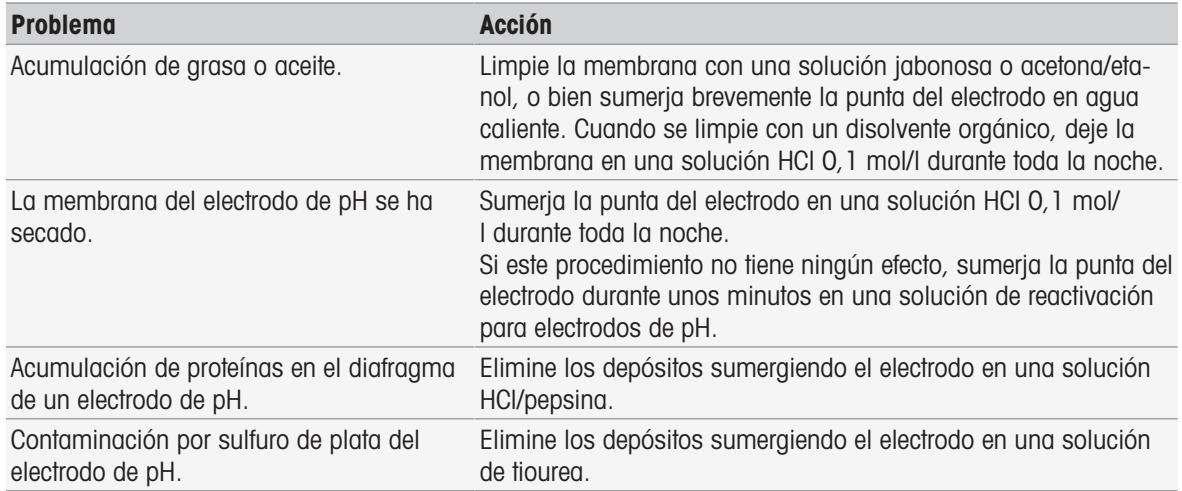

Ejecute una nueva calibración tras el tratamiento.

**Nota** 

- Las soluciones de limpieza y llenado deben manipularse con la misma cautela que las sustancias tóxicas o corrosivas.
- También se puede comprobar el estado del electrodo de pH mediante el método de test de sensor provisto por METTLER TOLEDO .

## 13.3 Transporte del aparato

Tenga en cuenta estas instrucciones cuando transporte el instrumento a una nueva ubicación:

- Transporte el instrumento con cuidado para evitar dañarlo. El instrumento podría dañarse si no se transporta cuidadosamente.
- Desinstale el instrumento y retire todos los cables de conexión.
- Retire el brazo para electrodo.
- Para evitar dañar el instrumento al transportarlo a largas distancias, use el envase original.
- Si el envase original ya no está disponible, elija uno que garantice una manipulación segura.

## 13.4 Eliminación de residuos

Conforme a las exigencias de la Directiva 2012/19/EU europea, sobre residuos de aparatos eléctricos y electrónicos (RAEE), este aparato no debe eliminarse con la basura doméstica. Esta prohibición es asimismo válida para los países que no pertenecen a la UE, cuyas normativas nacionales en vigor así lo reflejan.

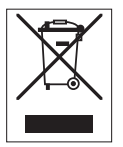

<span id="page-122-0"></span>Por favor, elimine este producto de acuerdo a las normativas locales en un lugar de recogida específico para aparatos eléctricos y electrónicos. Si tiene alguna pregunta al respecto, diríjase a las autoridades responsables o al distribuidor que le proporcionó el equipo. Si se transfiere este equipo, se deberá transferir también esta determinación.

# 14 Accessories

<span id="page-123-0"></span>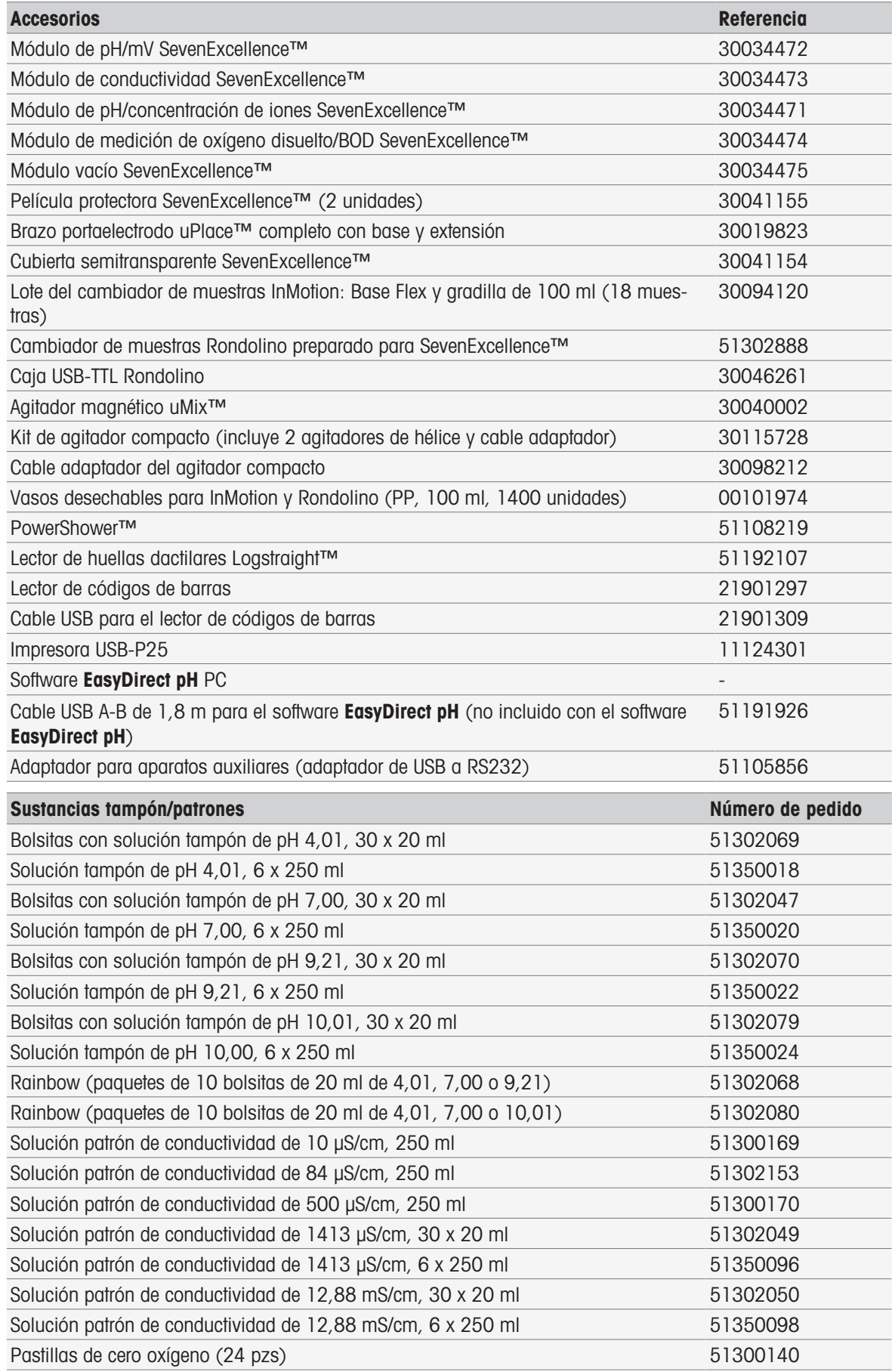

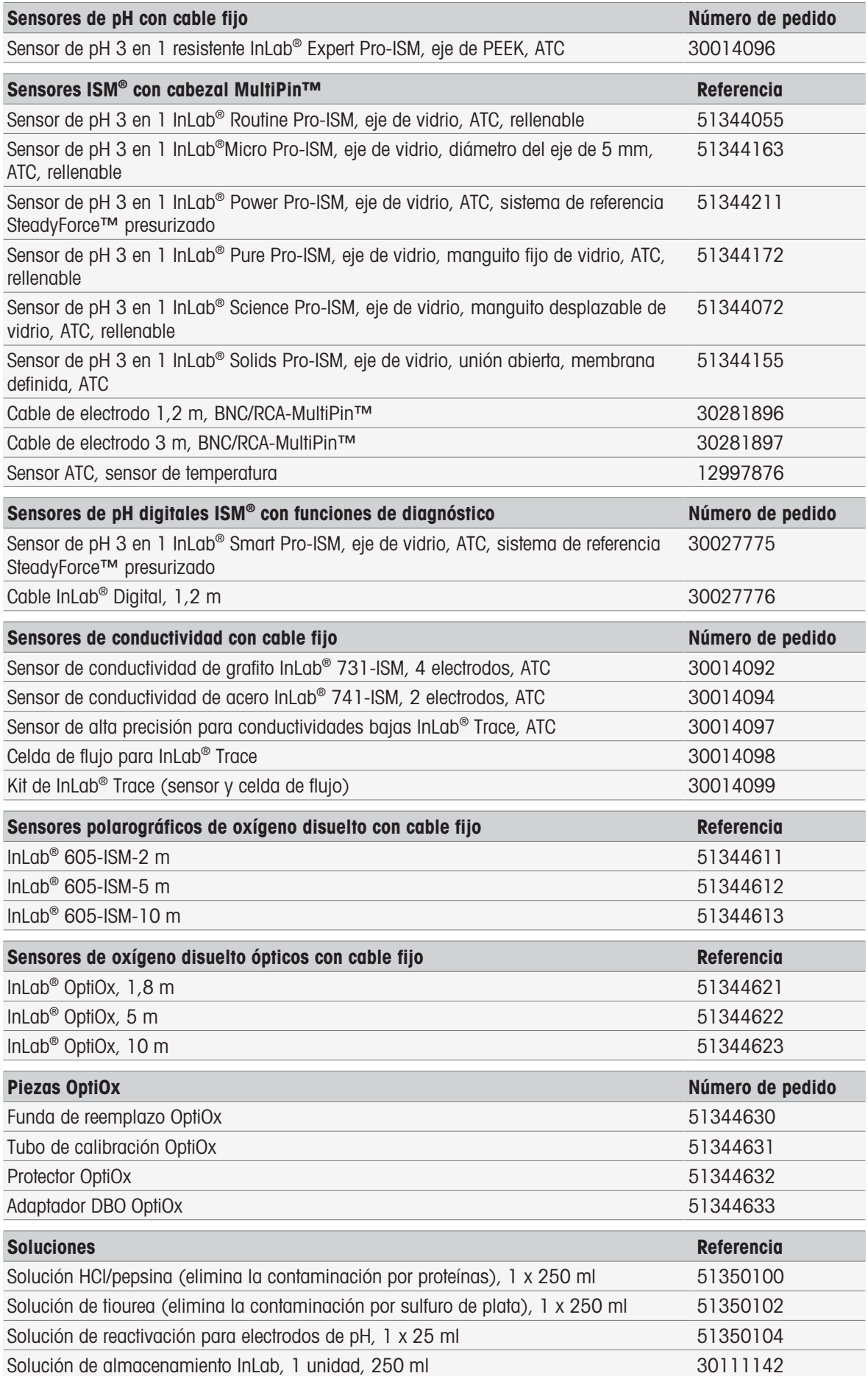

# 15 Características técnicas

# 15.1 SevenExcellence™

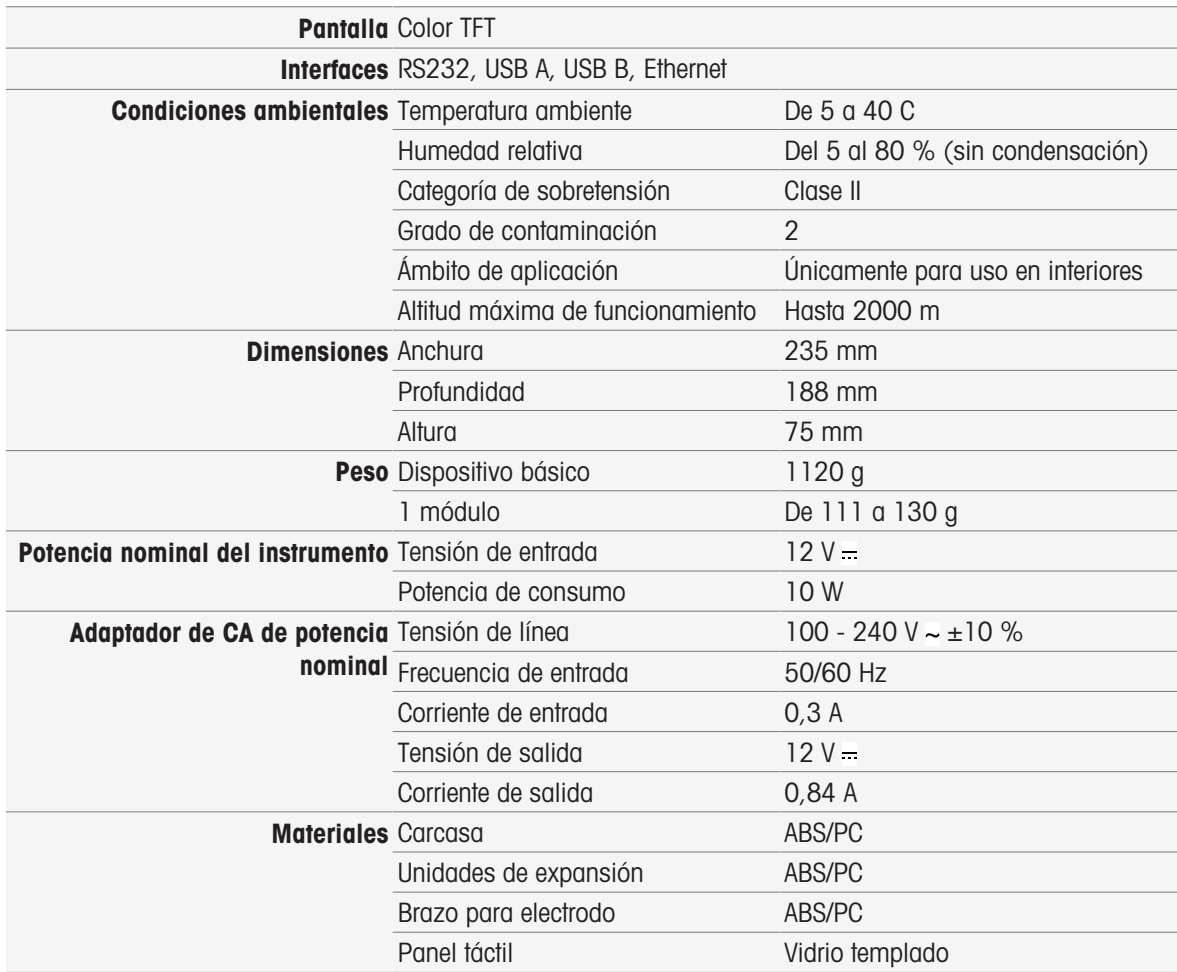

# 15.2 Módulo de pH/mV

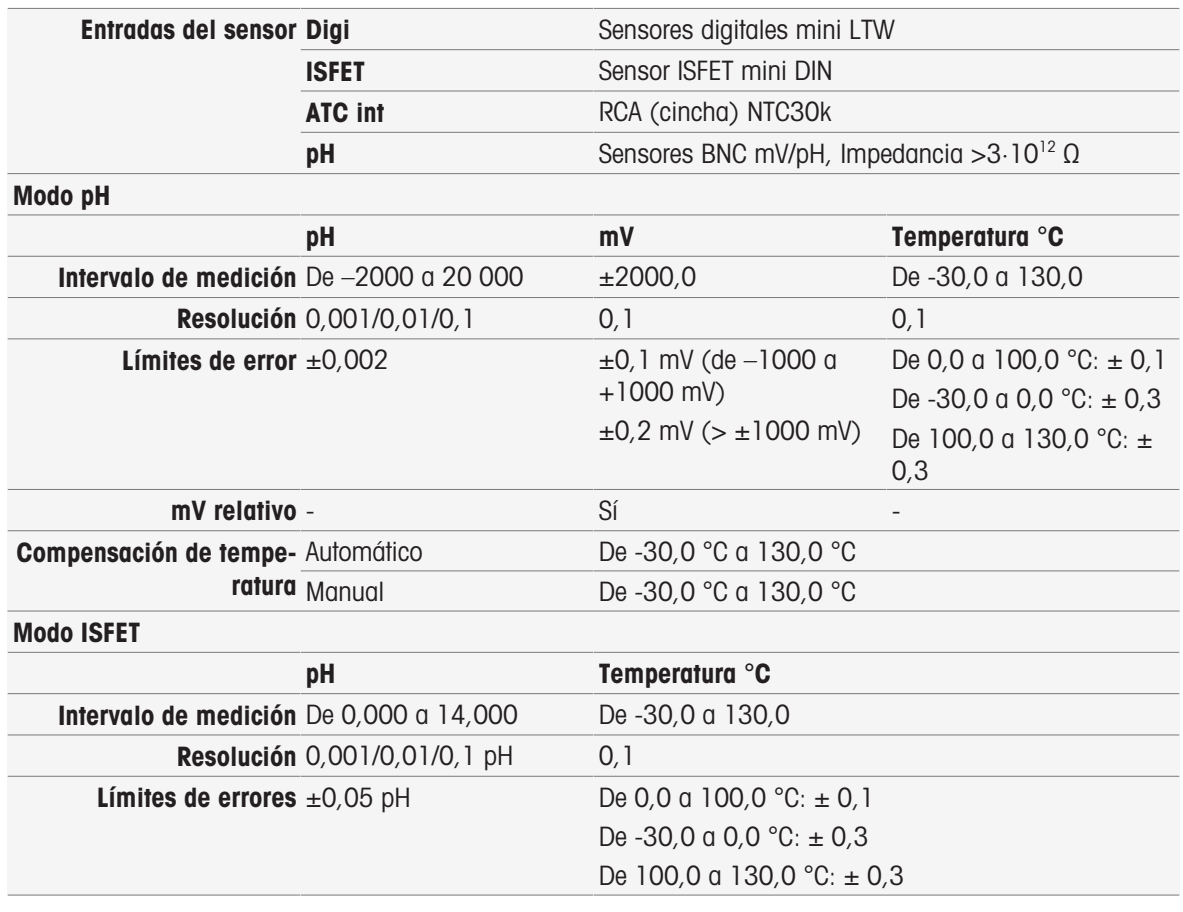

## 15.3 Módulo de conductividad

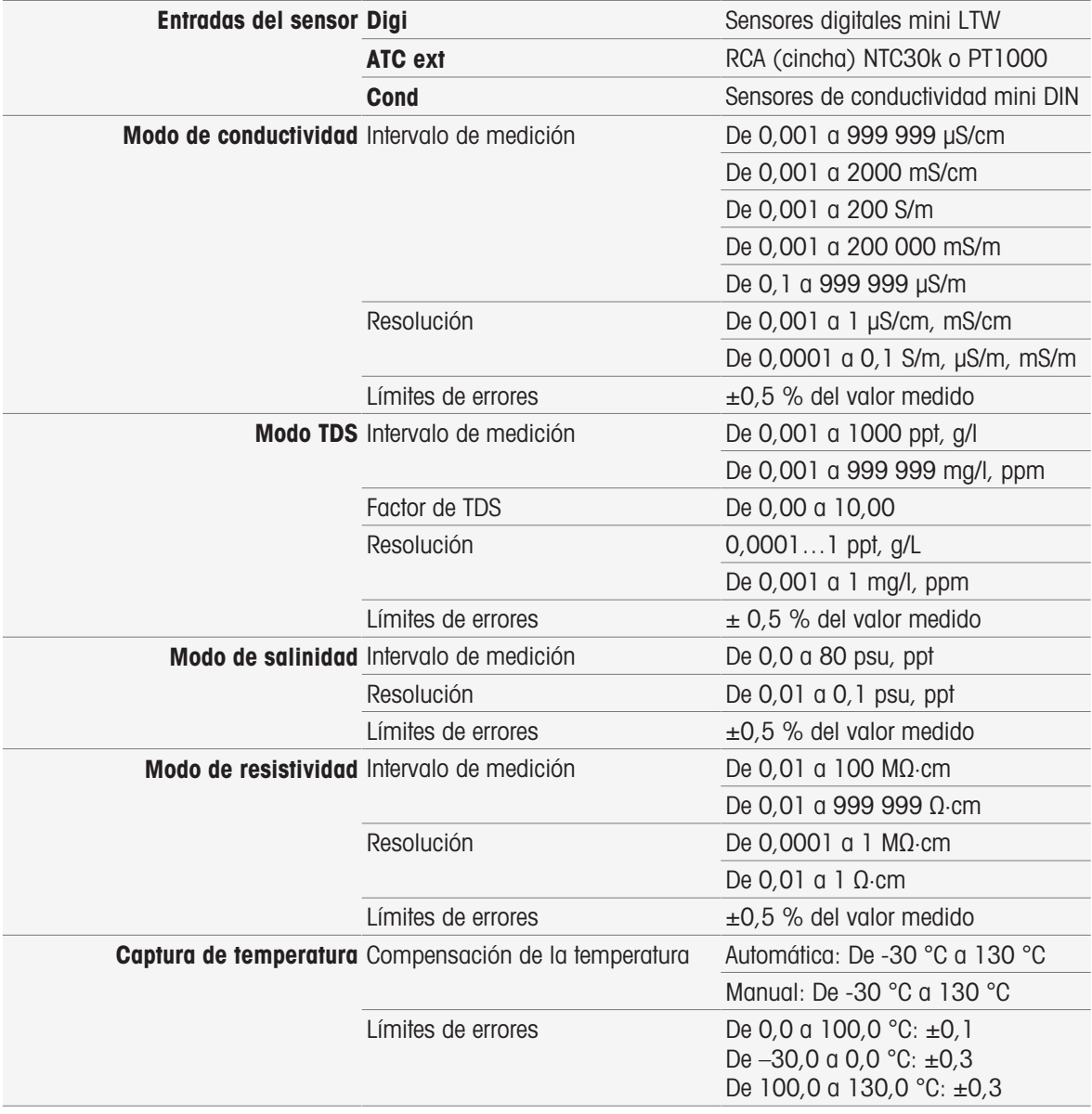

# 15.4 Módulo de pH/concentración de iones

ratura Manual

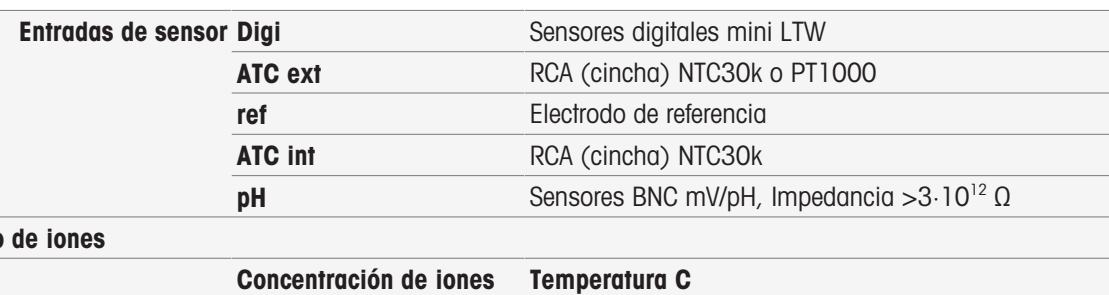

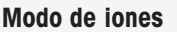

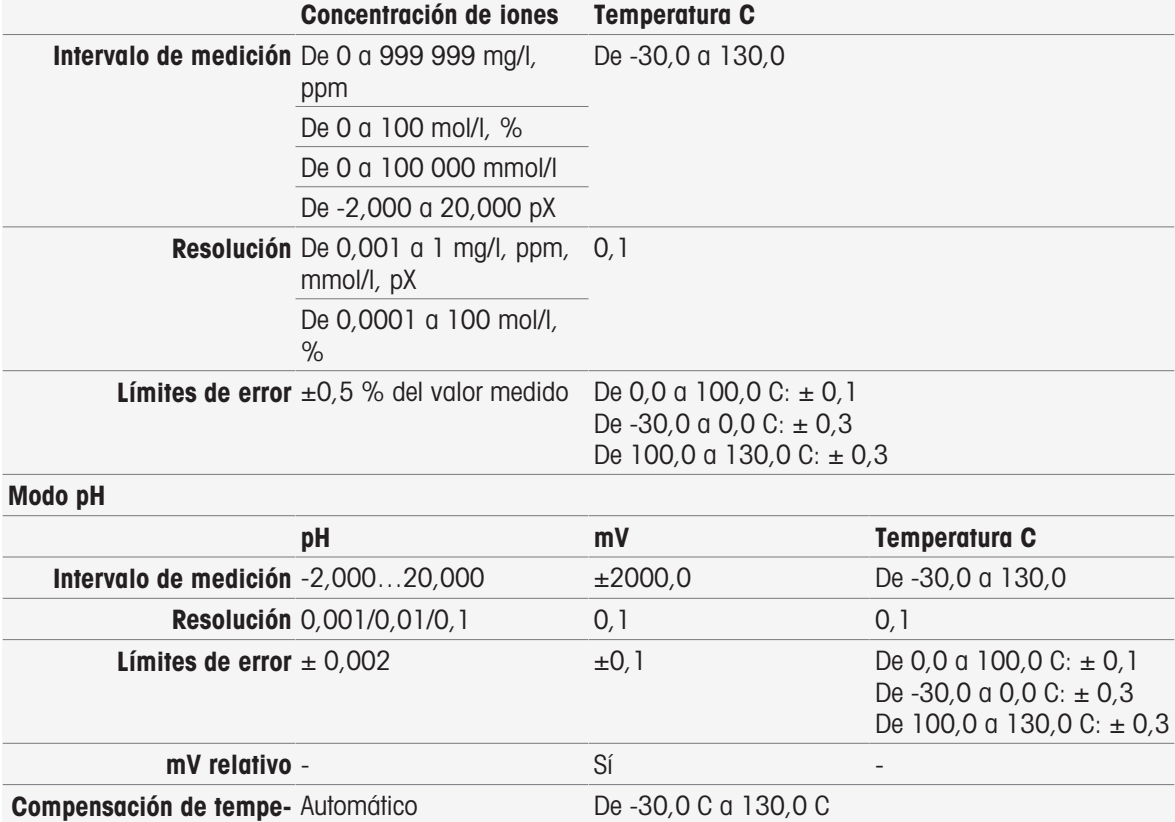

De -30,0 C a 130,0 C

## 15.5 Módulo OD/DBO

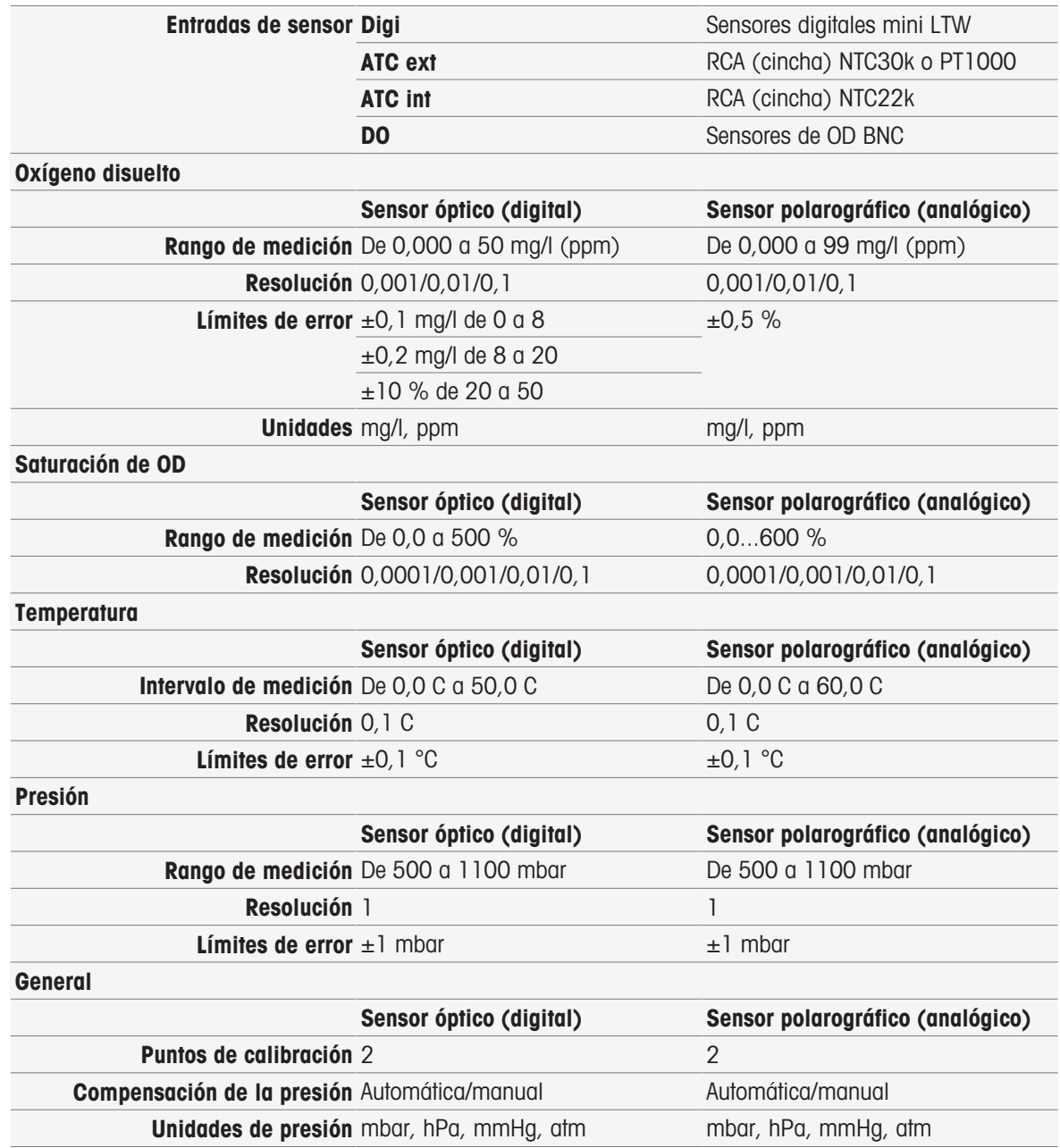

# 16 Apéndice

# 16.1 Sustancias tampón y estándares predefinidos

### Conjuntos de soluciones tampón

## METTLER TOLEDO Europe (ref. 25 °C)

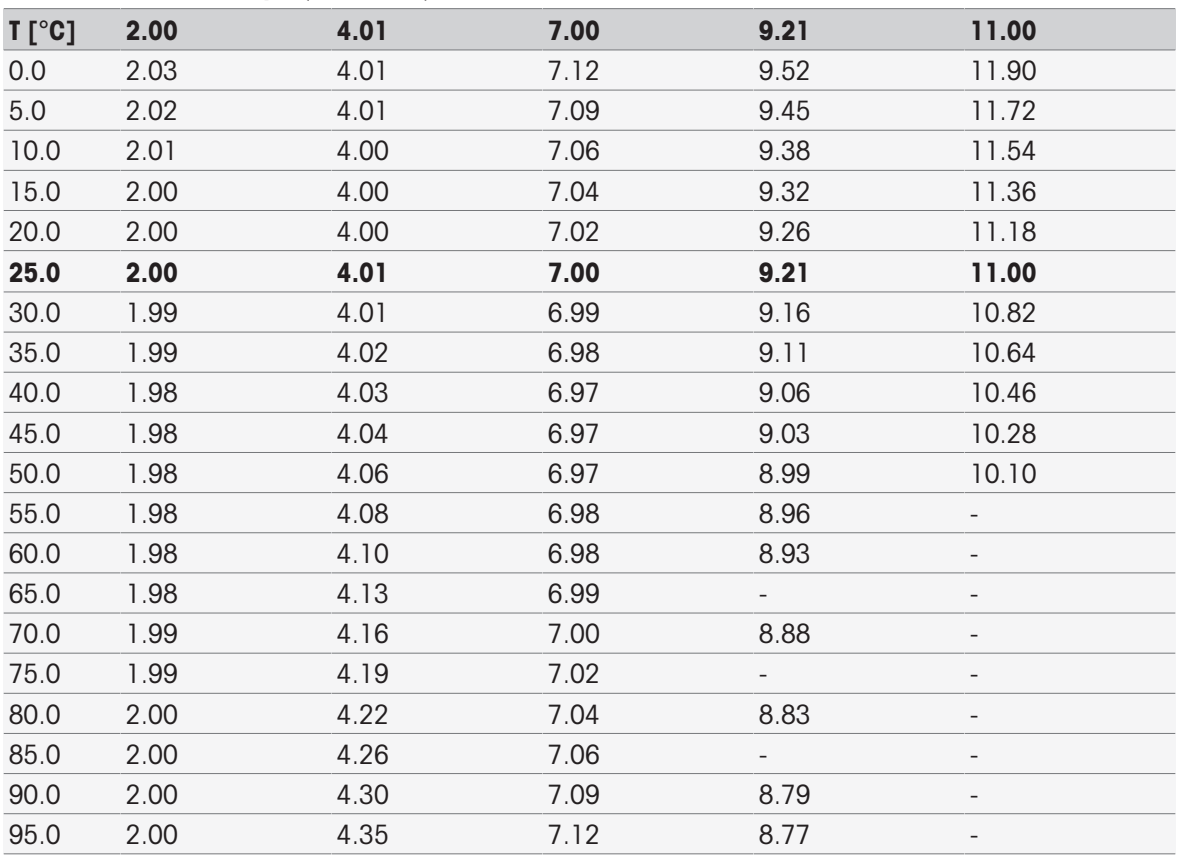

#### METTLER TOLEDO USA (ref. 25 °C)

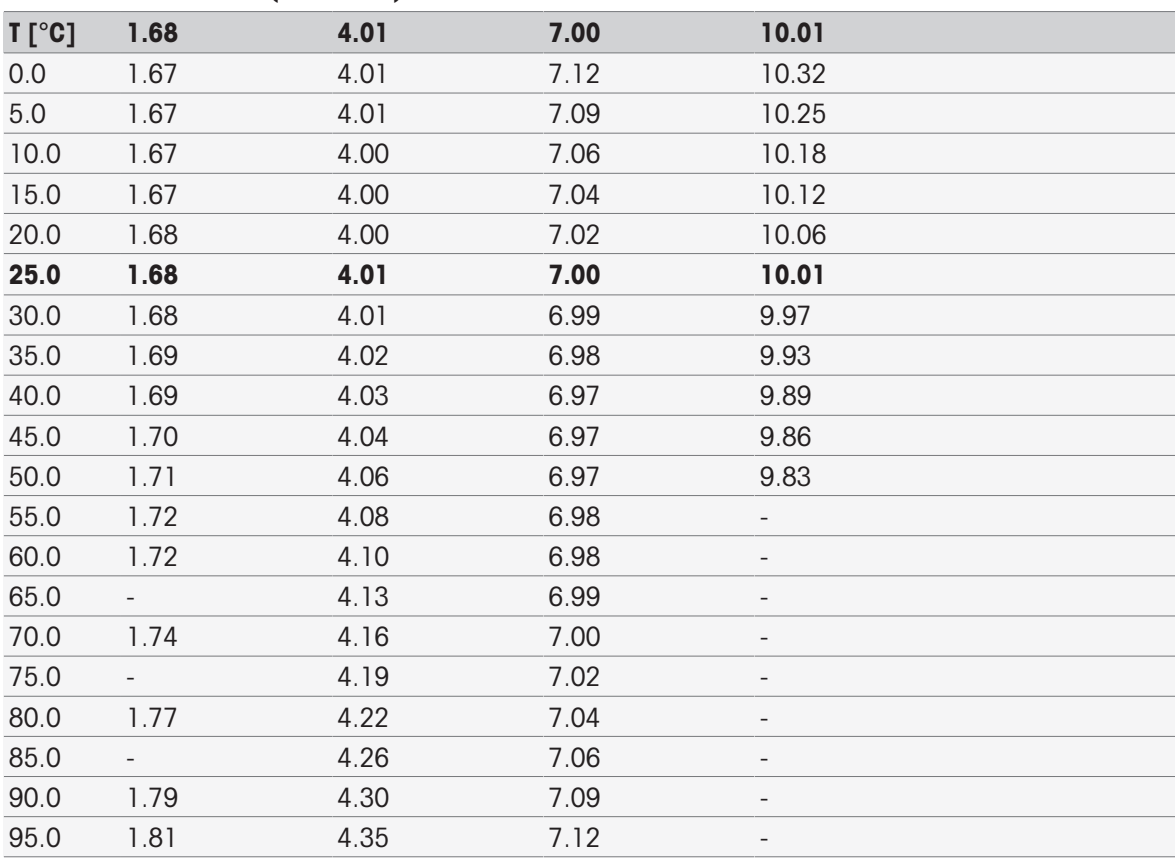

### Soluciones tampón de verificación de METTLER TOLEDO (ref. 25 °C)

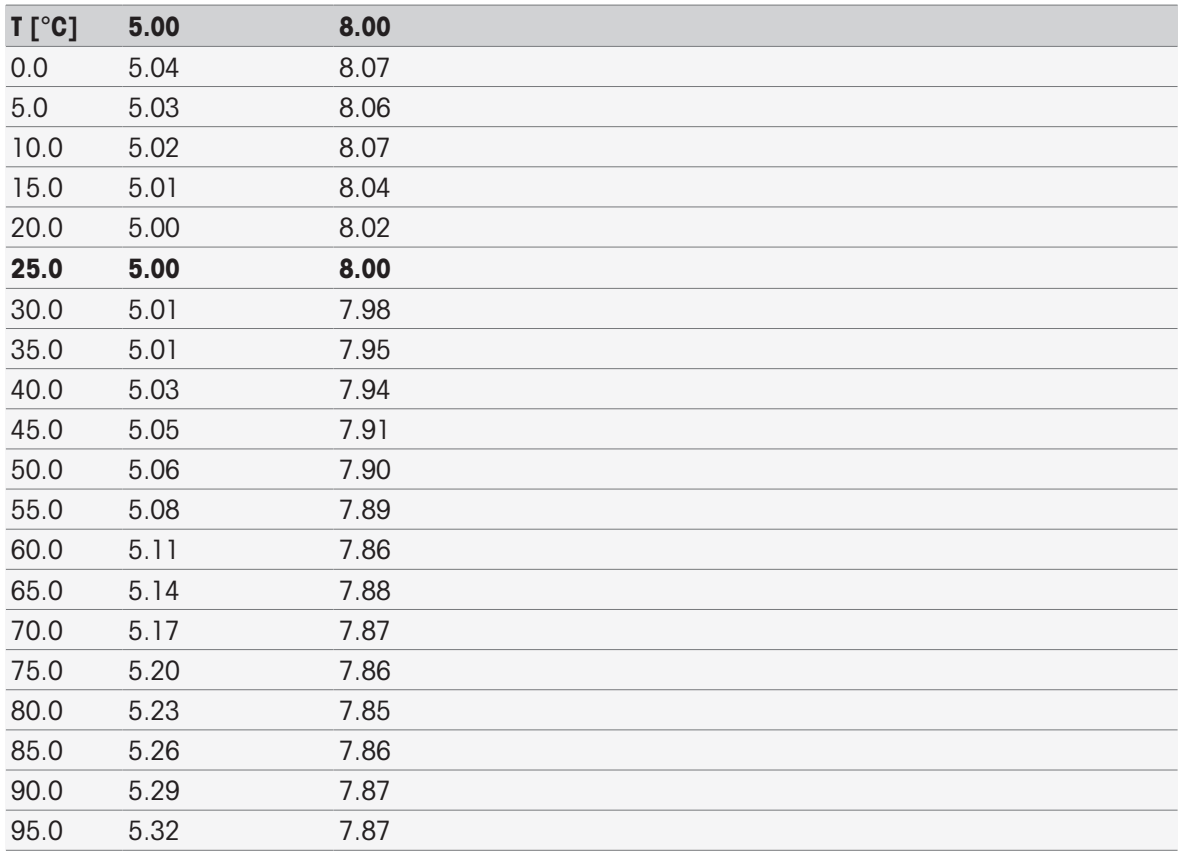

### MERCK (ref. 20 °C)

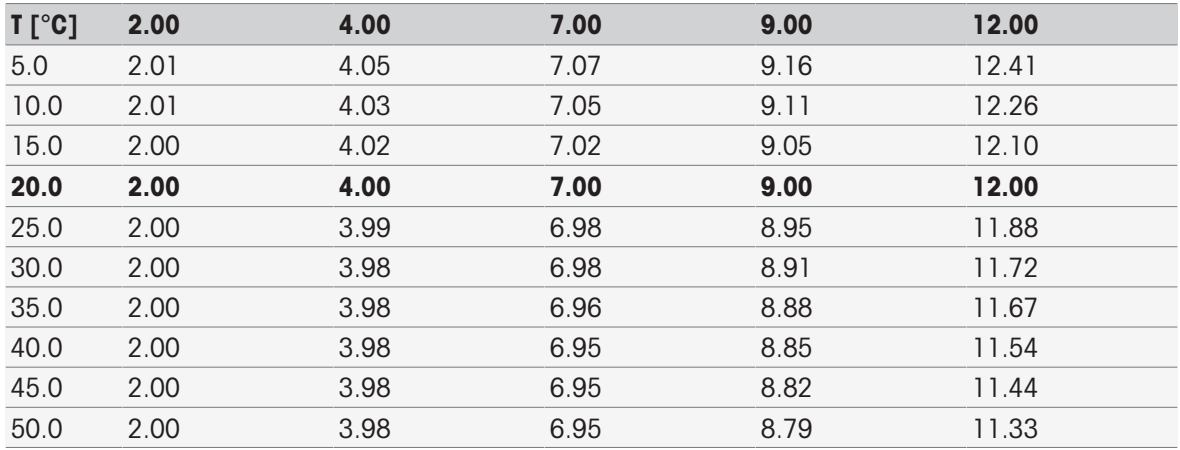

### DIN(19266)/NIST (ref. 25 °C)

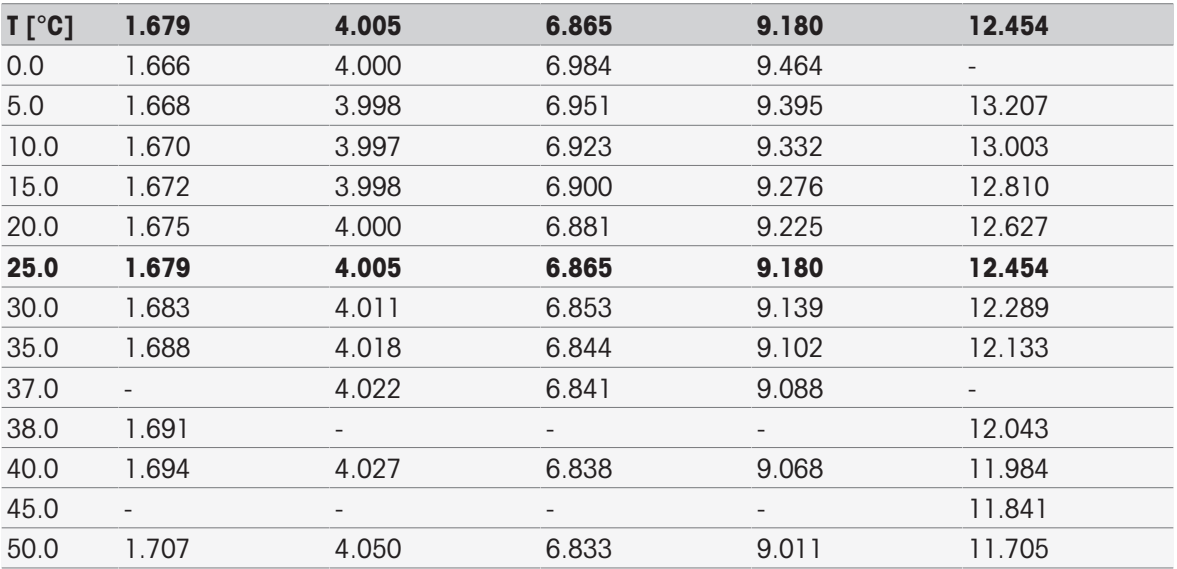

### DIN(19267) (ref. 25 °C)

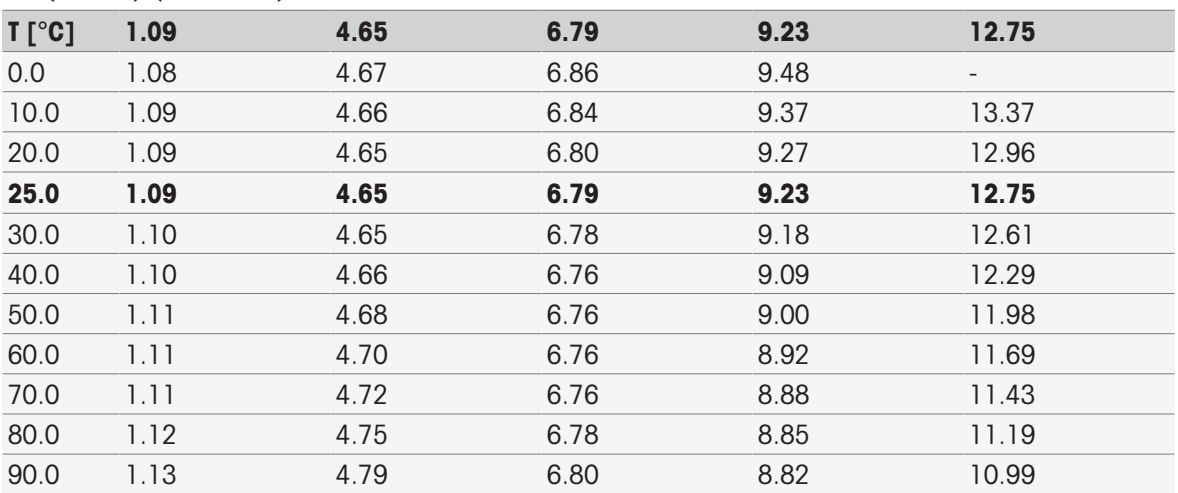

#### JJG119 (chino) (ref. 25 °C)

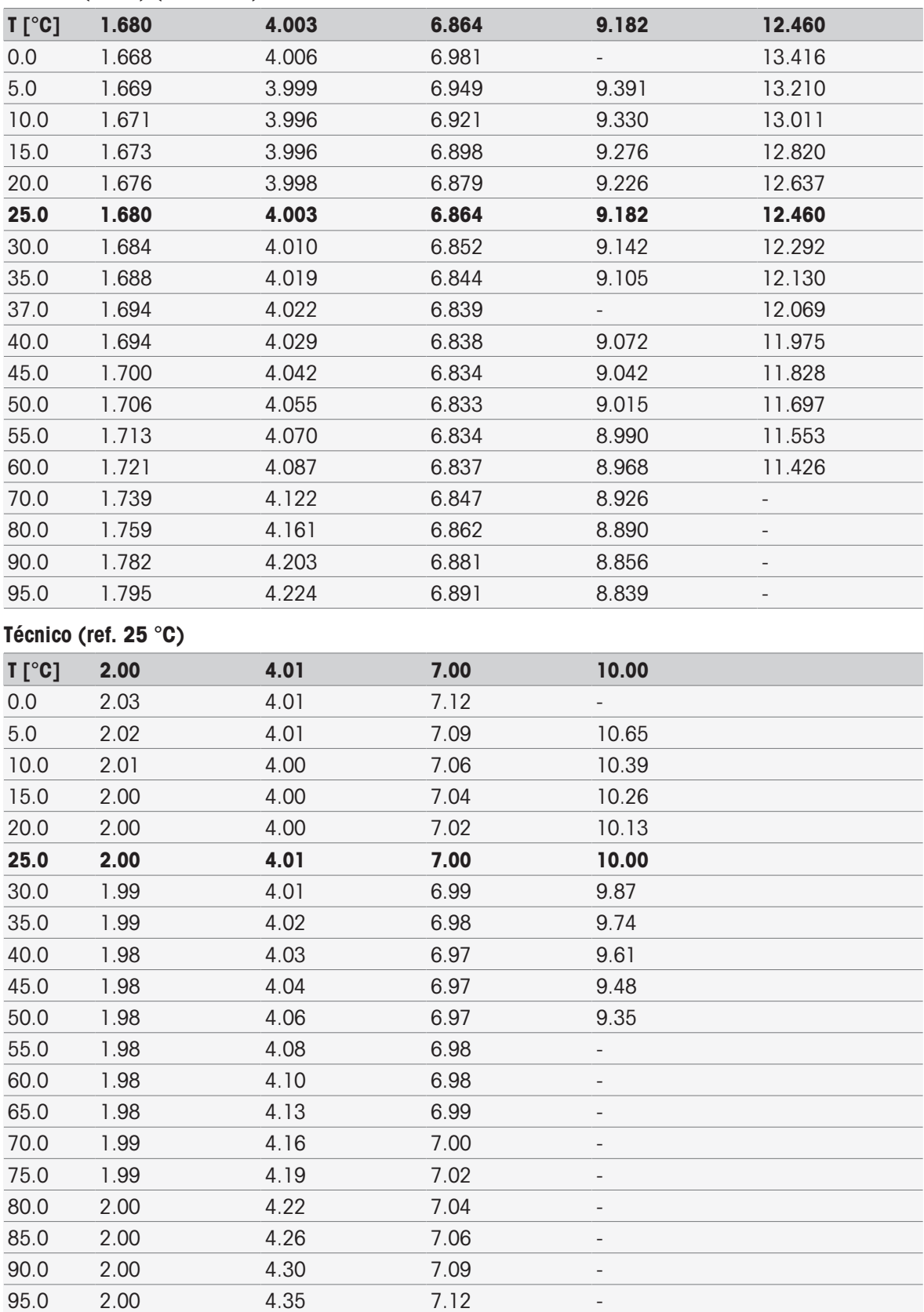

### JIS Z 8802 (japonés) (ref. 25 °C)

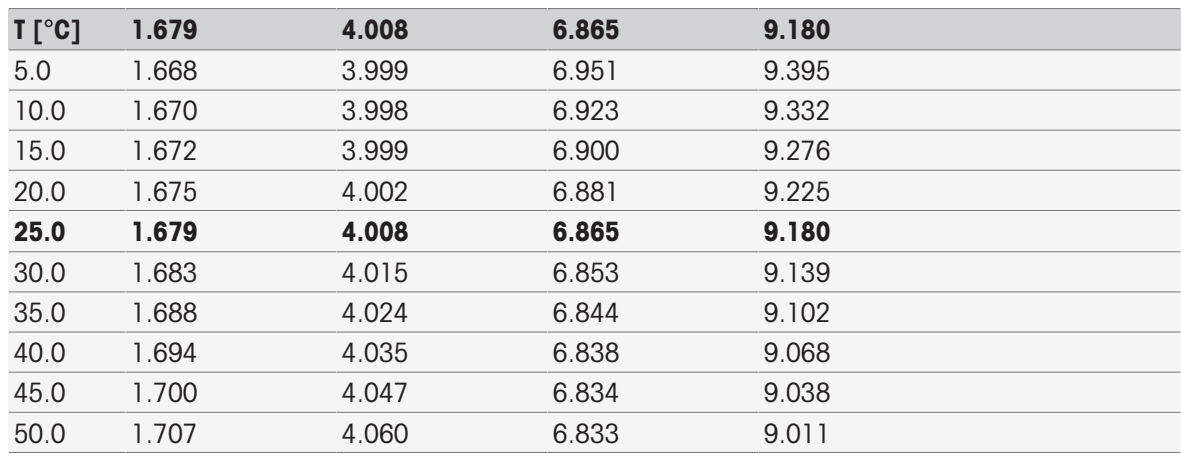

### Grupos de estándares

### Internacional (ref. 25 °C)

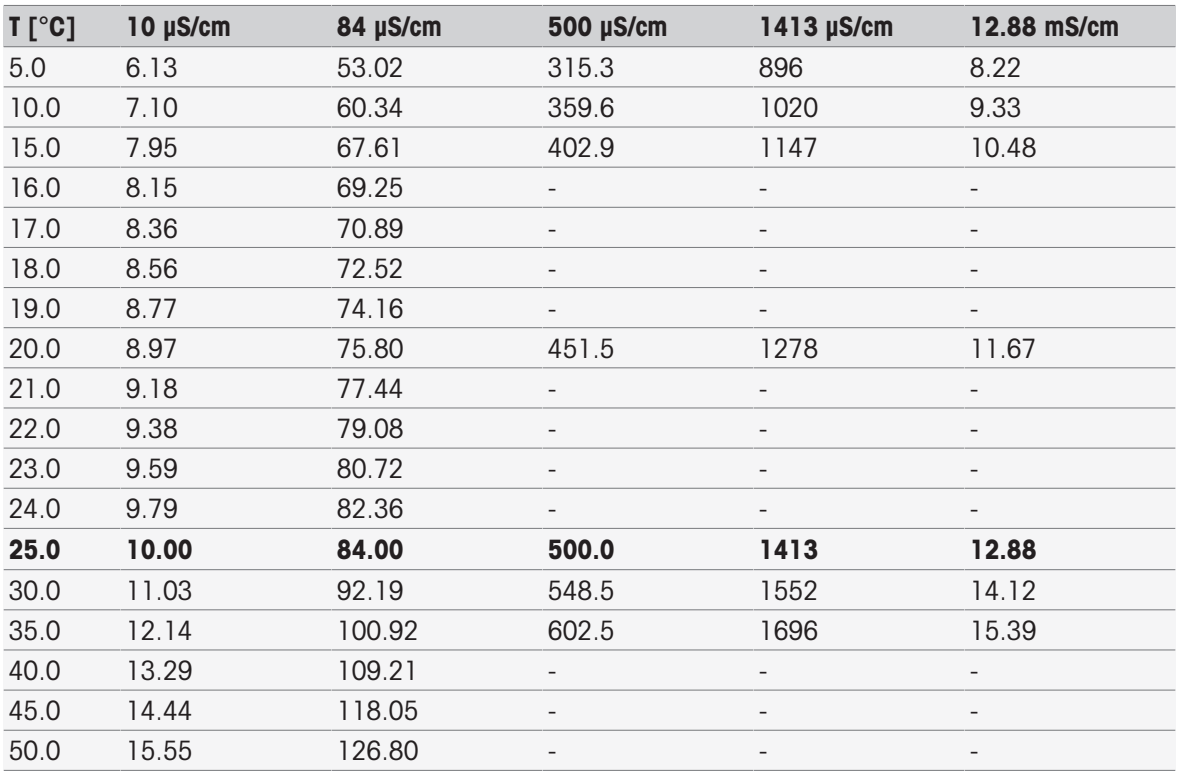

## Chino (ref. 25 °C)

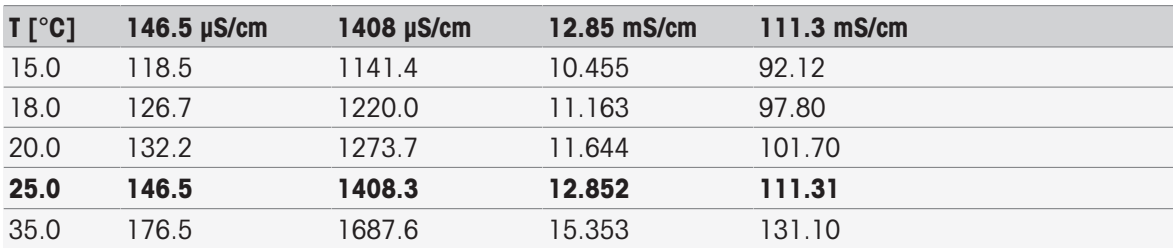

#### Estándares de Japón (ref. 20 °C)

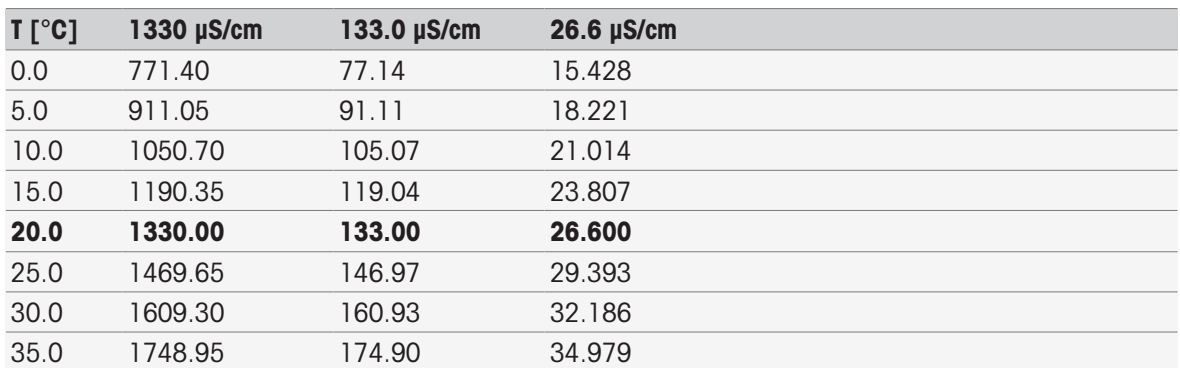

### NaCl saturado (ref. 25 °C)

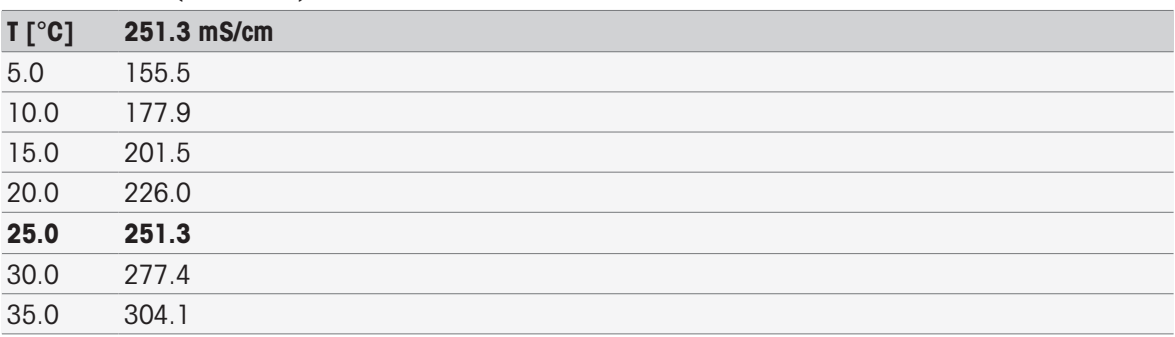

## ION DE METTLER TOLEDO (ref. 25 °C)

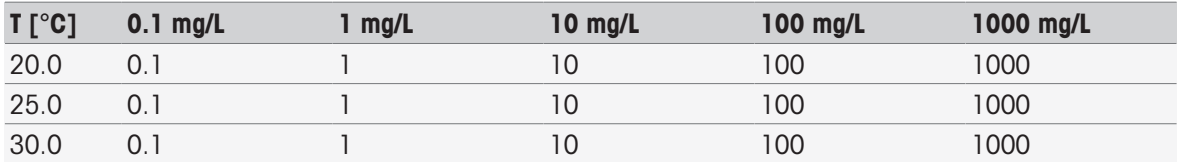

# 16.2 Tablas de METTLER TOLEDO

### METTLER TOLEDO Europe (ref. 25 °C)

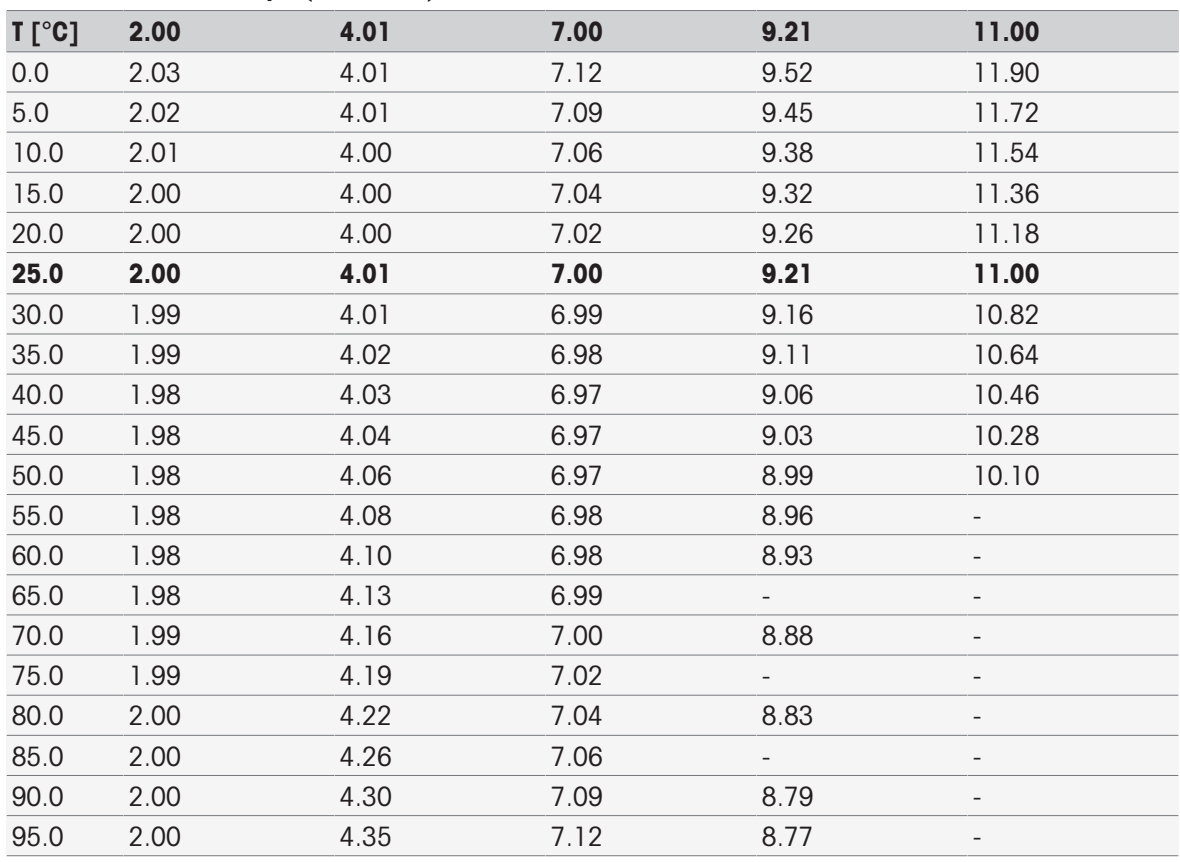

### Agua purificada (EP/Ch.P.)

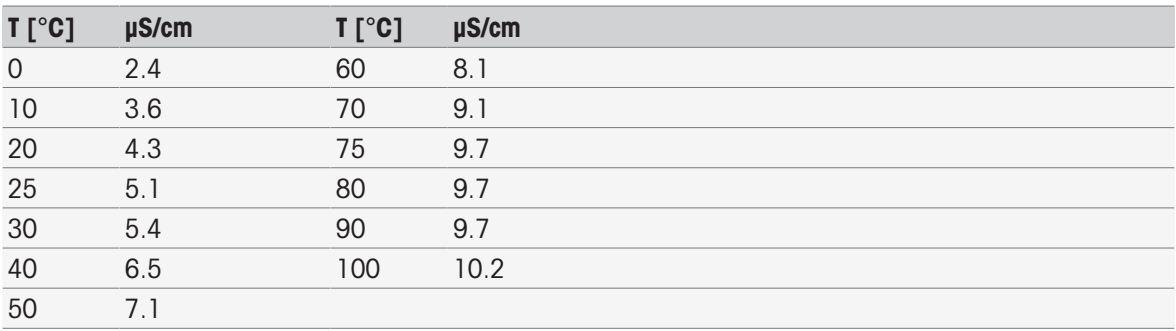

### USP645 Fase 1

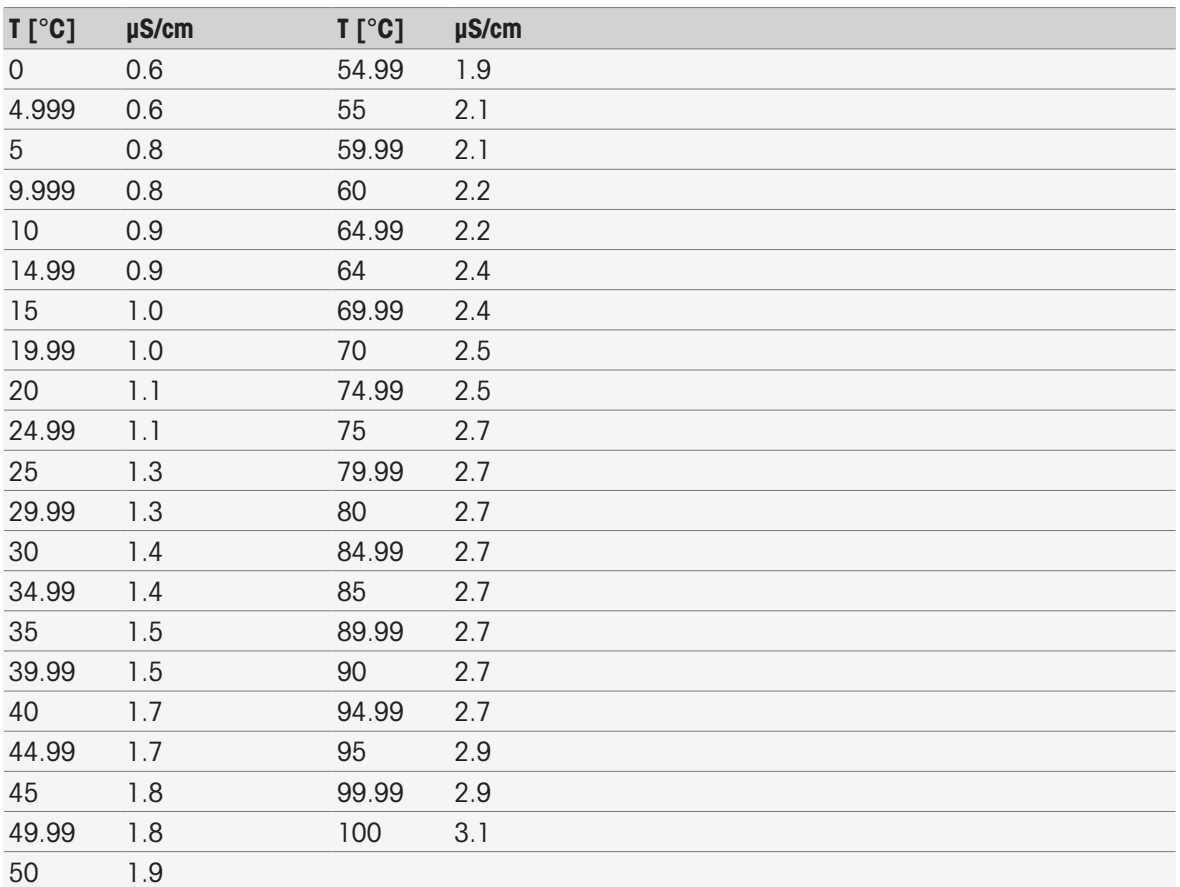

### Agua para inyección. Fase 1

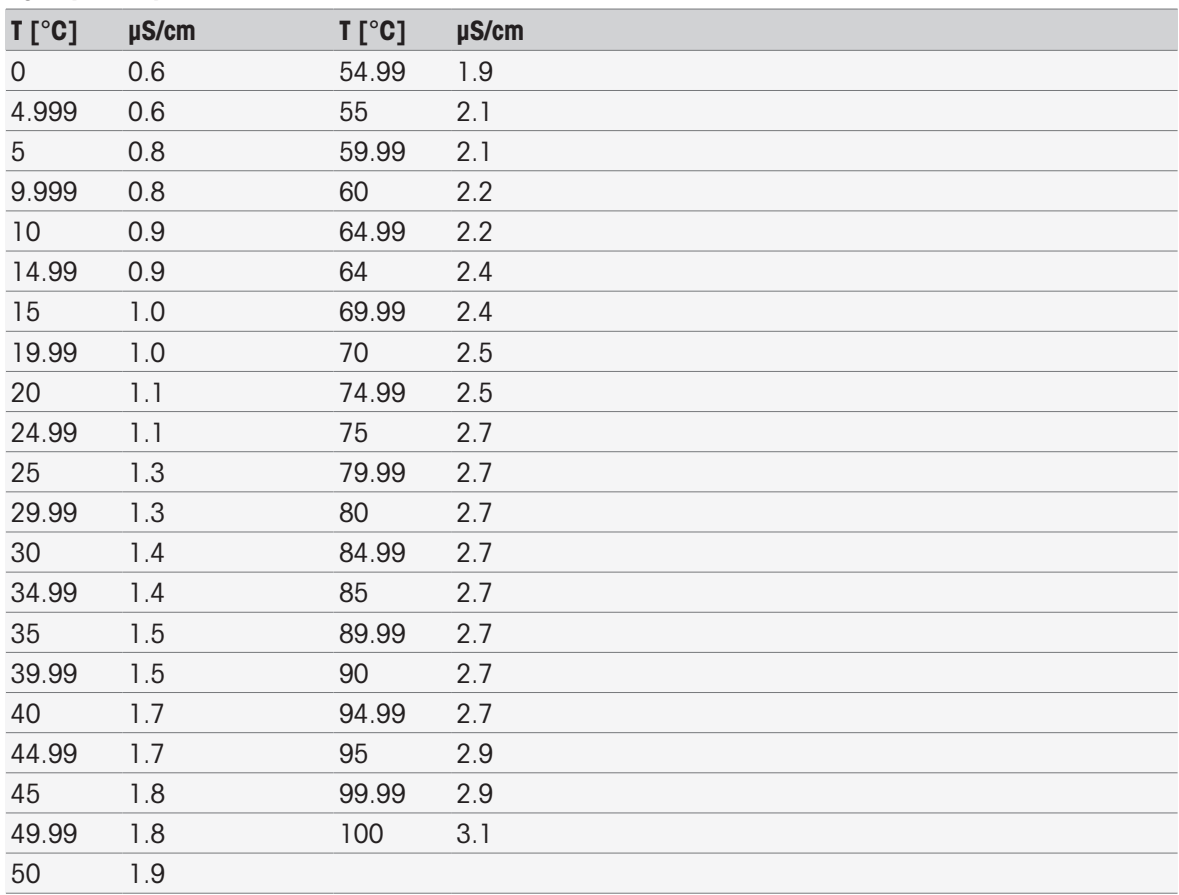

### Agua para inyección. Fase 3

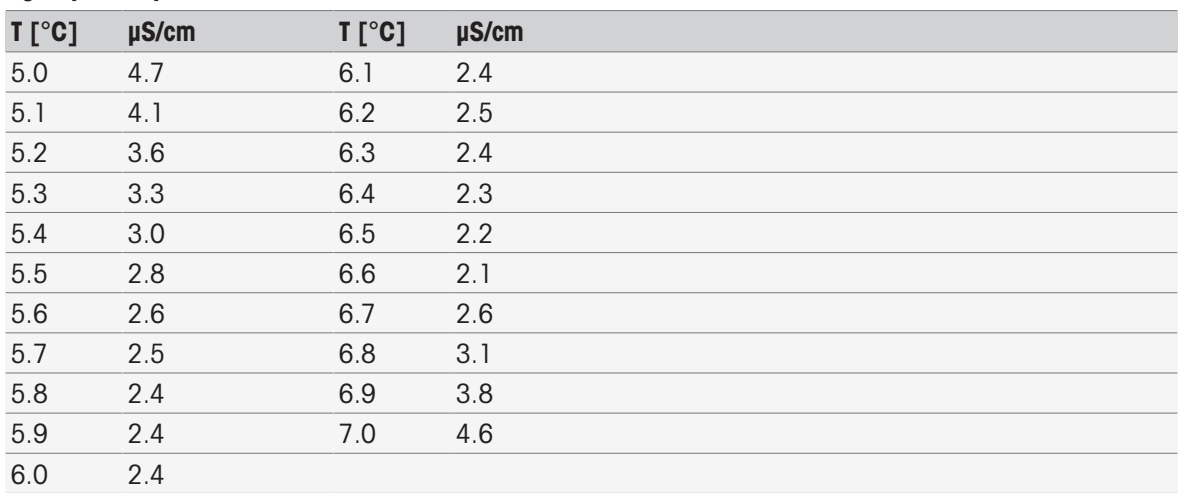

# Índice

## A

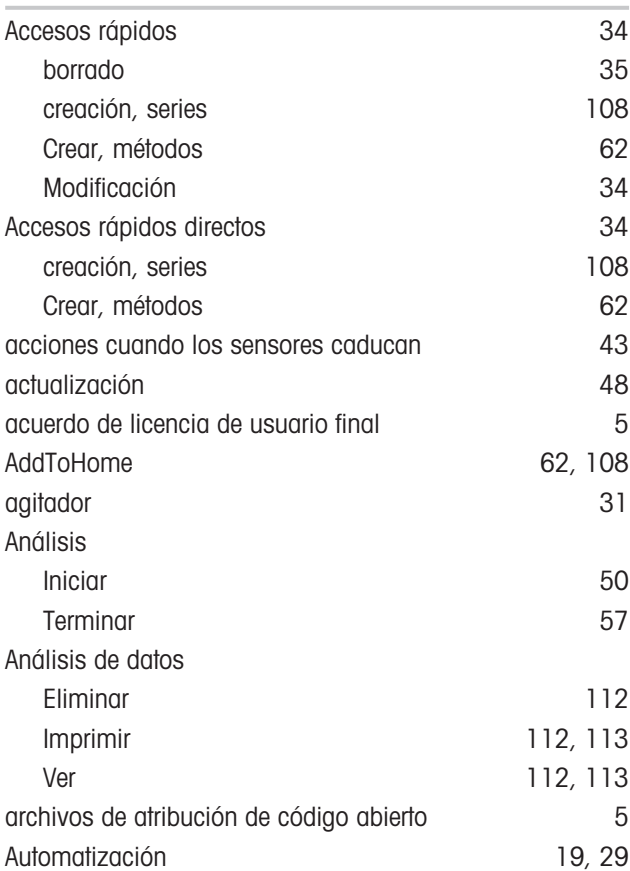

# B

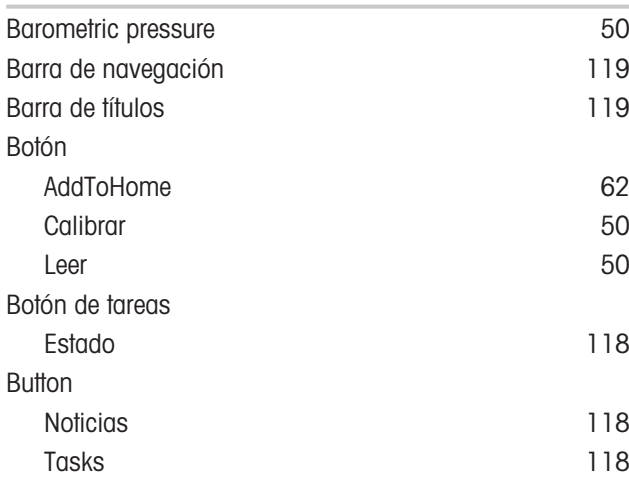

# C

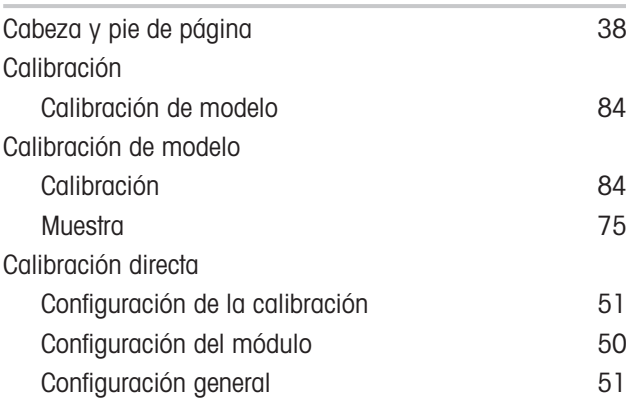

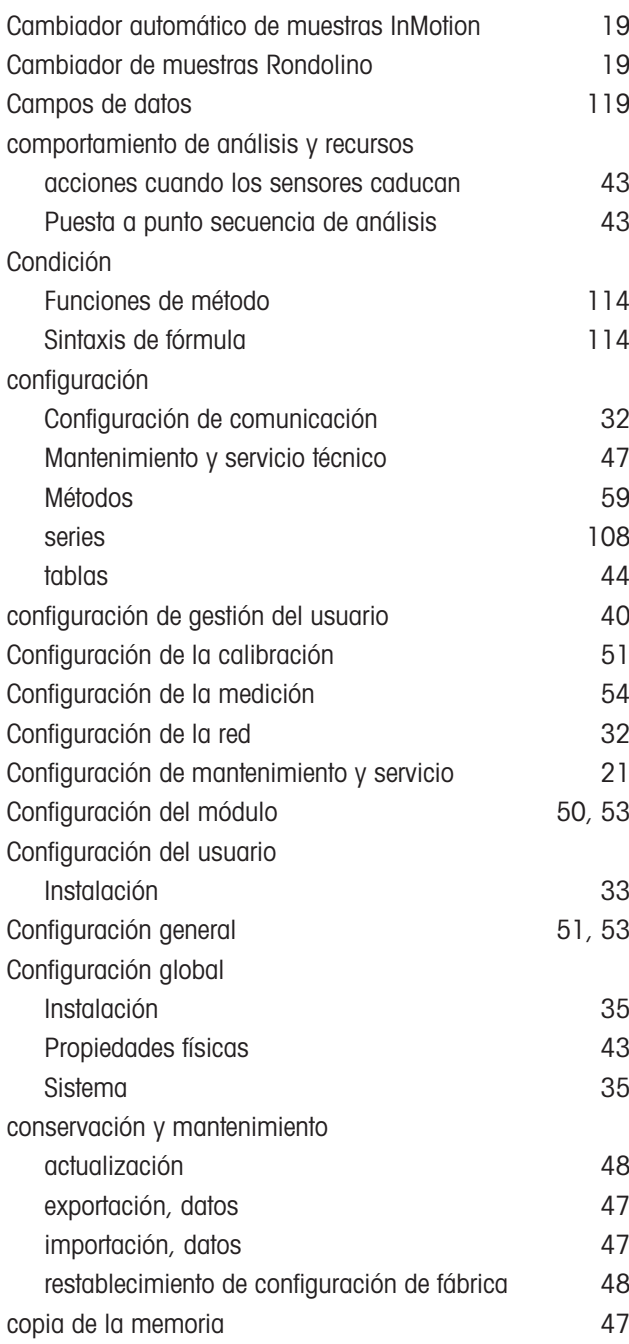

# D

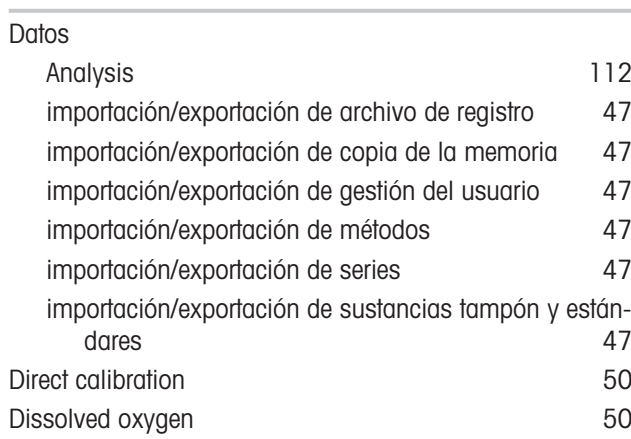

# E

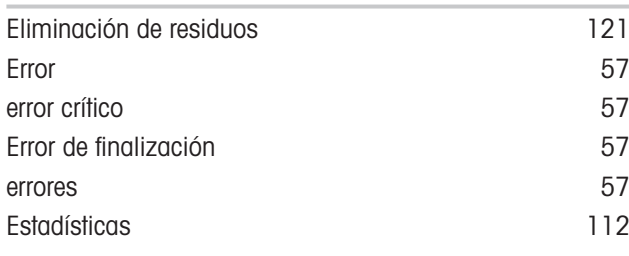

# F

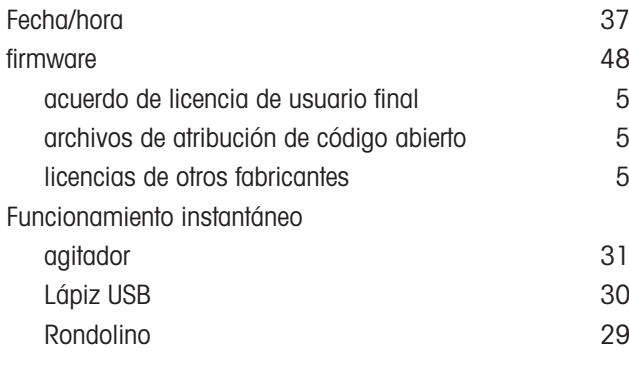

# G

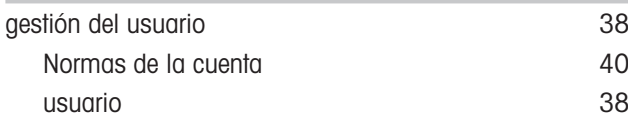

# H

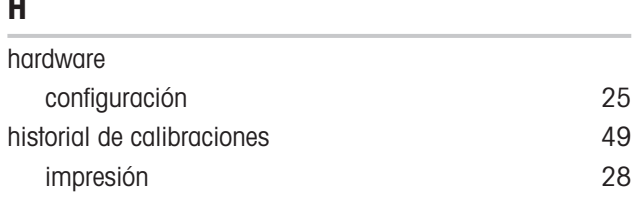

# I

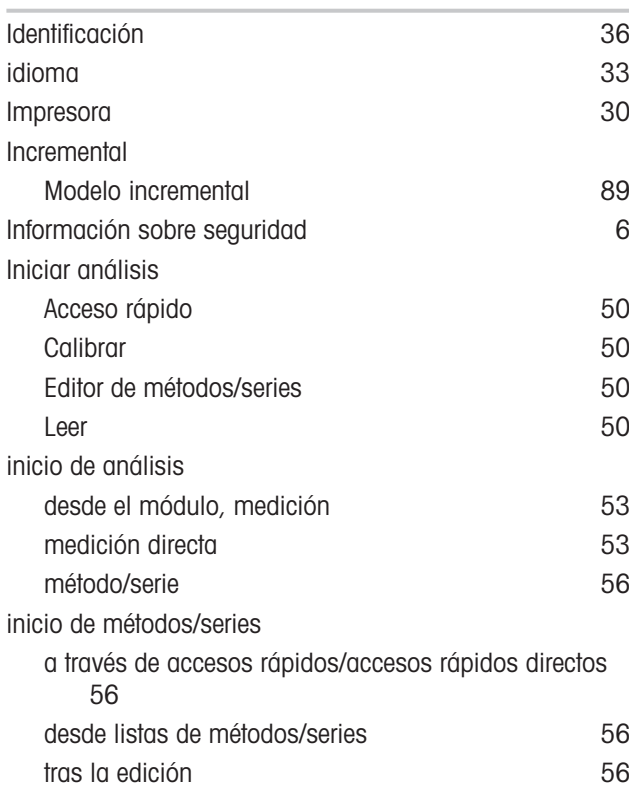

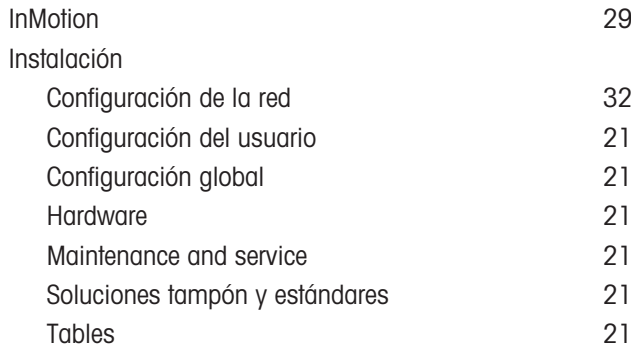

# L

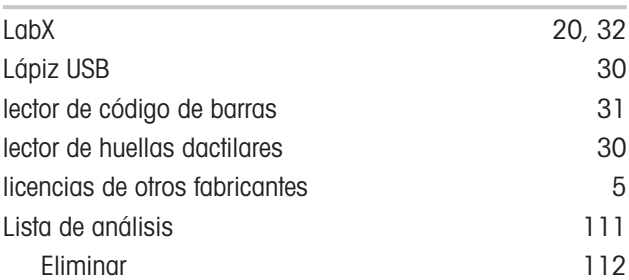

## M

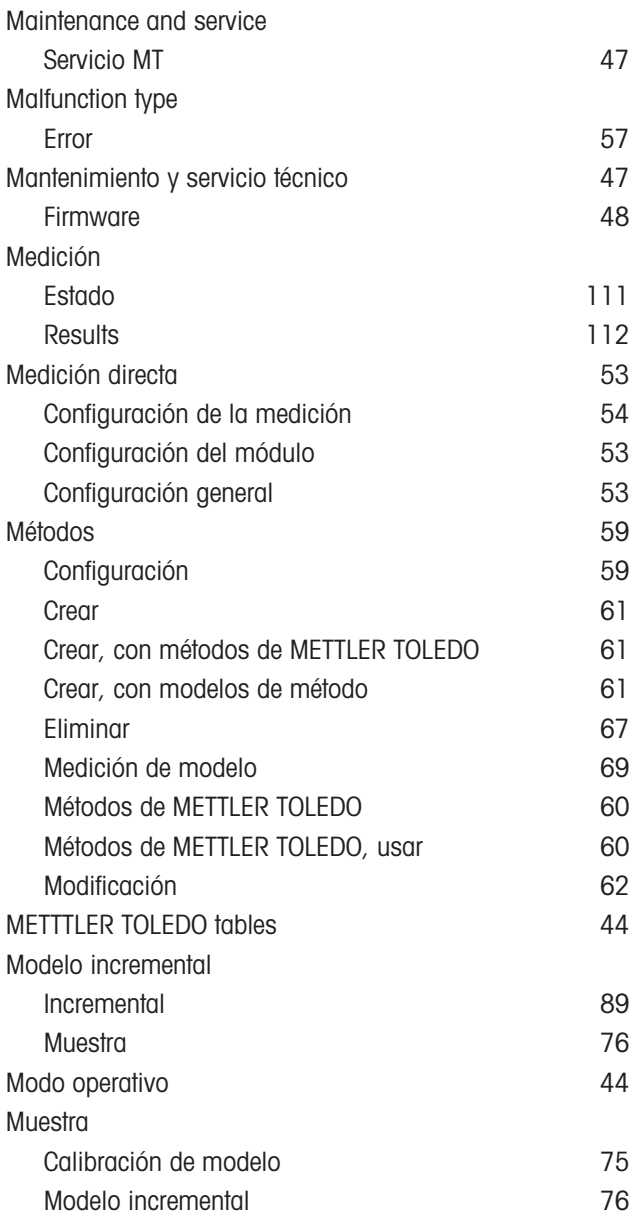

## N

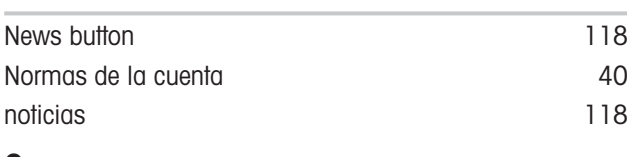

## O

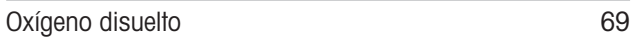

# P

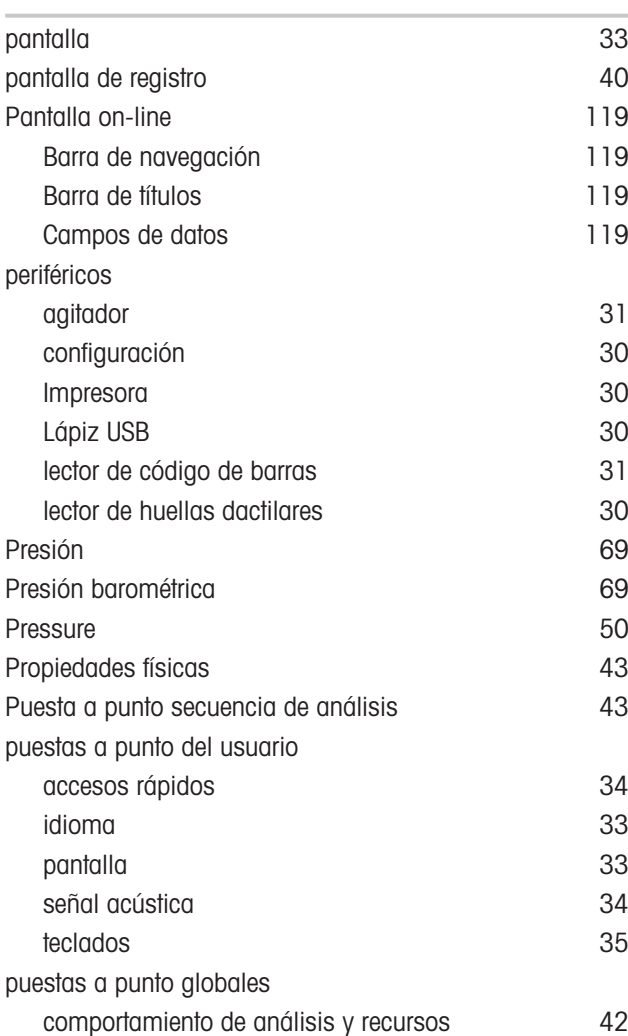

## R

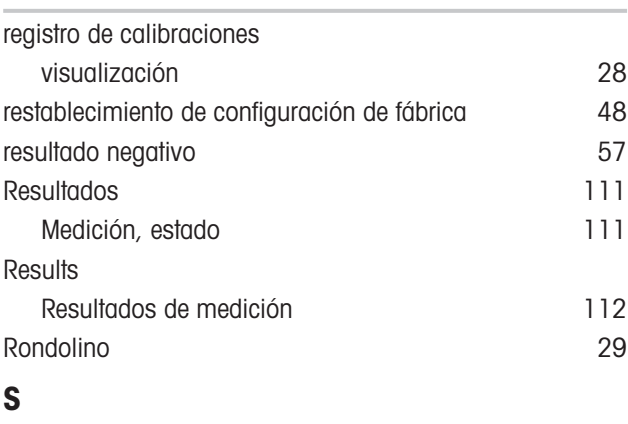

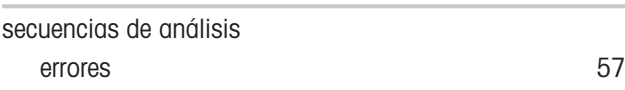

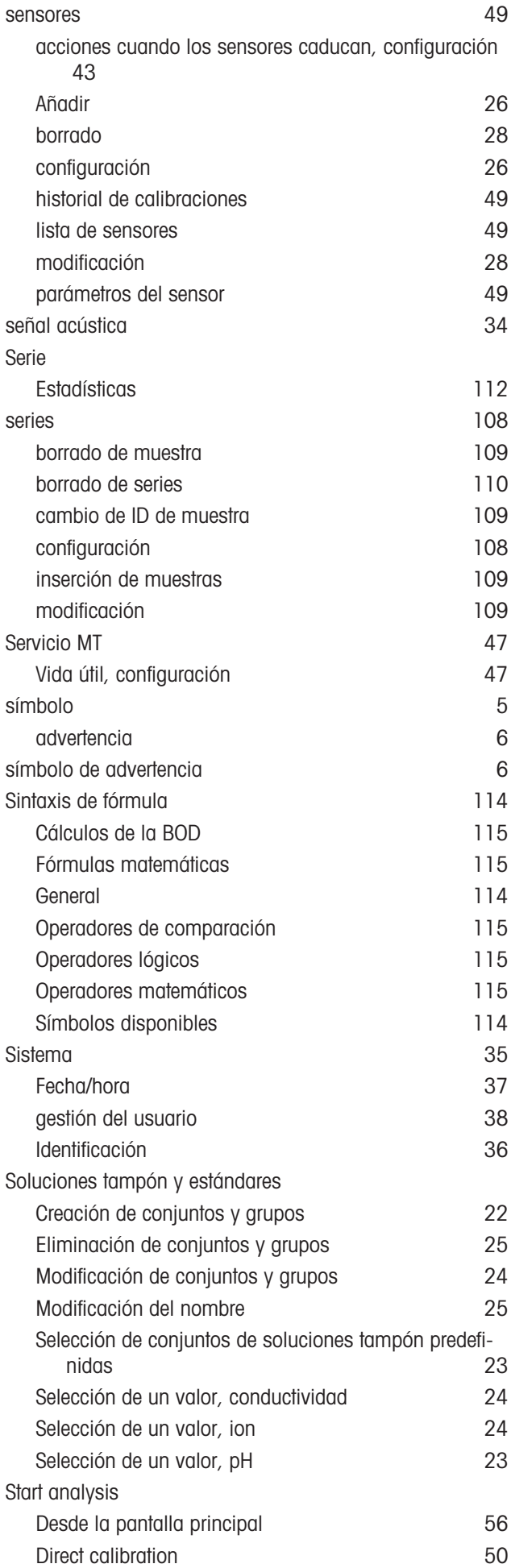

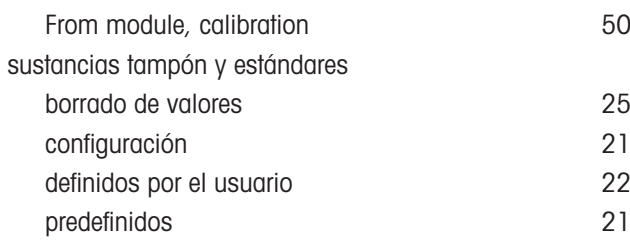

# T

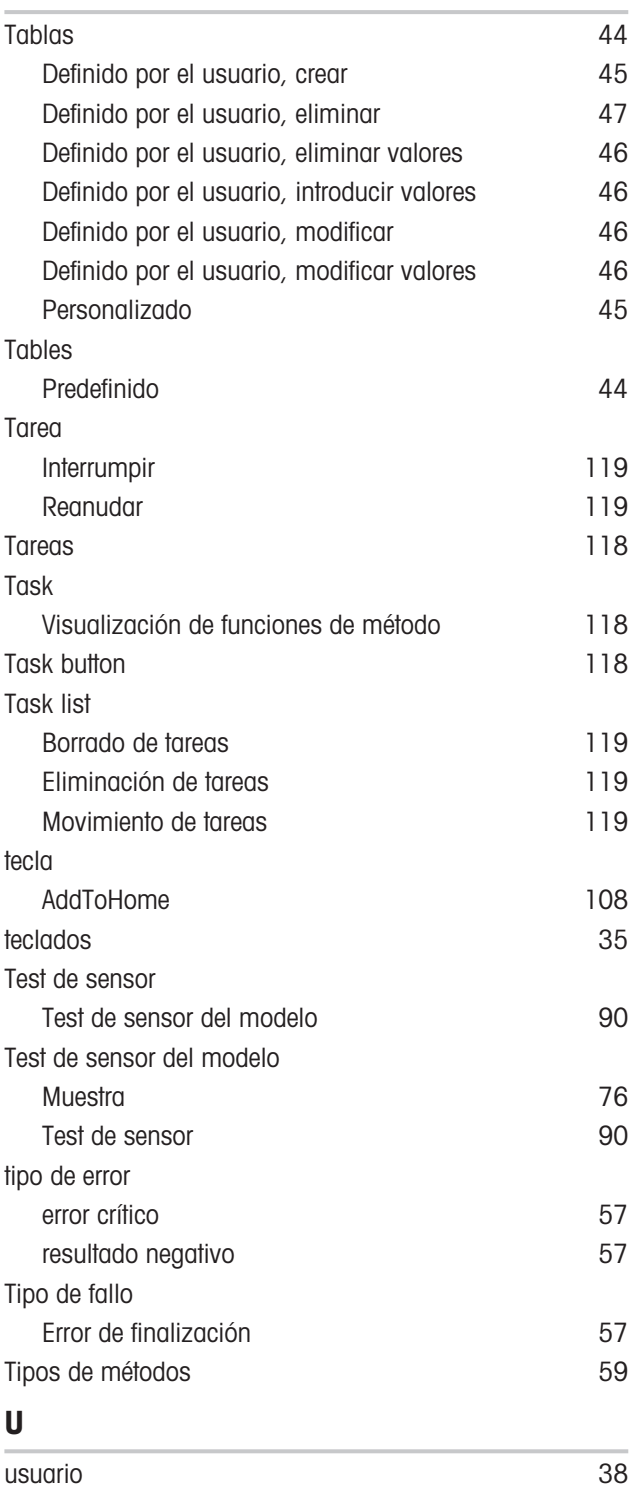

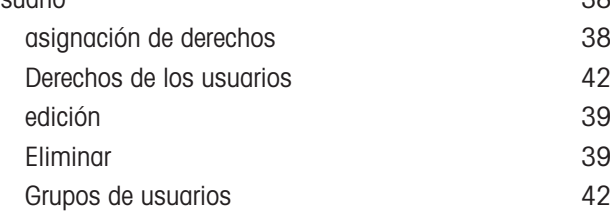

### introducción [38](#page-39-3) lista de usuarios [38](#page-39-4)
Para proteger el futuro de su producto:

El servicio de METTLER TOLEDO garantiza la calidad, la precisión de medición y la conservación del valor de este producto en los gños venideros.

Solicite más detalles sobre las atractivas condiciones de nuestro servicio.

www.mt.com/phlab

Para más información

Mettler-Toledo GmbH Im Langacher 44 8606 Greifensee, Switzerland Tel. +41 22 567 53 22 Fax +41 22 567 53 23 www.mt.com/contact

Reservadas las modificaciones técnicas. © Mettler-Toledo GmbH 03/2021 30034459H es

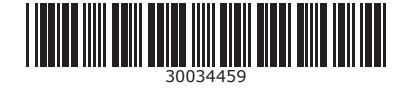